## **ADAM-5510KW Series**

**PC-based SoftLogic Controller User's Manual** 

#### **ADAM-5510KW Series PC-based SoftLogic Controller User's Manual**

#### **Copyright Notice**

This document is copyrighted, 1997, by Advantech Co., Ltd. All rights are reserved. Advantech Co., Ltd., reserves the right to make improvements to the products described in this manual at any time without notice. No part of this manual may be reproduced, copied, translated or transmitted in any form or by any means without the prior written permission of Advantech Co., Ltd. Information provided in this manual is intended to be accurate and reliable. However, Advantech Co., Ltd. assumes no responsibility for its use, nor for any infringements upon the rights of third parties, which may result from its use.

#### **Acknowledgments**

ADAM is a trademark of Advantech Co., Ltd. IBM and PC are trademarks of International Business Machines Corporation. MULTIPROG is a trademark of KW-Software Gmbh.

> **Edition 1.2 Aug. 2007**

### **Table of Contents**

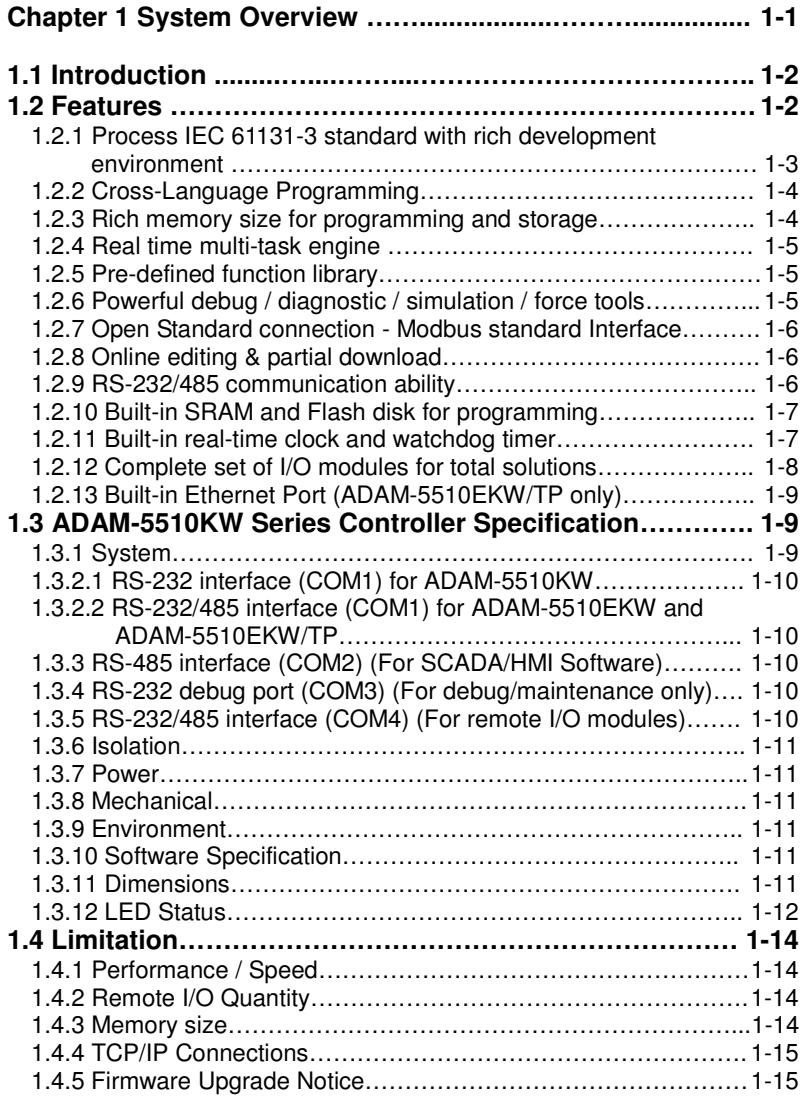

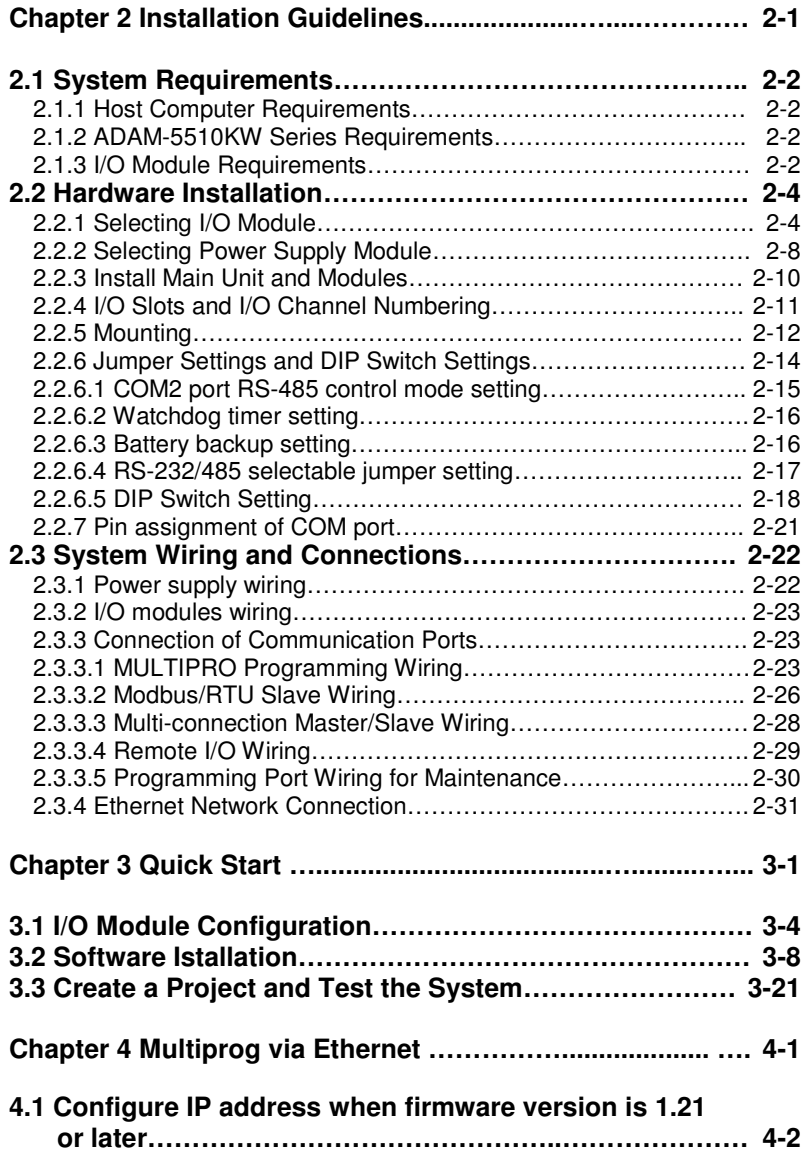

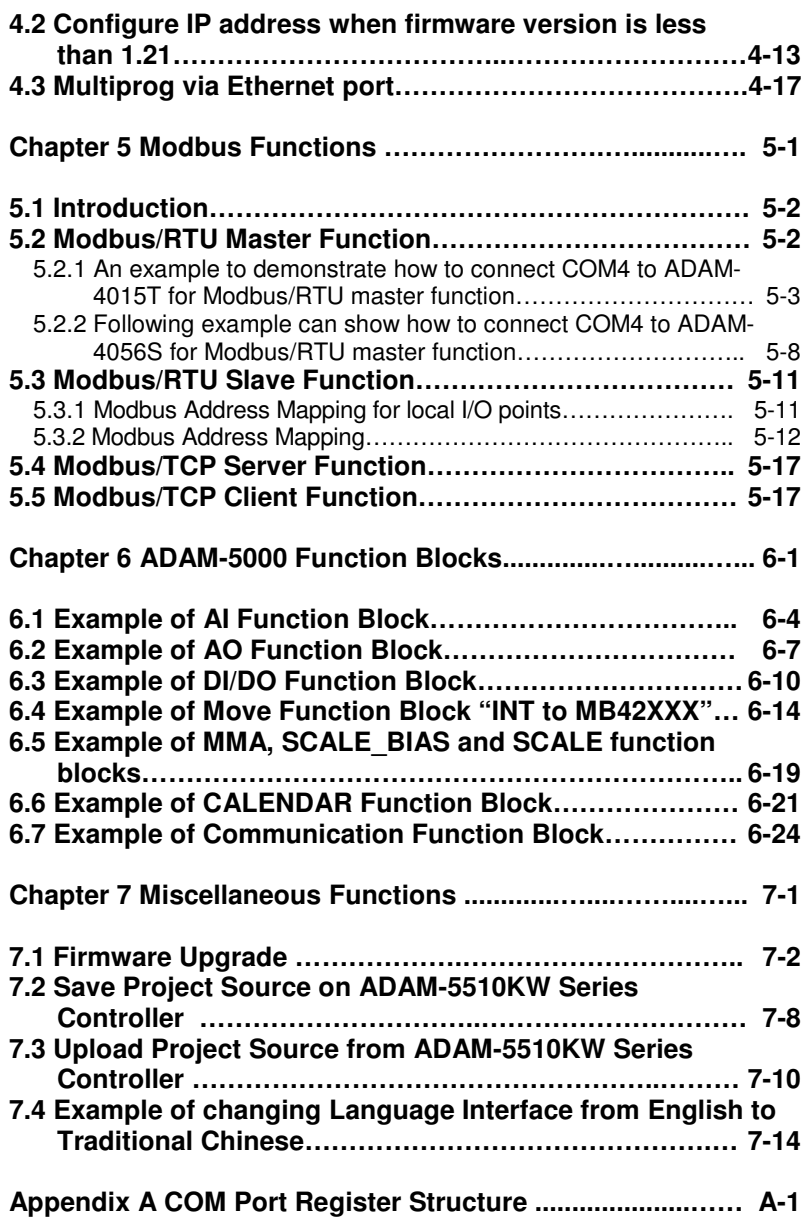

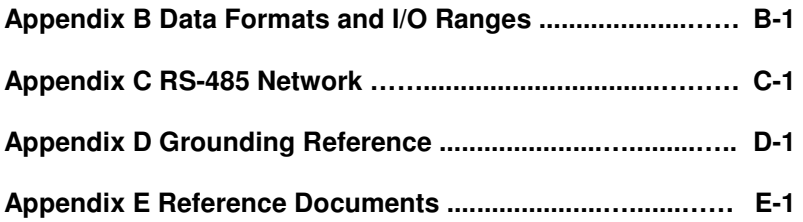

# 1

**System Overview**

#### **1.1 Introduction**

#### **PC-based SoftLogic Control System**

ADAM-5510KW Series Controller is PC-based SoftLogic controller features IEC-61131-3 standard programming languages which will satisfy the customers who are familiar with Ladder Diagram, Function Block Diagram, Sequential Function Chart, Instruction List and Structured Text. With IEC-61131-3 technology, one automation system can be easily leveraged to different applications. This reduces engineers' efforts to learn proprietary programming tools and saves investment costs.

ADAM-5510KW Series Controller is x86-based architecture inside with rich memory and bundled with KW-Software ProConOS runtime engine and MultiProg programming software. The ADAM-5510KW Series Controller includes three models as following:

- 
- 
- 
- 

- **ADAM-5510KW** 4-slot PC-based SoftLogic Controller - **ADAM-5510EKW** 8-slot PC-based SoftLogic Controller - **ADAM-5510KW/TCP** 4-slot Ethernet-enabled SoftLogic Controller - **ADAM-5510EKW/TP** 8-slot Ethernet-enabled SoftLogic Controller

#### **1.2 Features**

The hardware system of ADAM-5510KW Series Controller consists of two major components: the main unit and I/O modules. The main unit includes a CPU card, a power module, a 4-slot or 8 slot backplane, three serial communication ports and one debug/programming port. ADAM-5510EKW/TP and ADAM-5510KW/TCP also embeds one Ethernet port. The Multiprog software is also needed for developing the control program for ADAM-5510KW Series Controller. Following are the major features:

- Process IEC-61131 standard with rich development environment
- Cross-Language programming
- Rich memory size for programming and storage
- Real time multi-task engine
- Free pre-defined function library
- Powerful debug / diagnostic / simulation / force tools
- Open Standard connection-Modbus standard Interface
- Online editing & partial download
- RS-232/485 communication ability
- Built-in Flash disk and RAM for programming
- Built-in real-time clock and watchdog timer
- Complete set of I/O modules for total solutions
- Built-in Ethernet Port (ADAM-5510EKW/TP and ADAM-5510KW/TCP only)

#### **1.2.1 Process IEC 61131-3 standard with rich development environment**

The standard IEC 61131-3 has been established to standardize the multiple languages, sets of instructions and different concepts existing in the field of automation systems. The great variety of control concepts has led to an incompatibility between the different control platforms and manufacturers. The result was a great effort to be made for training, hardware and software investments.

IEC 61131-3 defines the syntax of 5 programming languages, defines a certain representation and describes the different elements which can be used in the language.

The programming languages can be differentiated by the physical appearance into 2 textual languages and 3 graphical languages.

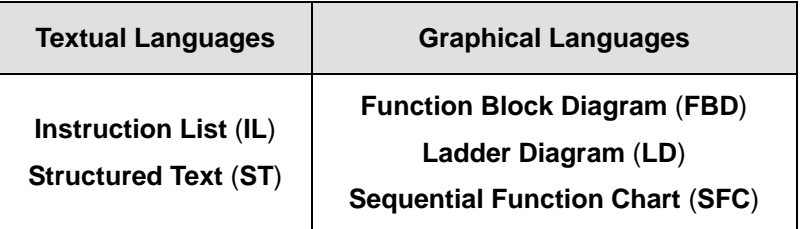

#### **Table 1-1 Programming Languages Table**

#### **1.2.2 Cross-Language Programming**

For some project integrate and scalable issues, cross-language can help you to choose the different language for your project. For example, you can use ladder (LD) on the simple I/O module control or simple logical expression and use Function Block (FB) on process control for more advanced expression and use Sequential Function Chart (SFC) for system configuration in hybrid control system such as Water Treatment.

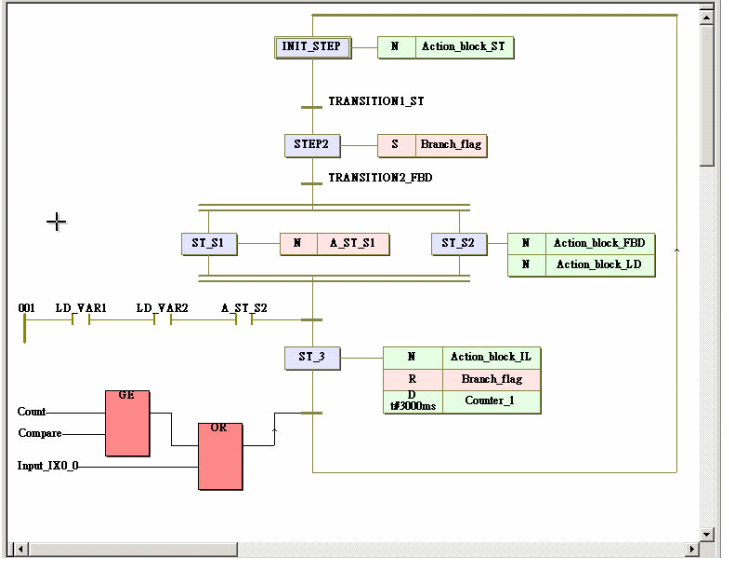

**Figure 1-1 Cross-Language Programming** 

#### **1.2.3 Rich memory size for programming and storage**

ADAM-5510KW Series Controller supports 640KB system memory and 1MB flash disk. With this rich memory, you can expand your program size for more tags and expressions. Beside, the storage size is also growing up with this large memory size.

#### **For System Use**

256 KB system ROM 256 KB flash memory 640 KB SRAM, up to 32KB with battery backup

#### **For Programming Use**

1 MB flash disk with file system and up to 150KB for user's application

#### **1.2.4 Real time multi-task engine**

ADAM-5510KW Series Controller provides the multi-task and multiprogram environment. ADAM-5510KW Series Controller's communication, data process and I/O access tasks are working independent, so the system performance and efficiency are better than traditional PLC.

#### **1.2.5 Pre-defined function library**

Advantech Multiprog provides many pre-defined function library such as maximum of strings as string function block, Convert REAL to INT as type convert function block. It helps you to build up your program more conveniently. It is more convenient than the traditional control programming tools. With this pre-defined function, you can make your project easier in timer control, variable type conversion or strings conversion, etc. In addition, users can define their own function block for common use function or special domain know-how.

#### **1.2.6 Powerful debug / diagnostic / simulation / force tools**

Advantech Multiprog provides lots of powerful tools for debug, diagnostic, simulation and force function. It shows friendly interfaces when you use these tools. With debug / diagnostic tools, you can make it easier on trouble-shooting. Advantech MULTIPROG simulator supports program verification offline directly on your PC. This is great in case you are developing logic and you do not have access to a controller. To activate an I/O simply click on the LED you want to energize and your logic executes as if it was a real I/O. The result? The program operation is the same as if you actually were connected to the controller, so all the debug tools are fully functional: power and logic flow, I/O force and overwriting. With force tools, you can check more exception situations and check if the project handling right or wrong. It prevents the damage for you.

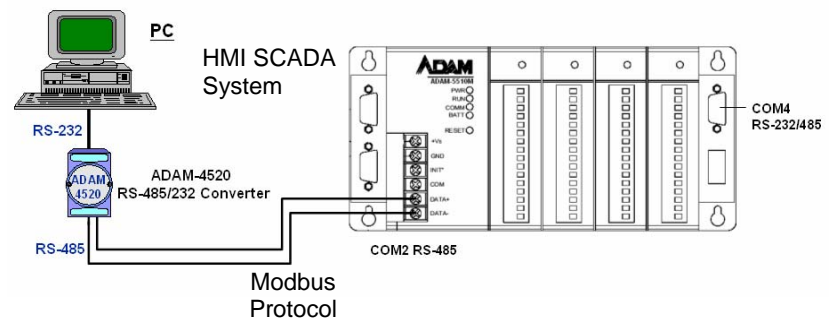

#### **1.2.7 Open Standard connection - Modbus standard Interface**

**Figure 1-2 Modbus connection support** 

With Modbus protocol, you can integrate your system through most of HMI SCADA system or OPC Server and even HMI SCADA with OPC Server. It helps you to integrate control I/O system and plant system easier.

#### **1.2.8 Online editing & partial download**

Online editing is a MUST even though many packages do not support it. It is unacceptable to shut down the machine or process to perform maintenance, not to mention how difficult it is to debug when you have to switch back and forth from program to run mode. Multiprog supports online editing so you can make changes and then download the changes to the controller **WITHOUT** stopping the machine or process. It helps you to maintain your system easier and save the cost for your system process.

#### **1.2.9 RS-232/485 communication ability**

The ADAM-5510KW Series Controller has four serial communication ports, giving it excellent communication abilities. This facilitates its ability to control networked devices. The communication ports of different models are listed as below table.

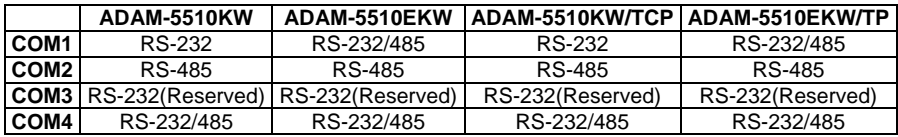

#### **Table 1-2 Communication Ports of ADAM-5510KW Series Controller**

For example, ADAM-5510KW COM1 is a dedicated RS-232 port, COM2 is a dedicated RS-485 port, and COM4 is a RS-232/485 selectable port. These three ports allow the ADAM-5510KW to satisfy diverse communication and integration demands. With this communication ports, you should not buy more I/O communication device and save more costs. You can also extend your system by using these communication ports. Please refer to following figure and check the location of COM ports.

Note: COM3 is a reserved debug/programming port for maintenance purpose.

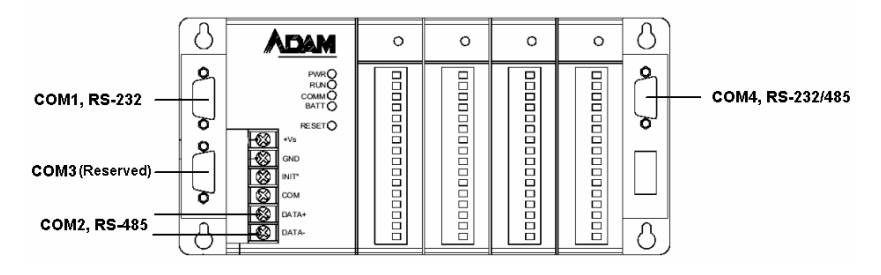

**Figure 1-3 ADAM-5510KW Communication Ports** 

#### **1.2.10 Built-in SRAM and Flash disk for programming**

The ADAM-5510KW Series Controller has built-in Flash Memory and SRAM for file downloading, system operation and data storage. It provides 1 MB file system, up to 150 KB free space for users to download programs. There are also 640KB SRAM to provide the memory needed for efficient application operation and file transfer. Moreover, users are allowed to decide the battery backup memory size up to 32KB on the SRAM.

#### **1.2.11 Built-in real-time clock and watchdog timer**

The ADAM-5510KW Series Controller also includes a real-time clock and watchdog timer. The real-time clock records events while they occur. The watchdog timer is designed to automatically reset the microprocessor if the system fails. ADAM-5510KW Series Controller provides three types of watchdog timers. They are Operating System Watchdog, KW application watchdog and Modbus server communication watchdog. It will increase the

reliability of system and make the ADAM-5510KW Series Controller ideal for use in applications which require high system stability.

#### **1.2.12 Complete set of I/O modules for total solutions**

The ADAM-5510KW Series Controller uses a convenient backplane system for supporting versatile I/O modules. Advantech's complete line of ADAM-5000 I/O modules integrates with the ADAM-5510KW Series Controller to support your applications. Following table is the I/O module support list we provided for user's choice.

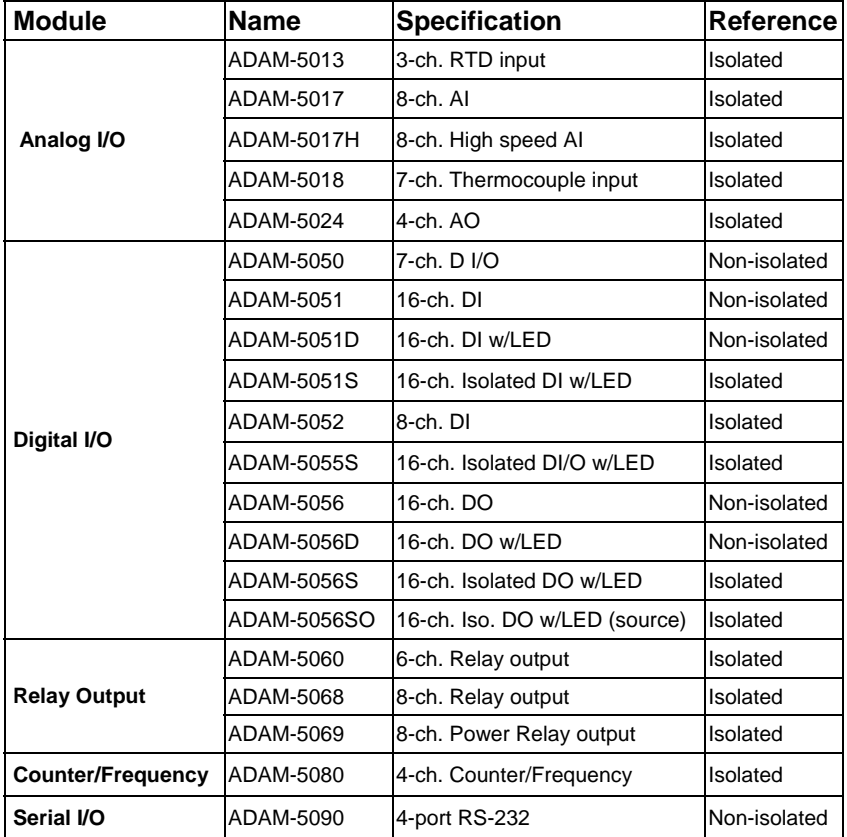

#### **Table 1-3 I/O Module Support List**

Note: 1. ADAM-5090 supports Communication Function Block only. 2. For details, refer to ADAM-5000 I/O Module User's Manual.

#### **1.2.13 Built-in Ethernet Port (ADAM-5510EKW/TP only)**

The Ethernet port on ADAM-5510EKW/TP can perform powerful functions as following.

- Modbus/TCP Server for connecting SCADA/HMI Software
- Modbus/TCP Client for connecting remote I/O modules
- Multiprog protocol via Ethernet for Multiprog OPC server connection.

#### **1.3 ADAM-5510KW Series Controller Specification**

#### **1.3.1 System**

- CPU: 80188-40, 16-bit microprocessor
- Operating system: Boot ROM-DOS
- 512 KB file system for Drive D
- 256 KB system ROM (for system use)
- 768 KB flash memory (for system use)
- SRAM: 640 KB
- Battery backup:
	- ADAM-5510KW and ADAM-5510EKW:
		- 32 KB (16 KB for Modbus, 16 KB for KW retain data)
	- ADAM-5510EKW/TP and ADAM-5510KW/TCP:
		- 11 KB (4 KB for Modbus, 7KB for KW retain data)
- Timer BIOS: Yes
- Real-time clock: Yes
- Watchdog timer: Yes
	- Operating System Watchdog
	- KW application watchdog
	- Modbus server communication watchdog
- COM1: RS-232(ADAM-5510KW), DB-9 connector RS-232/485 selectable (ADAM-5510EKW and ADAM-5510EKW/TP), DB-9 connector
- COM2: RS-485, Terminal Block
- COM3: Debug/Programming port (for system maintenance only) (RS-232 interface, DB-9 connector): Tx, Rx, GND
- COM4: RS-232/485 selectable, DB-9 connector
- I/O capacity:
	- 4 slots (ADAM-5510KW and ADAM-5510KW/TCP)
	- 8 slots (ADAM-5510EKW and ADAM-5510EKW/TP)
- CPU power consumption: 1.0 W

#### **1.3.2.1 RS-232 interface (COM1) for ADAM-5510KW**

- Signals: TxD, RxD, RTS, CTS, DTR, DSR, DCD, RI, GND
- Mode: Asynchronous full duplex, point to point
- Connector: DB-9 pin
- Transmission speed: Up to 115.2 Kbps
- Max transmission distance: 50 feet (15.2 m)

#### **1.3.2.2 RS-232/485 interface (COM1) for ADAM-5510EKW and ADAM-5510EKW/TP**

- RS-232/485 Mode selectable by jumper
- RS-232 Mode: Asynchronous full duplex, point to point Signals: TxD, RxD, RTS, CTS, DTR, DSR, DCD, RI, GND
- RS-485 Mode: Half duplex, multi-drop Signal: DATA+, DATA-
- Connector: DB-9 pin
- Transmission speed: Up to 115.2 Kbps
- Max transmission distance: RS-232: 50 feet (15.2 m) RS-485: 4,000 feet (1220 m)

#### **1.3.3 RS-485 interface (COM2)** (For SCADA/HMI Software)

- Signals: DATA+, DATA-
- Mode : Half duplex, multi-drop
- Connector: Screw terminal
- Transmission speed: Up to 115.2K bps
- Max transmission distance: 4000 feet (1220 m)

#### **1.3.4 RS-232 debug port (COM3)** (For debug/maintenance only)

- Signals: Tx, Rx, GND
- Mode: Asynchronous, point to point
- Connector: DB-9 pin
- Transmission speed: Up to 115.2K bps
- Max transmission distance: 50 feet (15.2 m)

#### **1.3.5 RS-232/485 interface (COM4)** (For remote I/O modules)

- RS-232/485 Mode selectable by jumper RS-485 Signal: DATA+, DATA-
- RS-232 Mode: Asynchronous full duplex, point to point Signals: TxD, RxD, RTS, CTS, DTR, DSR, DCD, RI, GND
- RS-485 Mode: Half duplex, multi-drop RS-485 Signal: DATA+, DATA-
- Connector: DB-9
- Transmission speed: Up to 115.2K bps

• Max transmission distance: RS-232: 50 feet (15.2 m) RS-485: 4000 feet (1220 m)

#### **1.3.6 Isolation**

- Power:  $3000 V<sub>DC</sub>$
- Communication:  $2500$  V<sub>pc</sub> (COM2 only)

#### **1.3.7 Power**

- Unregulated +10 to +30 VDC
- Protected against power reversal
- Power consumption: 2.0 W

#### **1.3.8 Mechanical**

- Case: ABS with captive mounting hardware
- Plug-in screw terminal block: Accepts 0.5 mm<sup>2</sup> to 2.5 mm<sup>2</sup>, 1 - #12 or 2 - #14 to #22 AWG

#### **1.3.9 Environment**

- Operating temperature: -10° to 70° C (14° to 158° F)
- Storage temperature: -25° to 85° C (-13° to 185° F)
- Humidity: 5 to 95 %, non-condensing
- Atmosphere: No corrosive gases
- NOTE: Equipment will operate below 30% humidity. However, static electricity problems occur much more frequently at lower humidity levels. Make sure you take adequate precautions when you touch the equipment. Consider using ground straps, anti-static floor coverings, etc. if you use the equipment in low humidity environments.

#### **1.3.10 Software Specification**

- Real Time O.S: KW ProConOS (Up to 16 tasks)
- Programmable Code/Data Size: up to 64 KB

#### **1.3.11 Dimensions**

The following diagrams show the dimensions of the system unit and an I/O unit. All dimensions are in millimeters.

#### **Chapter 1 System Overview**

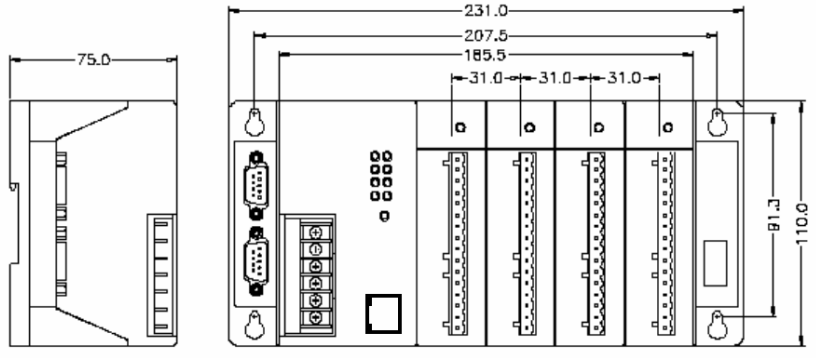

**Figure 1-4 ADAM-5510KW Dimension** 

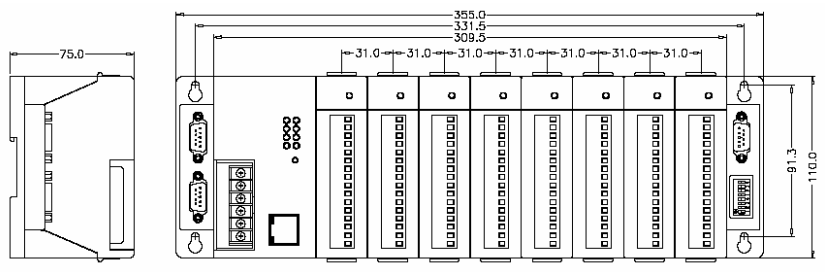

**Figure 1-5 ADAM-5510EKW and ADAM-5510EKW/TP Dimension** 

#### **1.3.12 LED Status**

#### **ADAM-5510KW and ADAM-5510EKW:**

There are four LEDs on the ADAM-5510KW and ADAM-5510EKW front panel. The LED's indicate ADAM-5510KW and ADAM-5510EKW's operating status, as explained below:

- (1) **PWR**: power indicator. This LED is on whenever the ADAM-5510KW or ADAM-5510EKW is powered on.
- (2) **RUN**: program execution indicator. This LED is regularly blinks whenever the ADAM-5510KW or ADAM-5510EKW is executing a program.
- (3) **COMM**: communication indicator. This LED blinks whenever the host PC and the ADAM-5510KW or ADAM-5510EKW are communicating. Please notice: if the host COM port is connected to the ADAM-5510KW or ADAM-5510EKW's

COM1, this LED will normally be off. On the other hand, if the host COM port is connected to the ADAM-5510KW and ADAM-5510EKW's COM2, this LED will normally be on.

(4) **BATT**: battery status indicator. This LED will be on whenever the SRAM backup battery is low.

#### **ADAM-5510EKW/TP:**

There are eight LEDs on the ADAM-5510EKW/TP front panel. The LED's indicate operating status, as explained below:

- (1) **PWR**: power indicator. This LED is on whenever the ADAM-5510EKW/TP is powered on.
- (2) **RUN**: program execution indicator. This LED is regularly blinks whenever the ADAM-5510EKW/TP is executing a program.
- (3) **COMM**: communication indicator. This LED blinks whenever the host PC and the ADAM-5510EKW/TP is communicating. Please notice: if the host COM port is connected to the ADAM-5510EKW/TP COM1, this LED will normally be off. On the other hand, if the host COM port is connected to the ADAM-5510EKW/TP's COM2, this LED will normally be on.
- (4) **BATT**: battery status indicator. This LED will be on whenever the SRAM backup battery is low.
- (5) **Speed**: This LED is on when the Ethernet communication speed is 100 Mbps.
- (6) **Link**: This LED is normal on whenever the Green indicator. This LED is on when the ADAM-5510EKW/TP's Ethernet wiring is connected.
- (7) **TX**: This LED blinks whenever the ADAM-5510EKW/TP transmitting data to Ethernet.
- (8) **RX**: This LED blinks whenever the ADAM-5510EKW/TP receiving data from Ethernet.

#### **1.4 Limitation**

#### **1.4.1 Performance / Speed**

The initial scan time is 4.1 ms/KB. The scan time will increase with an average of 0.4 ms when the program size increases with 1 KB

#### **1.4.2 Remote I/O Quantity**

ADAM-5510KW Series Controller can connect to ADAM-4000 Modbus I/O modules through COM4 by Modbus protocol. The typical quantity of remote I/O connection is 32.

ADAM-5510KW Series Controller supports both Modbus/RTU master and Modbus/TCP client functions for connecting remote I/O modules. **However, please note you can only select ONE of the functions for one ADAM-5510KW Series Controller.** In other words, If you select to use Modbus/RTU master function for ADAM-4000 Modbus I/O modules, it is not supported to use Modbus/TCP client for ADAM-6000 I/O modules simultaneously.

#### **1.4.3 Memory size**

ADAM-5510KW Series Controller enlarges the memory size for programming use and system unit. It contains system ROM, flash memory, SRAM and files system memory for user's application,

- 256 KB system ROM (for system use)
- 768 KB flash memory (for system use)
- 512 KB flash disk (for system use)
- 640 KB SRAM:

Battery backup size:

- ADAM-5510KW and ADAM-5510EKW:
	- 32 KB (16 KB for Modbus, 16 KB for KW retain data)
- ADAM-5510EKW/TP and ADAM-5510KW/TCP:

11 KB (4 KB for Modbus, 7KB for KW retain data) Maximum size of application program

- ADAM-5510KW and ADAM-5510EKW: 150KB

- ADAM-5510EKW/TP and ADAM-5510KW/TCP: 70KB
- Maximum Storage Size for KW Source File: 512KB

#### **1.4.4 TCP/IP Connections**

- Multiprog via Ethernet connection: maximum 4 connections
- Modbus/TCP Server connection: maximum 4 connections

#### **1.4.5 Firmware Upgrade Notice**

When you would like to upgrade the firmware of ADAM-5510KW Series Controller, please follow the procedures in section 7.1 carefully. If you have any question, please do contact with Advantech Technical Support Team for making sure the upgrade procedures and latest firmware files. Wrong procedures will possibly cause potential problem in your system.

# 2  **Installation Guidelines**

This chapter describes how to install an ADAM-5510KW Series Controller. A quick hookup scheme including both 4-slot and 8-slot models are provided that let you easily configure your system before implementing it into your application.

#### **2.1 System Requirements**

Before you start installing the ADAM-5510KW Series Controller, make sure the system requirements are met as below:

#### **2.1.1 Host Computer Requirements**

- 1. IBM PC compatible computer with Pentium II 350MHz processor.
- 2. Microsoft Windows 95/98/NT4.0 SP5/Windows 2000 SP2 or Windows XP.
- 3. At least 64 MB RAM.
- 4. 200 MB of hard disk space available
- 5. VGA 256 colors monitor, 800X600 resolution.
- 6. CD-ROM.
- 7. Mouse or other pointing devices.
- 8. At least one standard RS-232 port (e.g. COM1, COM2).

#### **2.1.2 ADAM-5510KW Series Requirements**

- 1. One ADAM-5510KW Series main unit, i.e., ADAM-5510KW, ADAM-5510EKW or ADAM-5510EKW/TP.
- 2. One ADAM-5510KW Series Startup Manual
- 3. One core clamp for power supply connection.
- 4. One Advantech Multiprog CD.
- 5. Power supply for ADAM-5510KW Series (+10 to +30 VDC unregulated)
- 6. One null modem cable with DB-9 connectors

#### **2.1.3 I/O Module Requirements**

At least one I/O module is needed to use the system. A variety of I/O modules are available to meet different application requirements. Table 2-1 gives a current listing of these modules for your reference. In following example, we will use ADAM-5051D in Slot 0 and ADAM-5056D in Slot 1 on ADAM-5510KW.

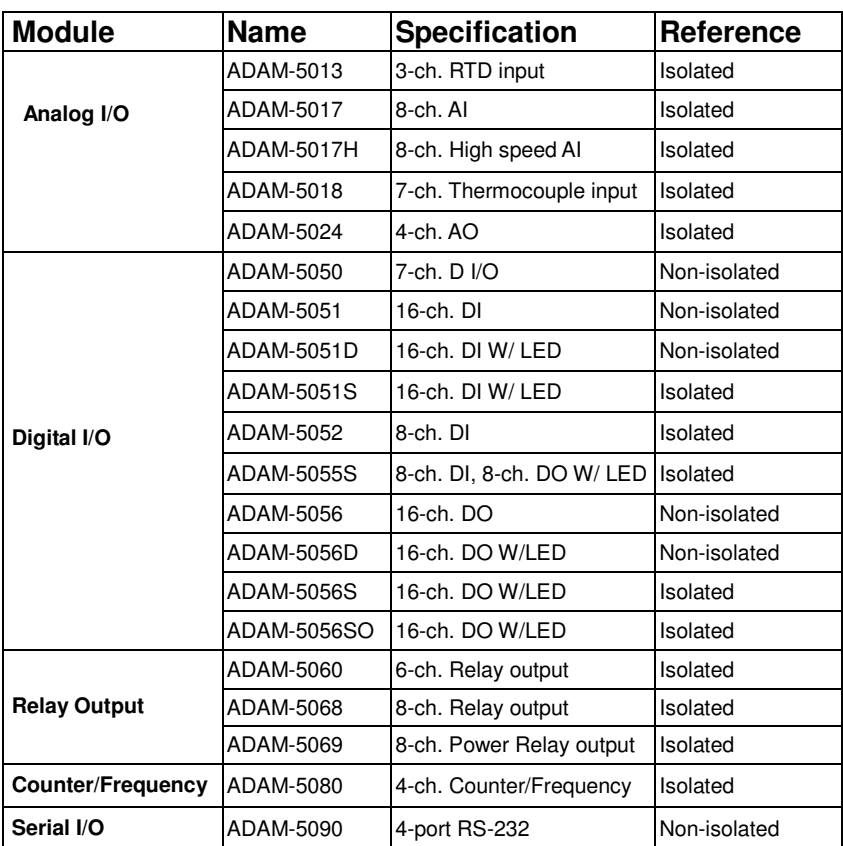

#### **Table 2-1 I/O Module Support List**

Note: ADAM-5090 supports Communication Function Block only.

#### **2.2 Hardware Installation**

#### **2.2.1 Selecting I/O Module**

To organize an ADAM-5510KW Series Controller of data acquisition & control system, you need to select I/O modules to interface the main unit with field devices or processes that you have previously determined. There are several things should be considered when you select the I/O modules.

**What type of I/O signal is applied in your system? How many I/O is required to your system? How will you place the controller for concentrate the I/O points of an entire process? What is the required voltage range for each I/O module? What isolation environment is required for each I/O module? What are the noise and distance limitations for each I/O module?** 

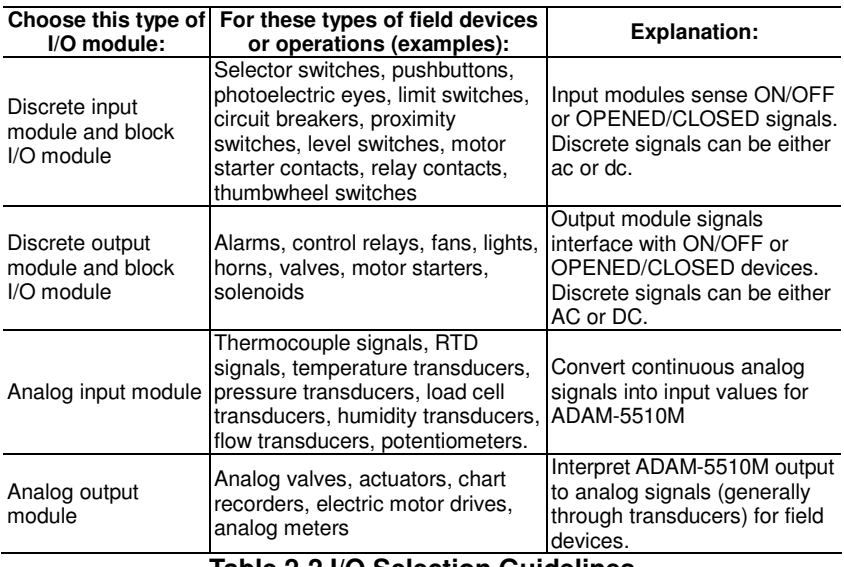

Refer to Table 2-2 as I/O module selection guidelines

**Table 2-2 I/O Selection Guidelines** 

Advantech provides 20 types of ADAM-5000 I/O modules for various applications so far. The Figure 2-1 and Table 2-3 will help you to select the ADAM-5000 I/O modules quickly and easily.

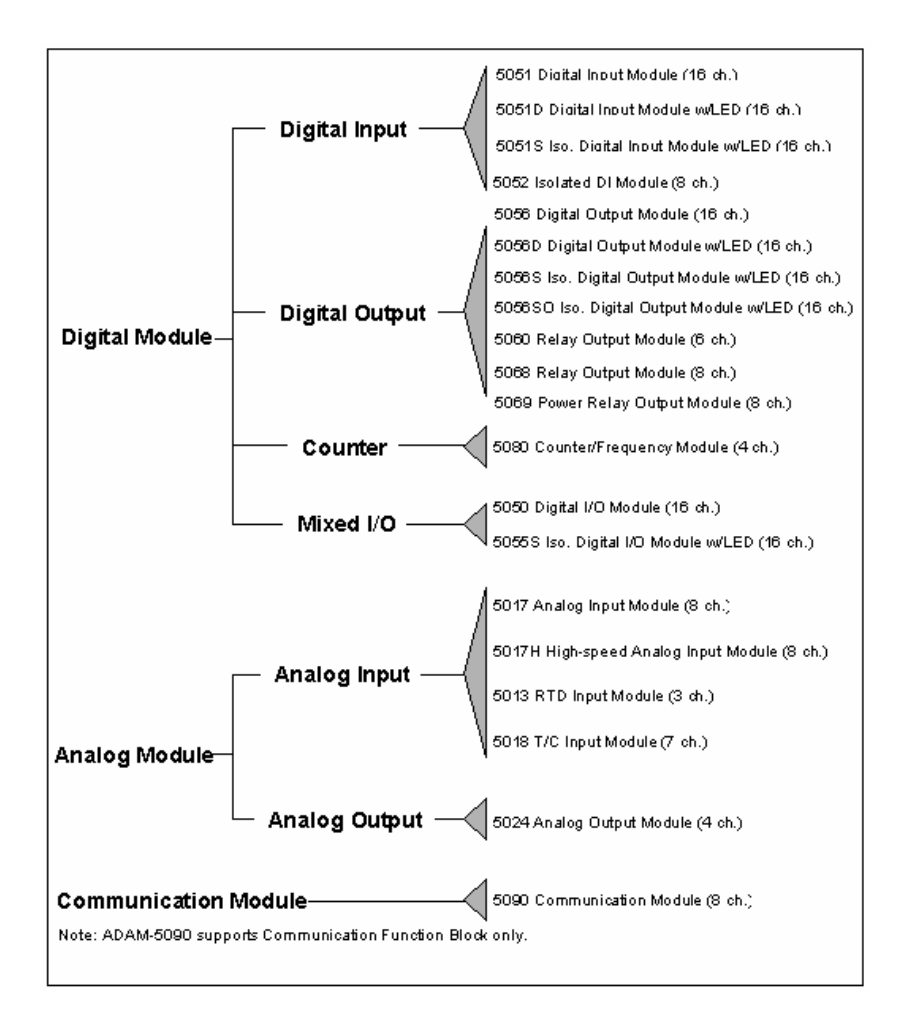

#### **Figure 2-1 ADAM-5000 I/O Module Selection Chart**

#### **Chapter 2 Installation Guidelines**

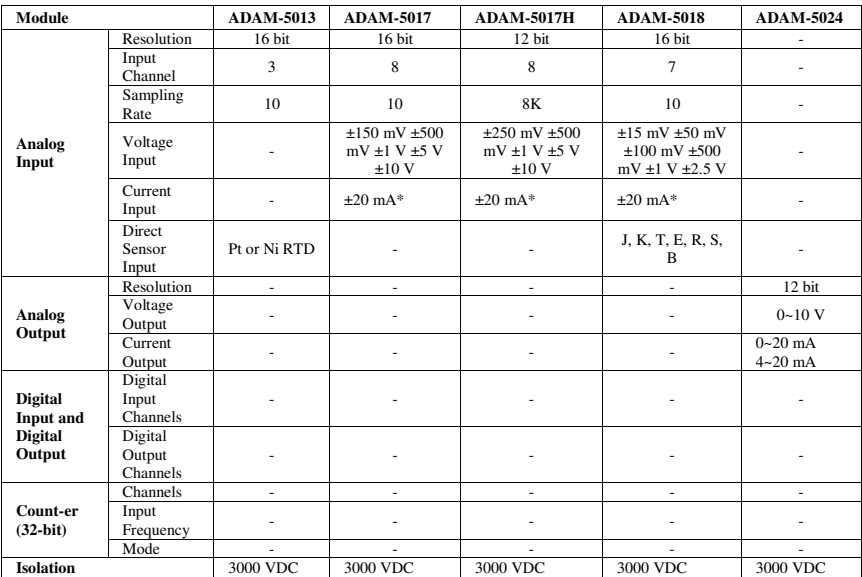

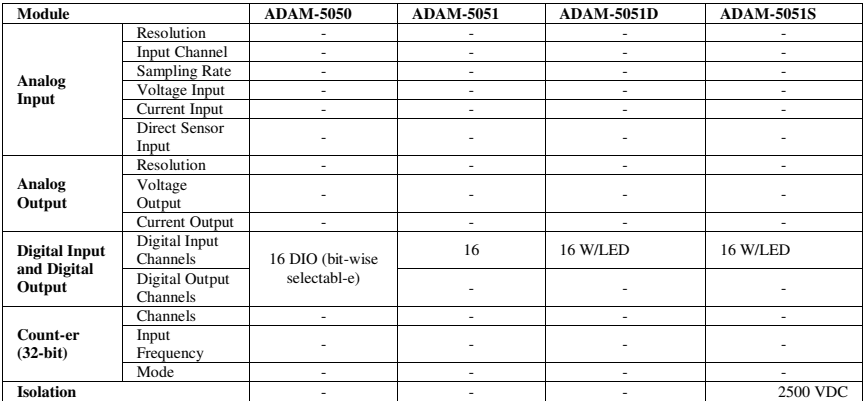

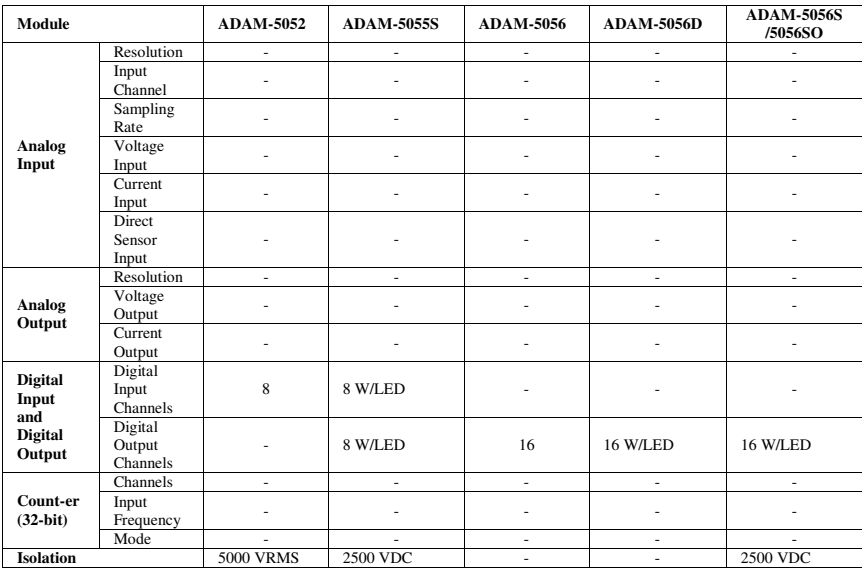

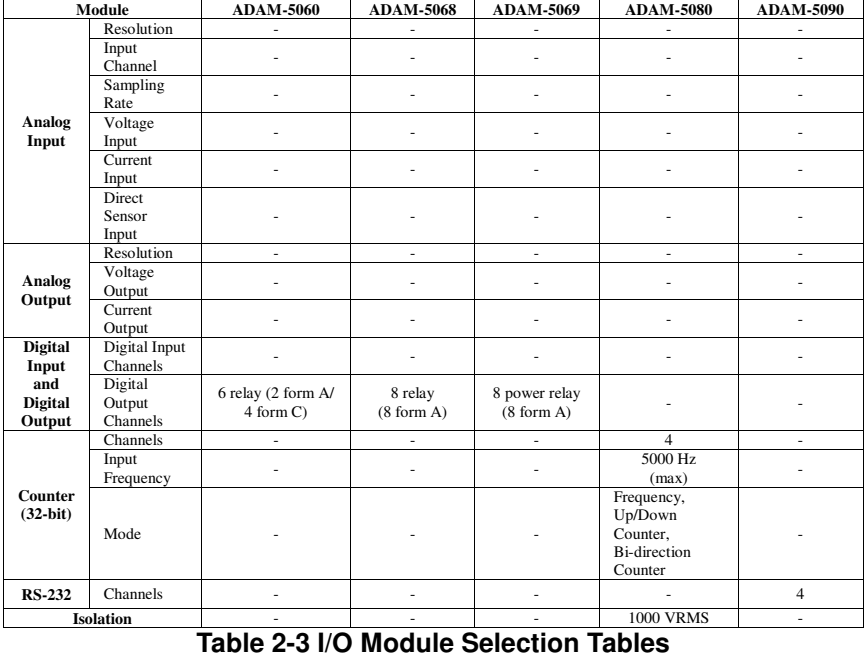

#### **2.2.2 Selecting Power Supply Module**

ADAM-5510KW Series Controller works under unregulated power source between +10 and +30 VDC. When you arrange different I/O modules on ADAM-5510KW Series Controller's backplane, it may require comparable power supply. Use the following steps as guidelines for selecting a power supply for your ADAM-5510KW Series control system.

Refer to Table 2-4 to check the power consumption of ADAM-5510KW Series Controller and each I/O module.

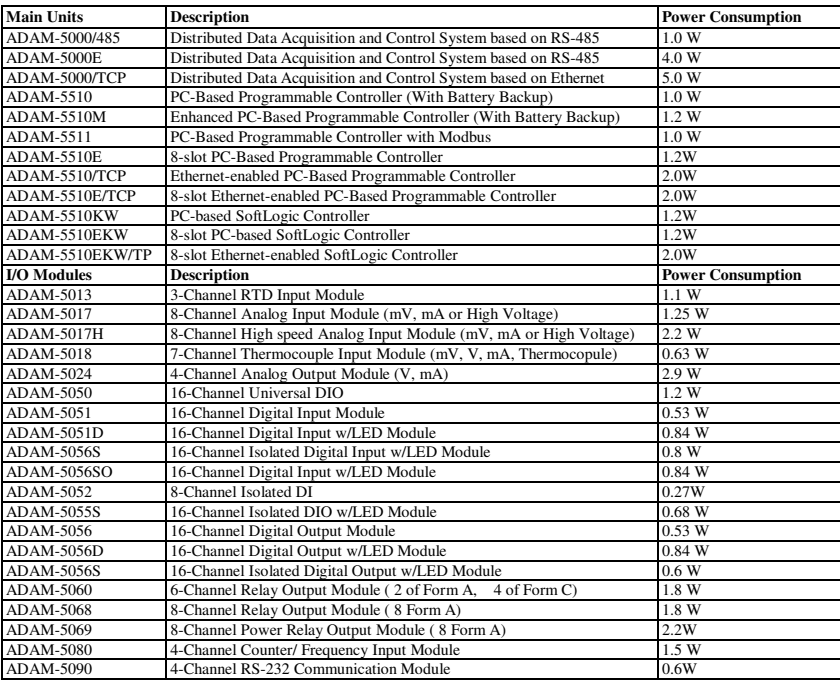

**Table 2-4 Power Consumption of ADAM-5000 series** 

Calculate the Summary of the whole system's power consumption. For example, there are following items in your system.

ADAM-5510KW \* 3 & ADAM-5024 \* 2 & ADAM-5017 \* 4 & ADAM-5068 \* 2 & ADAM-5080 \* 2 The power consumption is:  $1.2W * 3 + 2.9W * 2 + 1.25 * 4 + 1.8W * 2 + 1.5W * 2 = 21W$ 

Select a suitable power supply from Table 2-5 or other comparable power resource for system operation.

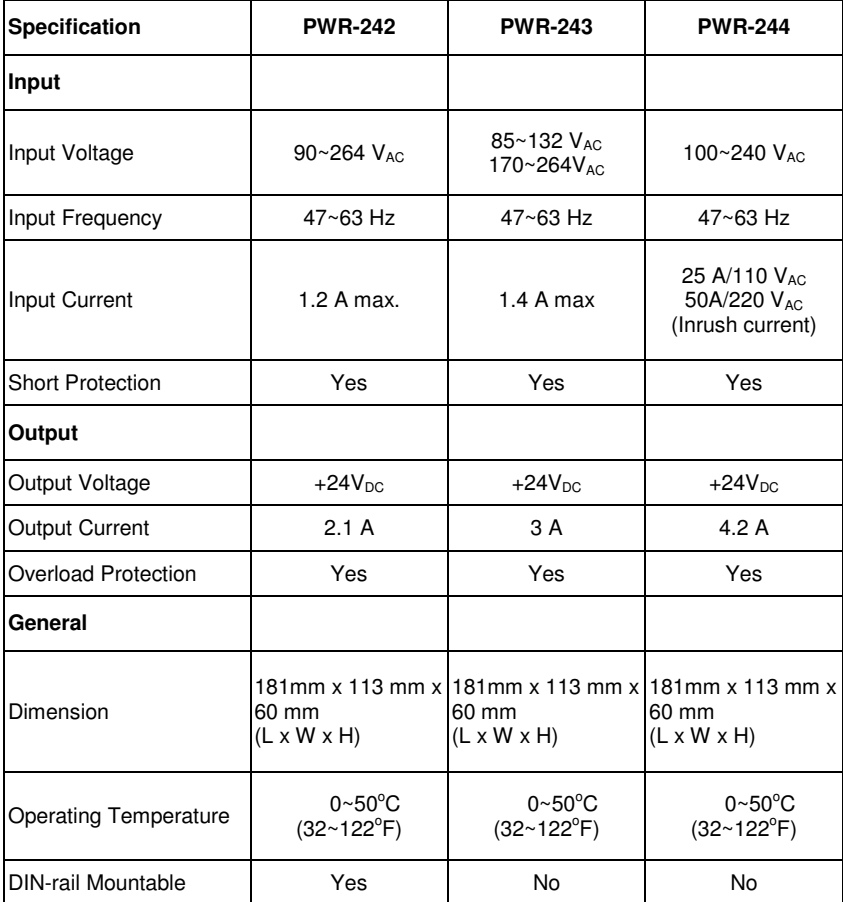

#### **Table 2-5 Power Supply Specification Table**

#### **2.2.3 Install Main Unit and Modules**

When inserting modules into the system, align the PC board of the module with the grooves on the top and bottom of the system. Push the module straight into the system until it is firmly seated in the backplane connector. Once the module is inserted into the system, push in the retaining clips (located at the top and bottom of the module) to firmly secure the module to the system.

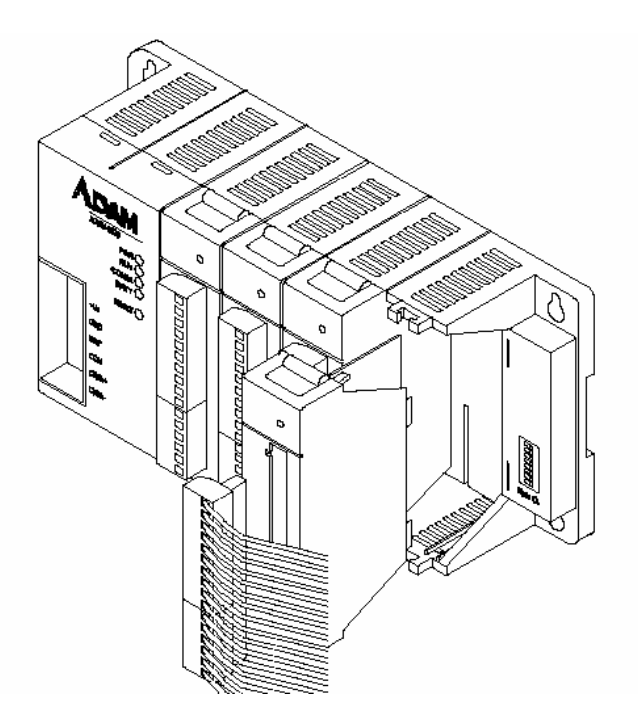

**Figure 2-2 Module alignment and installation for 4-slot models (ADAM-5510KW)** 

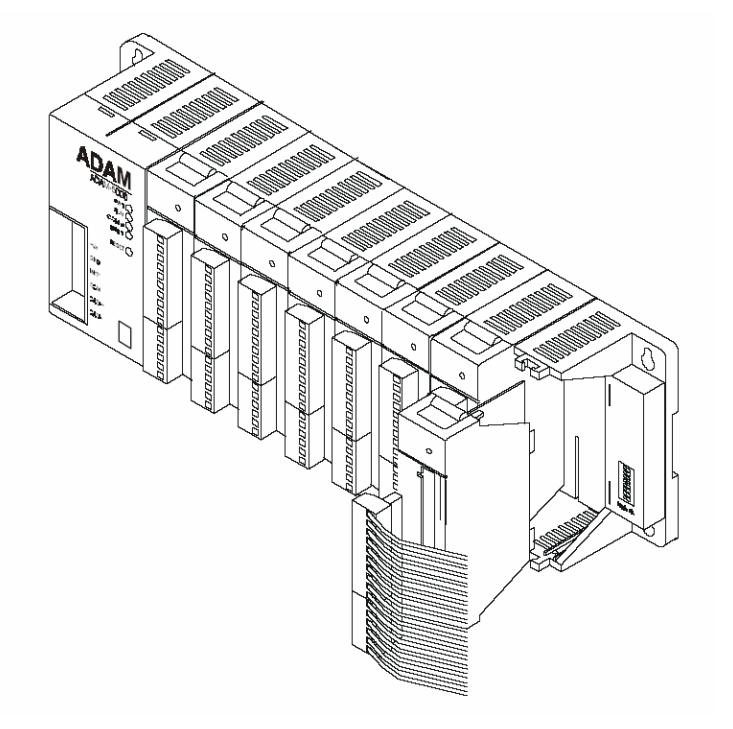

#### **Figure 2-3 Module alignment and installation for 8-slot models (ADAM-5510EKW and ADAM-5510EKW/TP)**

#### **2.2.4 I/O Slots and I/O Channel Numbering**

The ADAM-5510KW provides 4 slots for I/O modules. The I/O slots are numbered 0 through 3, and the channel numbering of any I/O module in any slot starts from 0. For example, the ADAM-5017 is an 8-channel analog input module. Its input channel numbering is 0 through 7.

#### **2.2.5 Mounting**

The ADAM-5510KW Series Controller can be installed on a panel or on a DIN rail.

#### **Panel mounting**

Mount the system on the panel horizontally to provide proper ventilation. You cannot mount the system vertically, upside down or on a flat horizontal surface. A standard #7 tatting screw (4 mm diameter) should be used.

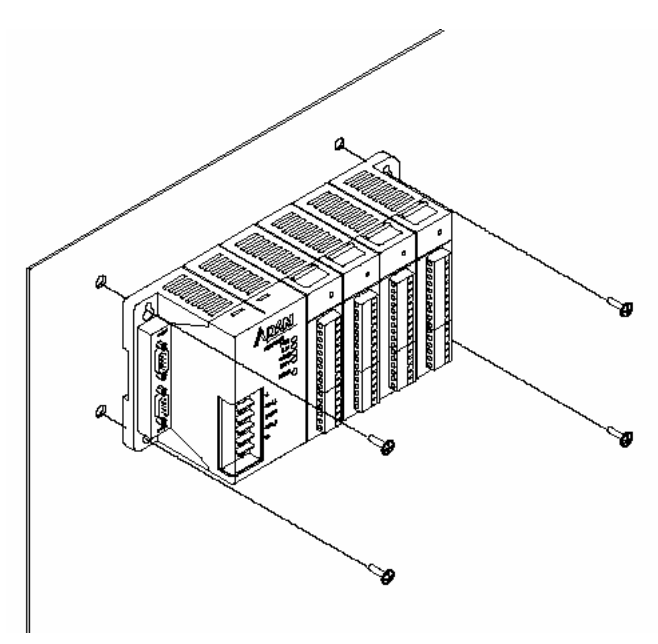

**Figure 2-4: Panel mounting screw placement for (ADAM-5510KW)** 

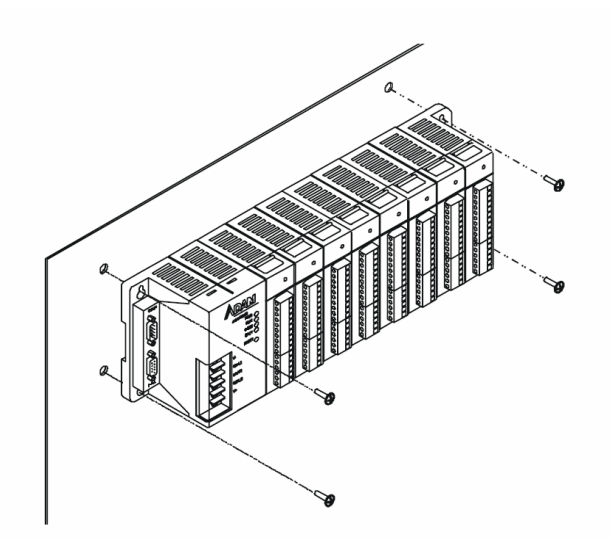

**Figure 2-5: Panel mounting screw placement for 8-slot models (ADAM-5510EKW and ADAM-5510EKW/TP)** 

#### **DIN rail mounting**

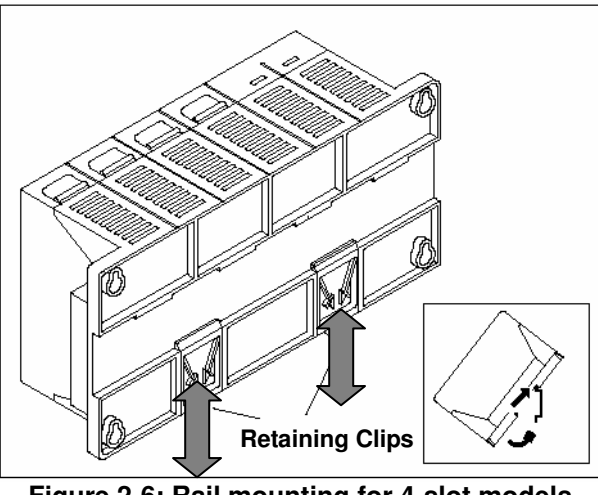

**Figure 2-6: Rail mounting for 4-slot models (ADAM-5510KW)** 

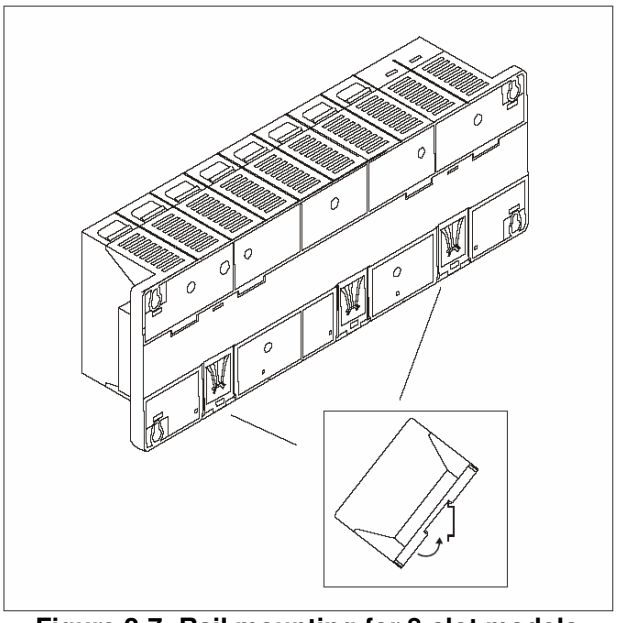

**Figure 2-7: Rail mounting for 8-slot models (ADAM-5510EKW and ADAM-5510EKW/TP)** 

The system can also be secured to the cabinet by using mounting rails. If you mount the system on a rail, you should also consider using end brackets at each end of the rail. The ended brackets help keep the system from sliding horizontally along the rail. This minimizes the possibility of accidentally pulling the wiring loose. If you examine the bottom of the system, you will notice two small retaining clips. To secure the system to a DIN rail, place the system on to the rail and gently push up on the retaining clips. The clips lock the system on the rail. To remove the system, pull down on the retaining clips, lift up on the base slightly, and pull it away from the rail.

#### **2.2.6 Jumper Settings and DIP Switch Settings**

This section tells you how to set the jumpers and DIP switches to configure your ADAM-5510KW Series Controller. It gives the system default configuration and your options for each jumper and dip switch. There are three jumpers (JP2~JP4) on the CPU card, and one 8-pin DIP switch on backplane.

JP2 is for the watchdog timer setting JP3 is for COM2 port RS-485 setting (ADAM-5510KW and ADAM-5510EKW only.)

JP4 is for battery power ON/OFF setting

The following figure shows the location of the jumpers:

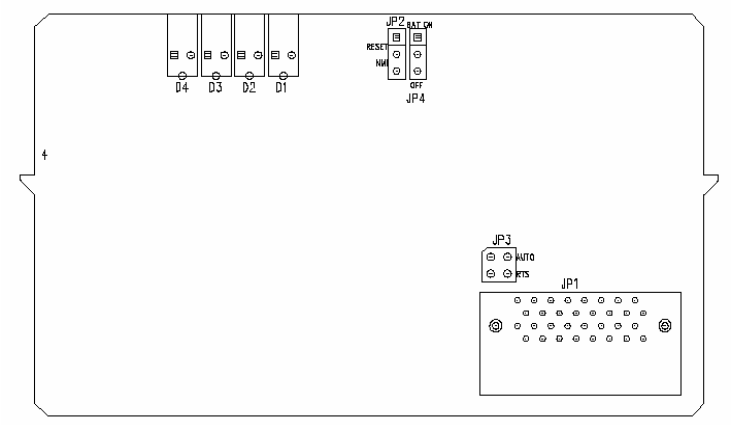

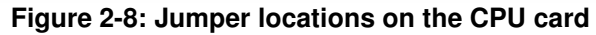

#### **2.2.6.1 COM2 port RS-485 control mode setting**

The COM2 port is dedicated as an RS-485 interface. In an RS-485 network, handshaking signals such as RTS (Request to Send), normally control the direction of the data flow. A special I/O circuit in the ADAM-5510KW Series Controller CPU module senses the data flow direction and automatically switches the transmission direction, making handshaking signals unnecessary. Jumper JP3 gives users the option of configuring the COM2 port for automatic control or RTS control. Jumper settings are shown in Figure 2-5:

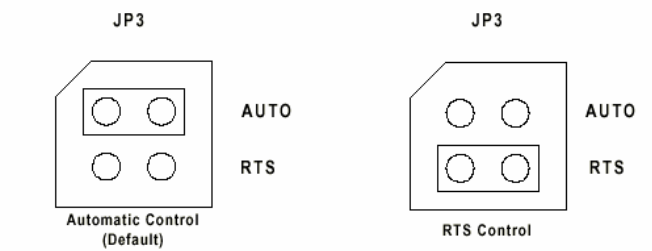

**Figure 2-9: COM2 port RS-485 control mode setting (JP3)**
**Note:** ADAM-5510EKW/TP module is set to Auto Mode by default and there is no more JP3 available.

## **2.2.6.2 Watchdog timer setting**

Jumper JP2 on the CPU card lets you configure the watchdog timer to disable mode, reset mode or NMI (Non-maskable interrupt) mode. Jumper settings are shown below:

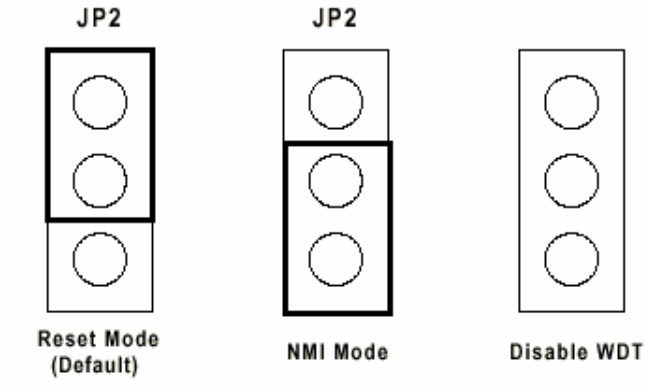

**Figure 2-10: Watchdog timer setting** 

## **2.2.6.3 Battery backup setting**

Jumper JP4 on CPU card lets you configure the battery backup for SRAM is ON or OFF. Jumper settings are shown below:

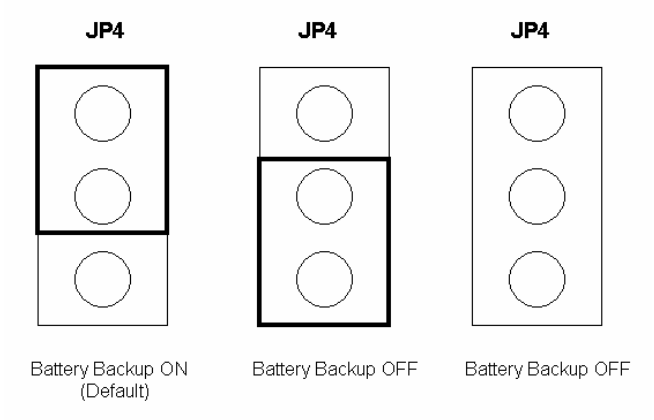

**Figure 2-11: Watchdog timer setting** 

## **2.2.6.4 RS-232/485 selectable jumper setting**

## **For ADAM-5510KW:**

The Communication mode of COM4 is set by the Jumper 1 on the backplane. Please refer to Figure 2-12 to set the communication interface you prefer to.

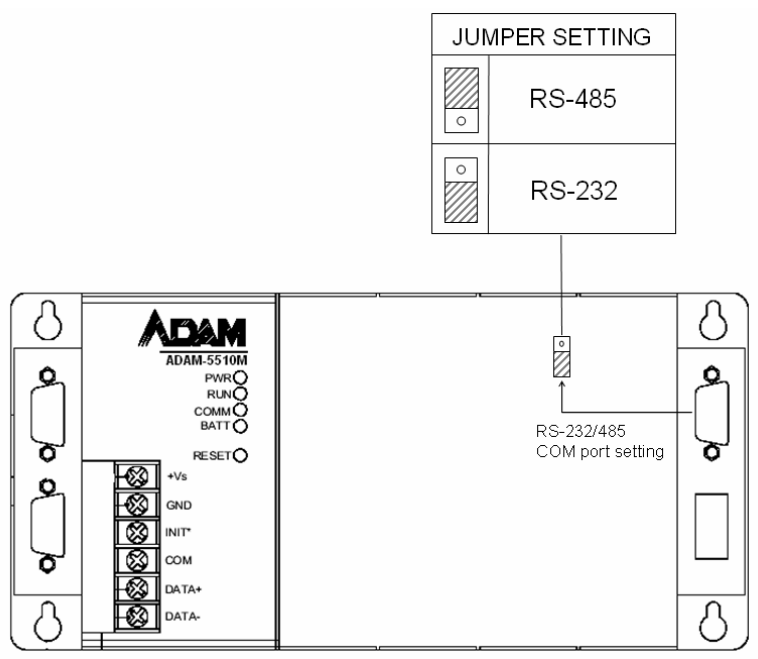

**Figure 2-12 COM4 RS-232/485 Setting** 

## **For ADAM-5510EKW and ADAM-5510EKW/TP:**

The Communication mode of COM1 and COM4 are set by JP3 and JP1 on the backplane. Please refer to Figure 2-13 to set the communication interface.

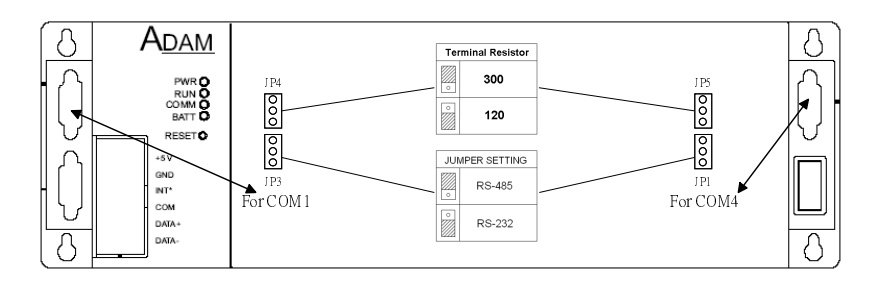

**Figure 2-13 COM1/COM4 RS-232/485 Setting** 

# **2.2.6.5 DIP Switch Setting**

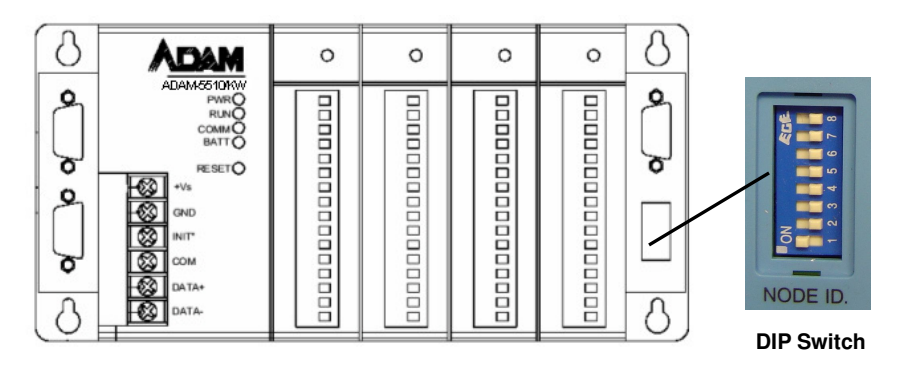

**Figure 2-14: ADAM-5510KW Series Controller DIP Switch** 

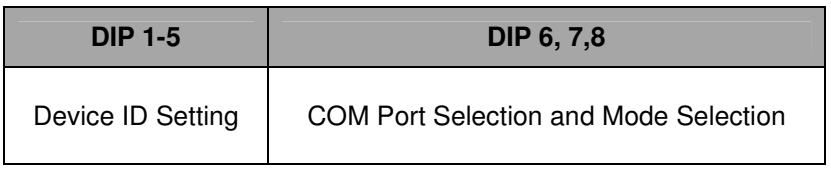

## **Table 2-6 DIP Switch Function Table**

## **Device ID Setting:**

You can set up your device ID by changing DIP Switch 1-5. The available ID for ADAM-5510KW Series Controller is from 1 to 31. Please refer to the Fig 2.7 Device ID DIP Switch Table to set up your Device ID.

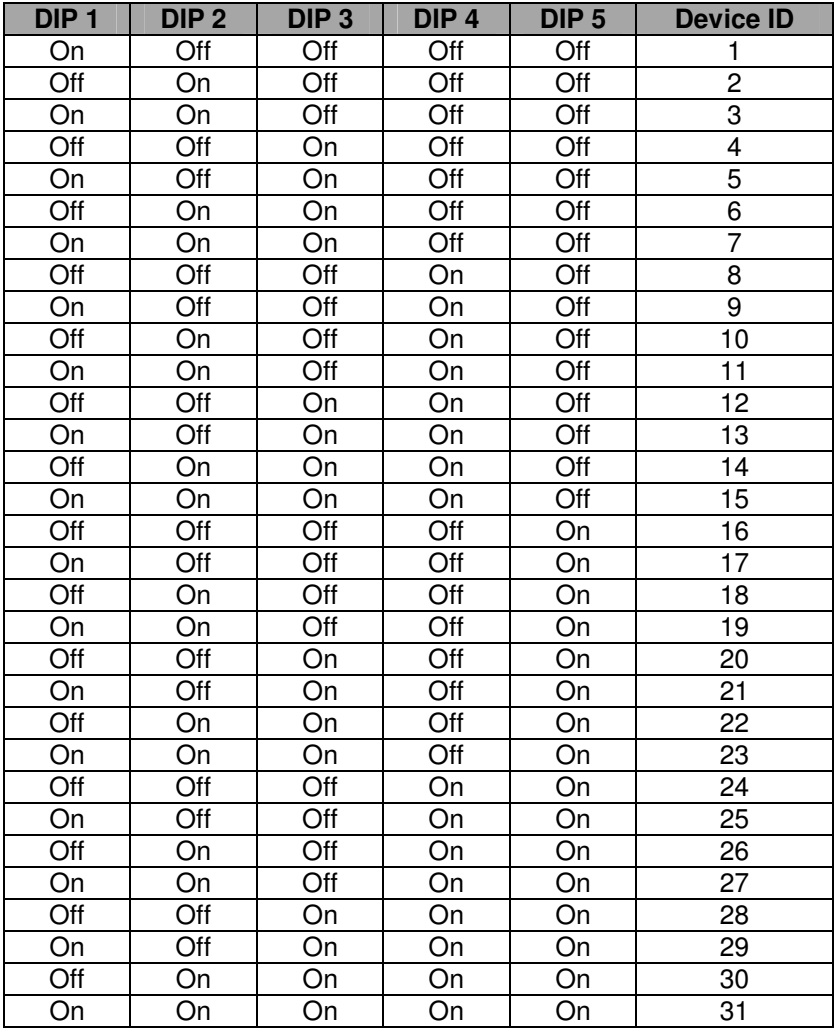

## **Table 2-7 Device ID DIP Switch Table**

**Note:** DIP switch 0 is reserved by system configuration. Please leave this ID available**.** 

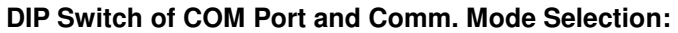

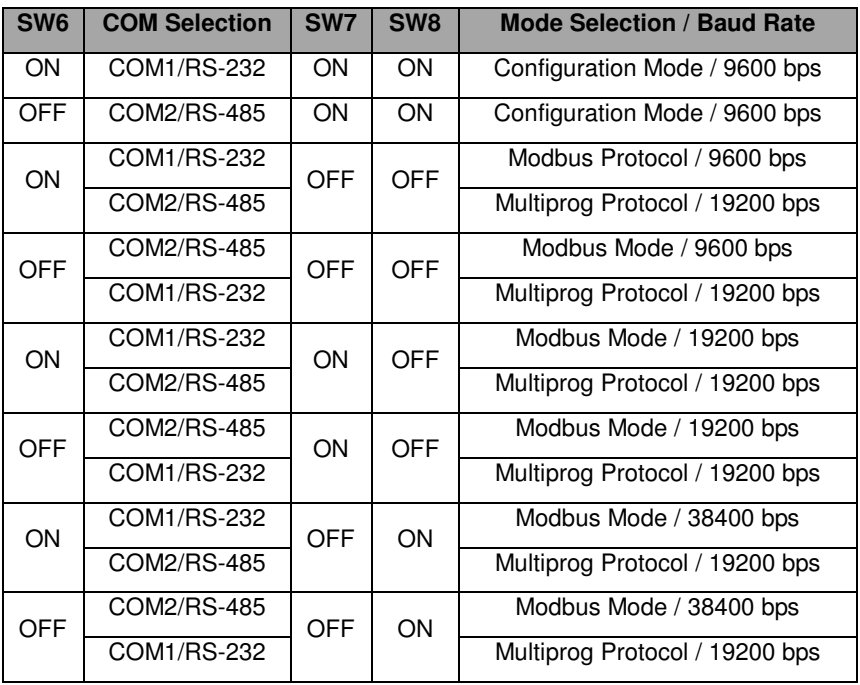

## **Table 2-8 Table of COM Port & Comm. Mode DIP Switch**

#### **Selecting COM port for configuration tool**

You can swap the connection for configuration tool of I/O modules via COM1 or COM2 by following settings.

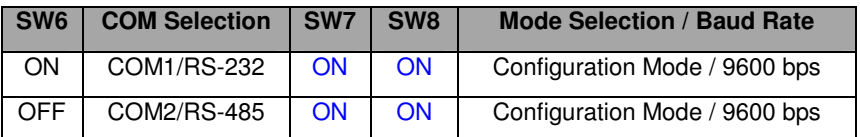

## **Table 2-9 Table of COM Port For Configuration Tool**

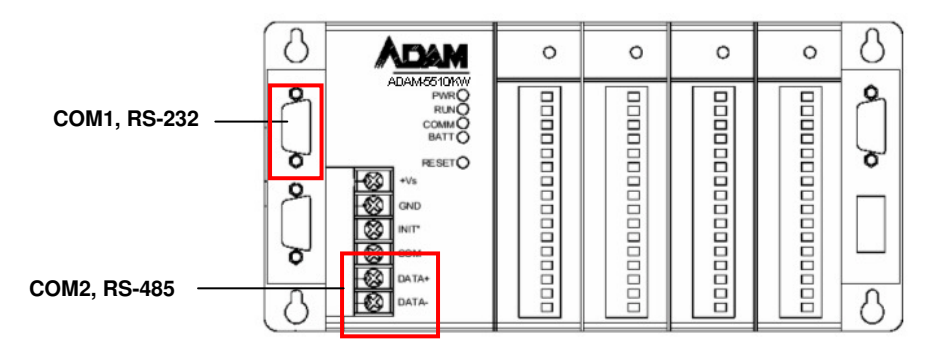

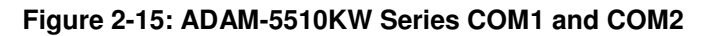

## **2.2.7 Pin assignment of COM port**

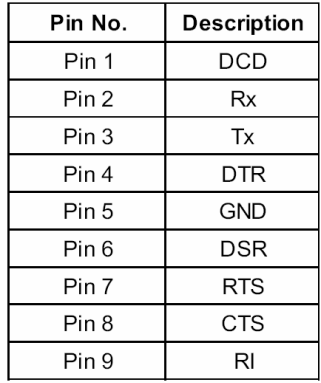

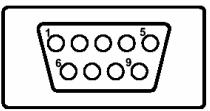

#### **Table 2-10 RS-232 Port Pin Assignment**

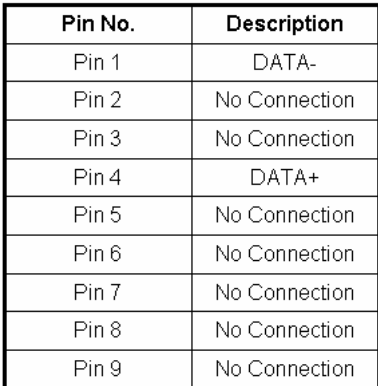

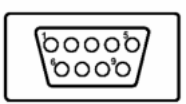

# **Table 2-11 RS-485 Port Pin Assignment**

## **2.3 System Wiring and Connections**

This section provides basic information on wiring the power supply, I/O modules and communication port connection.

# **2.3.1 Power supply wiring**

Although the ADAM-5510KW Series Controller is designed for a standard industrial unregulated 24  $V<sub>DC</sub>$  power supply, they accept any power unit that supplies within the range of  $+10$  to  $+30$  V<sub>DC</sub>. The power supply ripple must be limited to 200 mV peak-to-peak, and the immediate ripple voltage should be maintained between +10 and +30  $V_{\text{DC}}$ . Screw terminals +Vs and GND are for power supply wiring.

**Note:** The wires used should be sized at least 2 mm.

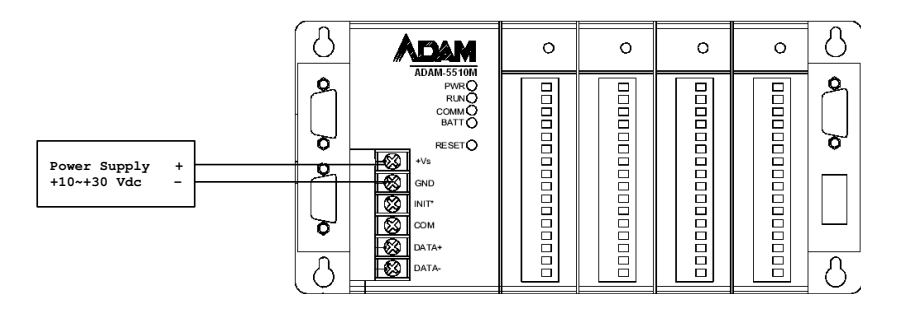

## **Figure 2-16: ADAM-5510KW Series Controller power wiring**

## **2.3.2 I/O modules wiring**

The system uses a plug-in screw terminal block for the interface between I/O modules and field devices. The following information must be considered when connecting electrical devices to I/O modules.

- 1. The terminal block accepts wires from 0.5 mm 2 to 2.5 mm.
- 2. Always use a continuous length of wire. Do not combine wires to make them longer.
- 3. Use the shortest possible wire length.
- 4. Use wire trays for routing where possible.
- 5. Avoid running wires near high energy wiring.
- 6. Avoid running input wiring in close proximity to output wiring where possible.
- 7. Avoid creating sharp bends in the wires.

## **2.3.3 Connection of Communication Ports**

The ADAM-5510KW Series Controller has four communication ports. These ports allow you to program, configure, monitor, and integrate the remote devices.

## **2.3.3.1 MULTIPRO Programming Wiring**

You can run the MULTIPROG from your Host PC and make some program or procedure in it and download the program to ADAM-5510KW Series Controller through COM1/RS-232 or COM2 RS-485 port. After the program has downloaded into system, ADAM-5510KW Series Controller will run the program automatically.

## Multiprog via COM1/RS-232:

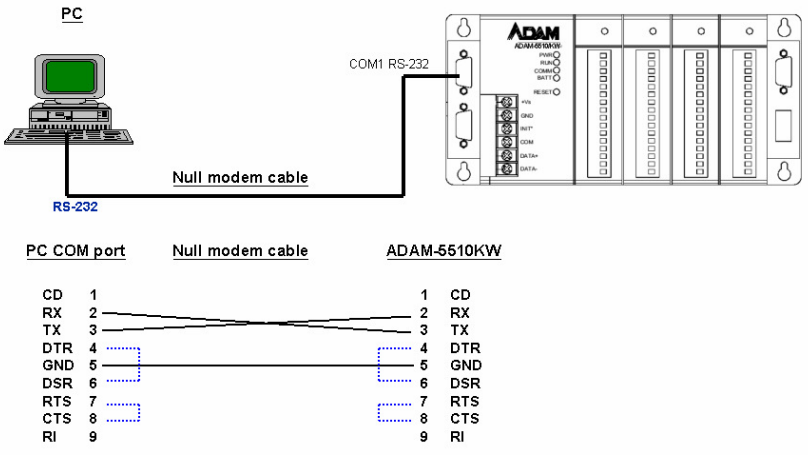

**Figure 2-17: Multiprog Protocol via COM1** 

DIP Switch Setting:

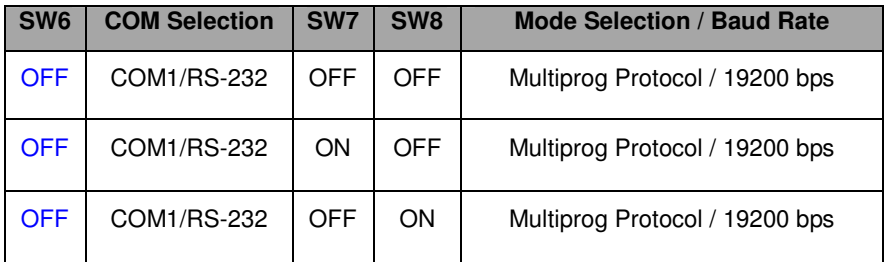

## **Table 2-12 DIP Switch Setting for Multiprog Protocol via COM1**

**Note:** The COM1 of ADAM-5510KW is dedicated as an RS-232 interface. However, the COM1 of ADAM-5510EKW and ADAM-5510EKW/TP is RS-232/RS-485 selectable. All models of ADAM-5510KW Series Controllers' COM4 is RS-232/485 selectable.

Multiprog via COM2/RS-485:

The ADAM-5510KW Series Controller COM2 is a dedicated RS-485 interface (Screw terminals DATA- and DATA+ are used for making the COM2 RS-485 connections). Usually, you will need to prepare an ADAM-4520 RS232/485 converter to link with host PC.

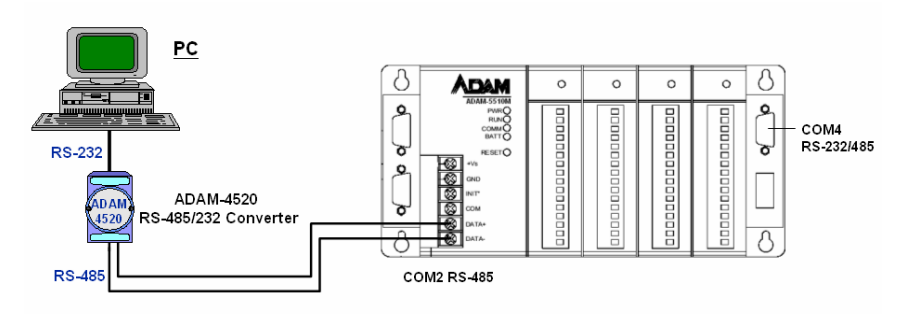

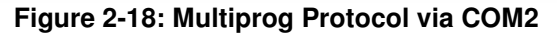

DIP Switch Setting:

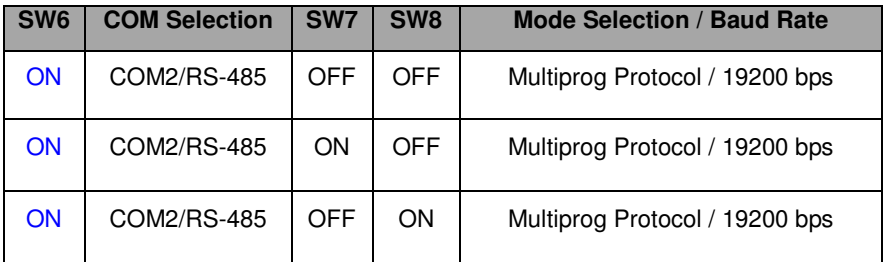

#### **Table 2-13 DIP Switch Setting for Multiprog Protocol via COM2**

## **2.3.3.2 Modbus/RTU Slave Wiring**

## **HMI SCADA System Wiring**

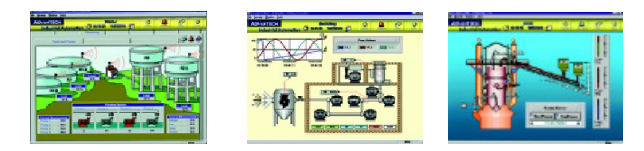

Modbus/RTU Slave via COM2:

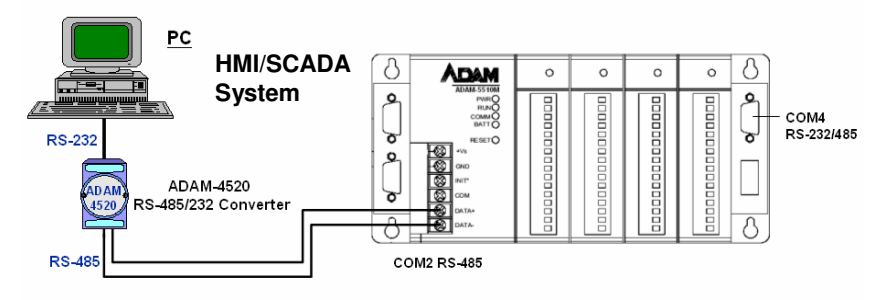

## **Figure 2-19: Modbus Protocol via COM2**

DIP Switch Setting:

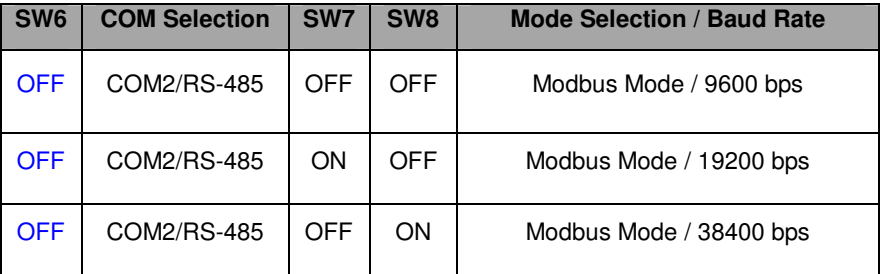

## **Table 2-14 DIP Switch Setting for Modbus Protocol via COM2**

You can connect ADAM-5510KW Series Controller to the HMI SCADA System throuth MODBUS/RTU protocol via COM2 RS-485. If the HMI/SCADA doesn't include MODBUS/RTU OPC Server, you have to install an individual MODBUS/RTU OPC Server in your system such as ADAMView. If the MODBUS/RTU OPC Server is included such as

ASTUDIO, you can connect to ADAM-5510KW Series Controller directly.

## Modbus/RTU Slave via COM1/RS-232:

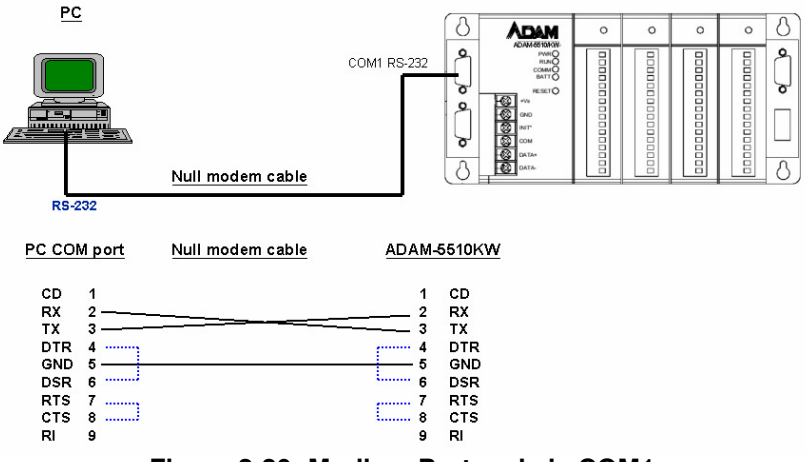

**Figure 2-20: Modbus Protocol via COM1** 

DIP Switch setting:

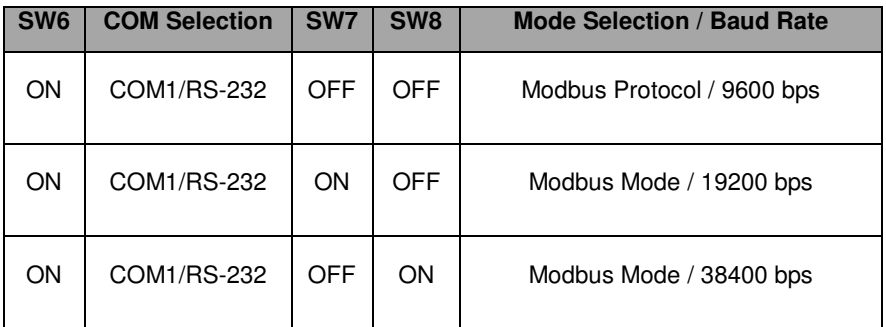

## **Table 2-15 DIP Switch Setting for Modbus Protocol via COM1**

## **2.3.3.3 Multi-connection Master/Slave Wiring**

Modbus/RTU Slave via COM2 and Modbus/RTU Master via COM4/RS-485:

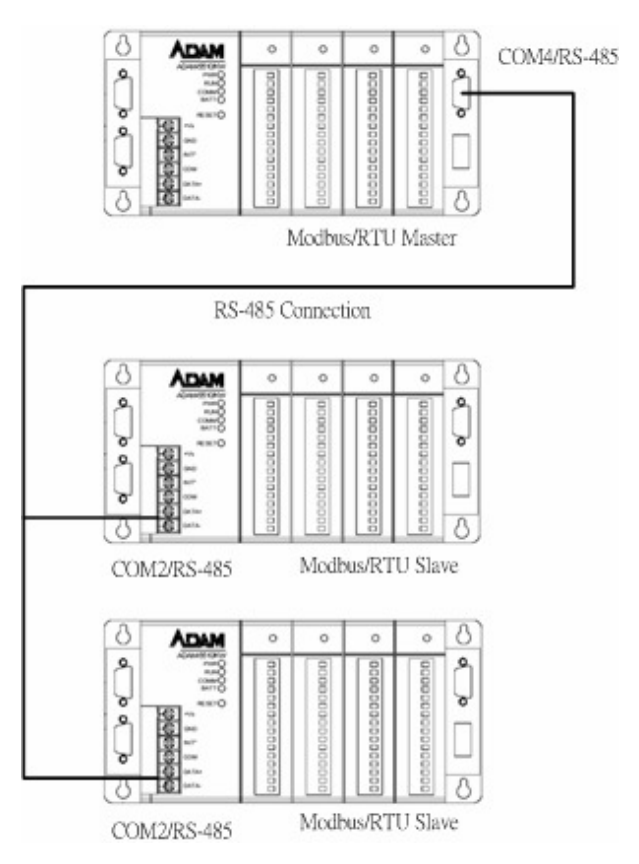

**Figure 2-21: Multi-connection Master/Slave Wiring** 

COM4/RS-485 supports Modbus/RTU Master function. COM2 supports Modbus/RTU Slave function by the same DIP Switch setting as Table 2-14.

In multi-connection, you should adjust device ID by referring to Table 2-7 SW1 to SW5 of Device ID settings. Please note only one master device in the RS-485 network. The other devices should be set as slave mode.

## **2.3.3.4 Remote I/O Wiring**

Modbus/RTU Master Function via COM4/RS-485:

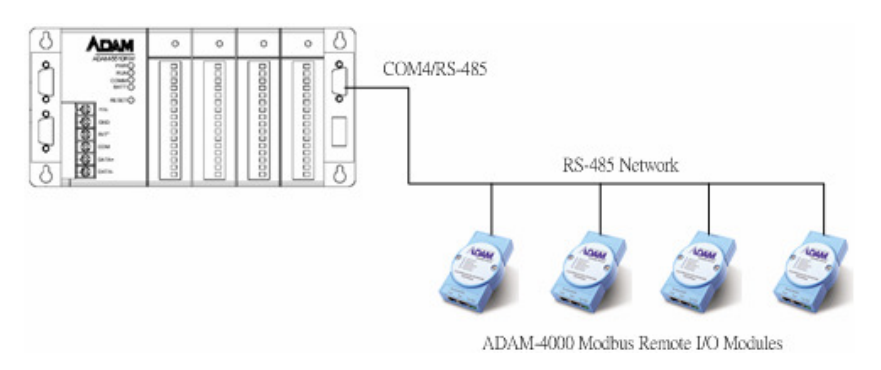

## **Figure 2-21: Multi-connection Master/Slave Wiring**

You can connect typical 32 ADAM-4000 Modbus Remote I/O modules via COM 4. Please set the COM4 as RS-485 mode by Figure 2-12 and Figure 2-13.

## **2.3.3.5 Programming Port Wiring for Maintenance**

The ADAM-5510KW Series Controller has a programming port (COM3) with a DB-9 connection. This port (COM3) allows you to program, configure, and troubleshoot the ADAM-5510KW from your host computer. It is necessary to use ADAM-5510 Series Controller Utility for debug the hardware of ADAM-5510KW Series Controller. The ADAM-5510 Series Controller can be found on Advantech Multiprog CD or download it from Advantech web site.

The programming port has an RS-232 interface and only uses TX, RX, and GND signals. The cable connection and the pin assignment are as follows:

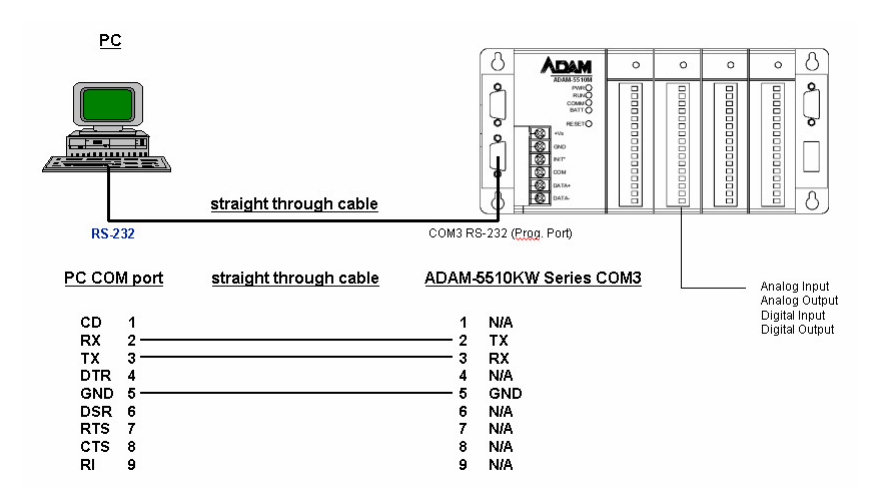

**Figure 2-22: Programming Port Wiring** 

#### **2.3.4 Ethernet Network Connection**

The ADAM-5510EKW/TP provides Ethernet interface for network integration. Usually, you will need to prepare an ADAM-6520 Ethernet switch or hub for connecting to other network devices as following figure.

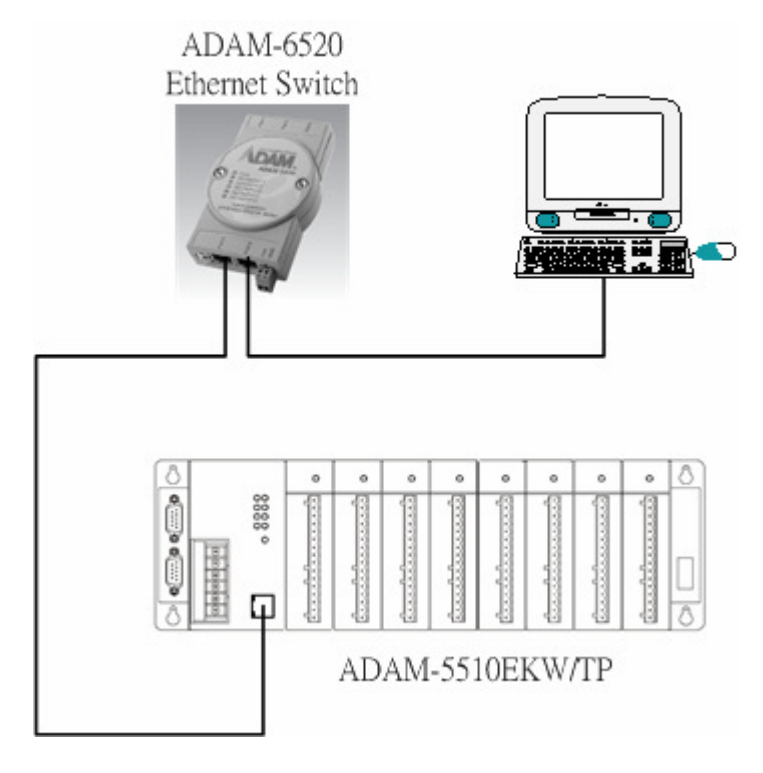

**Figure 2-23: Ethernet Network Connection** 

# 3

**Quick Start** 

This chapter will help you get familiar with ADAM-5510KW Series Controller and Multiprog Programming Software by a simple example.

In following example, you need to prepare the system configuration as below.

Main Module:

ADAM-5510KW X1,

(Please note using ADAM-5510EKW or ADAM-5510EKW/TP will have the same test result in following example.)

I/O Module:

ADAM-5051D in Slot 0 ADAM-5056D in Slot 1

Advantech Multiprog CD:

Advantech Multiprog Software with license key. ADAM-4000-5000 Utility

## **Power wiring**

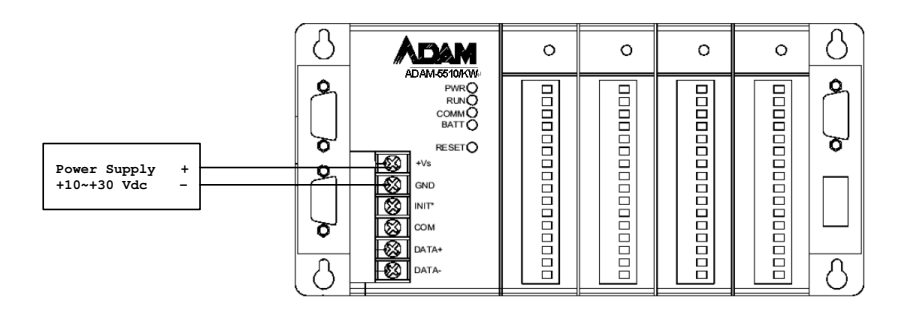

## **Communication Wiring**

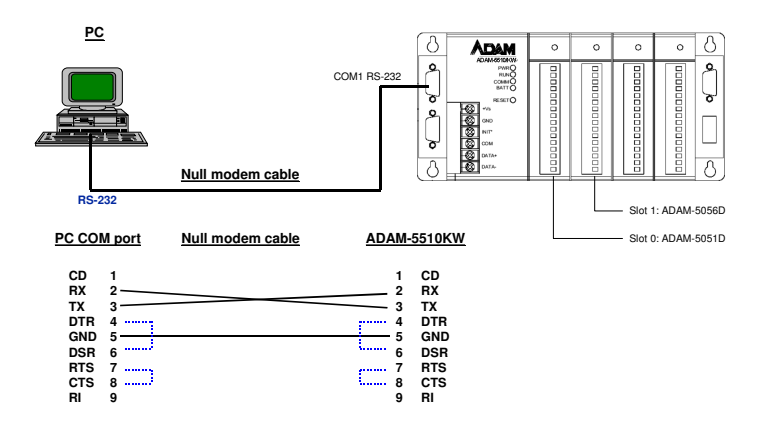

## **DIP Switch Settings**

In following example, you need to set the DIP Switches as below. ID Address: 1

Mode Selection: Configuration Mode COM Port Selection: COM1/RS-232

DIP Switch of ID Address:

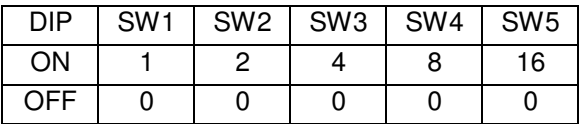

ID Address = Value of (SW1+SW2+SW3+SW4+SW5)

So we need to set SW1 to SW5 as below:

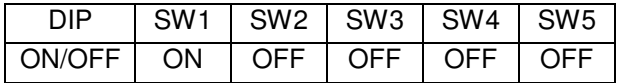

ID Address = 1+0+0+0+0 = 1

DIP Switch of COM Port and Mode Selection:

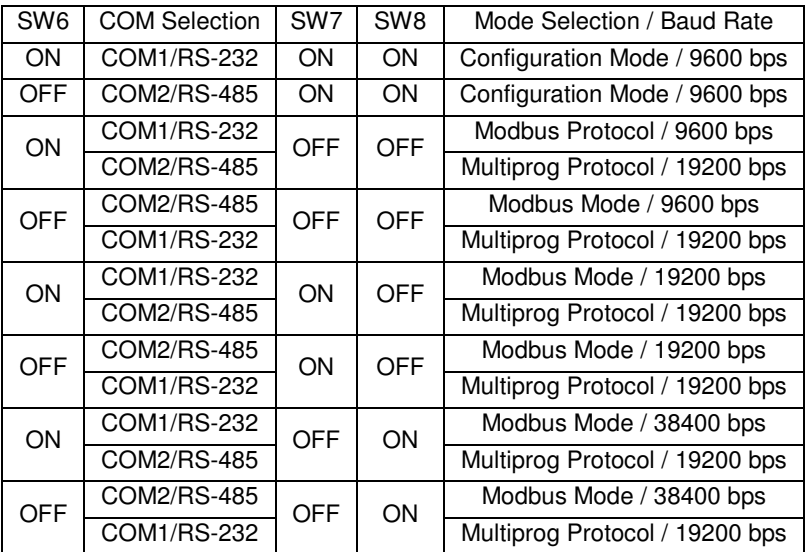

So we need to set SW6 to SW8 as below:

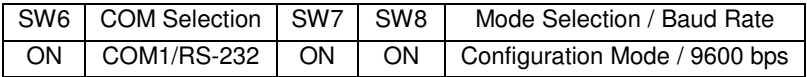

## **3.1 I/O Module Configuration**

1. Insert the Advantech Multiprog CD and setup ADAM-4000- 5000 Utility by running ADAM-4000-5000Utility.EXE under "ADAM-4000-5000" directory. If you cannot find the file, please download the ADAM-4000-5000 Series Utility from Advantech Support Site. (http://www.advantech.com)

- 2. Check the DIP Switch settings of ADAM-5510KW are set correctly and then reset ADAM-5510KW
- 3. Run ADAM-4000-5000 utility and search ADAM-5510KW

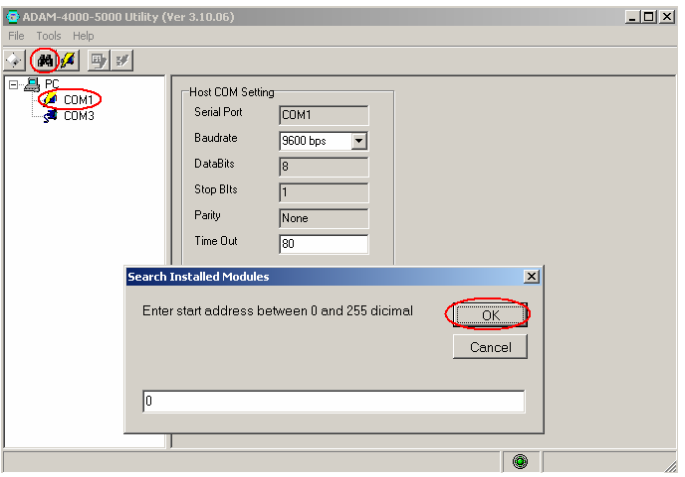

4. You will find ADAM-5510KW is searched as ADAM-5000. ADAM-5051D is in Slot 0 and ADAM-5056D is in Slot 1. Also check DI0 status is ON. (Please note if you don't install other I/O modules in Slot 2 and Slot 3, you will only find ADAM-5051D and ADAM-5056D in the utility.)

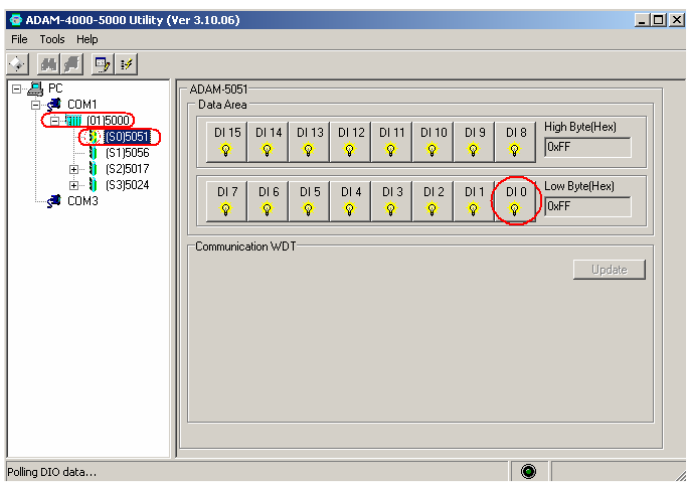

5. Ground DI0 to power GND and check whether DI0 status is OFF in the utility.

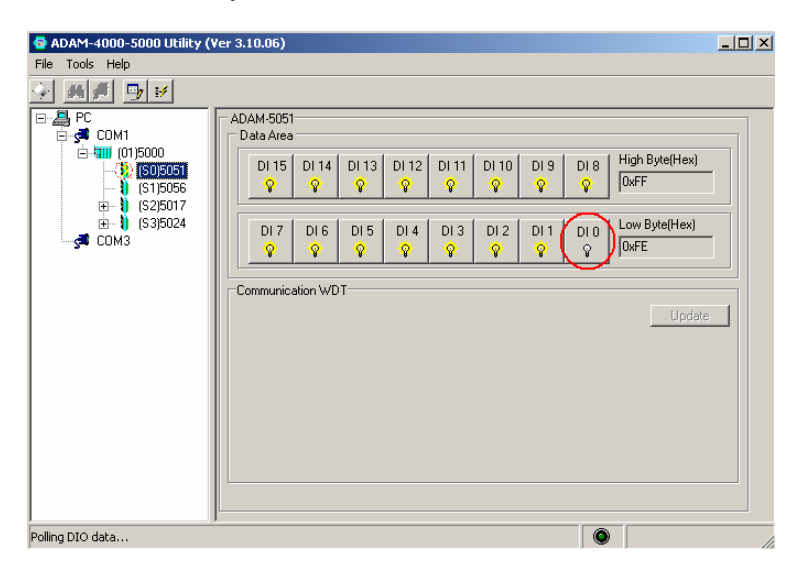

6. Click on ADAM-5056D module and check DI0 status is OFF.

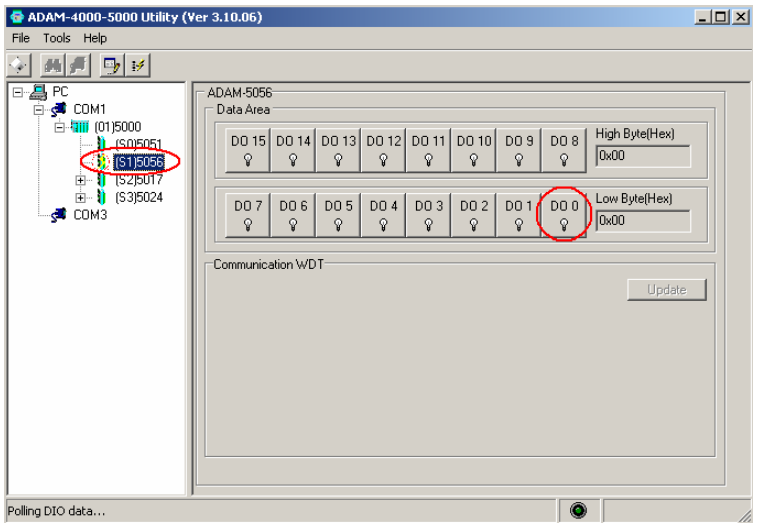

7. Click on DO0 button and check the LED of ADAM-5056D DO0 is ON.

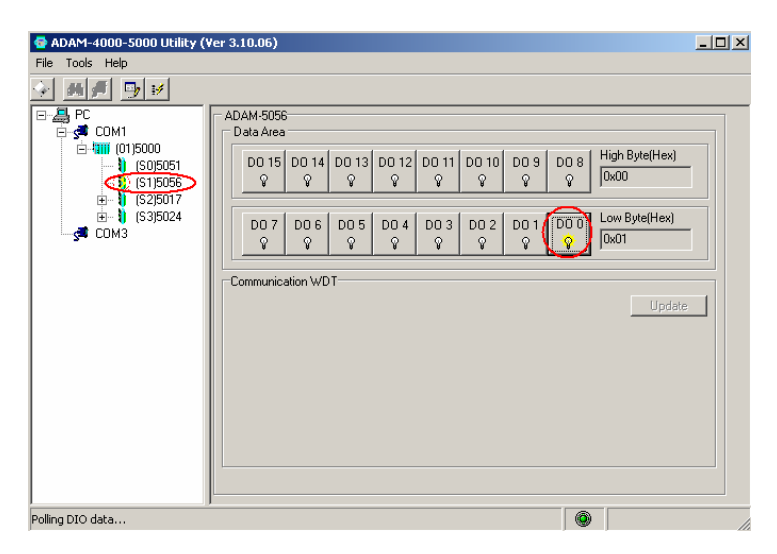

8. Exit the utility and finish the I/O module configuration. You can make sure the hardware, which is used by this example, can work correctly now.

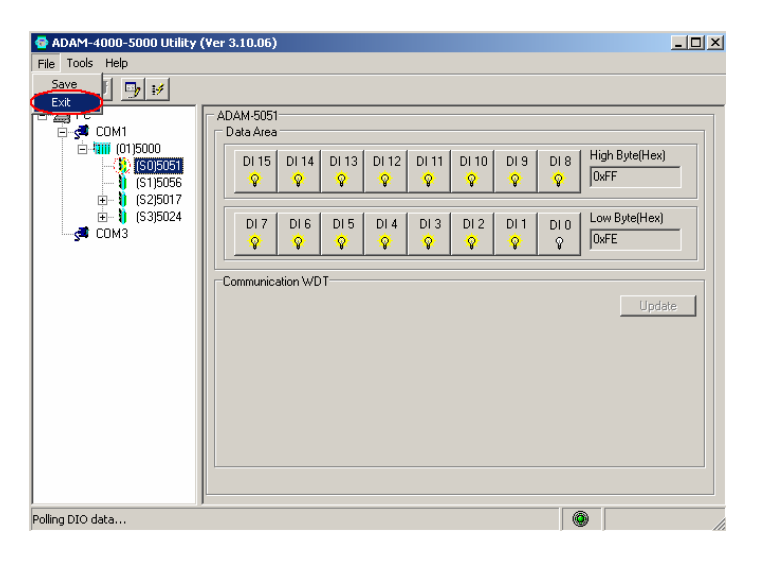

#### **3.2 Software Istallation**

Following will demonstrate how to install Advantech Multiprog Software.

1. Insert the Advantech Multiprog CD and click Multiprog item.

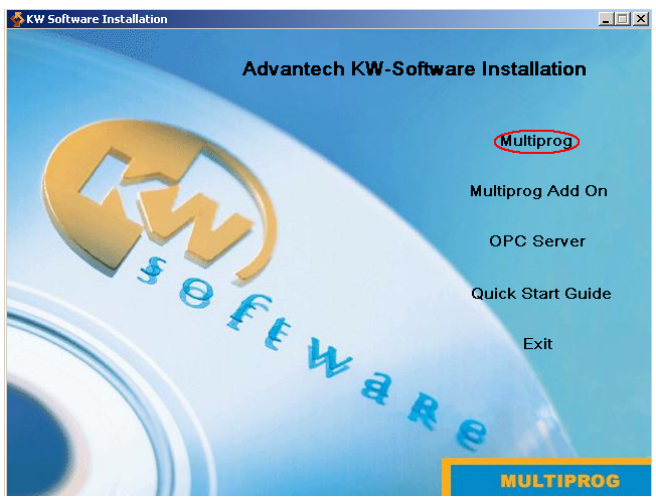

2. Click "Next" button

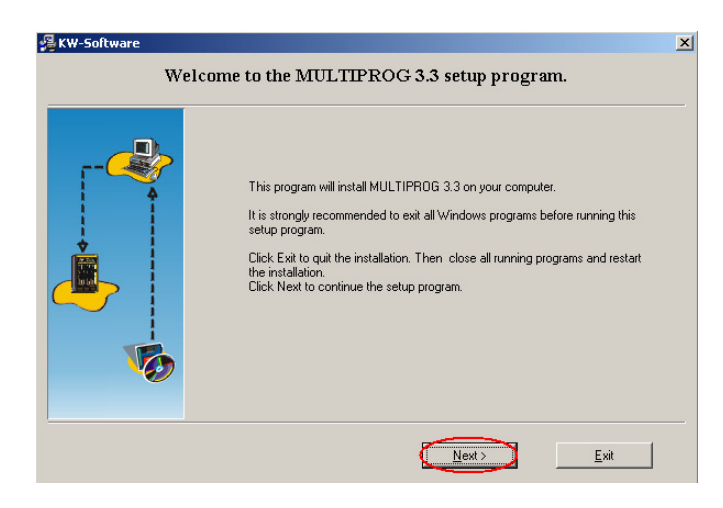

3. Select "I accept the item in the license agreement" and click "Next"

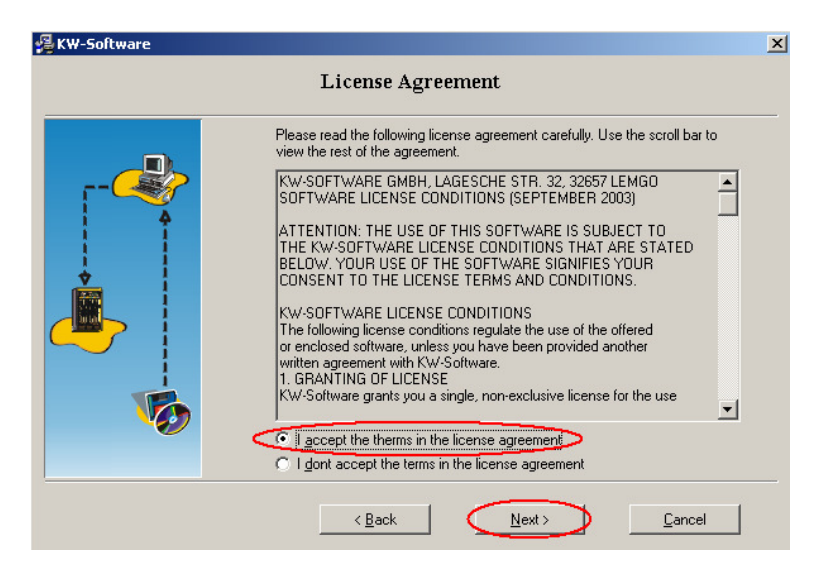

4. Select "English" only and click "Next"

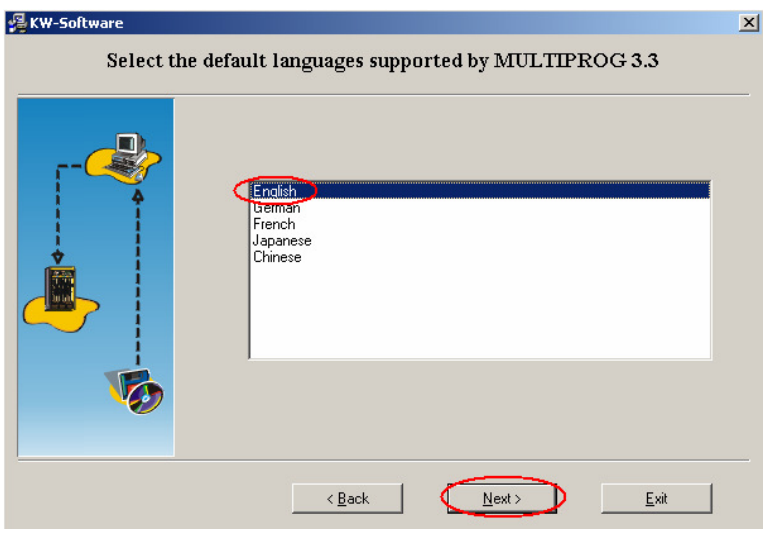

5. Click "Next" for default directory to install Multiprog.

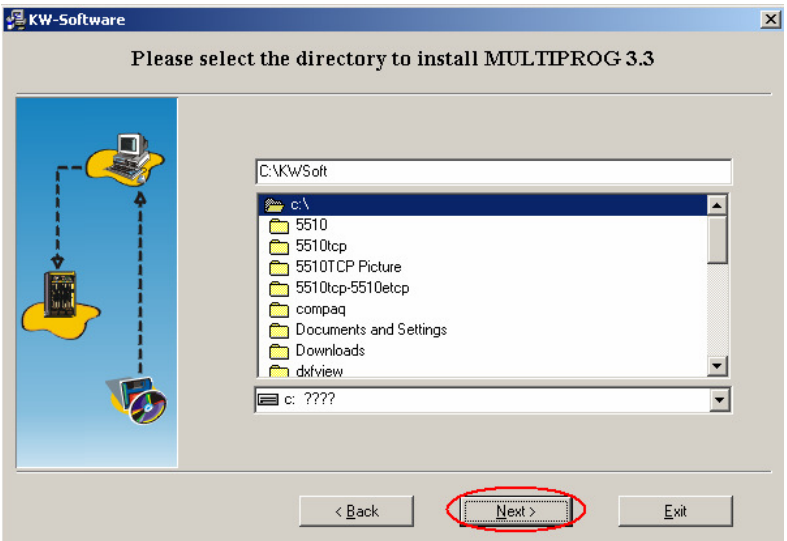

6. Click "Install" to start the installation.

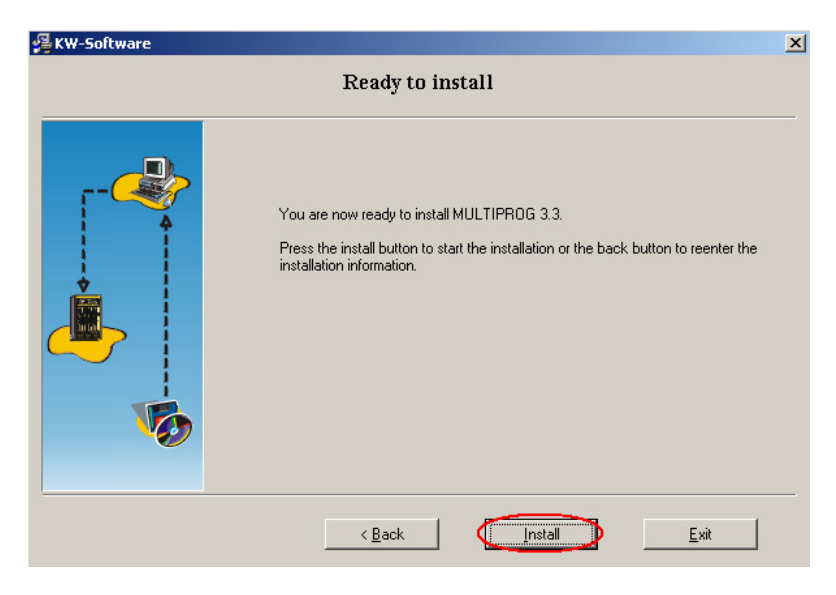

7. Click "OK" to finish the installation of Multiprog.

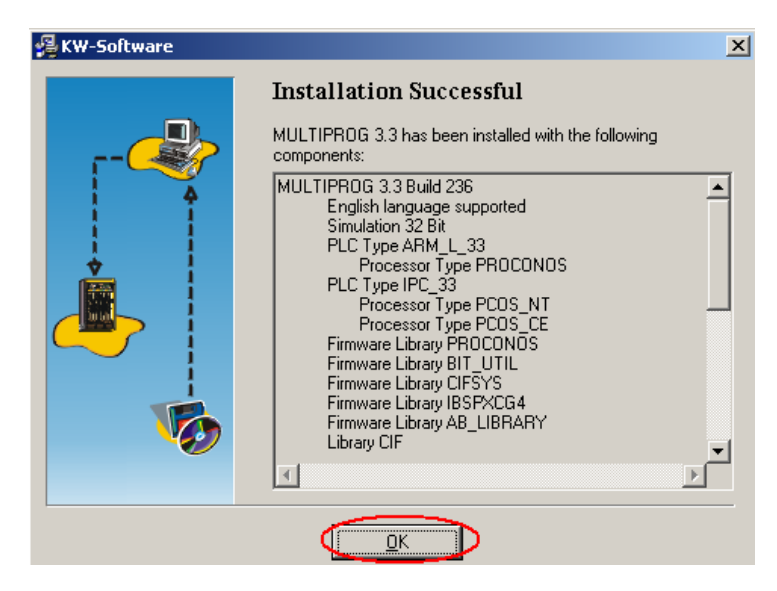

8. Click "Multiprog Add On".

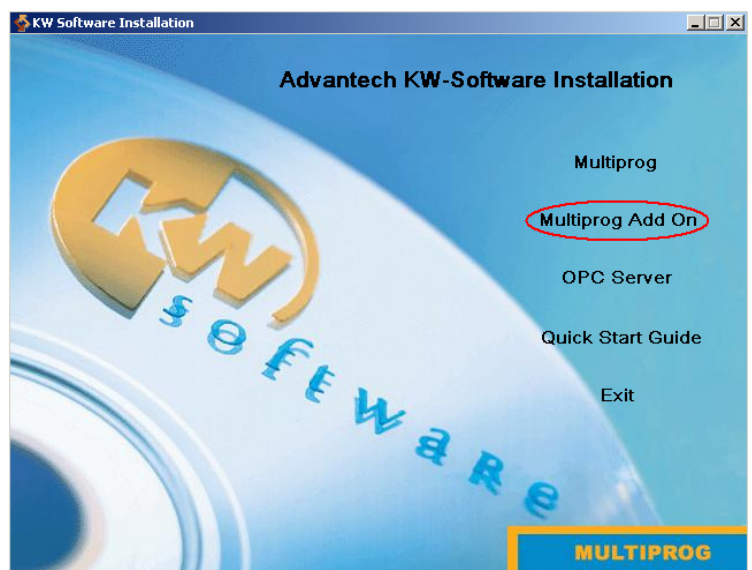

9. Click "Install Advantech Multiprog Add On".

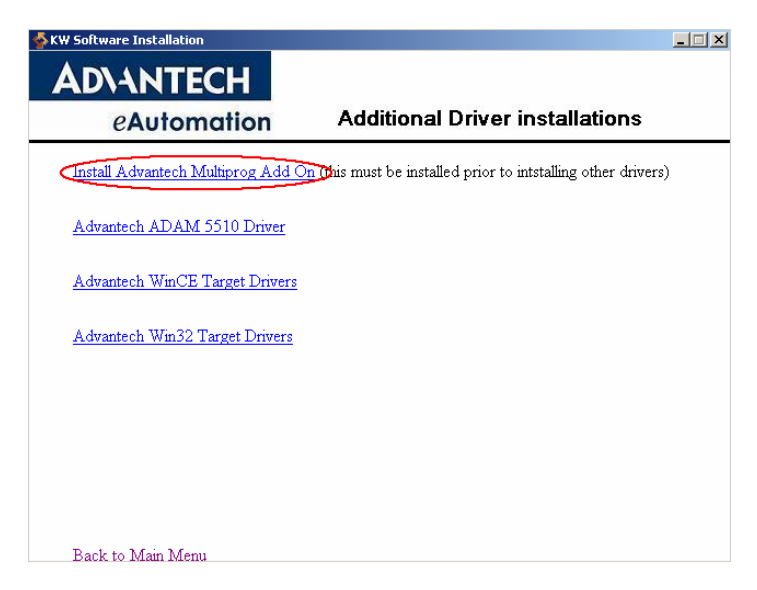

10. Click "Next".

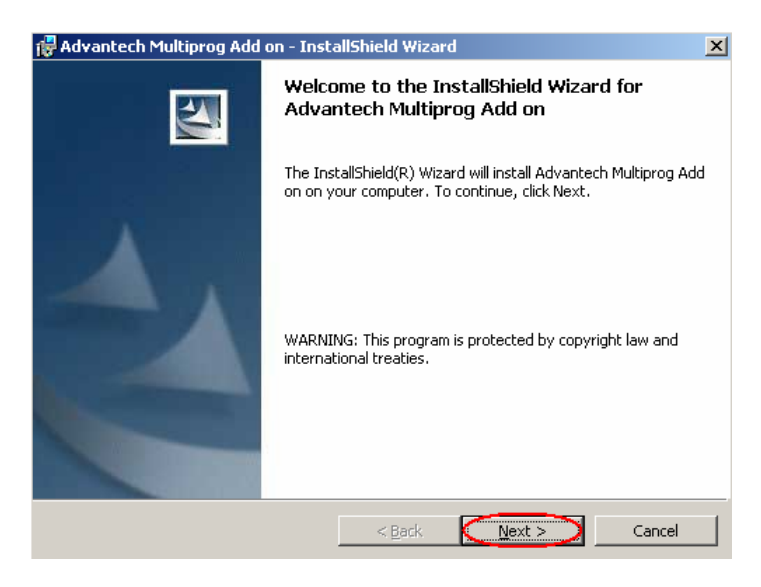

11. Select "I accept the item in the license agreement" and click "Next".

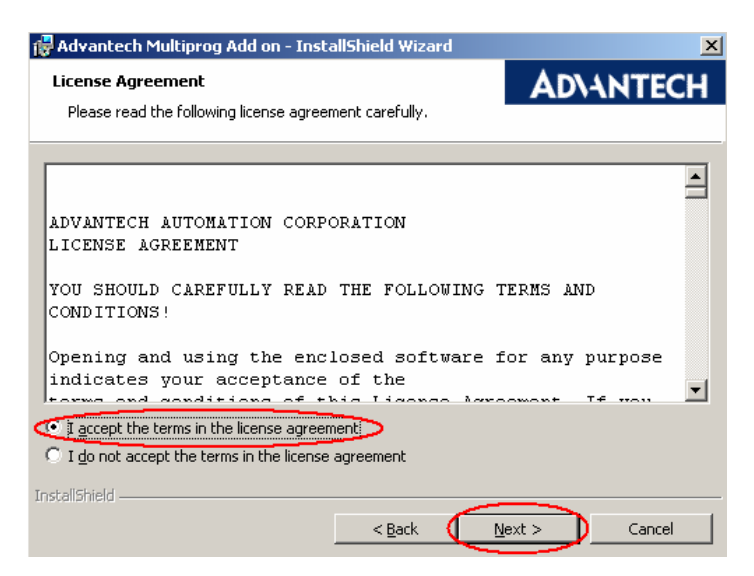

12. Click "Install".

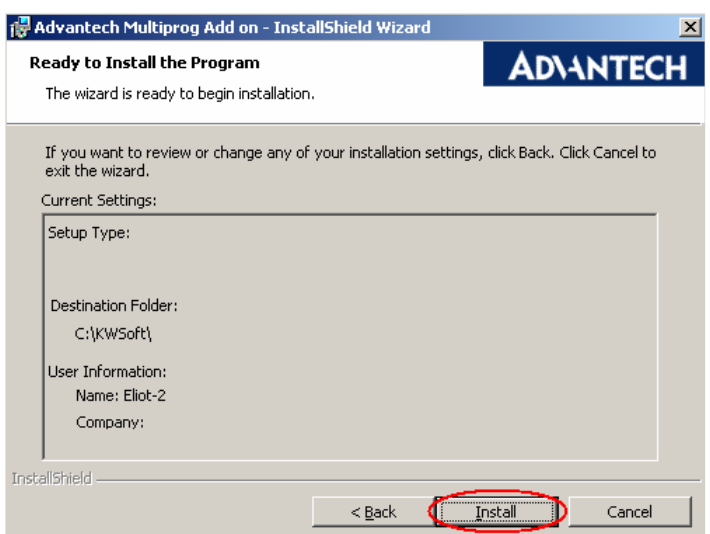

13. Click "EXIT" because "PLC Type IPC\_32" is not necessary.

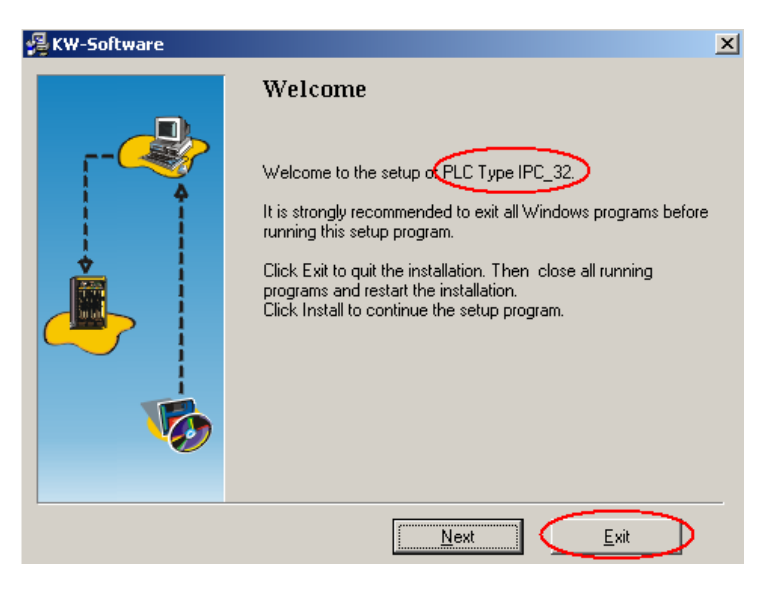

14. Click "Exit Setup".

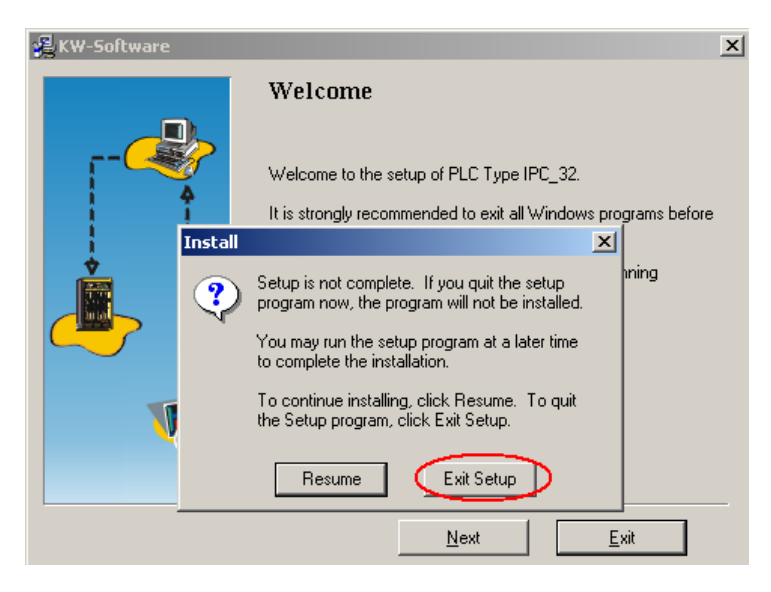

15. Click "EXIT" because "PLC Type ARM\_L\_32" is not necessary.

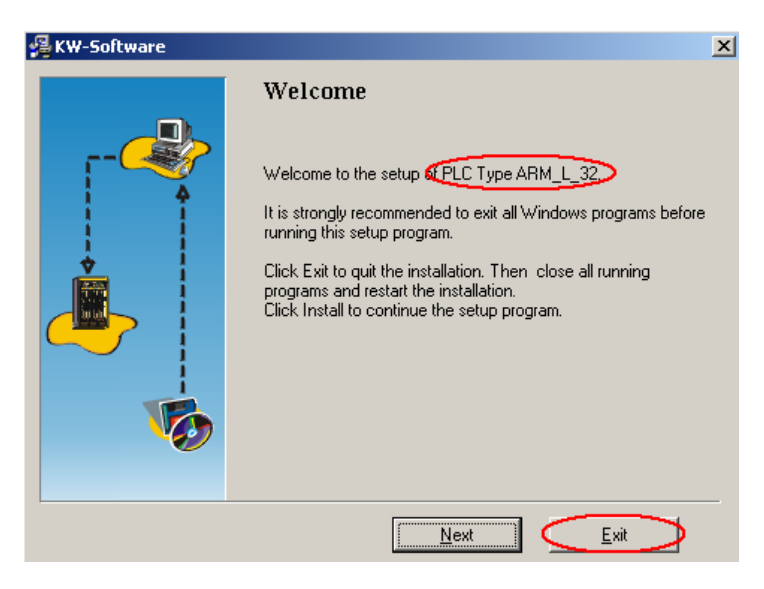

16. Click "Exit Setup".

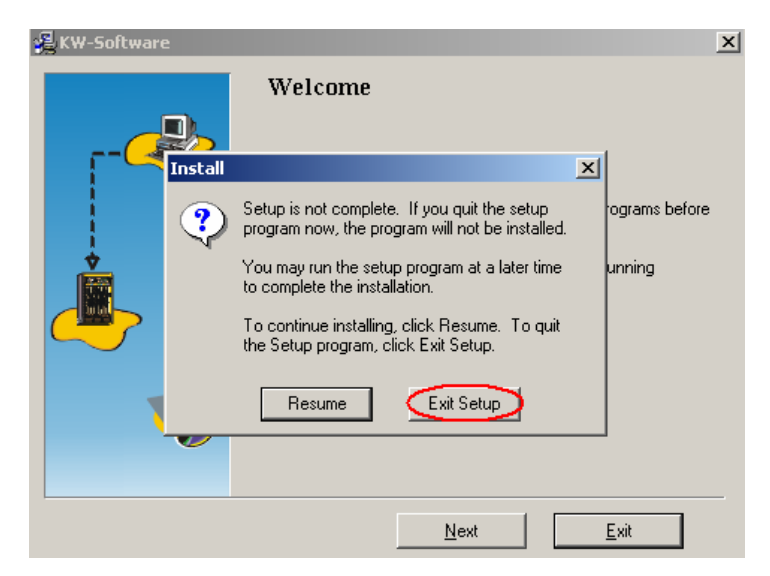

17. Click "Next" to install "PLC Type IPC\_30".

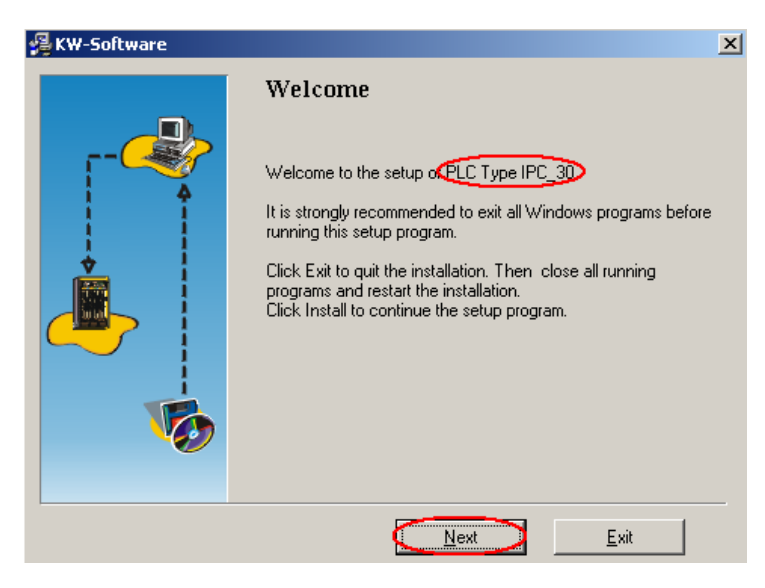

18. Click "Install".

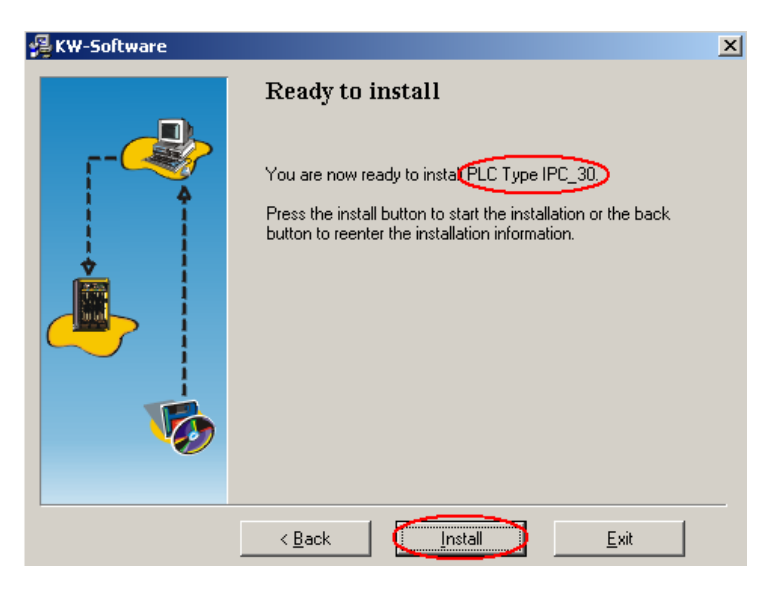

19. Click "Finish" to finish the installation.

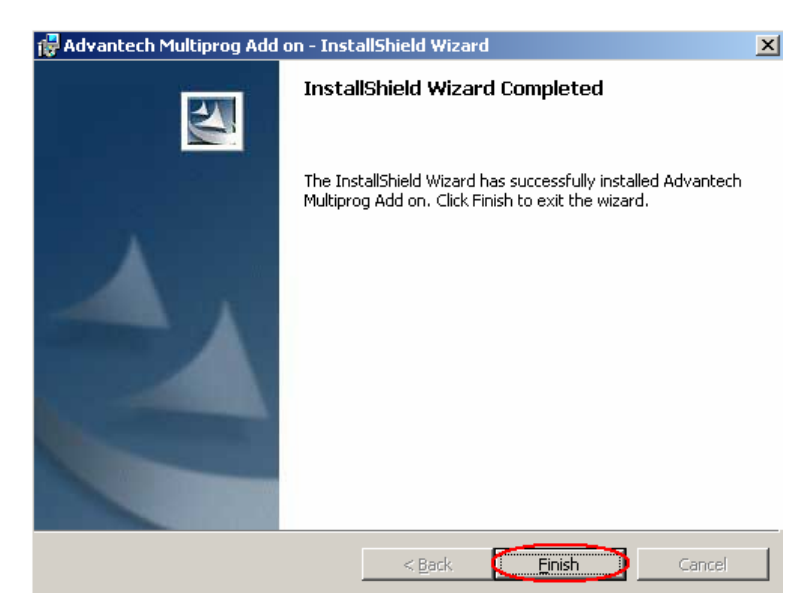

20. Click "Advantech ADAM-5510 Driver".

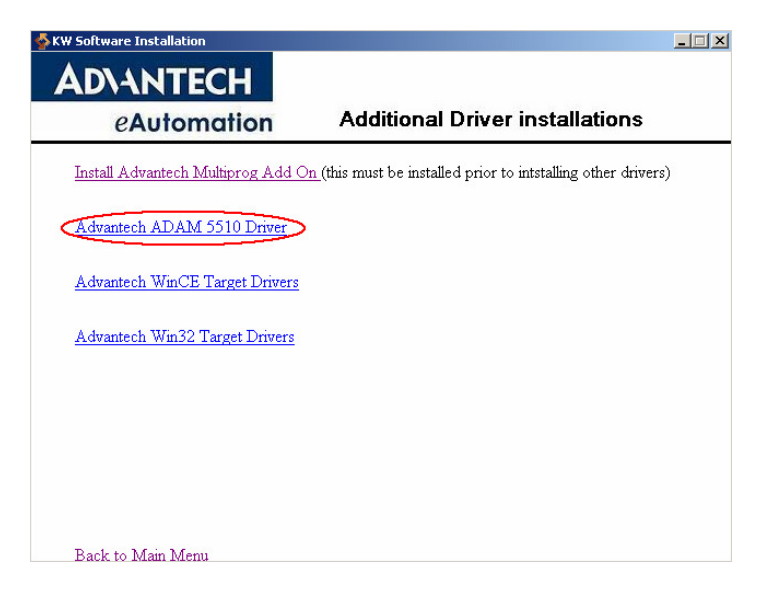

21. Click "Next".

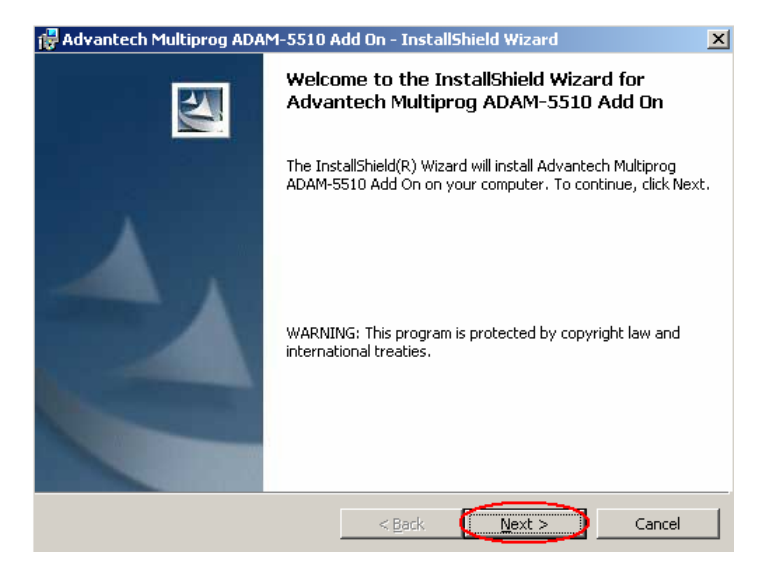

22. Select "I accept the item in the license agreement" and click "Next".

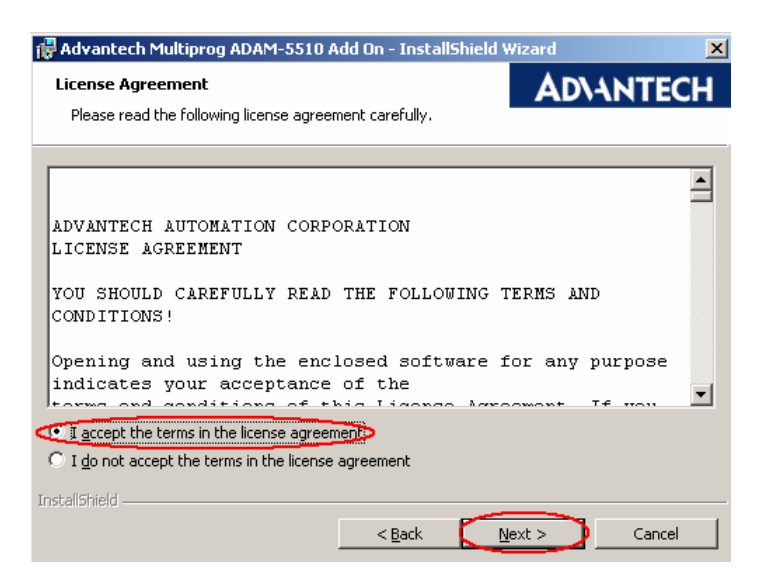

23. Click "Install".

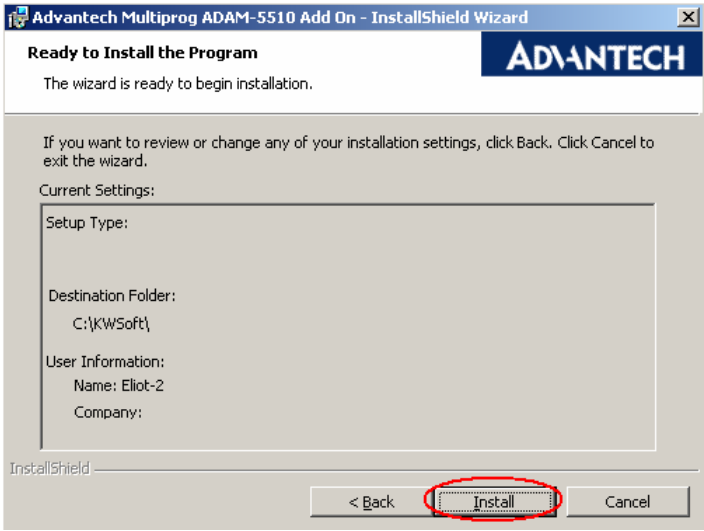

24. Click "Finish" to finish the installation.

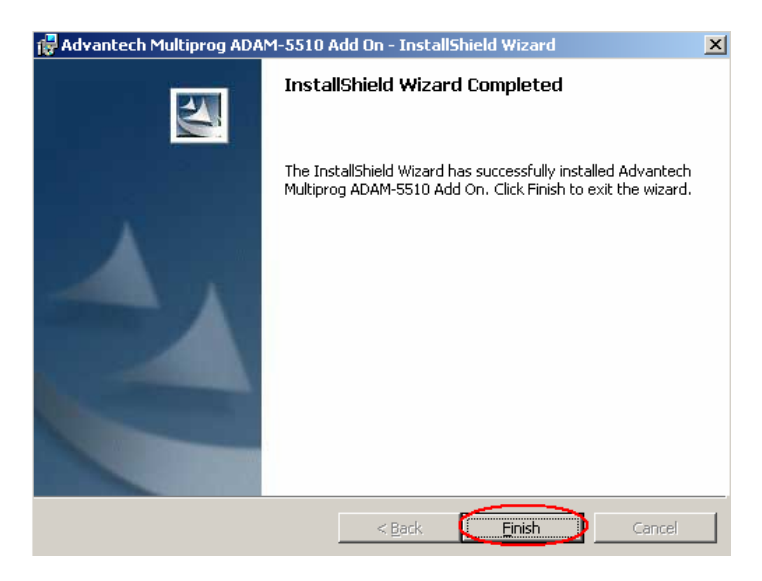

25. Click "Back to Main Menu".

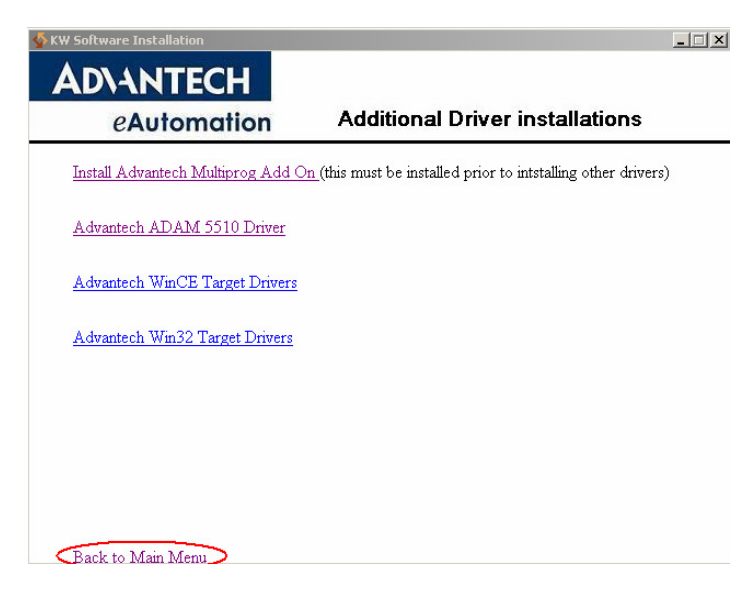

26. Click "Exit" to exit the installation page.

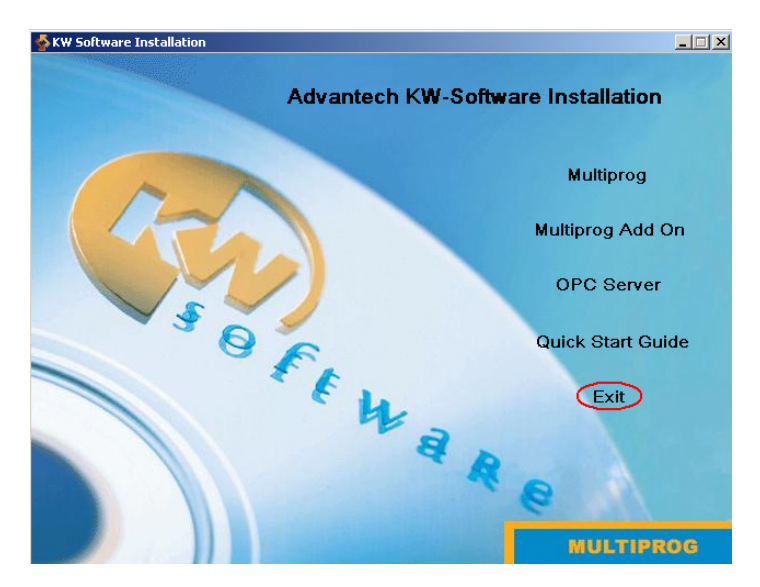
27. Change the DIP Switch settings as below and then reset the ADAM-5510KW.

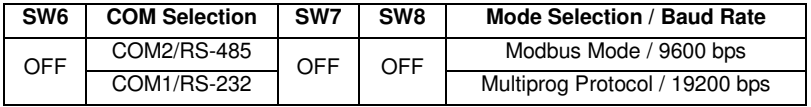

## **3.3 Create a Project and Test the System**

In following demonstration, a simple project of performing DI and DO function by ladder diagram is shown. After finish this section, you can ensure the system is workable and also get familiar with Multiprog software.

1. Open Advantech Multiprog by clicking Multiprog item.

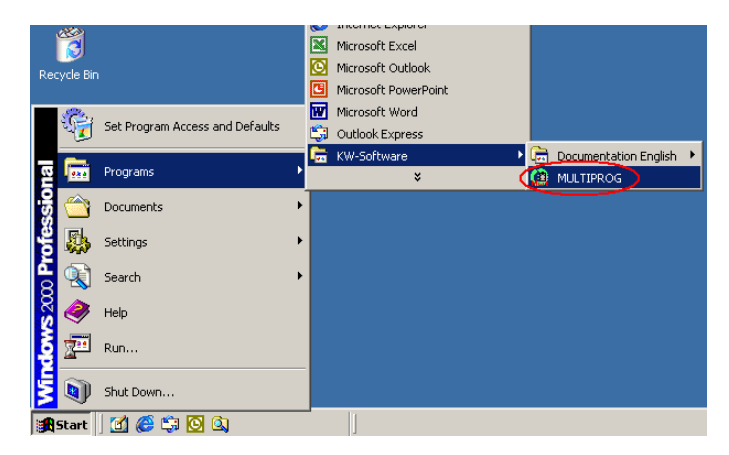

2. Click "OK" to enter the DEMO Mode.

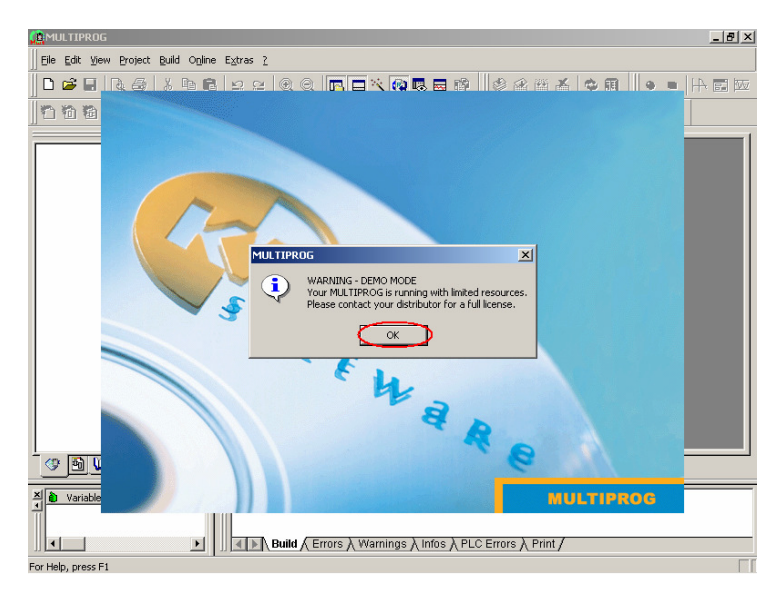

3. Click "Register" to enter the Registration Code.

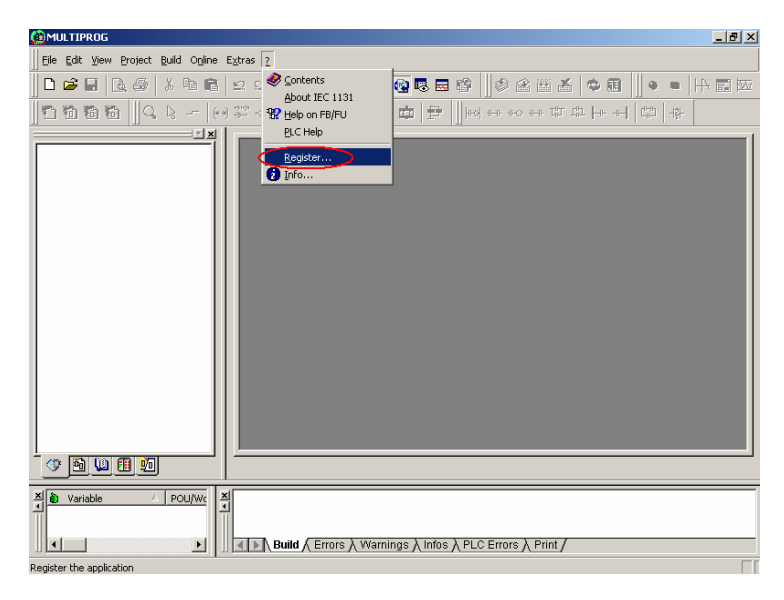

4. Enter the Registration Code which comes with Advantech Multiprog Software License Sheet.

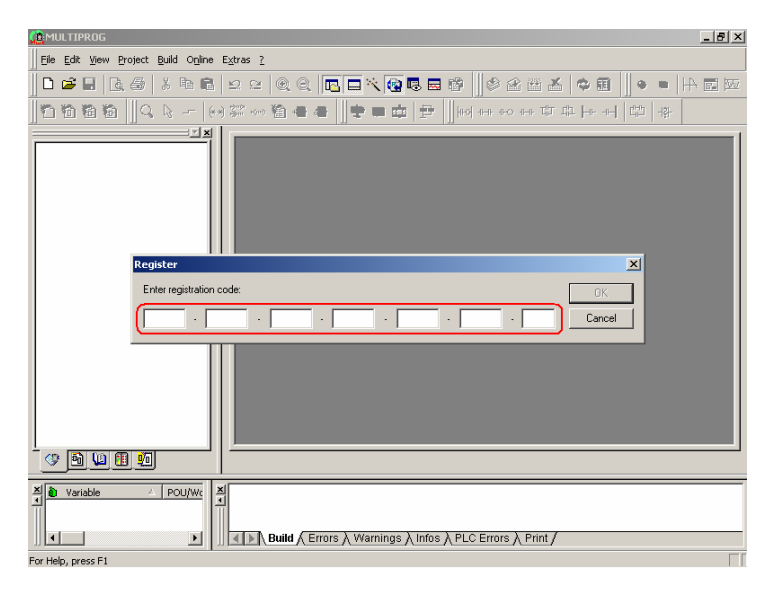

5. Click "OK" to finish the registration.

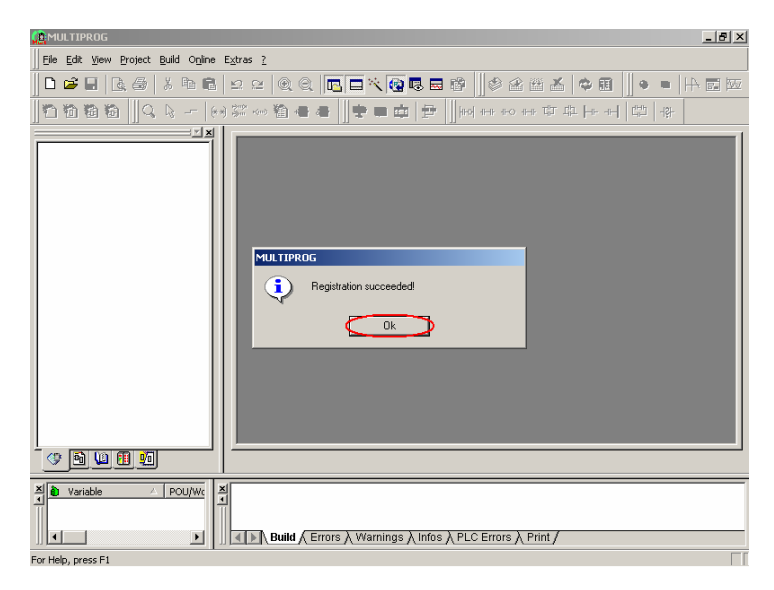

6. Open a new project and start to create the test project.

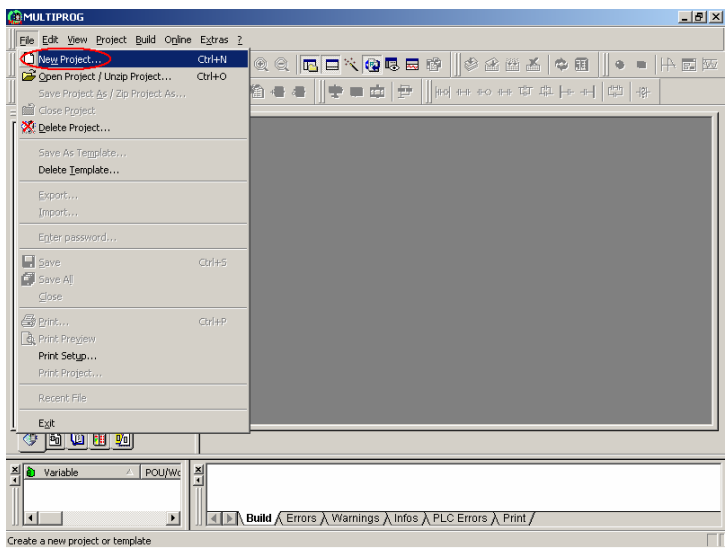

7. Select "Advantech ADAM-5510" item and then click "OK".

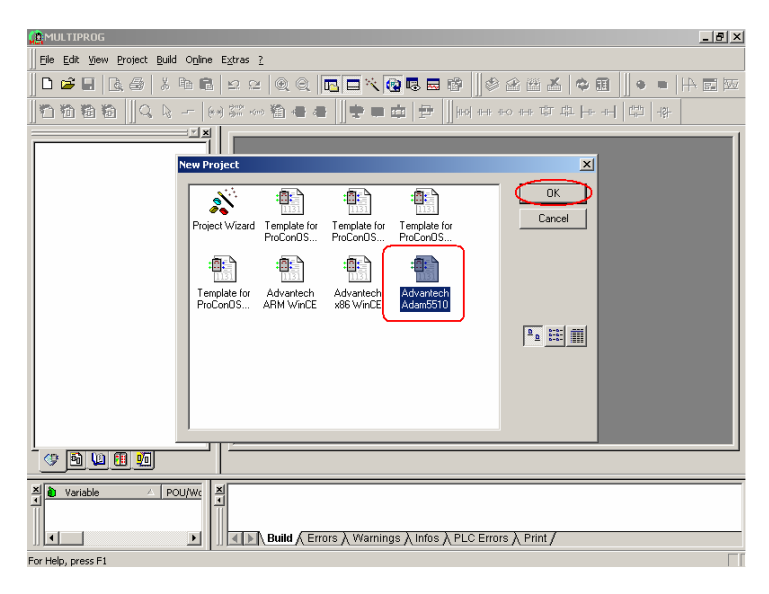

8. Right click "Resourse" and select "Settings" item.

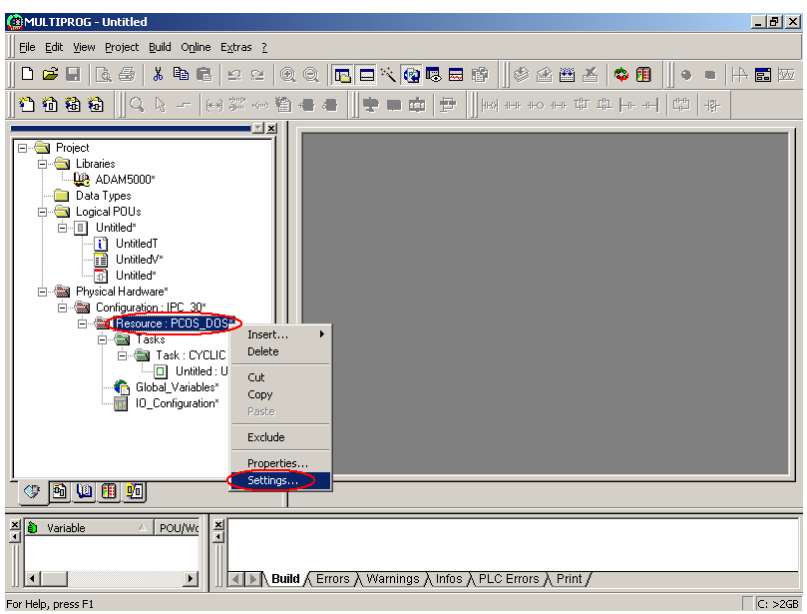

9. Change the COM Port settings as below and click "Data Area".

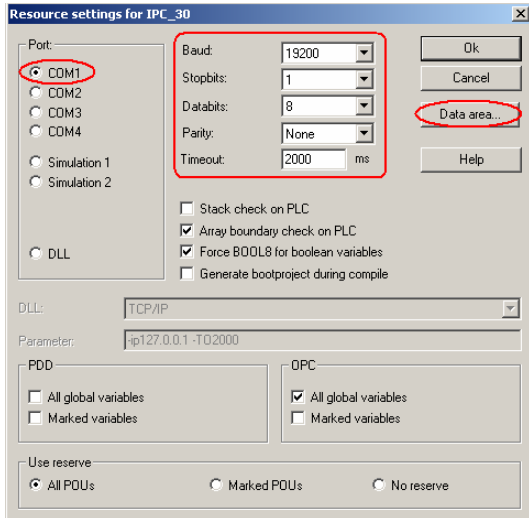

10. Change the memory settings as below and click "OK".

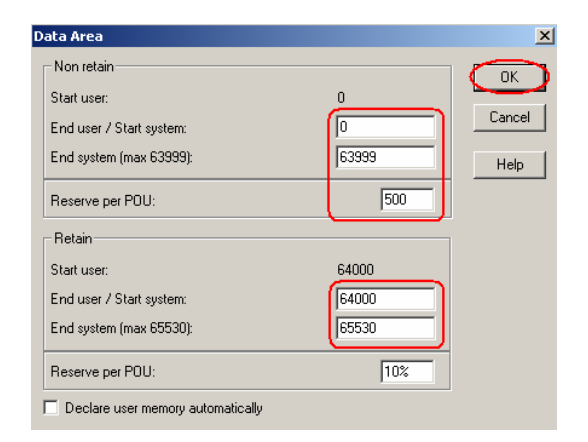

11. Right click "IO Configuration" and select "Open Worksheet" item.

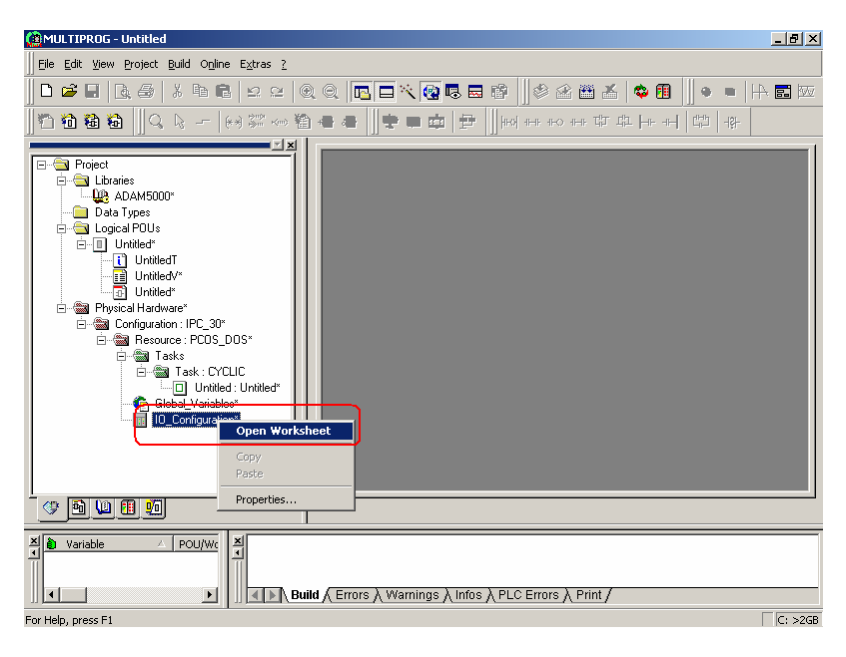

12. Click "Delete" and remove the "in" item.

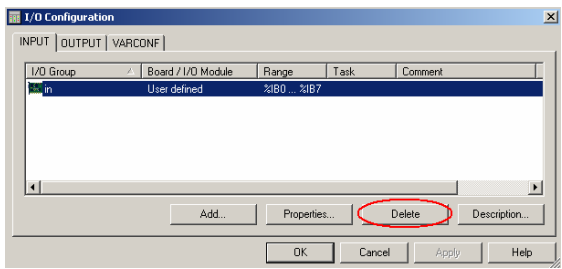

13. Click "Add" to add ADAM-5051D DI0.

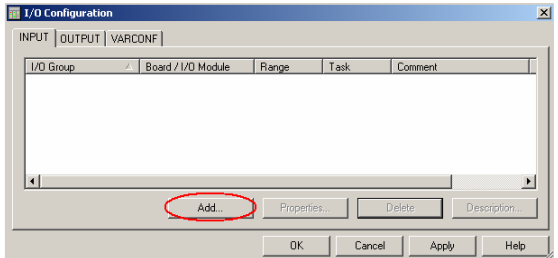

14. Fill in the "Name" and "Logical Addresses". Select ADAM-5510KW and then click "Driver Parameter".

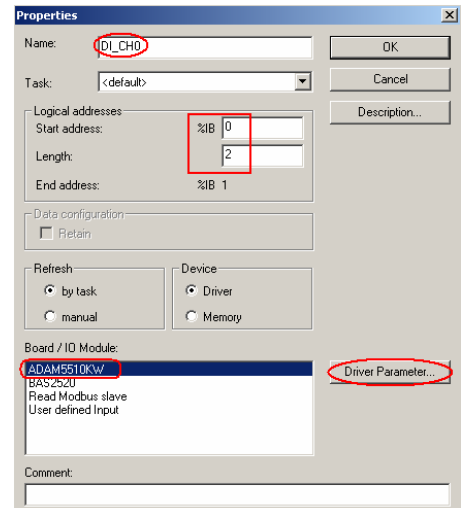

15. Select "Slot" and "Module name" as below and then click "Serial port setup".

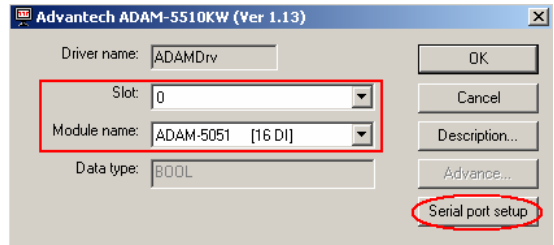

16. Select "NOPARITY,8,1" item and click "OK".

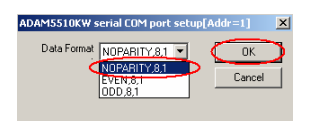

17. Click "Apply" to finish the configuration of ADAM-5051D DI0.

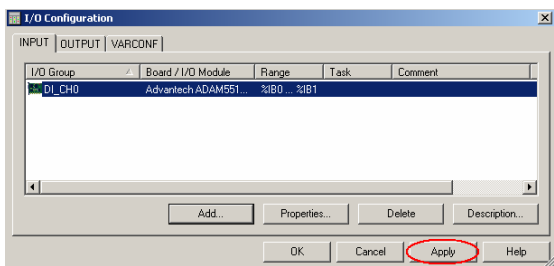

18. Click "Delete" and remove the "out" item.

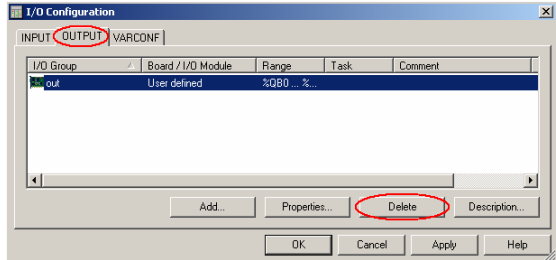

19. Click "Add" to add ADAM-5056D DO0.

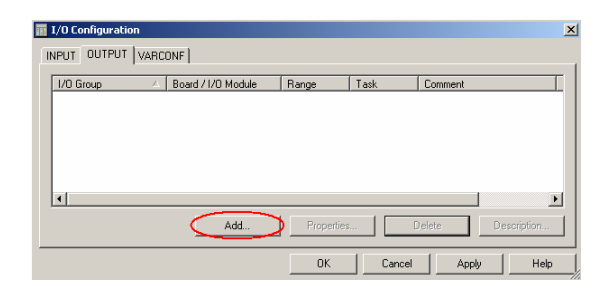

20. Fill in the "Name" and "Logical Addresses". Select ADAM-5510KW and then click "Driver Parameter".

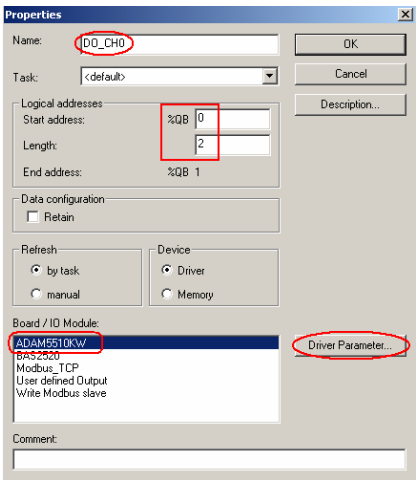

21. Select "Slot" and "Module name" as below and then click "Serial port setup".

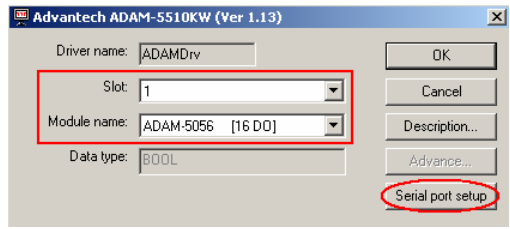

22. Select "NOPARITY,8,1" item and click "OK".

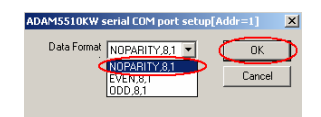

23. Click "Apply" and "OK" to finish the configuration of ADAM-5056D DO0.

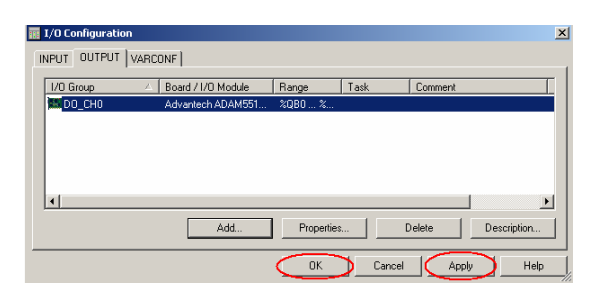

24. Click the "Untitled" item" as below and you will see following function block on the graphic editor. The graphic editor is a window where you can develop your PLC program.

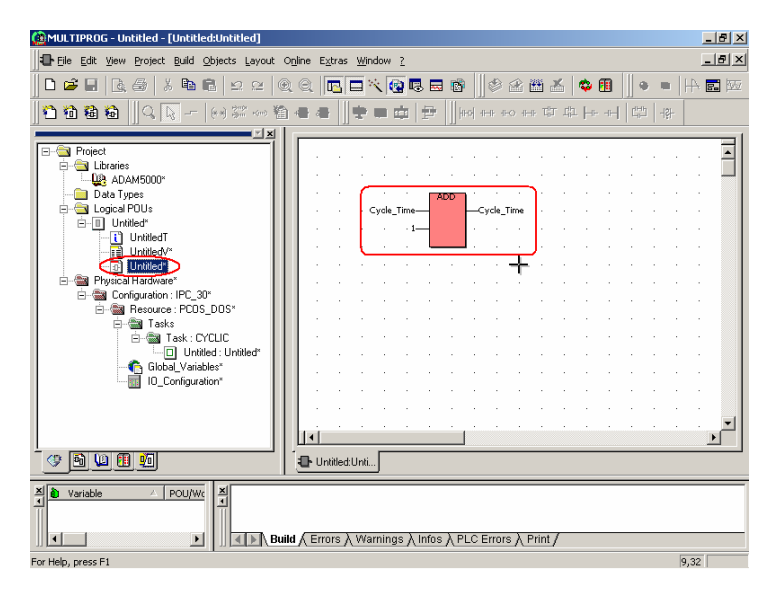

25. Right click "UntitledV" and select "Open Worksheet".

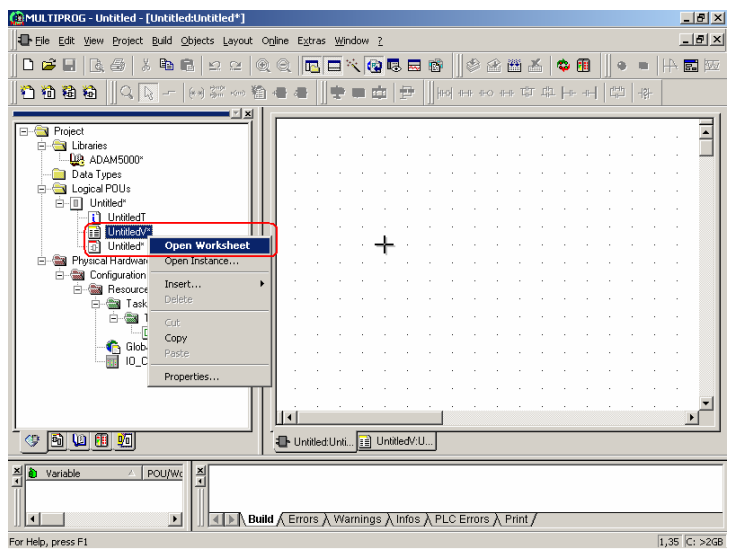

26. Select the row of "Cycle\_Time" and press delete key to delete it from the Variable Grid Worksheet..

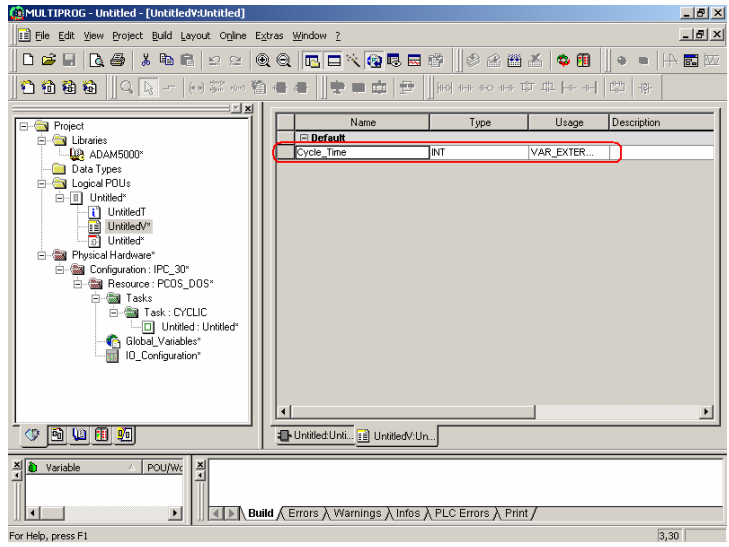

27. You will see all the variables are removed from the Variable Grid Worksheet.

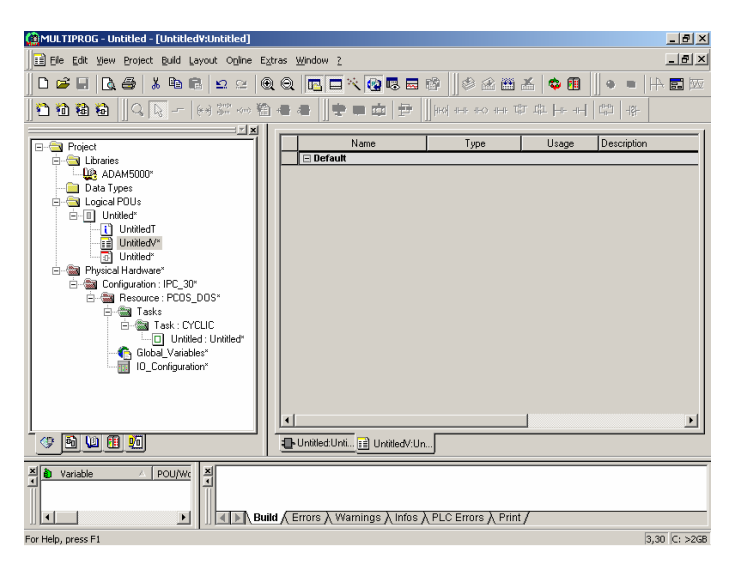

28. Switch the screen to Graphical Editor and add a contact network as below.

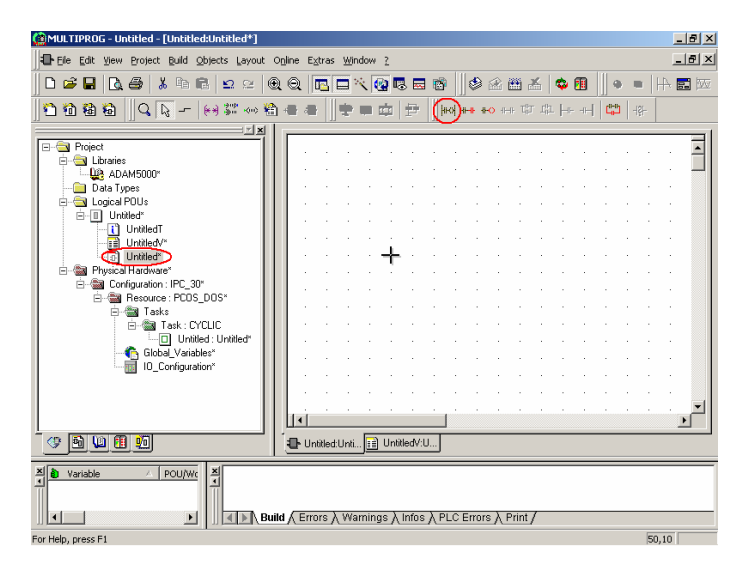

29. Double click "Contact C000" to set the parameters.

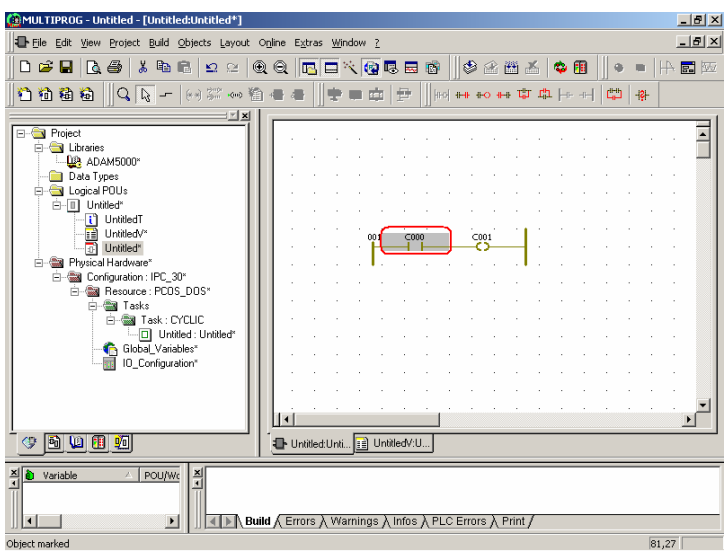

30. Fill in the Name and click "Apply".

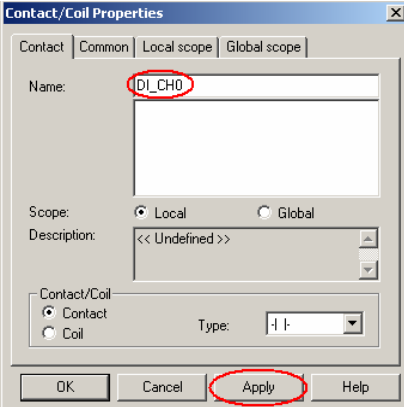

31. The screen will switch to "Common" folder. Please fill in the I/O Address and then click "Apply" and "OK".

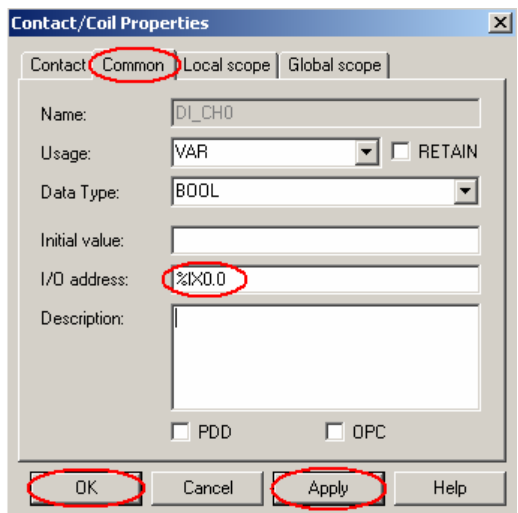

Where:

"%" is a declaration sign.

"I" is Input Location Prefix.

"B" is Byte for Size Prefix.

"0.0" is Memory Mapping Address.

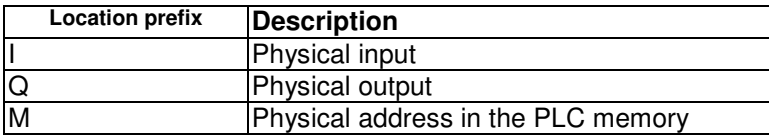

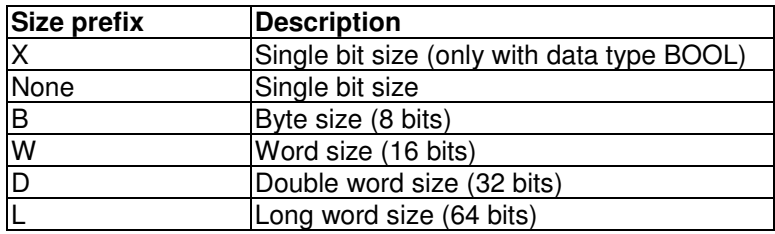

32. Double click "Coil C001" to set the parameters.

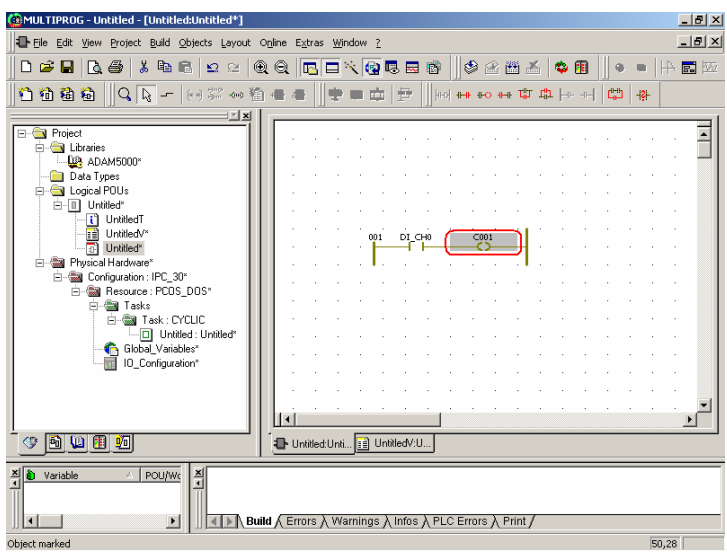

33. Fill in the Name and click "Apply".

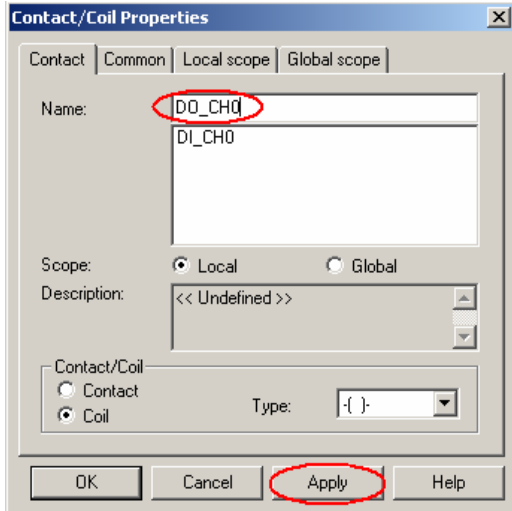

34. The screen will switch to "Common" folder. Please fill in the I/O Address and then click "Apply" and "OK".

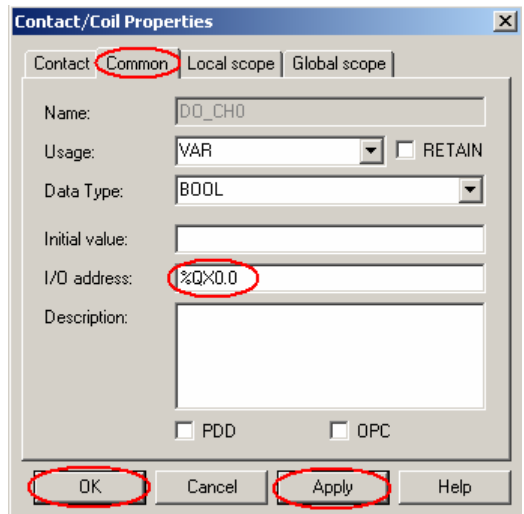

35. Click "Make" to build the execution file.

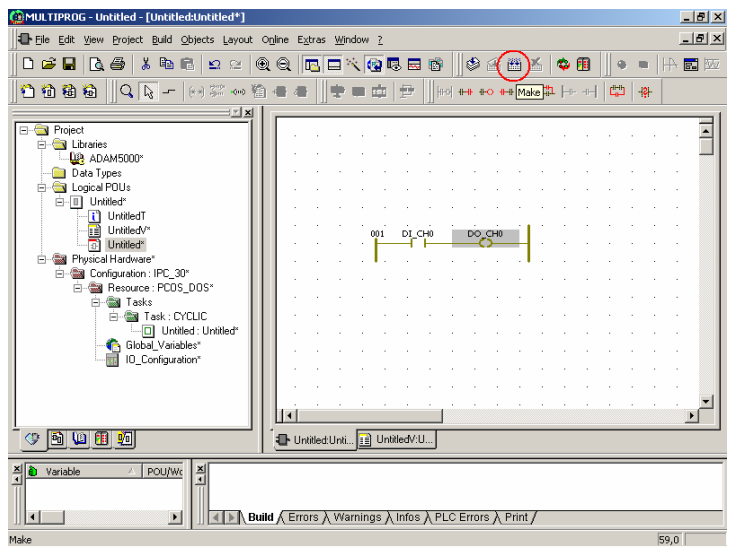

36. Check the project has been compiled successfully.

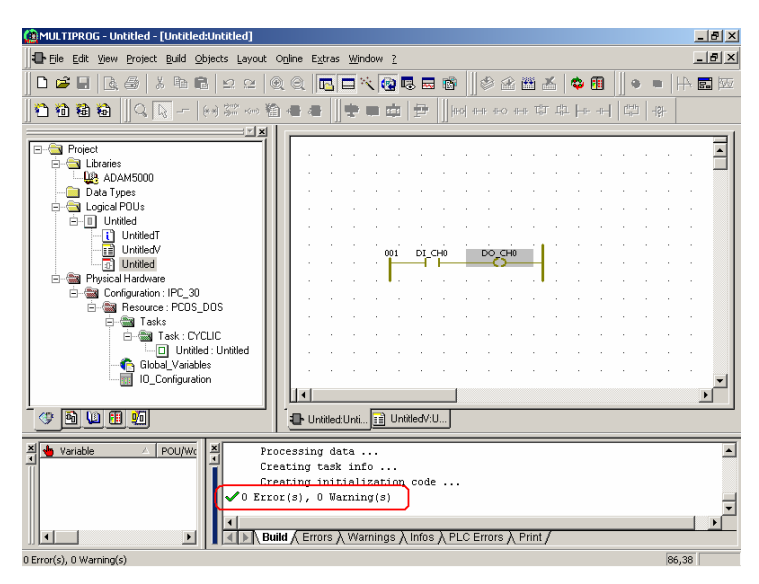

# 37. Click "Project Control Dialog".

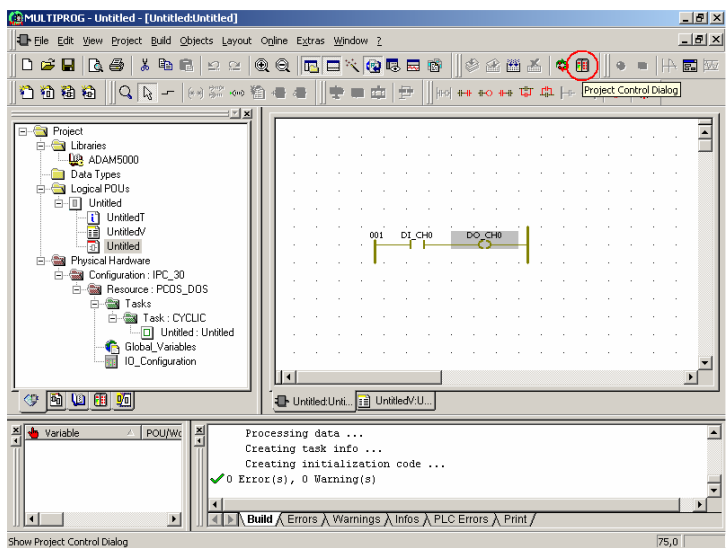

38. Click "Stop" if the "State" is "Run".

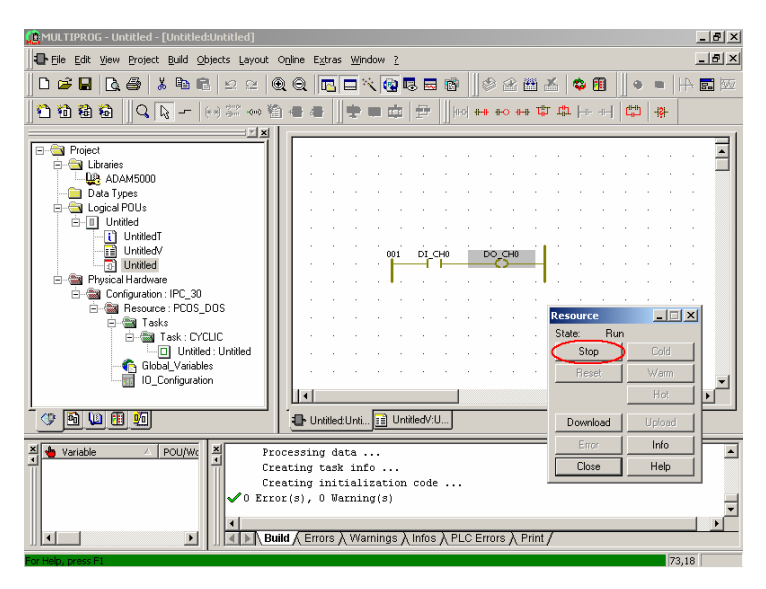

39. Click "Reset" to reset the ADAM-5510KW.

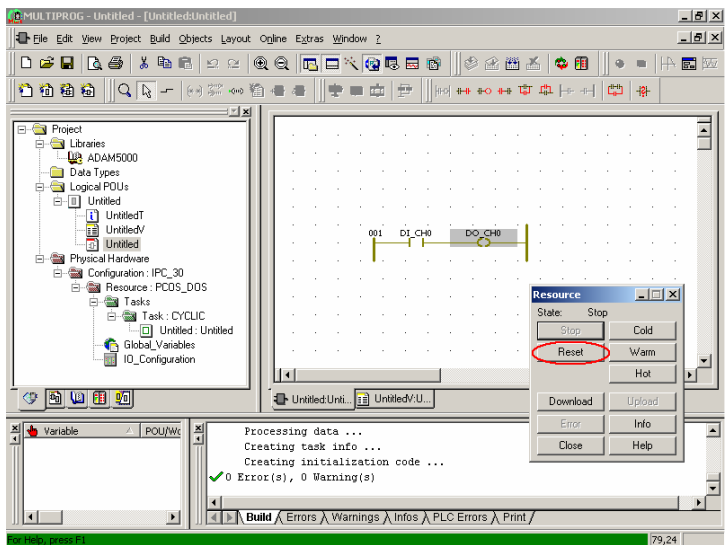

40. Click "Download" to download the execution file to ADAM-5510KW.

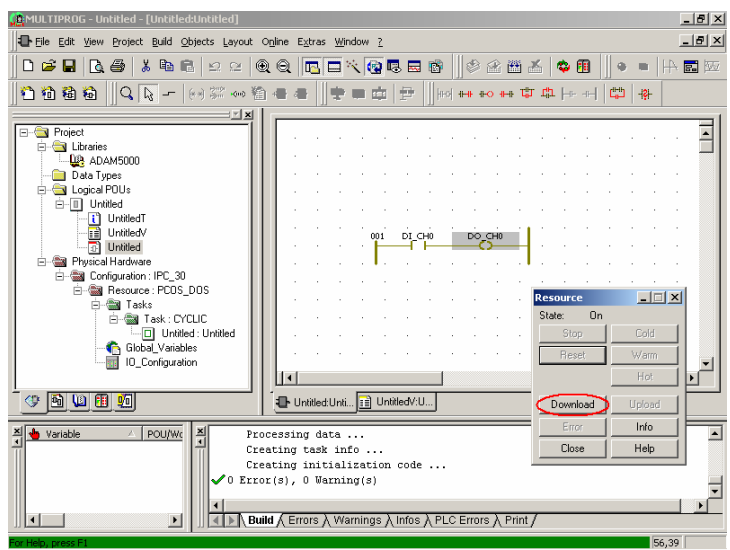

41. Click "Download" button as below to start the download process.

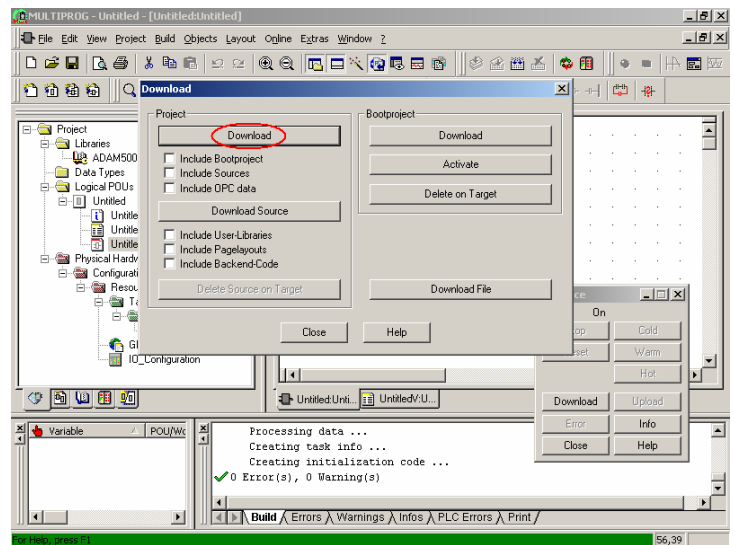

42. Click "Cold" to execute a cold start. During a cold start all data are initialized.

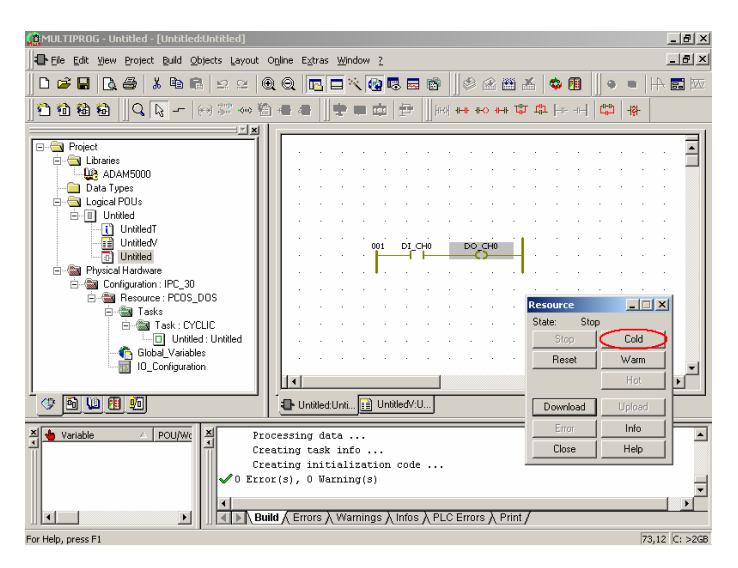

43. The ADAM-5510KW is running correctly when you see the status bar turns green color.

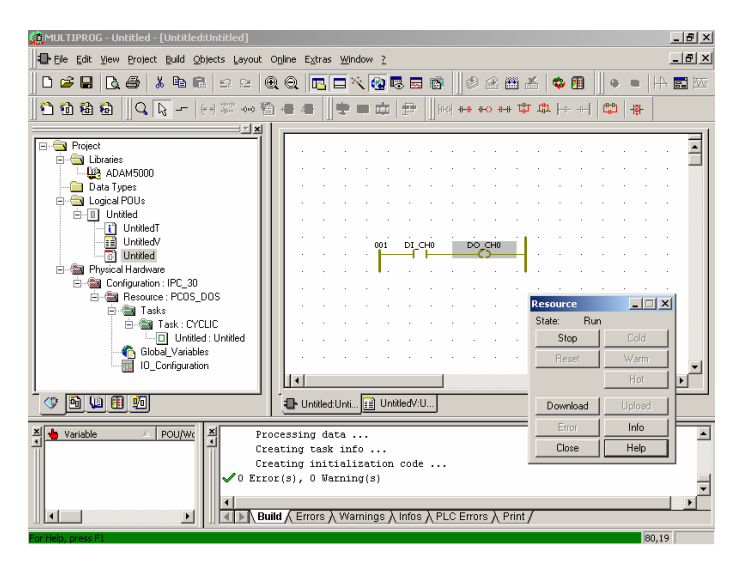

44. Click "Debug On/Off" to turn on the debug function.

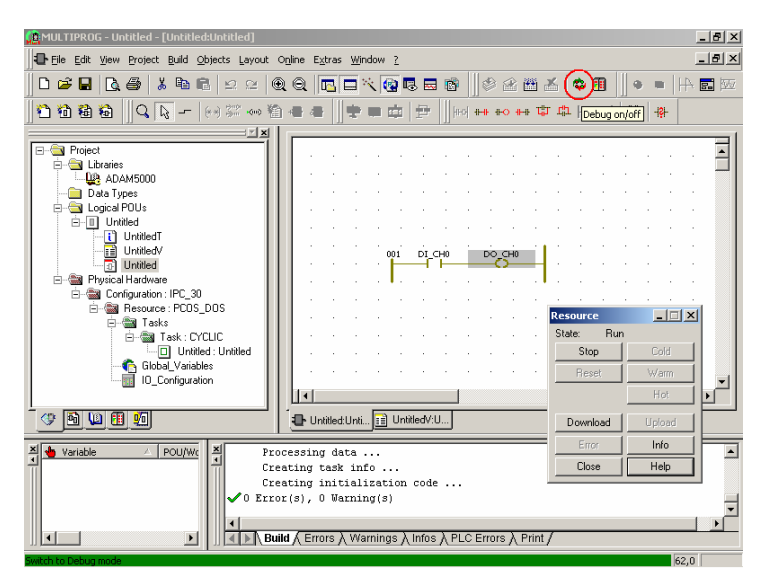

45. You can see the DI\_CH0 and DO\_CH0 are turned blue color. It means the state is FALSE.

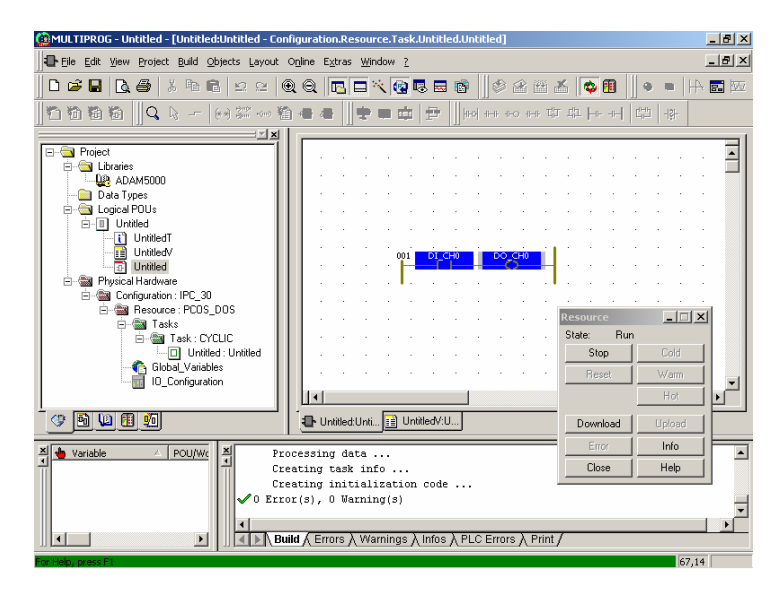

46. When you change the state of ADAM-5051D CH0, you will see the DI\_CH0 and DO\_CH0 are turned red color. It means the state is TRUE.

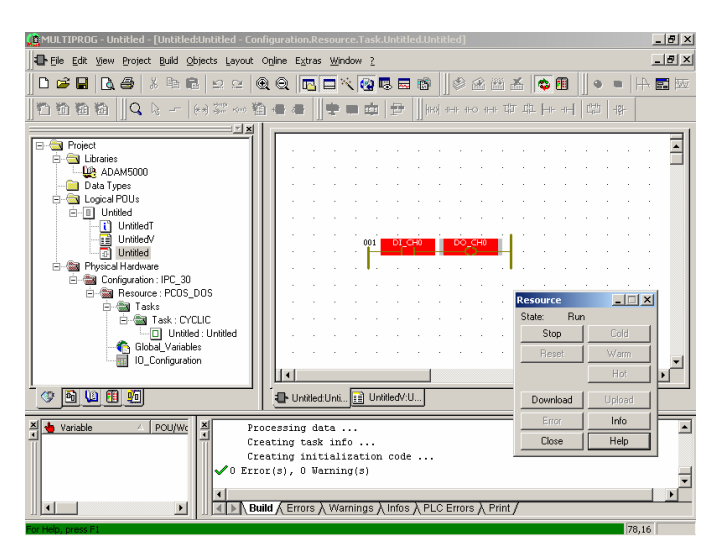

47. When you change back the state of ADAM-5051D CH0, you will see the DI CH0 and DO CH0 are turned blue color again. It means the state returns to FALSE.

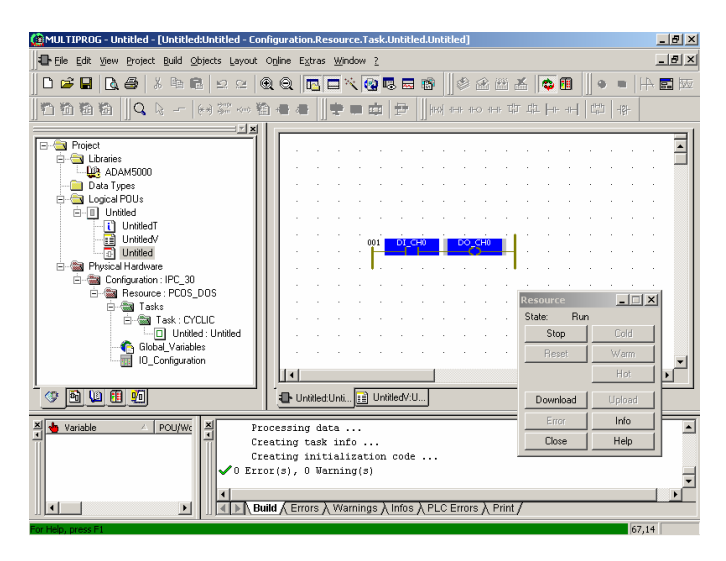

48. Double-click "DI\_CH0 Contact". Select "TRUE" and click "Force" to force the state of DI\_CH0 Contact to TRUE.

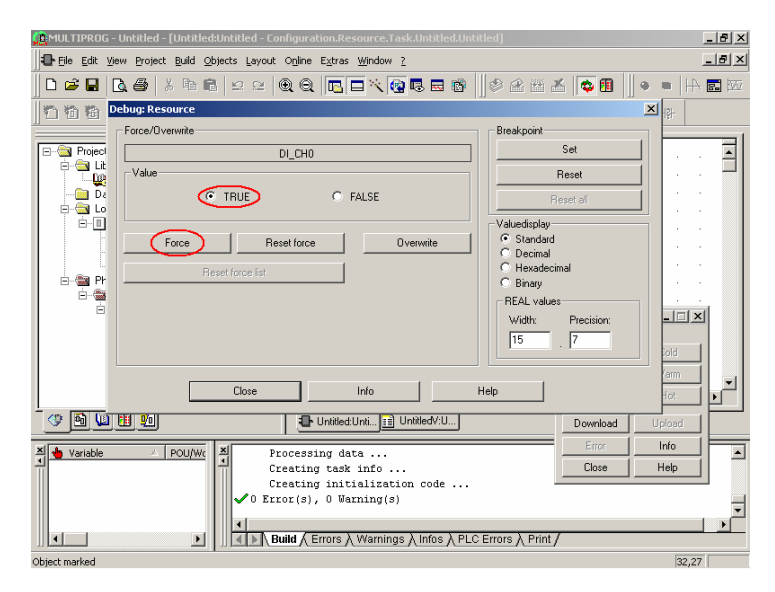

49. You will see the DI CH0 and DO CH0 are turned red color. It means the state is forced to TRUE.

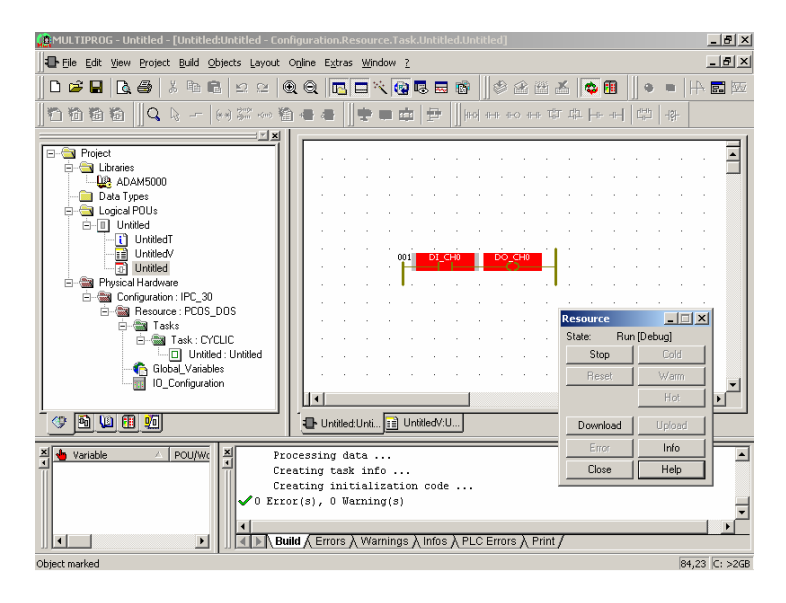

50. Double-click "DI\_CH0 Contact" and then click "Reset force" button to reset the force state of DI\_CH0 Contact to previous state.

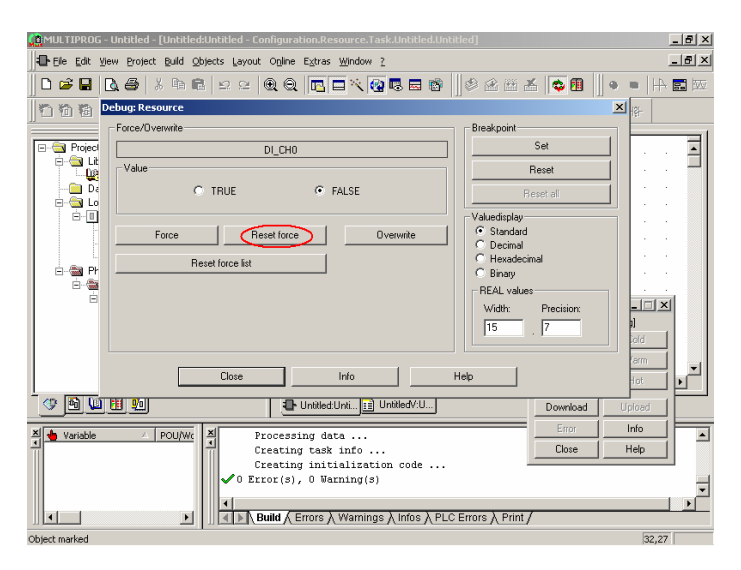

51. Click "Stop" to stop the execution program in ADAM-5510KW.

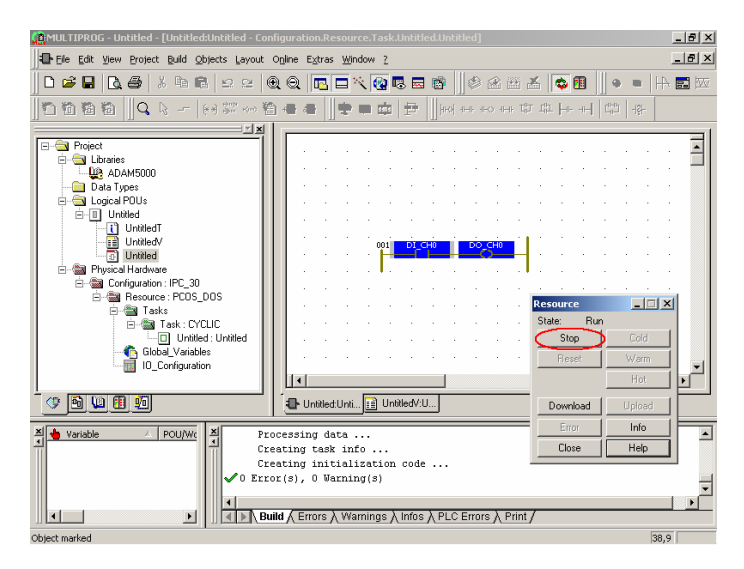

52. Click "Close" to quit the control dialog.

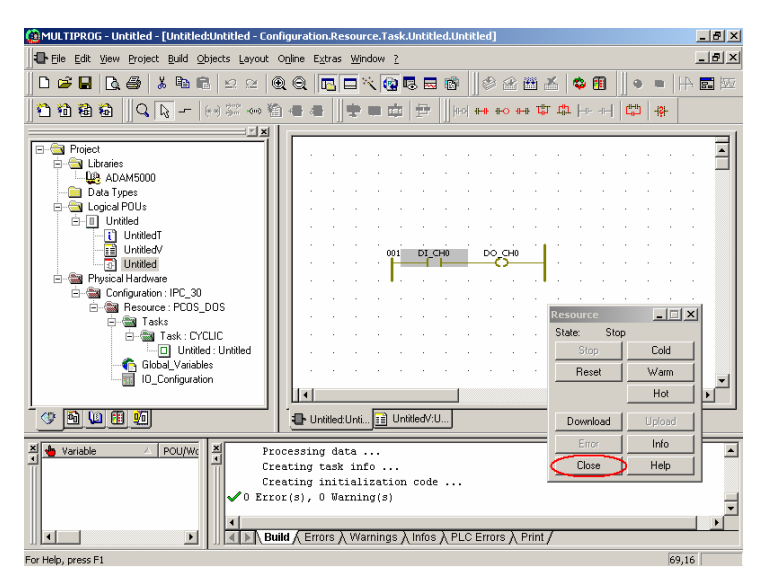

53. You can save the project if you need to keep it.

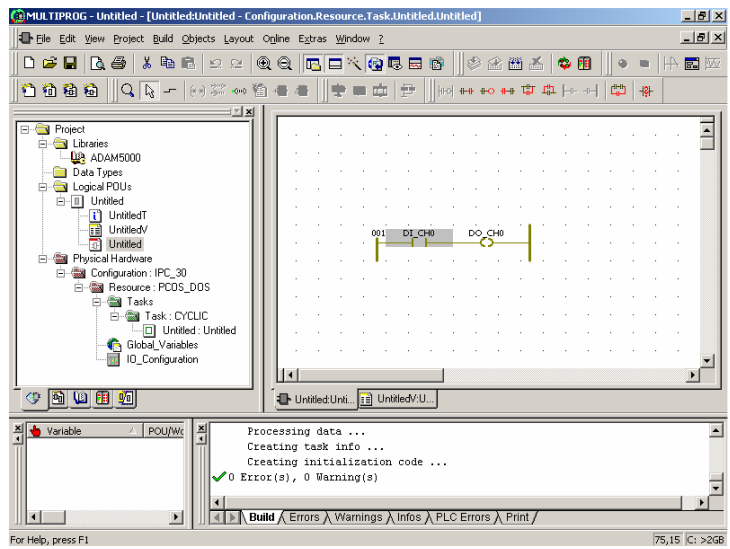

54. Finished.

# 4

**Multiprog via Ethernet**

## **Chapter 4 Multiprog via Ethernet**

In Chapter 3, the Multiprog software connects to ADAM-5510KW Series Controller via serial port. For Ethernet-enabled controller such as ADAM-5510EKW/TP, Multiprog software also supports to connect to the controller via Ethernet port. In the following, the IP address setting and Multiprog via Ethernet will be demonstrated. **Please note the default IP address of ADAM-5510EKW/TP is "10.0.0.1".**

## **4.1 Configure IP address when firmware version is 1.21 or later**

1. Open a new project, click "Project Control Dialog" button and then click "Info" button to check whether firmware version is 1.21 or later.

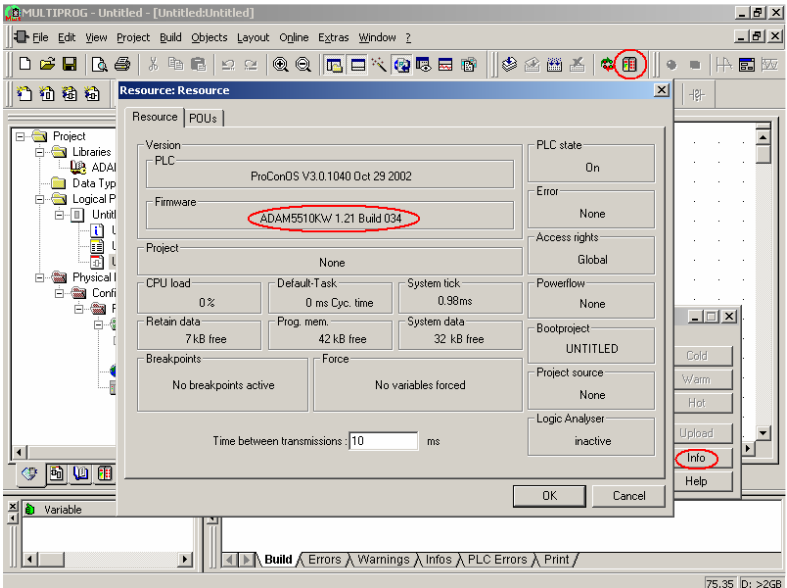

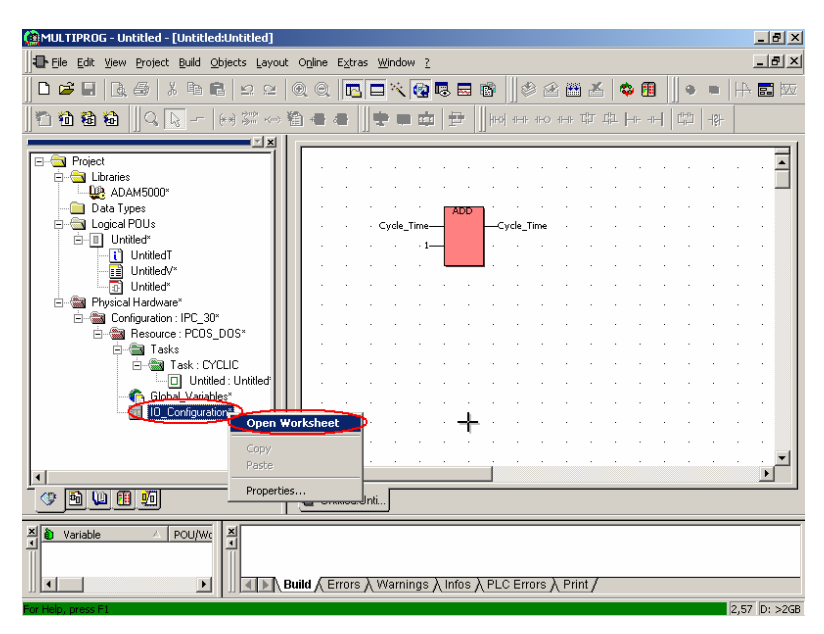

2. Click "IO\_Configuration\Open Worksheet" button.

3. Click "Property" button.

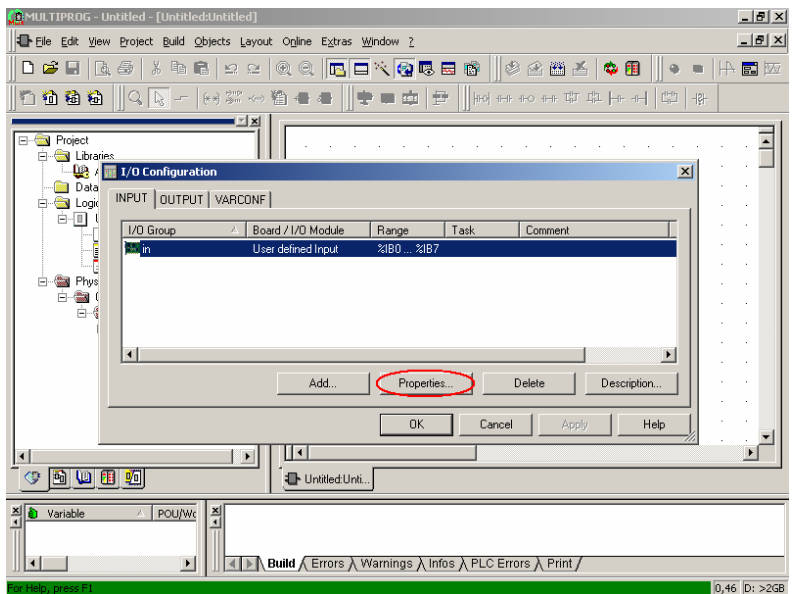

4. Select "Advantech ADAM5510KW" and then click "Driver Parameter" button.

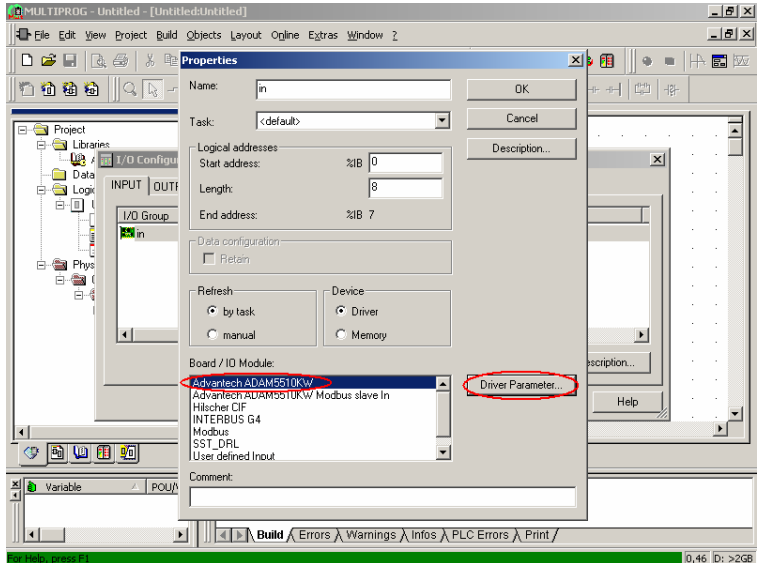

5. Click "ADAM5510KW system setup" button.

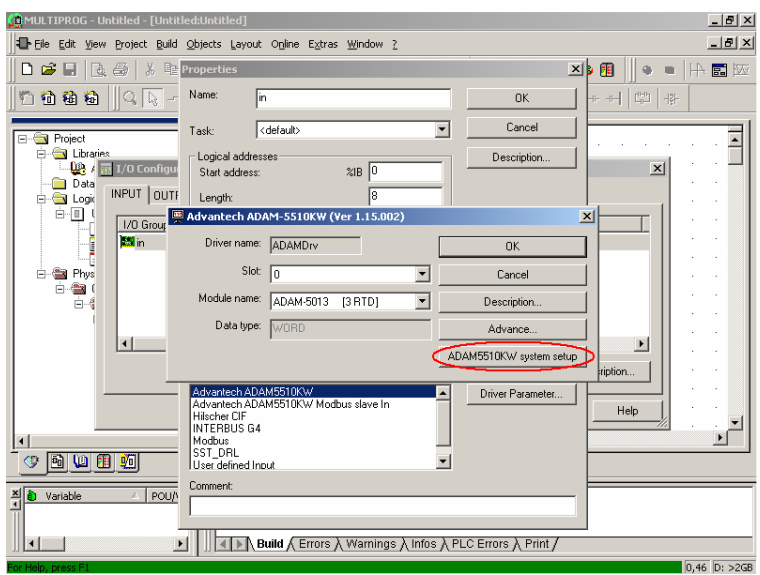

- .<br>MULTIPROG Untitled [Untitl  $-10 \times$ m  $-10 \times$ File Edit View Project Build Objects Layout Online Extras Window ? **D** <del>C</del> 日 B 马 | X Be Properties xl 用  $\|\cdot\|_2 = |\cdot\|_2$  $\begin{array}{c|c|c|c|c|c} \hline \text{H} & \text{H} & \text{H} & \text{H} \\ \hline \text{H} & \text{H} & \text{H} & \text{H} & \text{H} \\ \hline \end{array}$ 门前者椅  $\mathbb{Q}$   $\overline{\mathbb{Q}}$ Name  $\sqrt{m}$  $n<sub>K</sub>$ Cancel Task:  $\sqrt{\text{defaulb}}$  $\overline{\phantom{a}}$  $\overline{ }$ Project **Execute**<br> **Execution**<br> **Execution**<br> **Execution**<br> **Execution** Logical addresses Description. Start ADAM5510KW system setup  $\overline{5}$  $\vert x \vert$  $\vert x \vert$ **Data** INPUT | OUTH  $\Box$  Logic Lengt Serial COM port setup  $-1$ 1/0 Group Madvant  $\overline{OK}$  $\vert x \vert$ Data Format: EVEN.8.1  $\overline{\phantom{a}}$ ł **ES** Driv Cancel Network Setup  $\frac{1}{\Box}$   $\frac{1}{\Box}$  Phys  $\frac{1}{\Box \Box \Box}$ IP Address 792.168. 1 . 3 Modu  $B-6$ Default Gateway 0.0.0.0  $\mathbf{D}$  $\vert \cdot \vert$ Multprog server timeout: 7000  $\vert \cdot \vert$  $ms$ m setup ription. Modbus server timeout: 1000  $ms$ Advant kter... Advant Help Hilsche INTERBUS G4 ∽ Modbus<br>SST\_DRL  $\left| \right|$ 生日山田西  $\overline{\phantom{0}}$ User defined Input Comment: X Variabl POU/ I | | | | | | | | Build | Errors | Warnings | Infos | PLC Errors | Print | J.  $\left| \right|$  $0,46$   $D: >26B$
- 6. Configure the IP address and Timeout settings.

7. Click "Apply" and "OK" buttons.

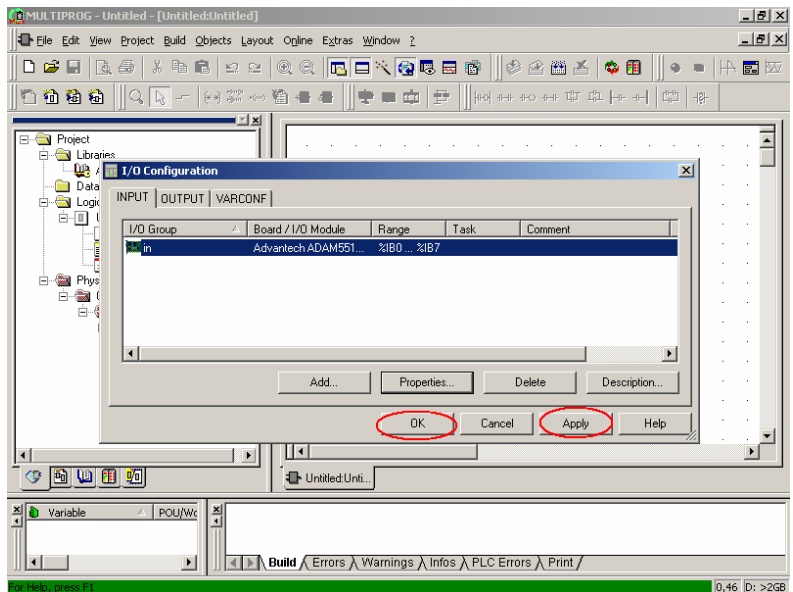

8. Click "Make" button.

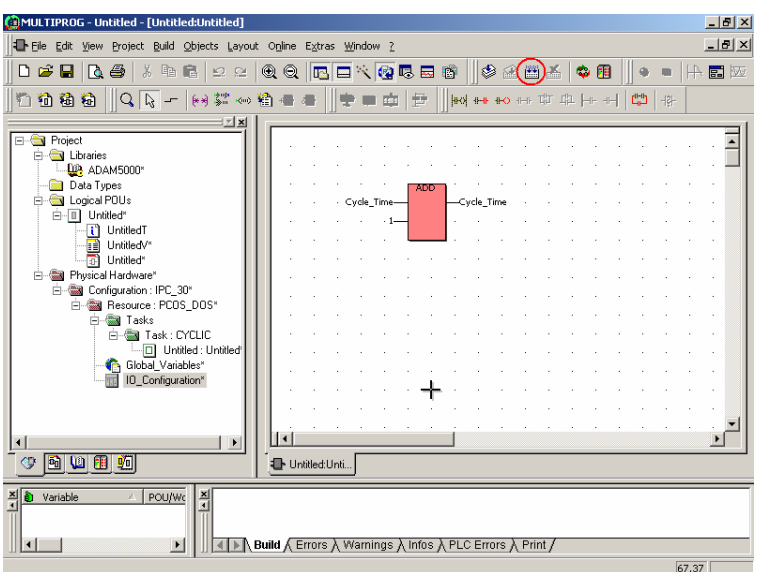

9. Click "Project Control Dialog" button when project is compiled correctly.

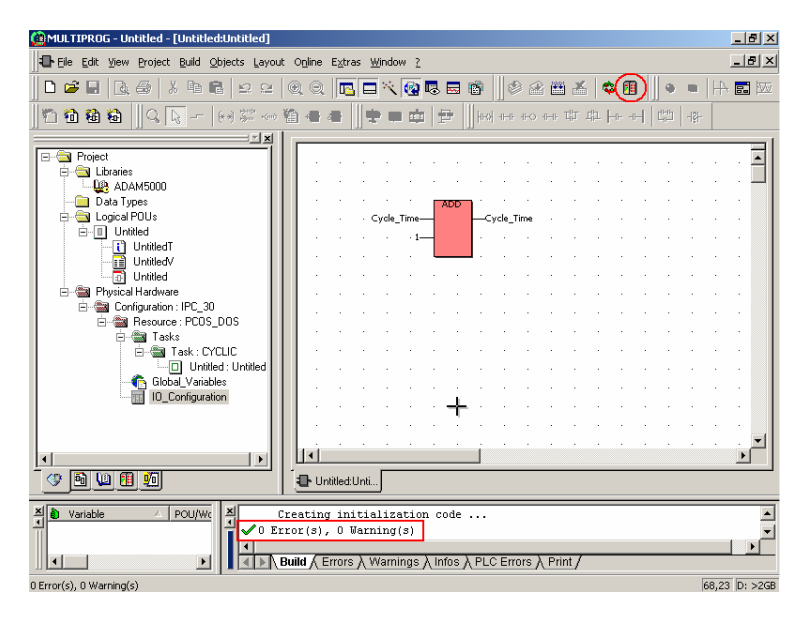

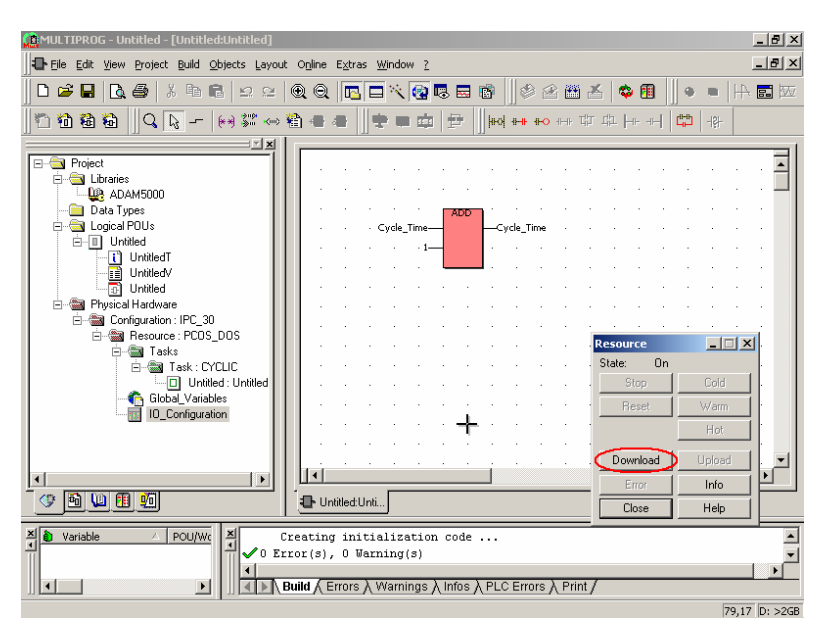

10. Click "Download" button.

11. Select "Include Bootproject" and then click "Download" button.

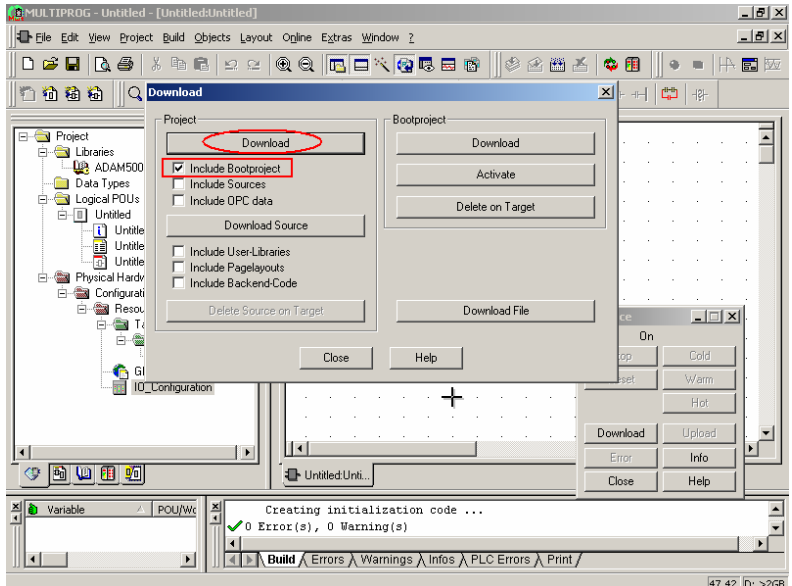

12. Download is finished as following.

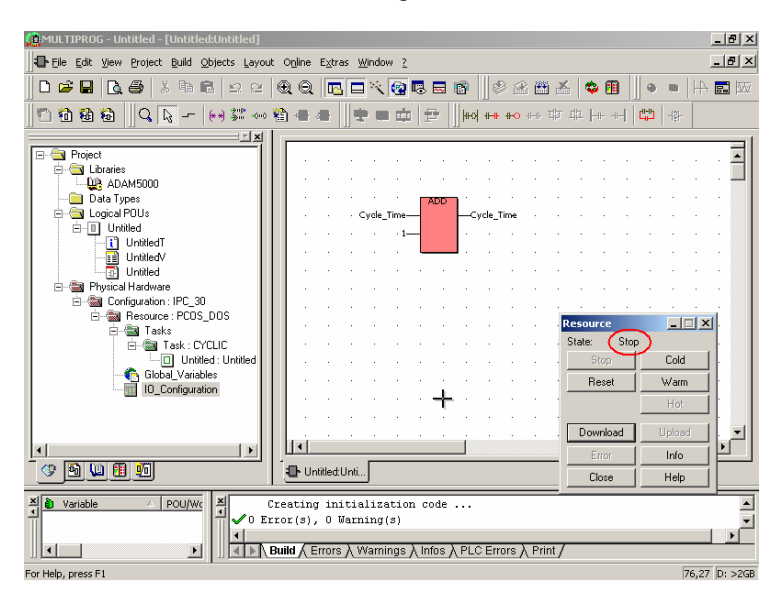

13. Press Reset button on ADAM-5510KW Series Controller. The PWR/RUN/COMM LEDs will be turned on and the state will be changed to "Timeout".

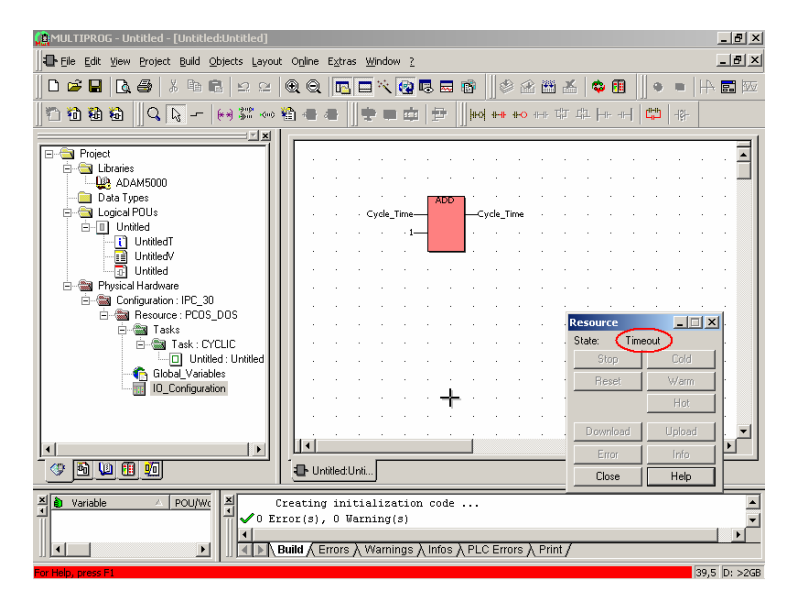

4-8 ADAM-5510KW Series User's Manual

14. When RUN/COMM LEDs are turned off, press Reset button one more time. The state will be changed to "On".

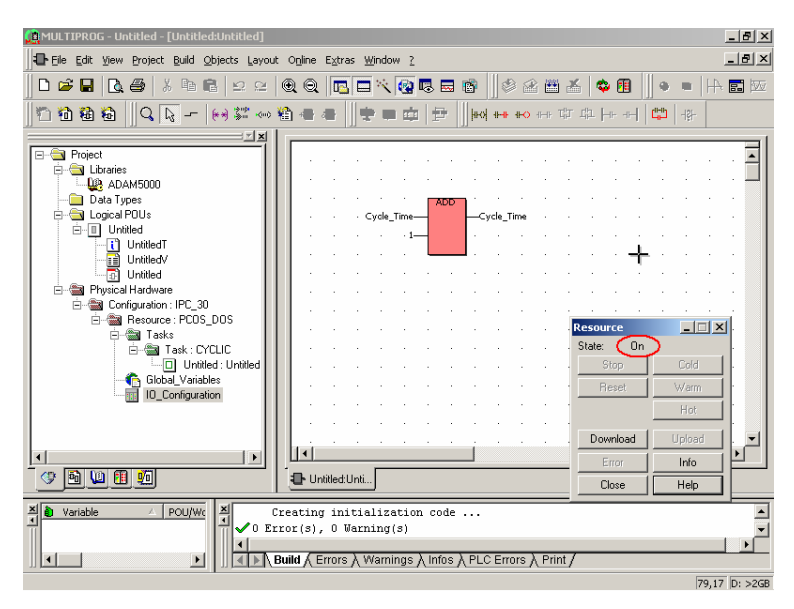

15. Check the IP address setting by downloading a project. Click "Resource\Settings" button as following.

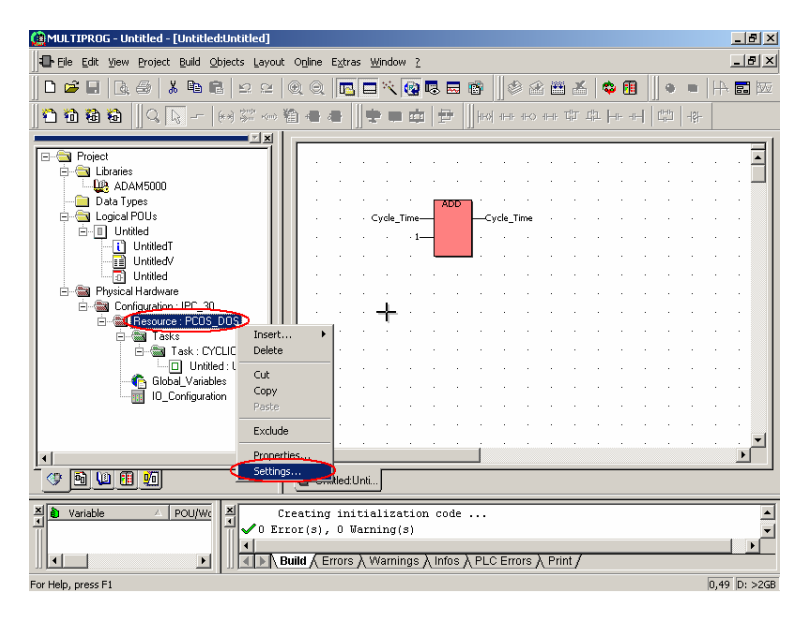

16. Click "DLL" button and then set the new IP address as following.

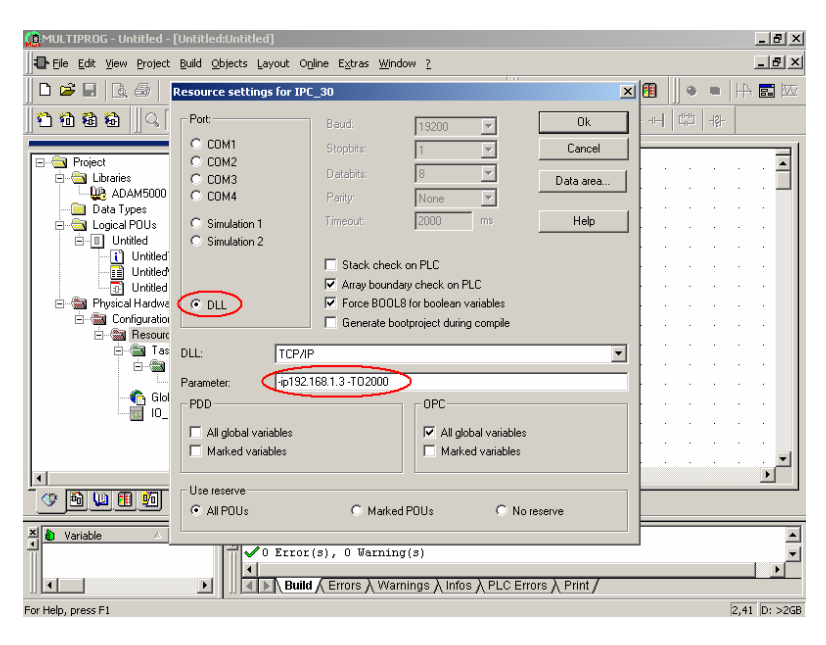

17. Click "Project Control Dialog" button and check the State is "On".

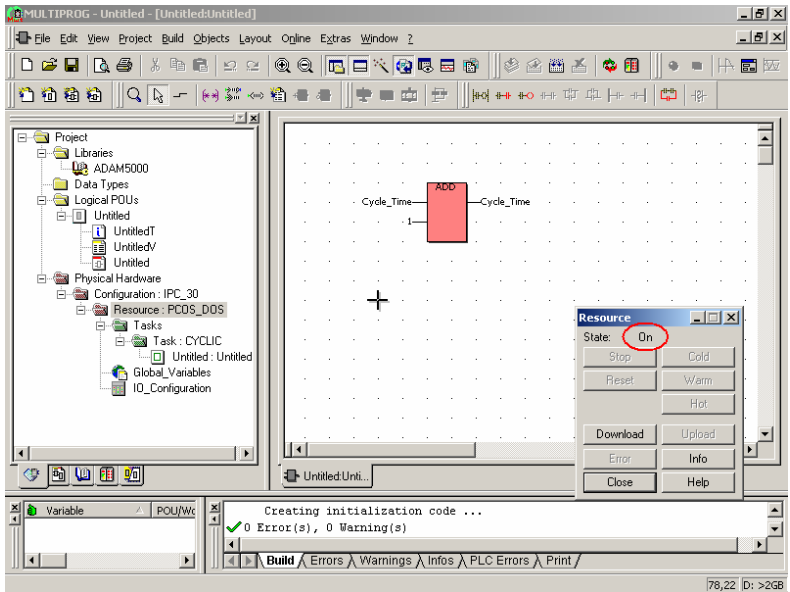

18. Select "Include Bootproject" and then click "Download" button.

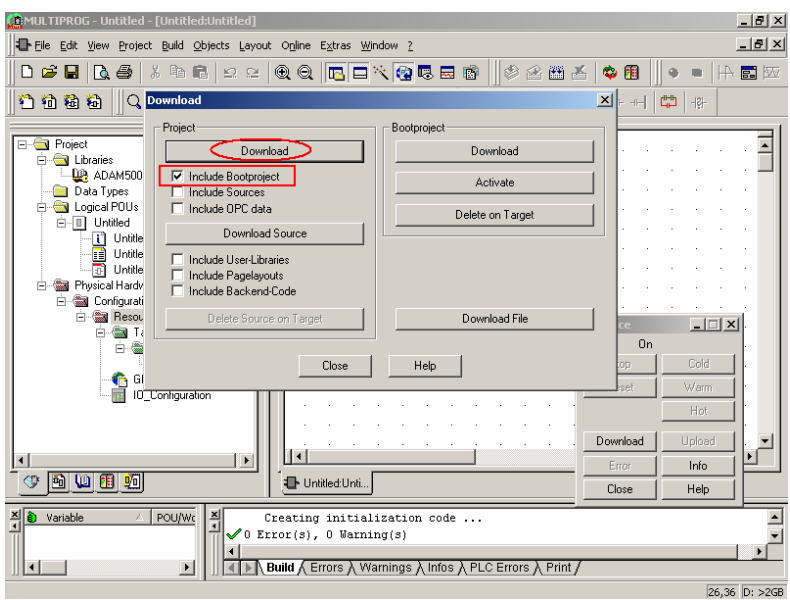

19. Project is downloading.

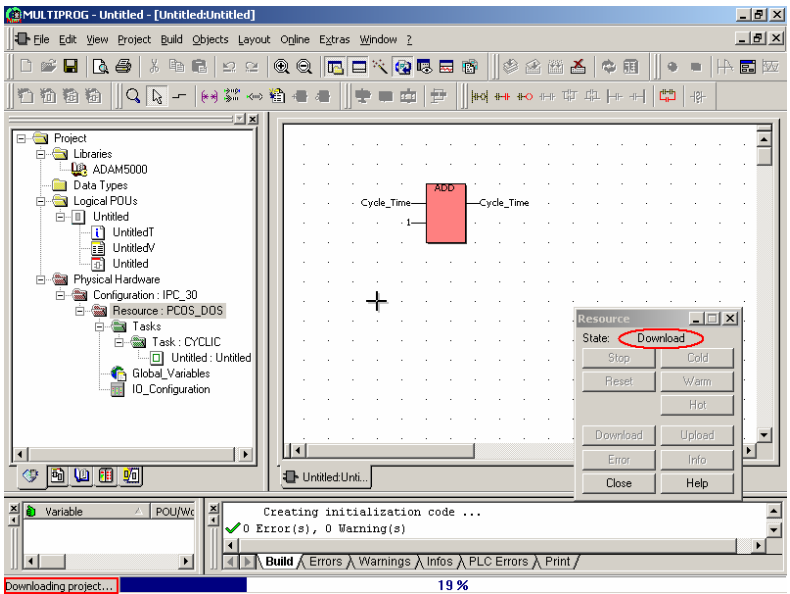
20. Download is finished. Click "Cold" button to run the project.

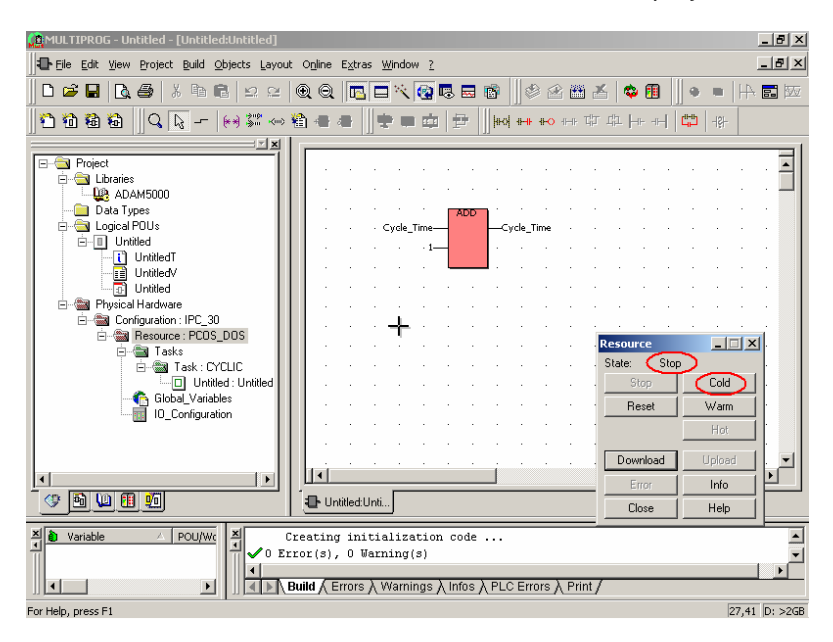

21. The project is running correctly. IP address setting is successful.

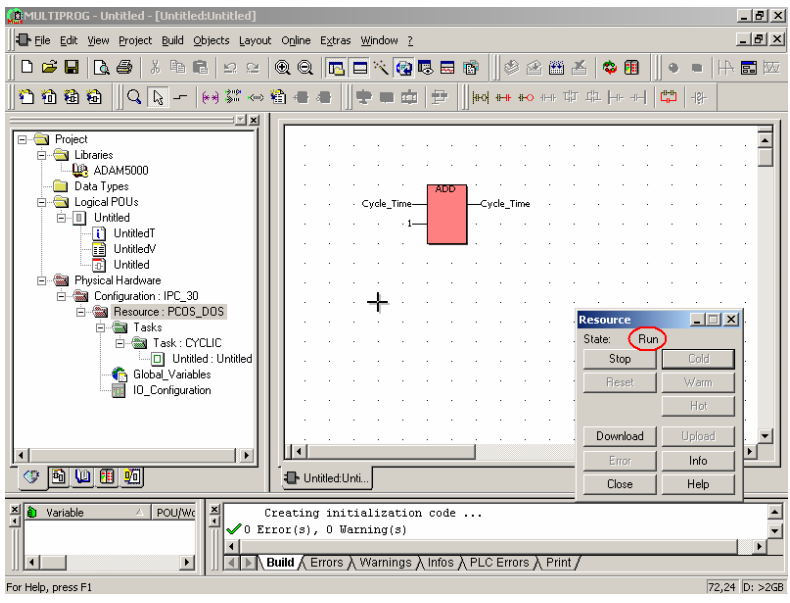

#### **4.2 Configure IP address when firmware version is less than 1.21**

- 1. Insert the Advantech Multiprog CD and setup ADAM-5510 Utility by running ADAM-5510SeriesUtility.exe under "ADAM-5510 Series" directory. If you cannot find the file, please download the ADAM-5510 Series Utility from Advantech Support Site. (http://www.advantech.com)
- 2. Short the INIT\* pin to GND pin and then reset ADAM-5510KW Series Controller

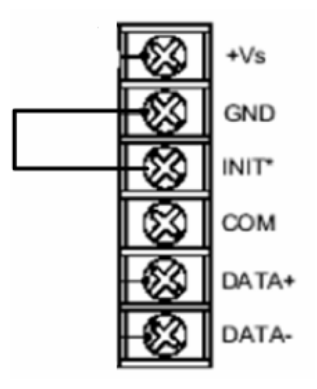

3. Run ADAM-5510 Series Utility and click Launch Terminal button.

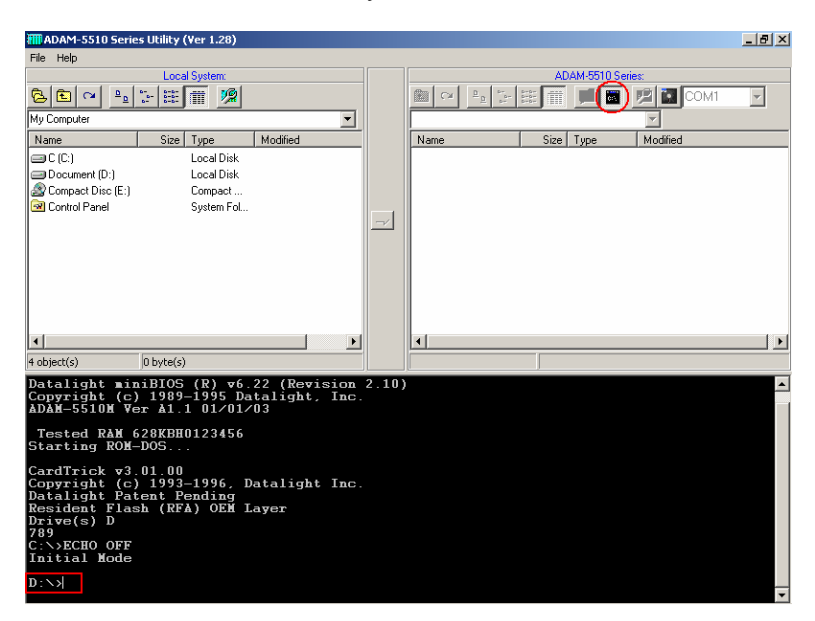

4. Click Refresh button.

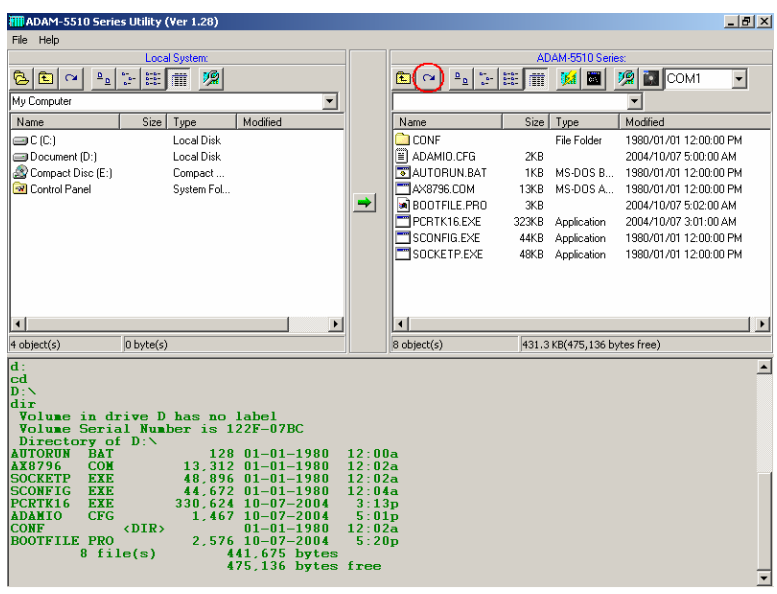

5. Click Network Configuration button and input IP address settings.

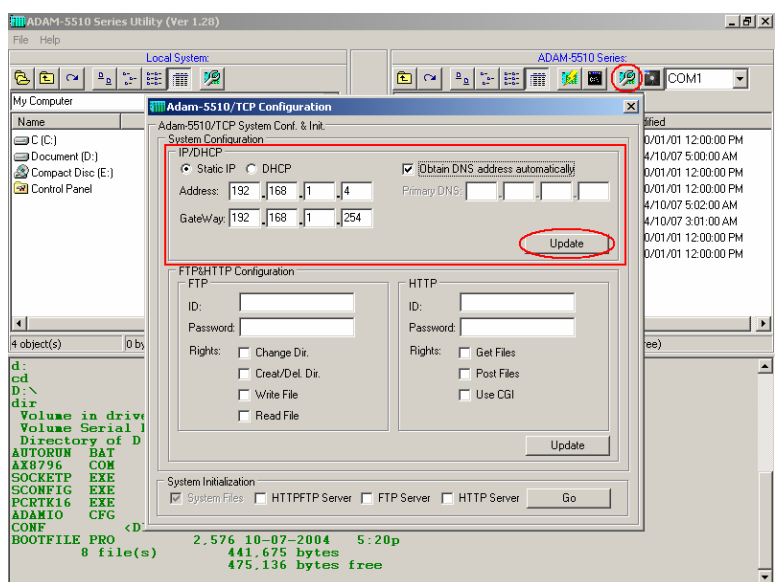

6. Configure the IP address settings successfully.

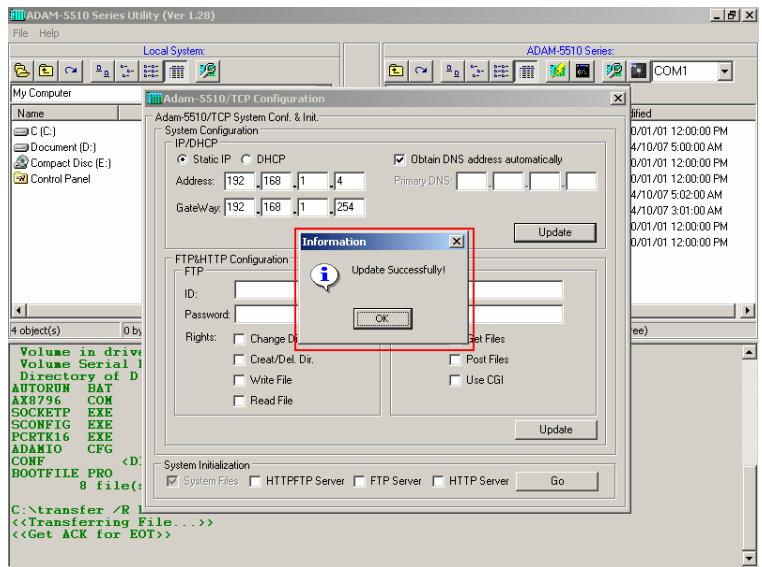

7. Remove the connection between INIT\* pin and GND pin. Check whether the IP address is as expected.

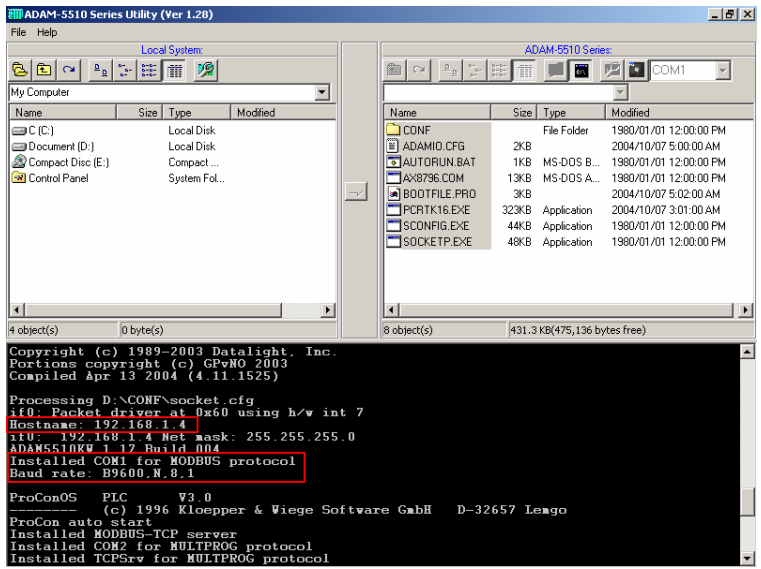

## **4.3 Multiprog via Ethernet port**

1. Make sure the Ethernet connection and load the project in Multiprog. Right click the Resource and select Settings.

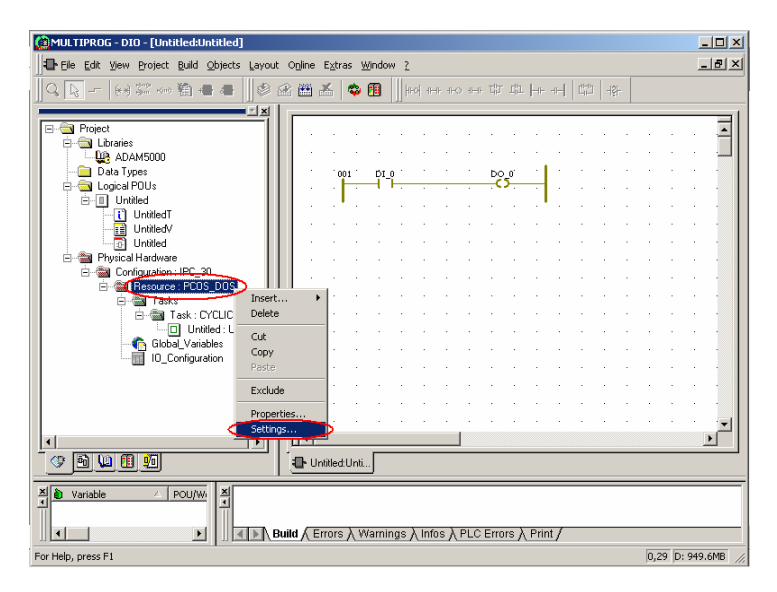

2. Input the IP address of ADAM-5510KW Series Controller.

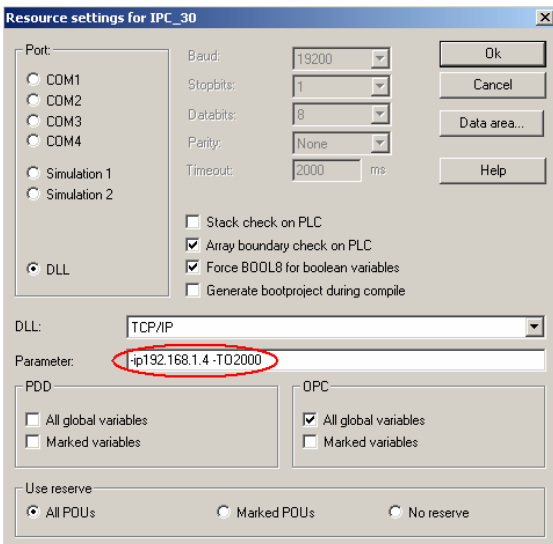

3. Click Make button to compile the project and then click Project Control Dialog button to download and run the project.

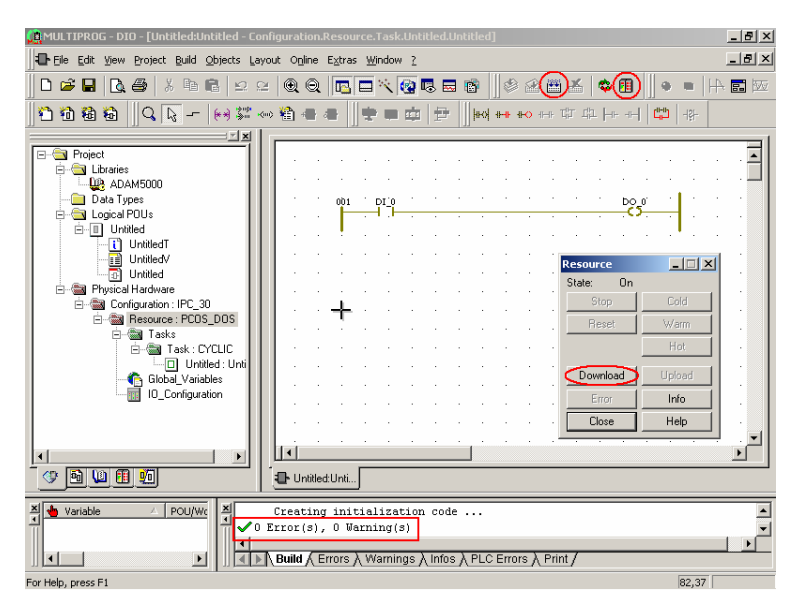

4. Select Include bootproject item and click Download button.

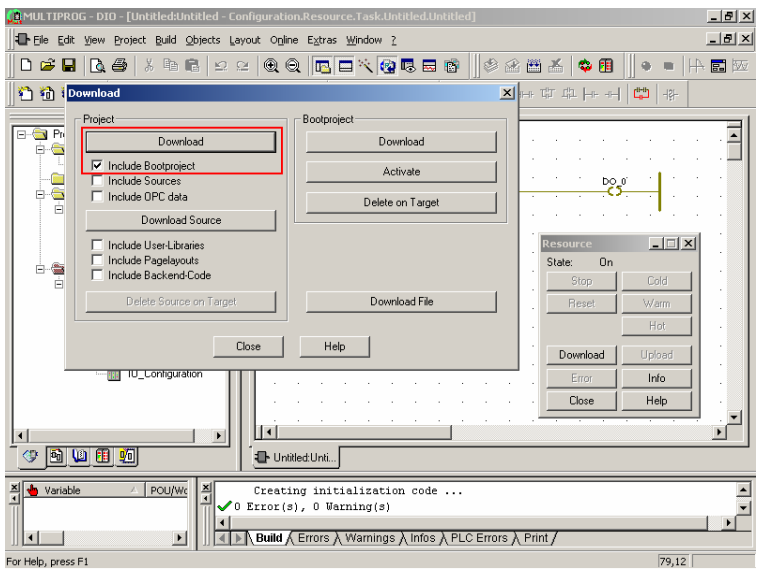

5. Project is downloading.

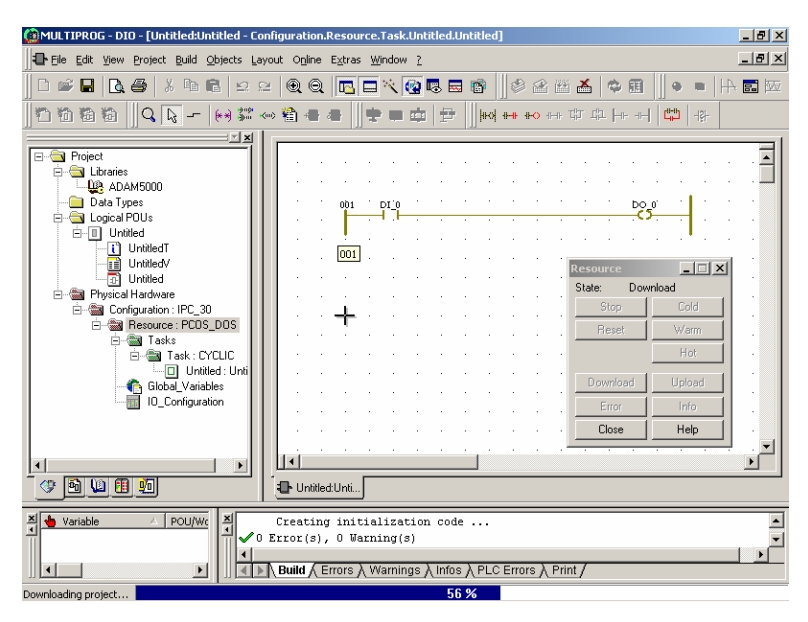

6. Click Cold button to run the project.

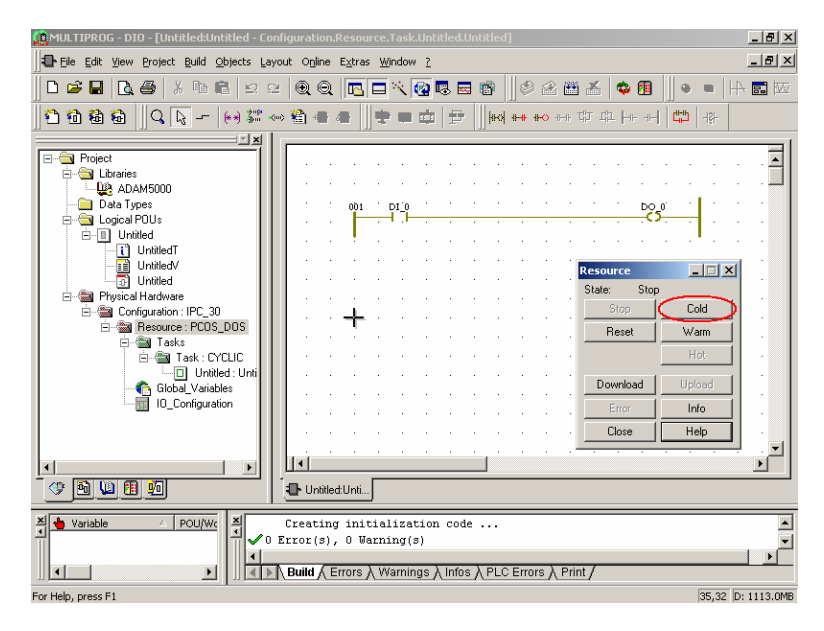

7. Click Debug On/Off button to turn on the debug mode.

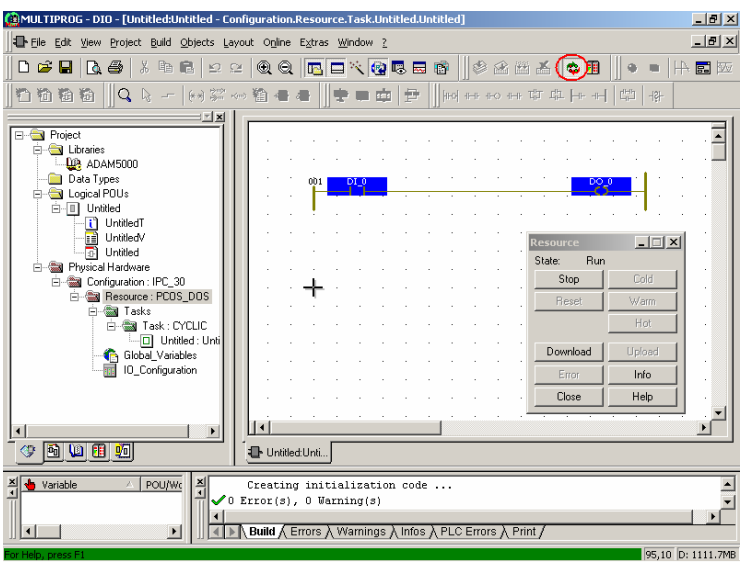

8. Change the state of DI bit 0 and check the state of DO bit 0 is changed.

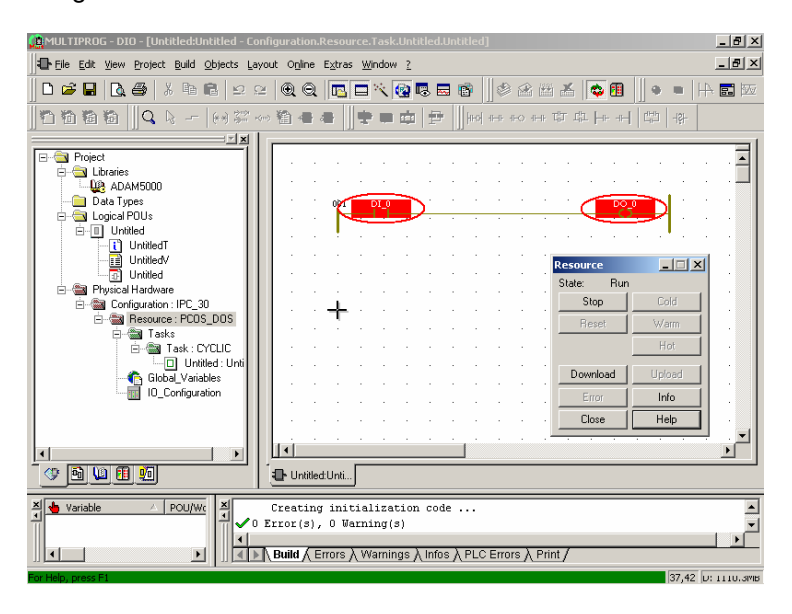

## 5

**Modbus Functions**

## **5.1 Introduction**

The Modbus functions of ADAM-5510KW Series Controller are powerful features which provide high expansibility and flexibility for user's applications. The supported modbus functions include following items.

- Modbus/RTU Master Function: Connect to Modbus/RTU remote I/O modules such as Modbus modules of ADAM-4000 series.
- Modbus/RTU Slave Function: Connect to HMI/SCADA software or Modbus master devices via serial port.
- Modbus/TCP Server Function: Connect to HMI/SCADA software via Ethernet port.
- Modbus/TCP Client Function: Connect to Modbus/TCP remote I/O modules such as ADAM-6000 series.

## **5.2 Modbus/RTU Master Function**

The Modbus/RTU master function is only supported by COM4 of ADAM-5510KW Series Controller. There are typical 32 I/O modules can be connected to COM4 for most of the applications. So far, there are 12 modules of ADAM-4000 Series support modbus protocol as following list. (Please refer to ADAM-4000 User's Manual for latest support list.)

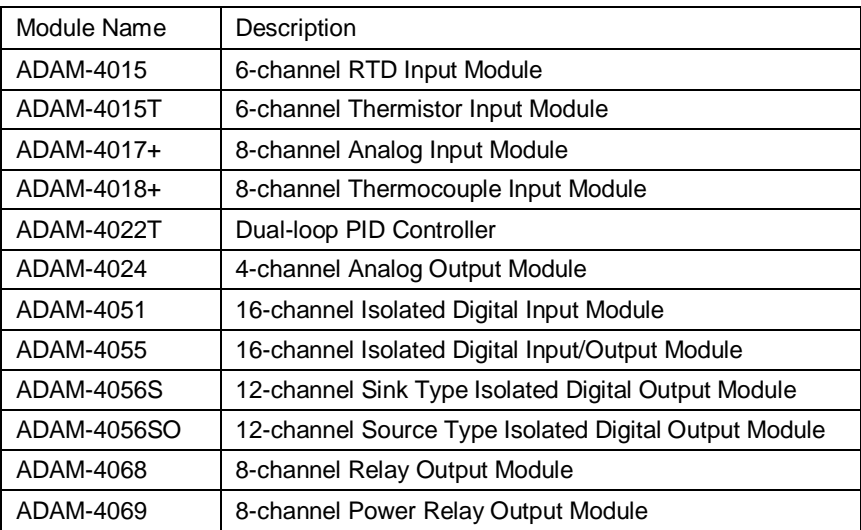

#### **5.2.1 An example to demonstrate how to connect COM4 to ADAM-4015T for Modbus/RTU master function.**

1. Check jumper settings and wiring.

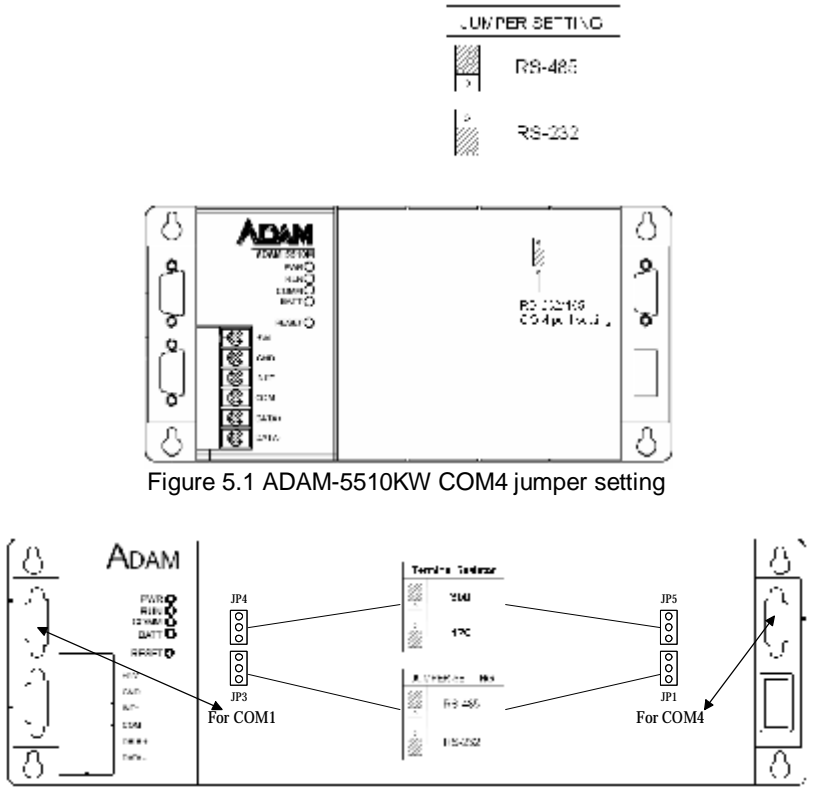

Figure 5.2 ADAM-5510EKW and ADAM-5510EKW/TP COM4 jumper setting

| Pin No | Description    |
|--------|----------------|
| in 1   | 3. <i>.</i>    |
| ≣i⊢≏   | No Component   |
| in s   | No USENHO SE   |
| Fire   | ಗುರಿಗಳು –      |
| in S   | No UIT 190. IT |
| Fir 6  | No Carnal la   |
| ÷щт, р | No UIT 1901 T  |
| in ×   | NO. AF 16C AF  |
| in 9   | No UIF 1901 IF |

တို့<br>(၁၀၀၀)

Figure 5.3 RS-485 pin assignment

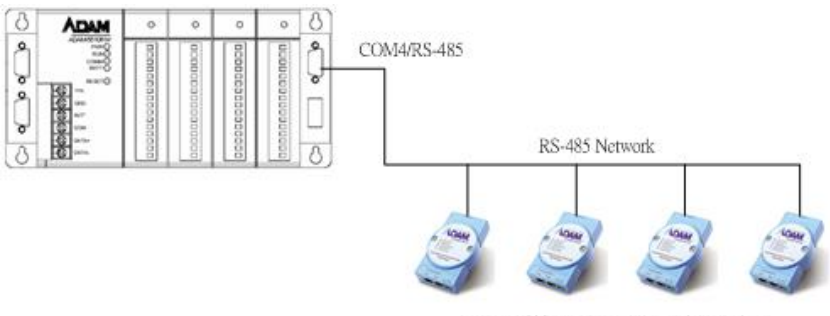

ADAM-4000 Modbus Remote I/O Modules

Figure 5.4 Wiring of Modbus/RTU Slave Function

2. For setting the ADAM-4015T to Modbus protocol, you should connect the 'INIT\*' to 'GND' and run ADAM-4000-5000 Utility.

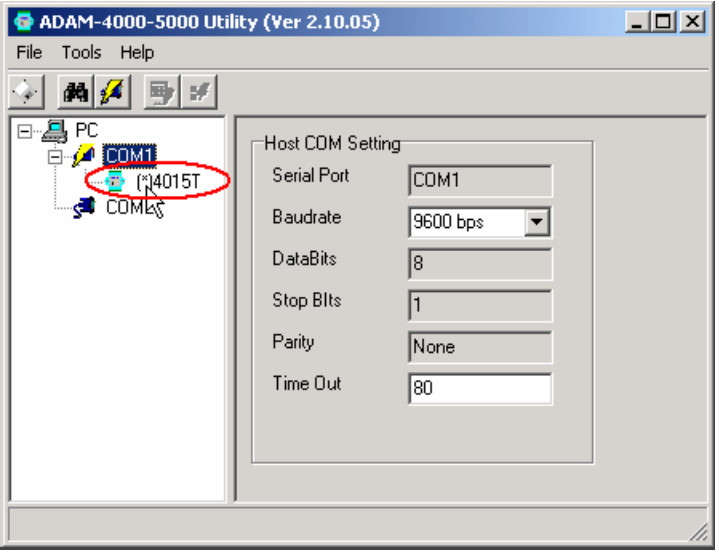

3. Change the protocol type to 'MODBUS', configure the channels to 'Thermistor 10K' sensor and then click 'Update'.

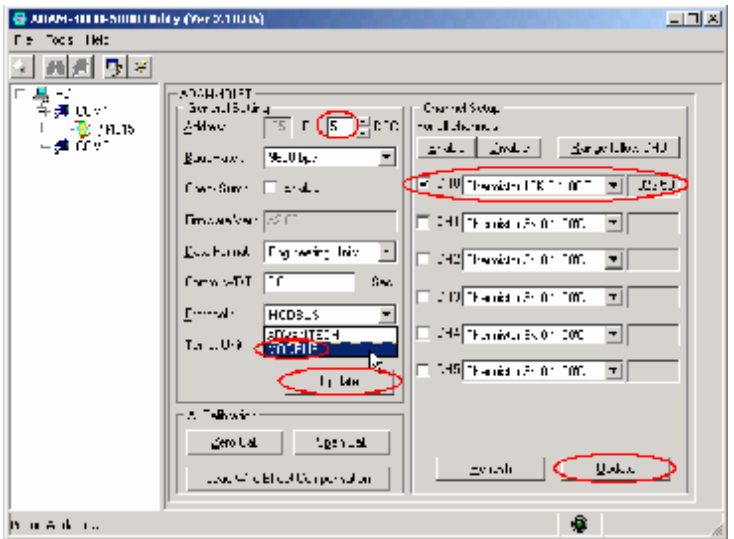

4. Remove the INIT\* pin and then reset ADAM-4015T. Check the Modbus Mapping status and other settings are correct.

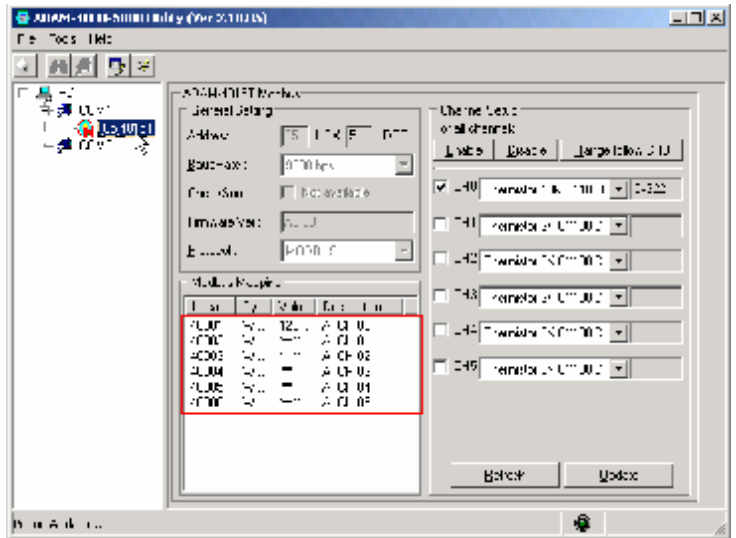

5. Connect ADAM-4015T to COM4 of ADAM-5510KW Series Controller by Figure 5-4 and then run Multiprog. Double click on the "IO\_Configuration". Click on "Add" to add a new input module.

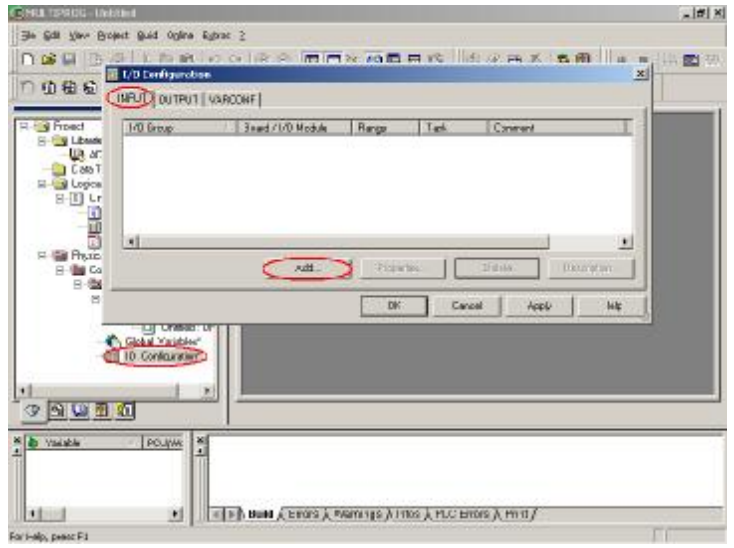

6. Type the name "RM\_4015". Set the length to "12". (One AI channel needs 2 bytes length.) Select "Read Modbus slave" for Modbus/RTU slave function. Click "Driver Parameter" for Modbus settings.

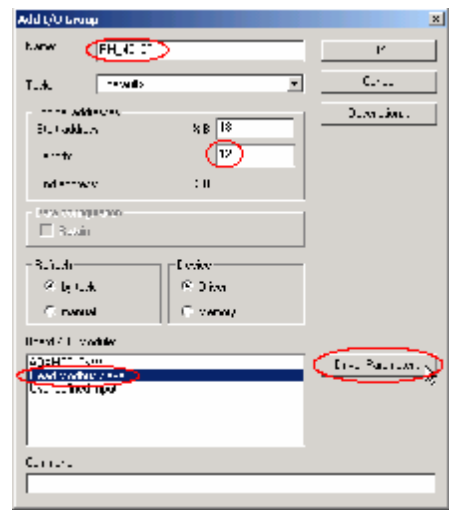

7. Set the device ID to 1 and check if it is the same with DIP switch setting of ADAM-5510KW Series Controller. The setting of "Modbus Slave ID" is 5, "Start Address" is 4X001 and "Length" is 6. Click "Advance" for further settings.

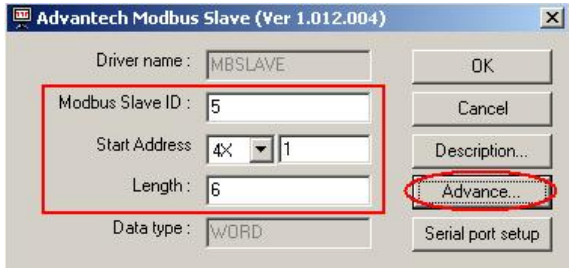

8. Optimise timeout settings for the system in order to increase system performance.

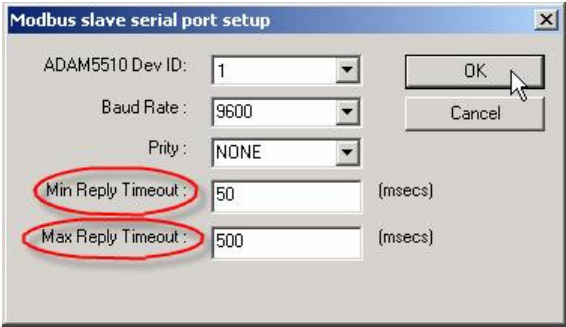

9. Click "Serial port setting" to configure COM4

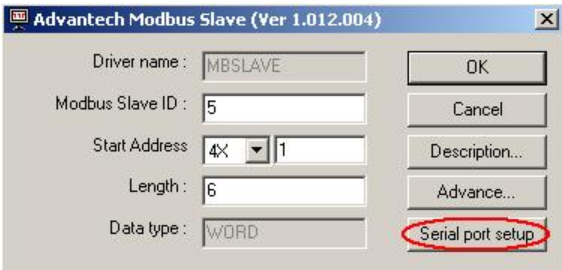

10. Select "NOPARITY,8,1" and click "OK" to finish all the settings. Now ADAM-5510KW Series Controller can access ADAM-4015T by Modbus/RTU protocol via COM4.

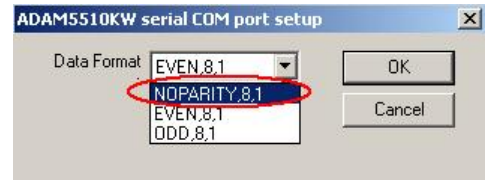

#### **5.2.2 Following example can show how to connect COM4 to ADAM-4056S for Modbus/RTU master function.**

Note: In following example, only some pictures are shown for reference because the procedures for configuring the settings are similar.

ADAM-4056S settings: ID address: 1 Protocol: Modbus Baud rate: 9600 Data format: NOPARITY,8,1

ADAM-5510KW Series Controller settings: Slot 0: ADAM-5051D Other settings are the same as section 5.2.1

Multiprog settings: LDI\_0: ADAM-5051D DI bit 0 RDO\_0: ADAM-4056S DO bit 0 Board I/O Modules: Write modbus slave ADAM-4056S DO channel's Modbus start address: 00017

Note: "Read modbus slave" item is available for reading DI module.

- **CHEIME-HILL LINKIN**  $-1.69 \times 1$ Order the year trues have shares Levez Opine Kyras transm 2  $|x|$ 日本新 法点 人名利亚亚 医石 电自动编程器器 人名西希 多重 单角子 ■※ DOOR STAND ROOM POCH APPROVED A  $-100$ a R ₫ uge 발 원식 - Catalane 1 **Call Condition**<br> **Call Cent Types**<br> **Call Legical POlic** S (1) United<br>C (1) United<br>C (1) United<br>C (1) United<br>C (1) Tysical flackees **TOWN** xt **Nation DO** bi. Canal Tem. **Data** 파 **Ga Conquision, IPC 31**<br>(1) **Ga** Resource: PDIS (8:05)<br>(1) **Ga** Tasks Lopesi addresses Dennis ... in F **Stat address** T Ba fair DOUE Leigh g, <sup>36</sup> Advantorh ADAM SSTOCH Disc LTD xii **CLOSE VALUE Grandman** Dies new GOAKE ä **Billichen** Elfen **BKT** E Carpet CHAVIT ANOSHUT | WACCAN' | **Reinstein** Holdeneer (Absolute (ND) ∃ **Incorpor** If break 00 Sep - DoutsUG Music Rage Date Davior (23) **PRODUCT** ADMINISTRATIV 380 381 C name limit per retur-**District Made**<br>Edmonton **Direct Financial** and Modern desert<br>Um definition 븨 号 Îн Auto **Property**  $\frac{1}{2}$  6 Des. 희 **IVE Carl Common Differential**  $\overline{\bullet}$  $\left| \cdot \right|$ AT HER Build & Errors & Warnings & Infor & PLO Errors & Plat / **DRI DI LIBLIANI** Par Neb, press P1
- 1. Configure ADAM-5051D DI bit 0 in Multiprog.

2. Configure ADAM-4056S DO bit 0 in Multiprog.

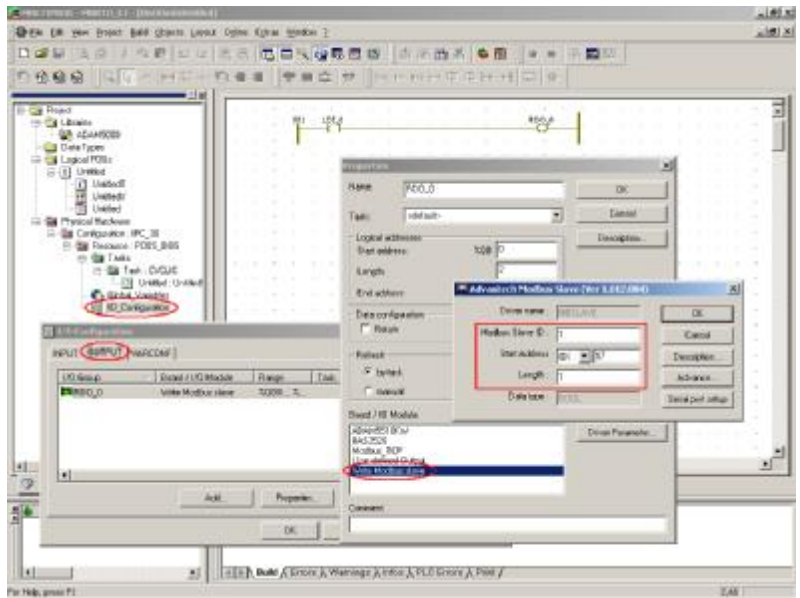

3. Run the project and check the status of ADAM-5051D DI bit 0 and ADAM-4056S DO bit 0.

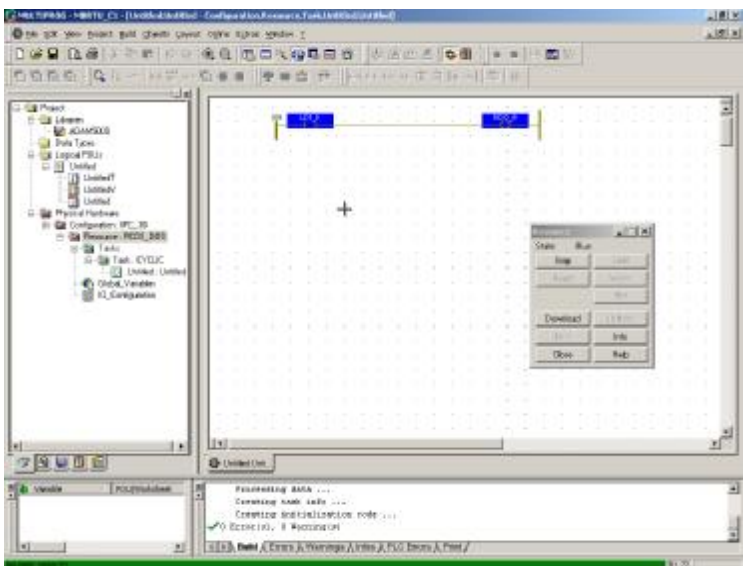

4. Turn on ADAM-5051D DI bit 0 and check the status of ADAM-4056S DO bit 0 is turned on correctly.

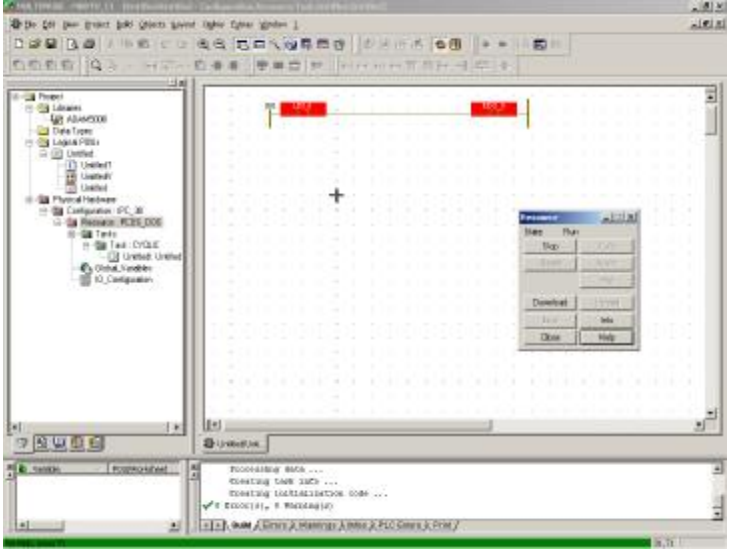

*5-10 ADAM-5510KW Series User's Manual*

#### **5.3 Modbus/RTU Slave Function**

ADAM-5510KW Series Controller supports Modbus/RTU slave function for connecting to HMI/SCADA software or other Modbus/RTU master devices. The Modbus/RTU slave function is supported by COM1 or COM2 of ADAM-5510KW Series Controller. The DIP Switch setting is as following.

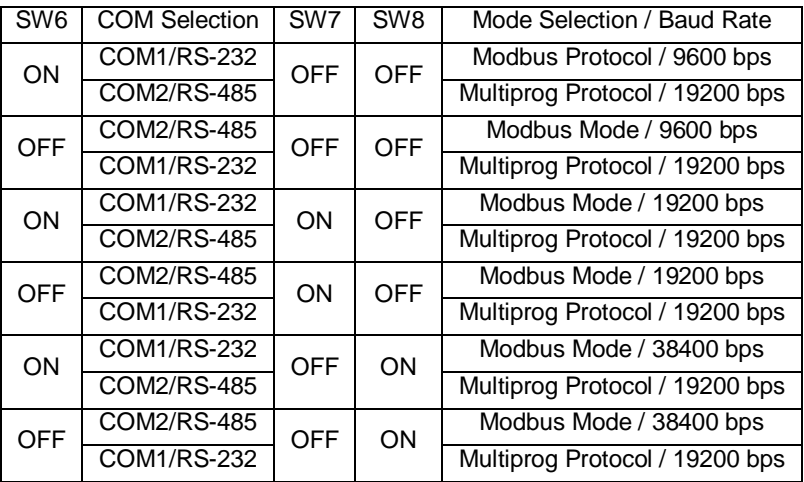

For example, following setting will configure Modbus/RTU Slave function via COM1/RS-232 port.

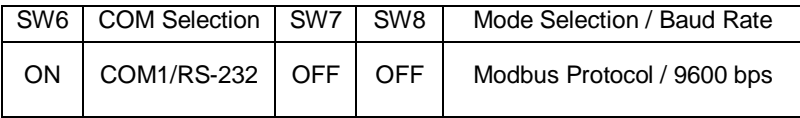

Please refer to section 2.3.3.2 for Modbus/RTU Slave Wiring

#### **5.3.1 Modbus Address Mapping for local I/O points**

SCADA/HMI software can directly access the I/O points of ADAM-5510KW Series Controller by Modbus/RTU slave function. The Modbus Address mapping table is as following.

- Note: Only read functions of Modbus 1X and 3X commands are supported.
- Note: Before reading any analog or digital module, the configuration by KW Multiprog must be done.

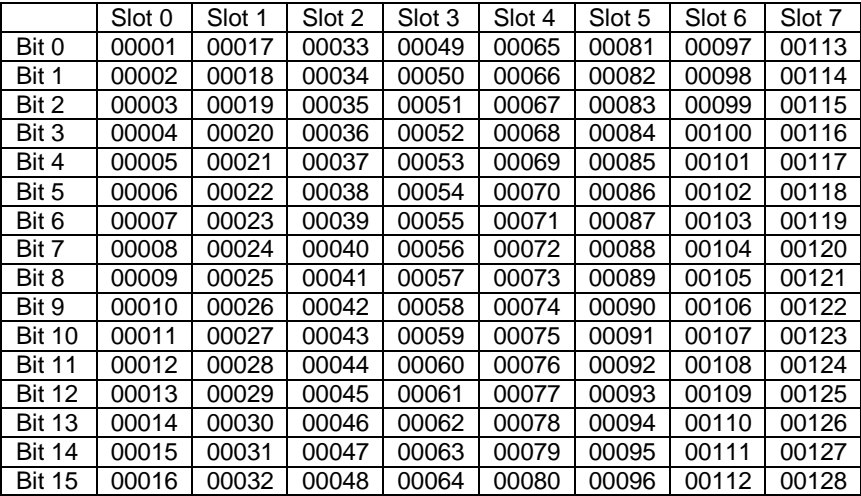

For Digital Input/Output Module:

For Analog Input/Output(WORD) and Counter(DWORD) Module:

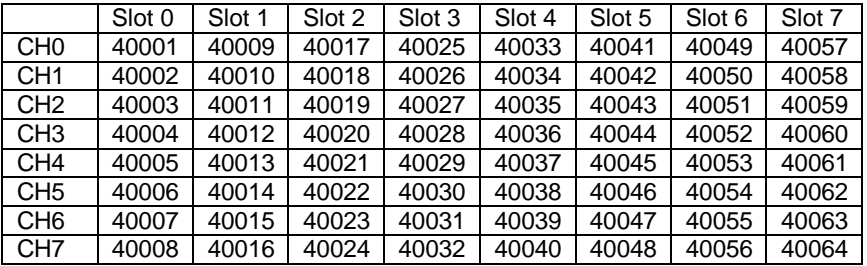

## **5.3.2 Modbus Address Mapping**

ADAM-5510KW Series Controller reserves 16K Bytes memory space for Modbus function. The memory block can store user's data and exchange the data through Modbus protocol. The unit in Modbus 4X registers is Word so there are totally 8K Words available.

The Modbus address is defined from 42001 to 49999. In order to exchange the data through Modbus, users need to move the data onto this memory block by setting the memory address in "I/O Address" field manually. The memory address of this memory block is defined from MW3.0 to MW3.15996. The mapping table of I/O Address and

Modbus Address is as following table.

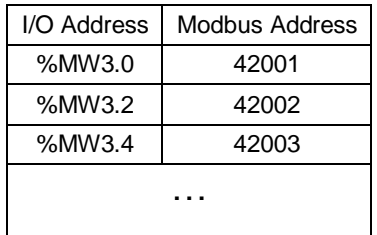

Since unit of MW3.0 is Byte, users need to map the I/O Address and Modbus Address as following.

For Bool data type:

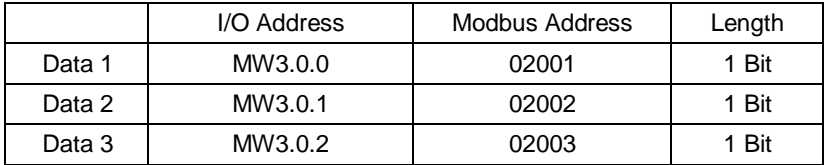

For Byte and Word data type:

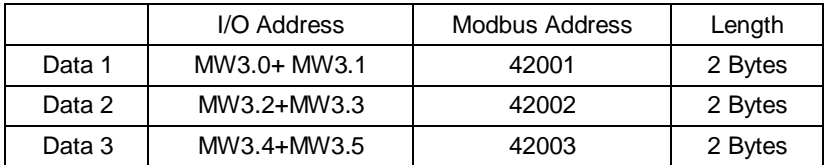

For Dword and Real data type:

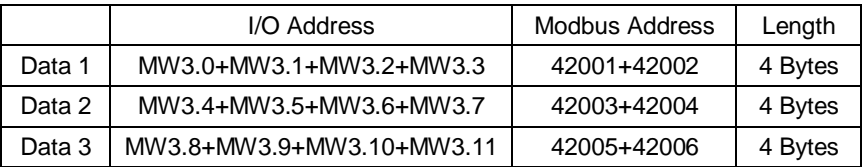

### **Example:**

ADAM-5510KW: Modbus/RTU Slave Function via COM1/RS-232 Slot 3: ADAM-5017 Channel 0: +1.51V battery input

1. Configure ADAM-5017 CH0 in Multiprog.

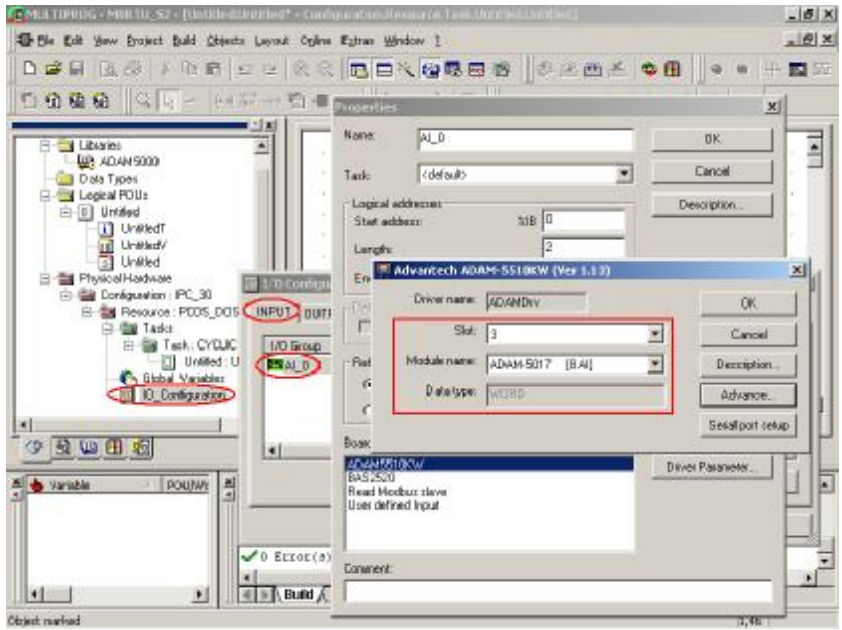

2. Add Move function block and configure the input.

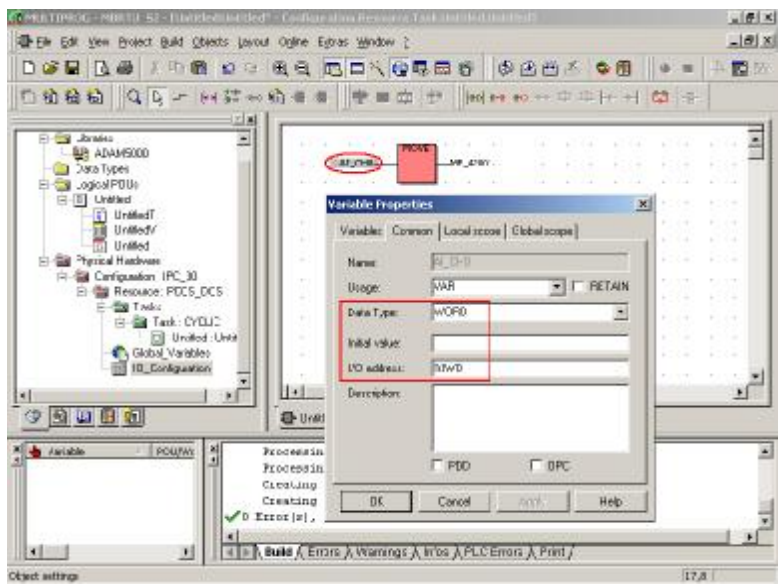

3. Configure the output.

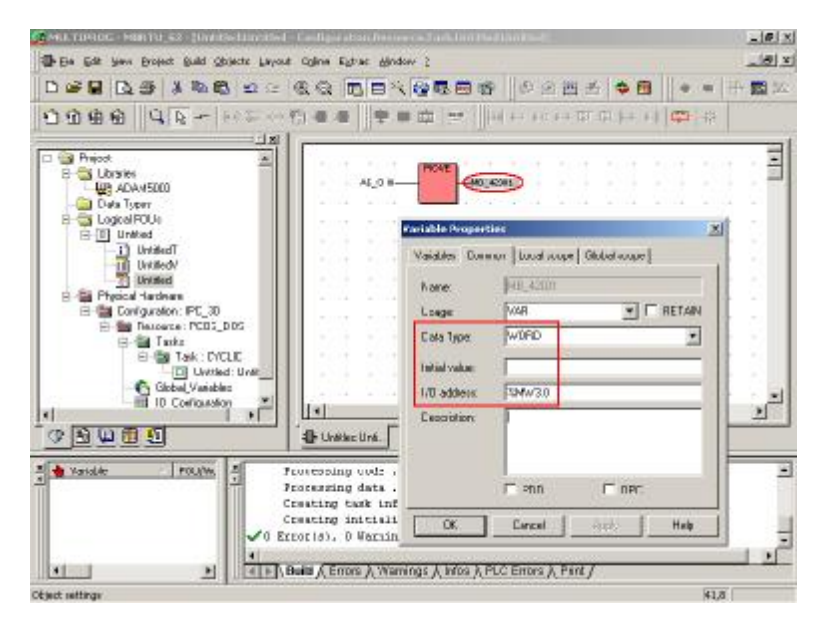

4. Run the project and check the data movement.

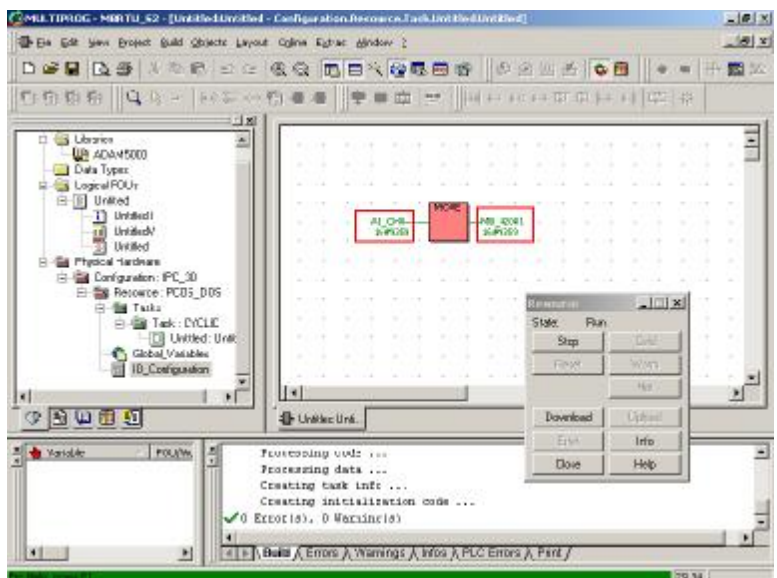

5. Check the Modbus/RTU Slave function by Modscan test utility.

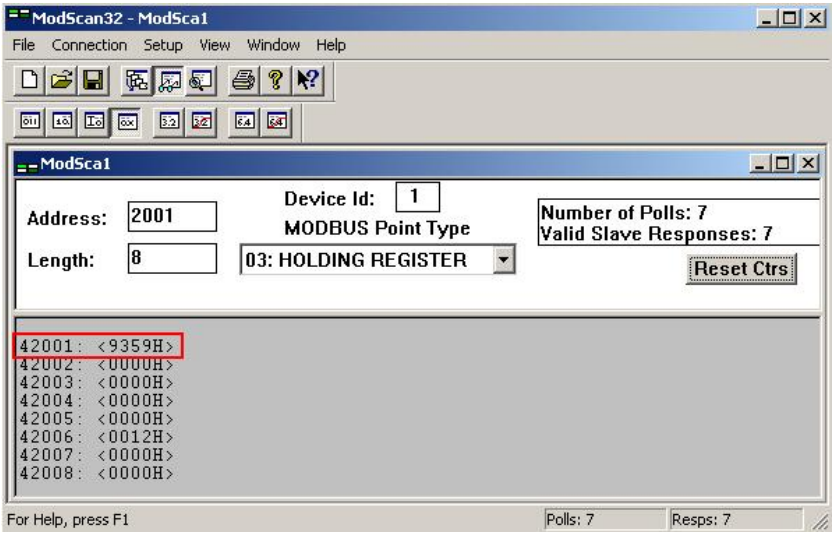

## **5.4 Modbus/TCP Server Function**

ADAM-5510KW Series Controller supports Modbus/TCP server function for connecting to HMI/SCADA software. The Modbus/TCP server function is supported by using Ethernet port of ADAM-5510KW Series Controller.

SCADA/HMI software can directly access the I/O points of ADAM-5510KW Series Controller by Modbus/TCP server function. Please refer to section 5.3.1 about the Modbus Address mapping table.

The reserved 16K Bytes memory space for Modbus function also supports Modbus/TCP server function for exchanging data with other Modbus devices. Users need to follow the same procedures in section 5.3.2. The only difference between Modbus/RTU slave function and Modbus/TCP server function is Modbus/RTU via serial port and Modbus/TCP via Ethernet port.

## **5.5 Modbus/TCP Client Function**

The Modbus/TCP client function can connect to Modbus devices with Modbus/TCP server function, for example, ADAM-5000/TCP and ADAM-6000 series I/O modules.

Following example can show how to connect to ADAM-6051 by Modbus/TCP client function.

ADAM-6051 settings: IP address: 192.168.1.5

ADAM-5510KW Series Controller settings: Slot 1: ADAM-5056D IP address: 192.168.1.4

Multiprog settings: LDO\_0: ADAM-5056D DO bit 0 RDI\_0: ADAM-6051 DI bit 0 Board I/O Modules: Modbus\_TCP ADAM-6051 DO channel's Modbus start address: 00001 1. Configure ADAM-6051 DI bit 0 in Multiprog.

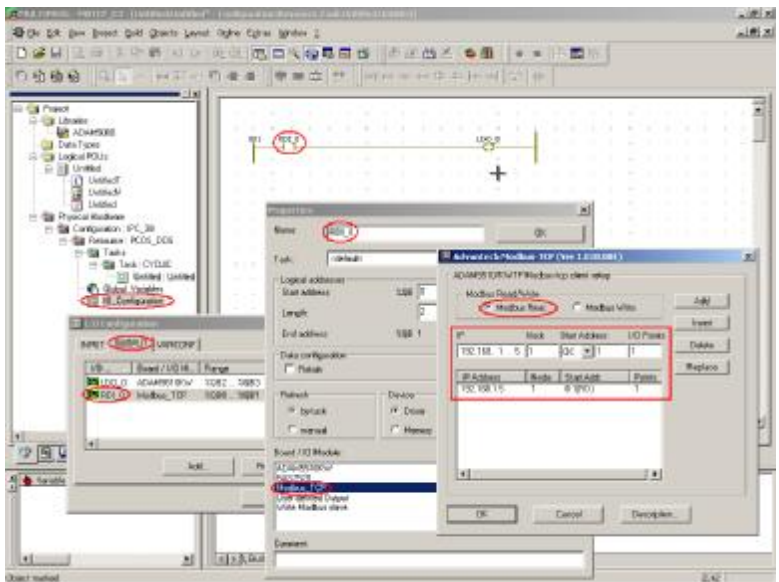

2. Configure ADAM-5056 DO bit 0 in Multiprog.

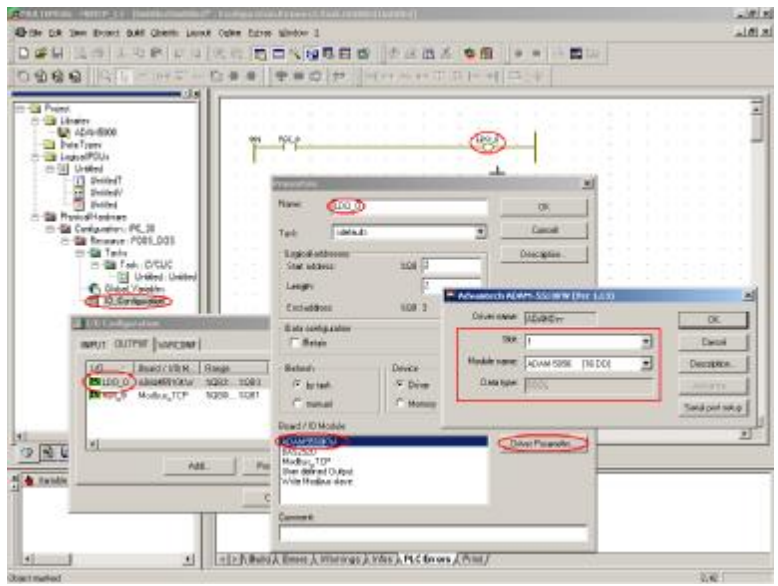

3. Run the project and check the status of ADAM-5056D DO bit 0 and ADAM-6051 DI bit 0.

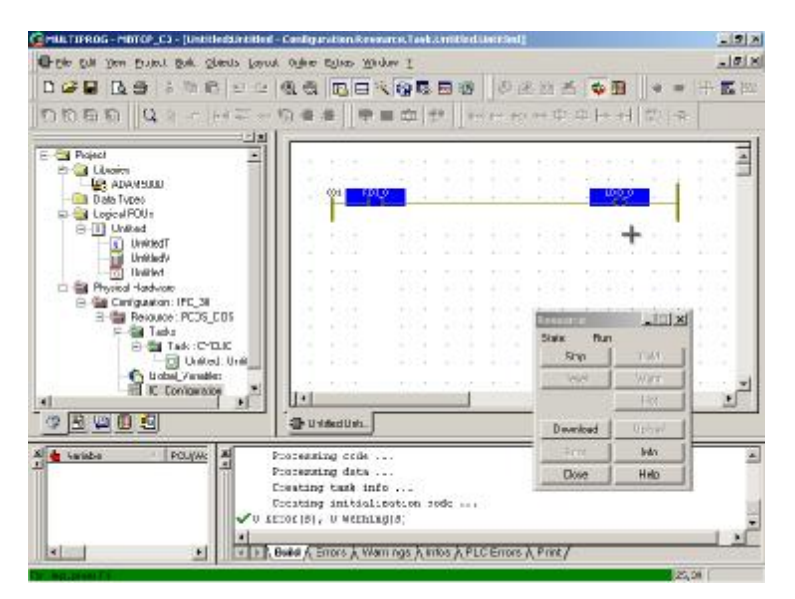

4. Turn on ADAM-6051 DI bit 0 and check the status of ADAM-5056D DO bit 0 is turned on correctly.

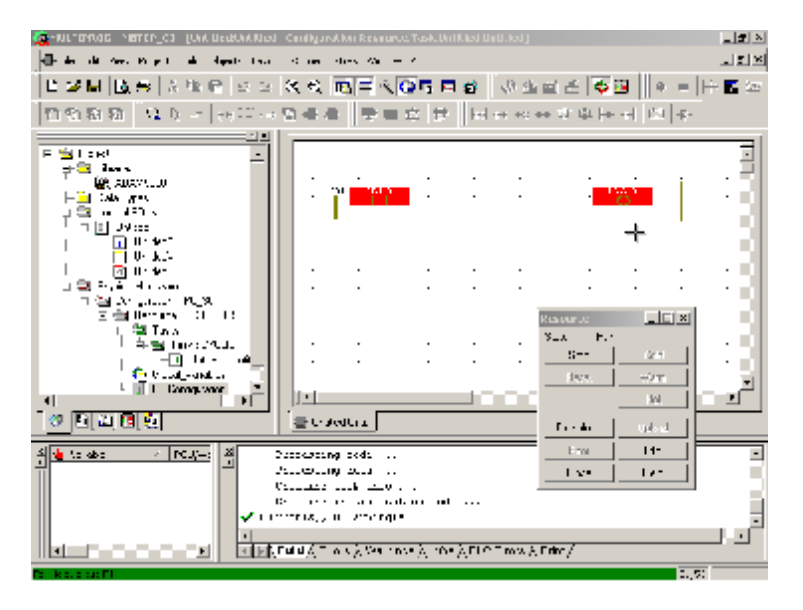

# 6

**ADAM-5000 Function Blocks**

In this chapter, some examples are shown for demonstrating how to use the ADAM-5000 function blocks. The ADAM-5000 function blocks can be accessed as following.

1. Click View/Edit Wizard.

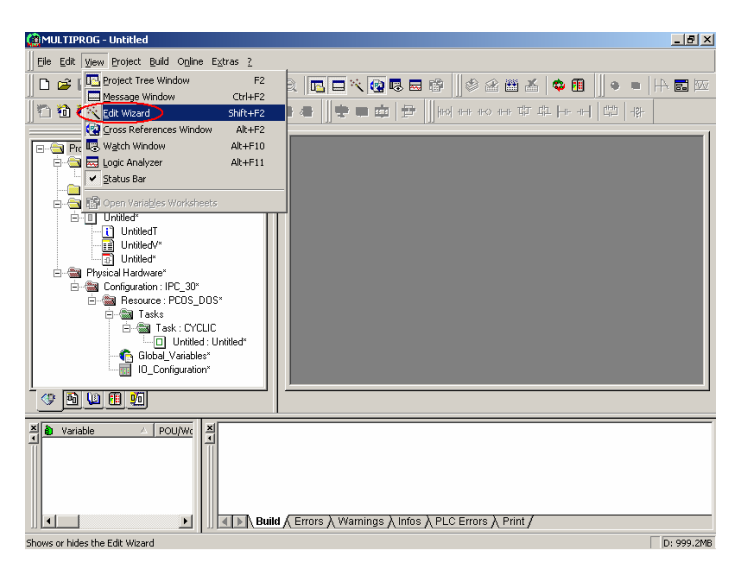

2. Click ADAM5000 item.

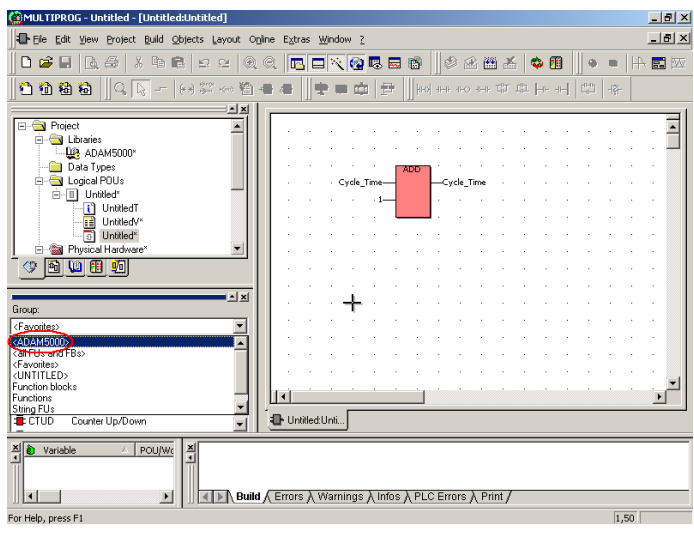

3. Supported function blocks are as following picture. The function blocks include I/O Function Blocks, Move Function Blocks for "Data to MB42XXX" and "MB42XXX to Data", Calendar Function Block, Scale Function Blocks and Max-Min-Average Function Block.

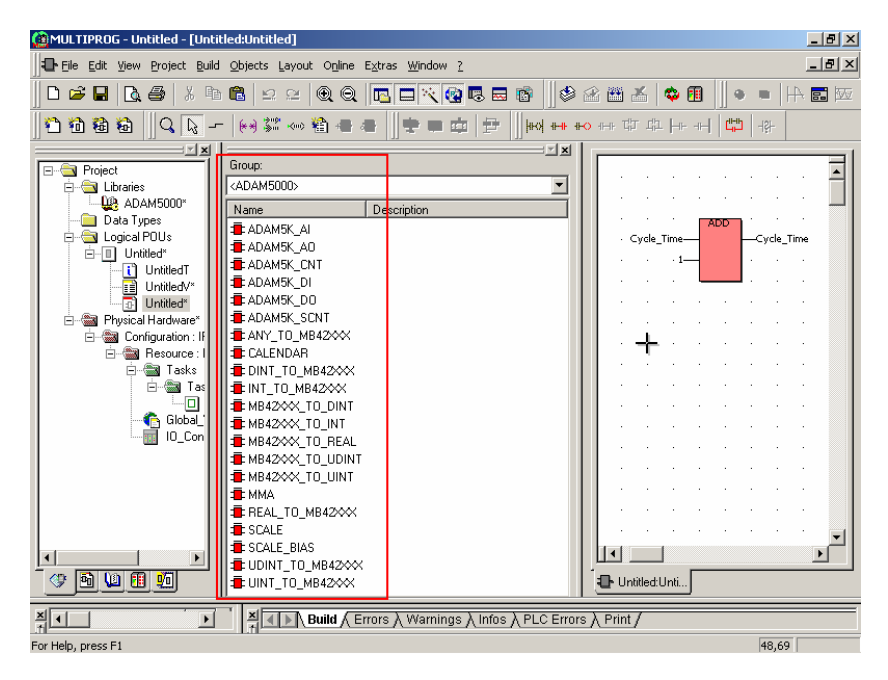

#### **6.1 Example of AI Function Block**

This example uses AI function block to read the voltage of battery and move the reading to Modbus Address 42001.

ADAM-5510KW Series Controller settings: Slot 3: ADAM-5017 Channel 0: +1.51V battery input

1. Add AI Function Block and set EN input pin to BOOL type value 1.

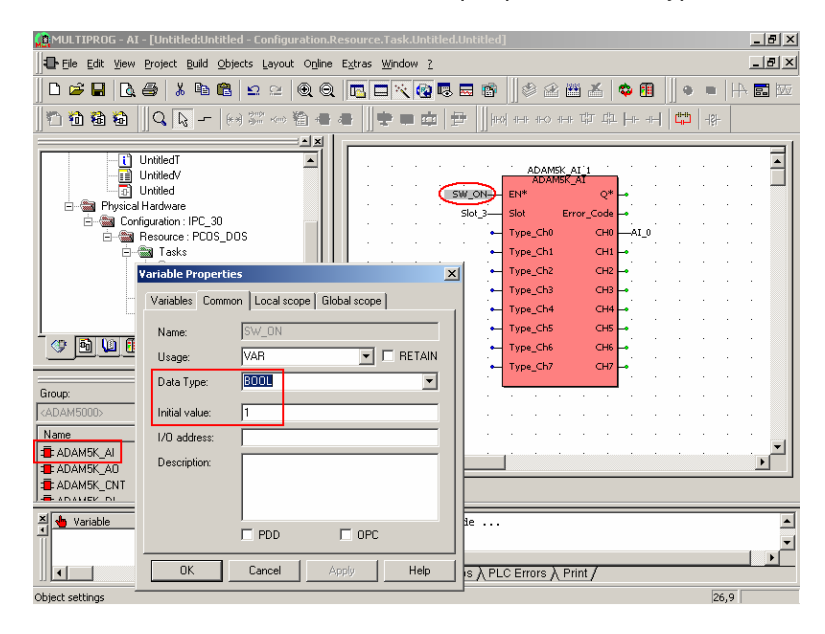

2. Set Slot input pin to INT type value 3.

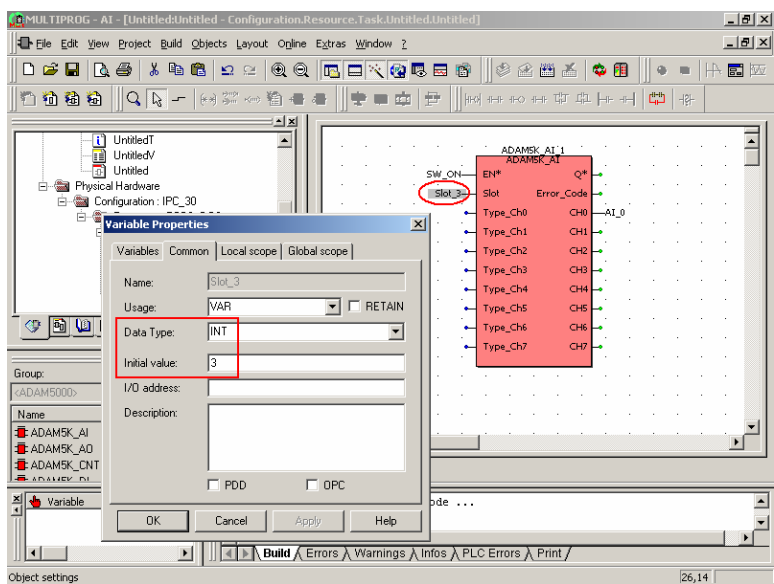

3. Set CH0 output pin to UINT type I/O address %MW3.0.

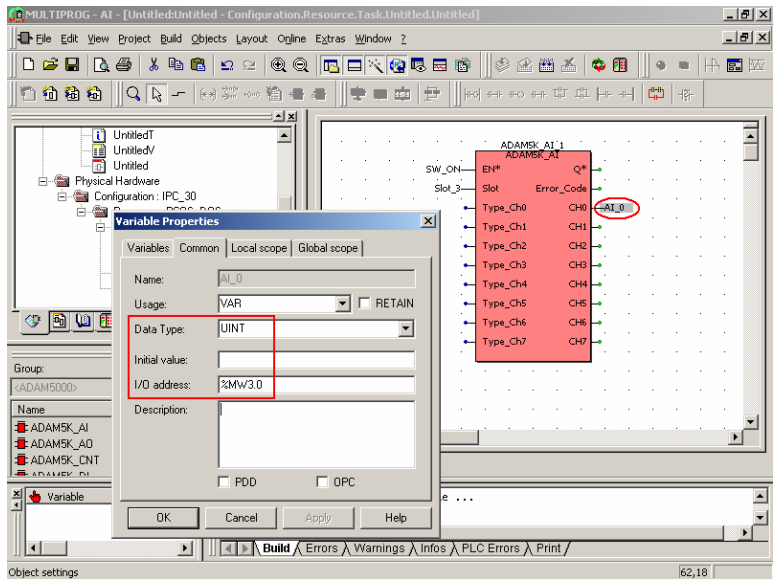

4. Run the project and check the CH0 value is correct.

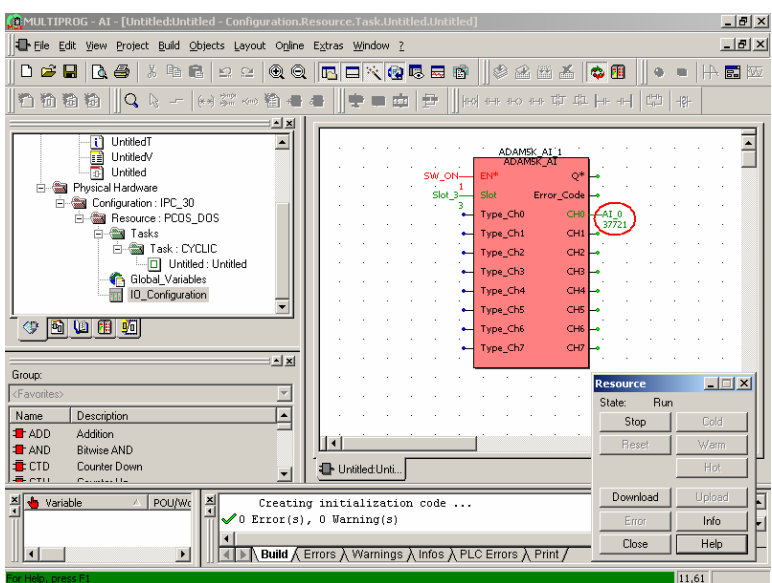

5. Run Modscan utility to read the value of Modbus address 42001 and check the value is correct.

| = ModScan32 - ModSca1                                                                                                    |                                                                                                    | $  $ $\Box$ $ $ $\times$ $ $                                                                                                    |
|----------------------------------------------------------------------------------------------------|----------------------------------------------------------------------------------------------------|----------------------------------------------------------------------------------------------------|
| File<br>Connection<br>Setup                                                                                                    | Window<br>View<br>Help                                                                                                    |                                                                                                    |
| اتحت<br>О<br>医圆<br>द्ध⊐                                                                                                    | Q <br>ę<br>61                                                                                                    |                                                                                                    |
| ⊠<br>圖<br>囫<br>बिद्धा<br>öir<br>$\sqrt{2}$                                                                                                    | ⊡<br>圆                                                                                                    |                                                                                                    |
| $-$ ModSca1                                                                                                    |                                                                                                    | $ \Box$ $\times$                                                                                                    |
| 2001<br>Address:                                                                                                    | 1<br>Device Id:<br><b>MODBUS Point Type</b>                                                                                                    | Number of Polls: 6<br>Valid Slave Responses: 6                                                                                                    |
| 100<br>Length:                                                                                                    | 03: HOLDING REGISTER                                                                                                    | <br><b>Reset Ctrs</b>                                                                                                    |
| 42001:<br>(37721)<br>$<$ UUUUU $>$<br>42002:<br>42003:<br>< 00000<br>42004<br>&00000<br>42005:<br>< 00000<br>42006:<br><00018<br>42007:<br>< 00000<br>42008:<br>$\langle$ በበበበ $\rangle$<br>42009:<br>< 00000<br>42010:<br><00000<br>42011:<br>(48907)<br>42012:<br>(65280) | 42013:<br><35027><br>42025:<br><65521<br>42014:<br>42026:<br>&07568<br>(48938)<br>42015:<br><65352><br>42027:<br>< 65281<br>42016:<br>< 26378<br>42028:<br>< 56576<br>42017:<br>42029:<br>< 53580<br>< 29581<br>42018:<br>< 50477<br>42030:<br>< 29730<br>42019:<br>42031:<br>< 54816<br>< 31893<br>42020:<br>(11912)<br>42032:<br>< 63105<br>42033:<br>42021:<br><61569><br><45310<br>42022:<br>42034:<br><63882<br>< 34440<br>42023:<br>42035:<br><12673<br><32512<br>42024:<br><65410<br>42036:<br>< 65053 | 42049:<br>42037:<br>< 28040<br>42038:<br>(61118)<br>42050:<br>42039:<br>$\langle 12166 \rangle$<br>42051:<br>42040:<br>42052:<br>< 56578<br>42041:<br>42053:<br><39512<br>42042:<br><63280<br>42054:<br>42043:<br>42055:<br><44864<br>42044:<br><63498<br>42056:<br>42045:<br>42057:<br><42764<br>42046:<br>42058:<br>(45772)<br>< 52115<br>42047:<br>42059:<br>(57112)<br>42048:<br>42060: |
| For Help, press F1                                                                                                    |                                                                                                    | Polls: 6<br>Resps: 6<br>/i.                                                                                                    |

6-6 ADAM-5510KW Series User's Manual

## **6.2 Example of AO Function Block**

This example uses AO function block to set +10V output to CH0.

ADAM-5510KW Series Controller settings: Slot 2: ADAM-5024 Channel 0: +10V output Input range: 0~+10V

1. Add AO Function Block and set EN input pin to BOOL type value 1.

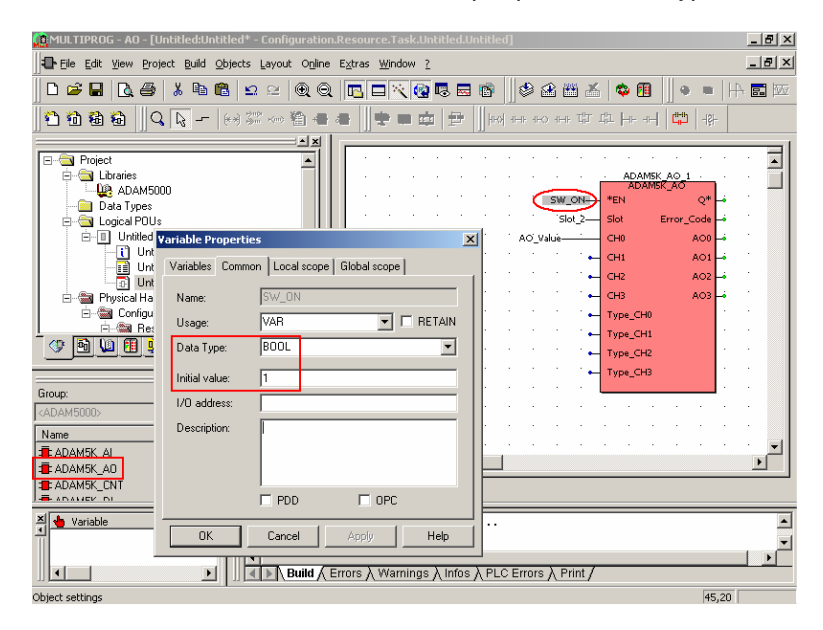

2. Set Slot input pin to INT type value 2.

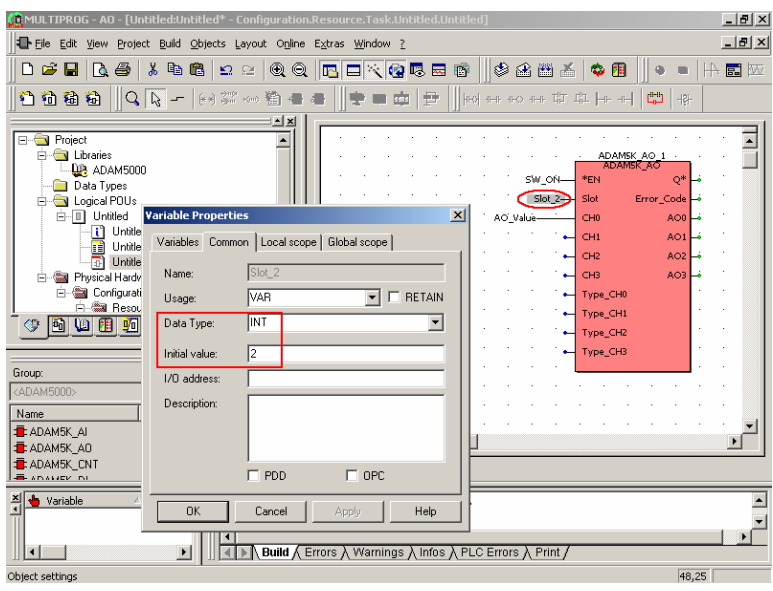

3. Set AO output value to 4095 for +10V.

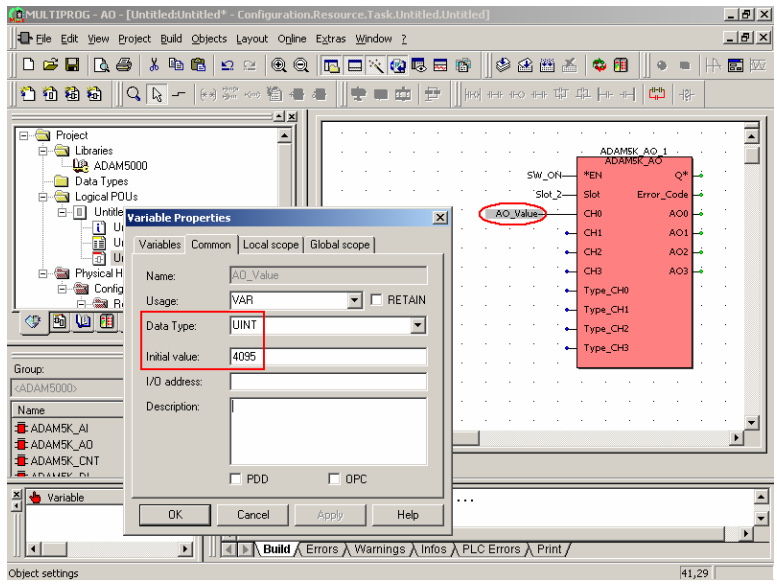
4. Run the project and check the CH0 output is correct.

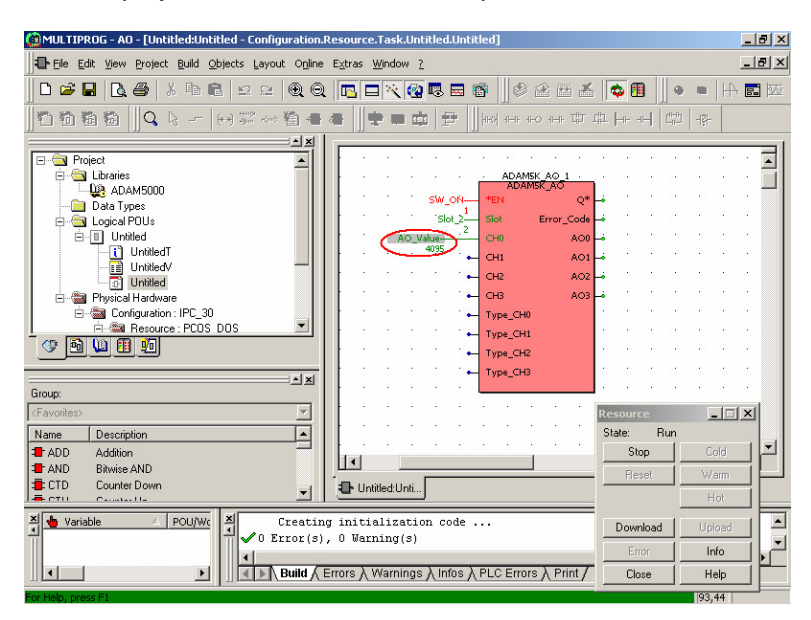

#### **6.3 Example of DI/DO Function Block**

This example uses DI/DO function blocks and DO bit 0 will follow the status of DI bit 0.

ADAM-5510KW Series Controller settings: Slot 0: ADAM-5051D Slot 1: ADAM-5056D Connection: DI bit 0 to DO bit 0.

1. Add DI and DO Function Blocks and set EN input pin to BOOL type value 1.

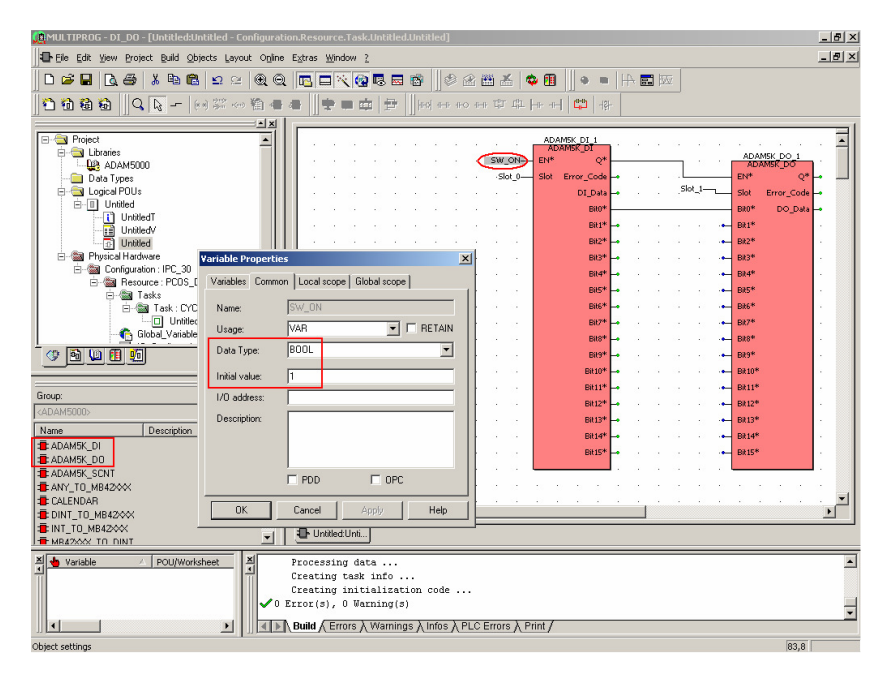

2. Set Slot input pin to INT type value 0.

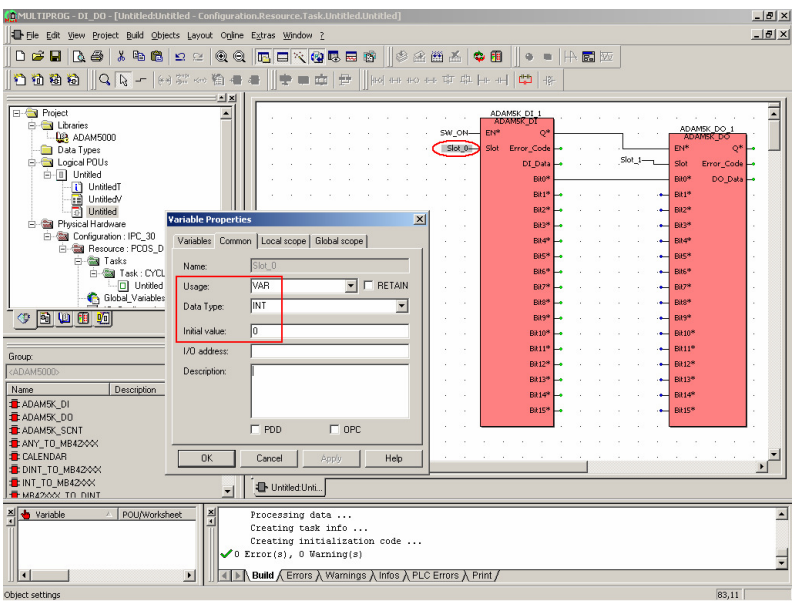

3. Set Slot input pin to INT type value 1.

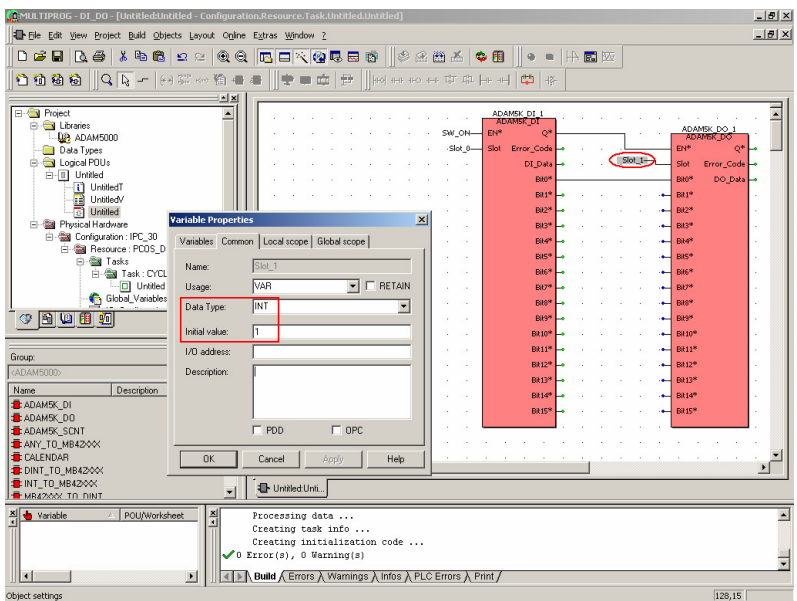

4. Connect Q output pin of DI block to EN input pin of DO block. DI block bit 0 is connected to DO block bit 0.

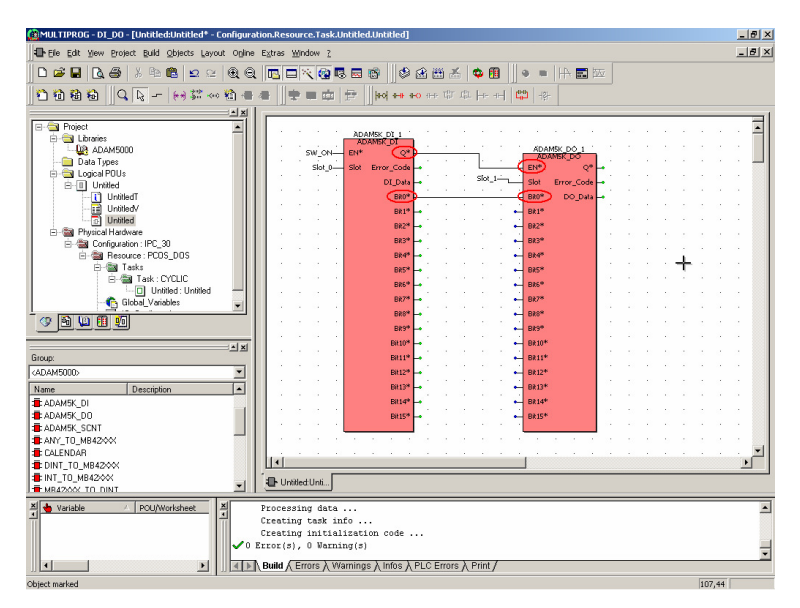

5. Run the project and check the status of DO bit 0 is correct.

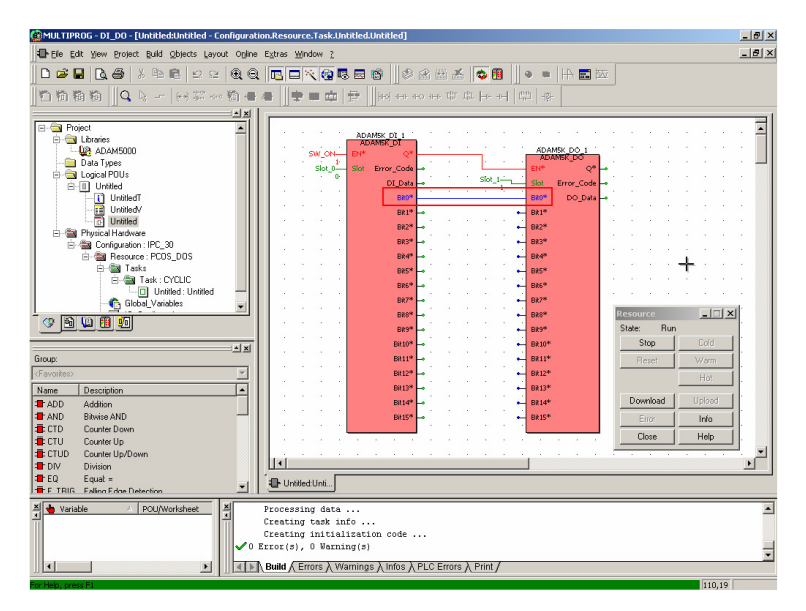

6. Change the status of DI bit 0 and check the status of DO bit 0 is correct.

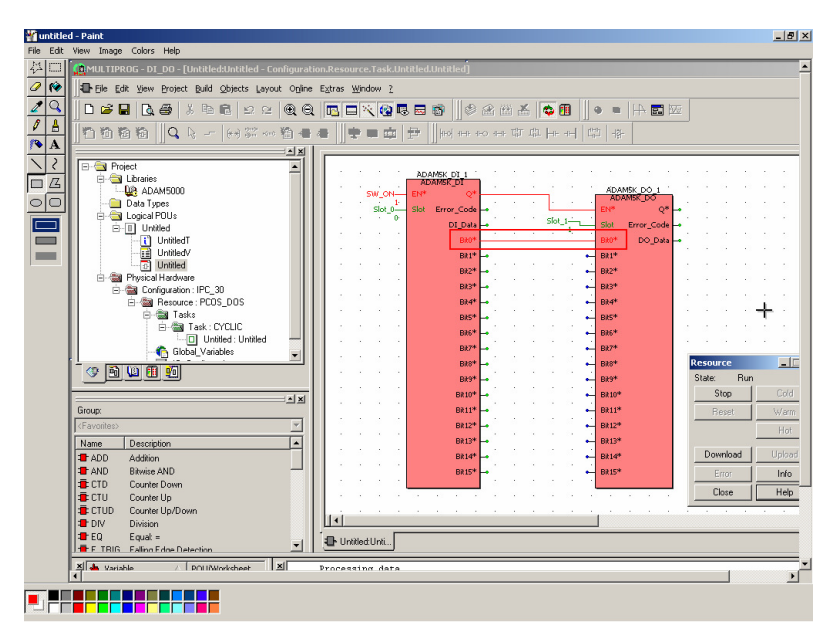

#### **6.4 Example of Move Function Block "INT to MB42XXX".**

This example uses INT\_TO\_MB42XXX function block to transfer DI bit 0 of ADAM-5051D to Modbus Address 42001.

ADAM-5510KW Series Controller settings: Slot 0: ADAM-5051D Slot 1: ADAM-5056D

1. Add INT\_TO\_MB42XXX function block and BOOL\_TO\_INT function block onto DIO demo project. Set EN input as BOOL#1.

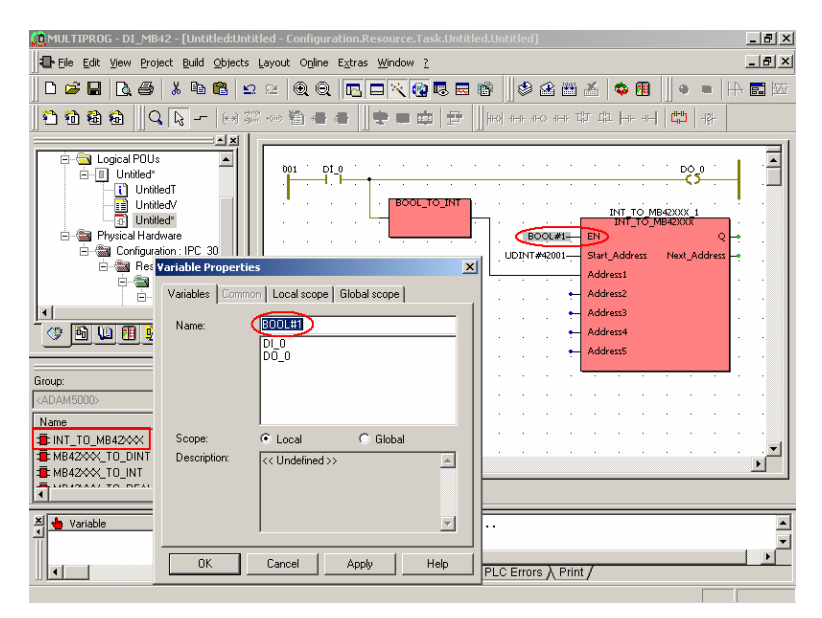

2. Set Start\_Address as UDINT#42001.

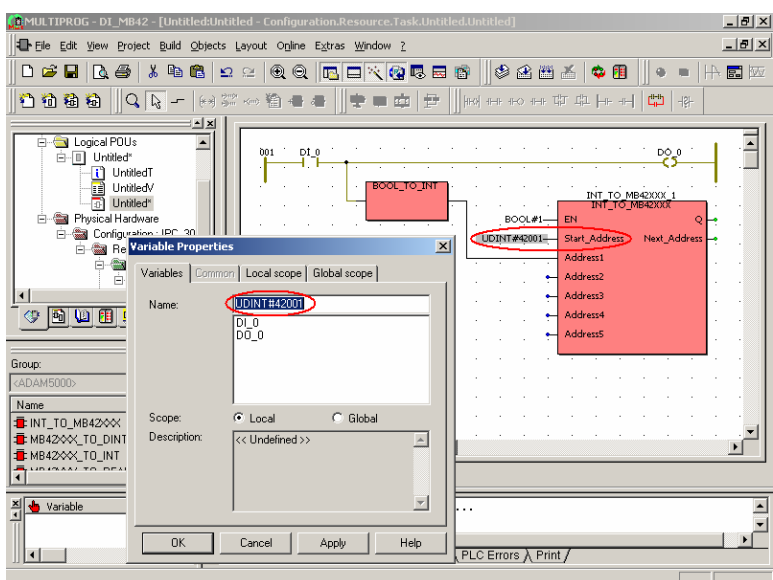

3. Run the project and check the value of Address1 is correct.

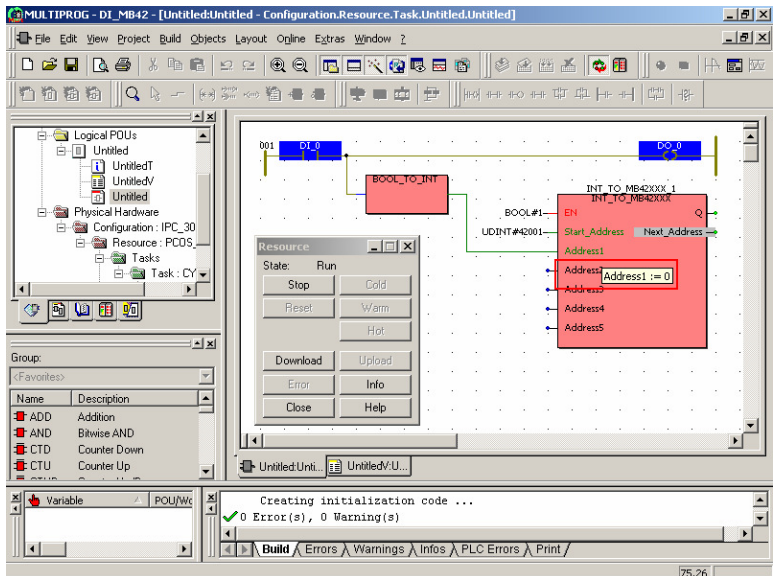

4. Run Modscan and check the value of Modbus Address 42001.

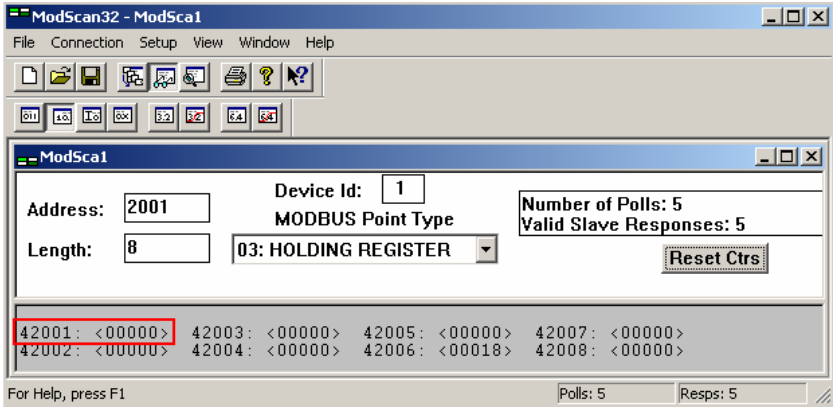

5. Check the value of Modbus Address 02001.

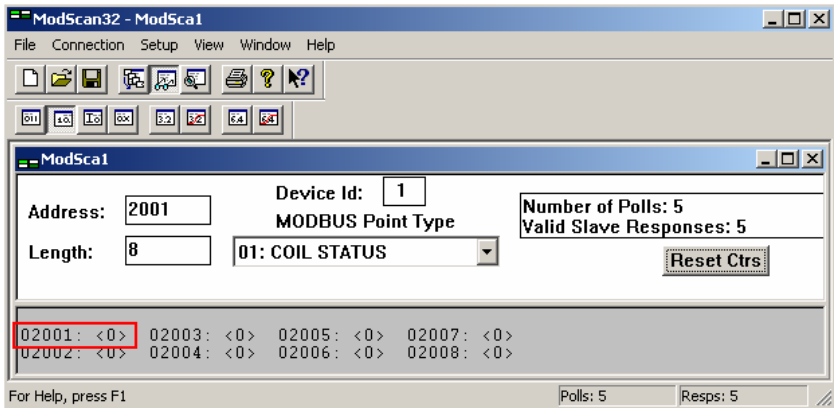

6. Change the state of DI bit 0 to ON and check the value of Address1 is correct.

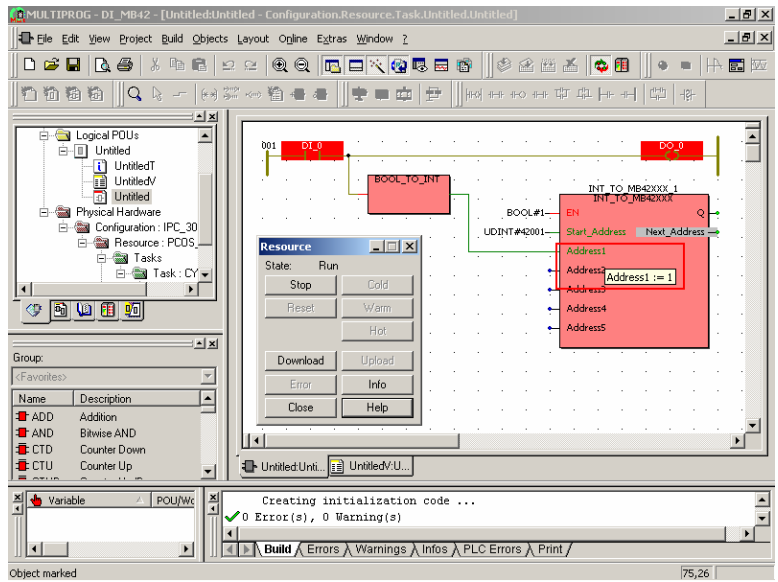

7. Check the value of Modbus Address 42001.

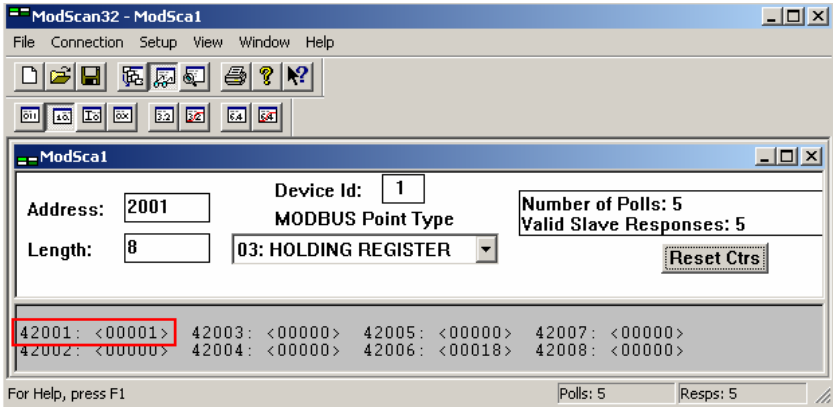

8. Check the value of Modbus Address 02001.

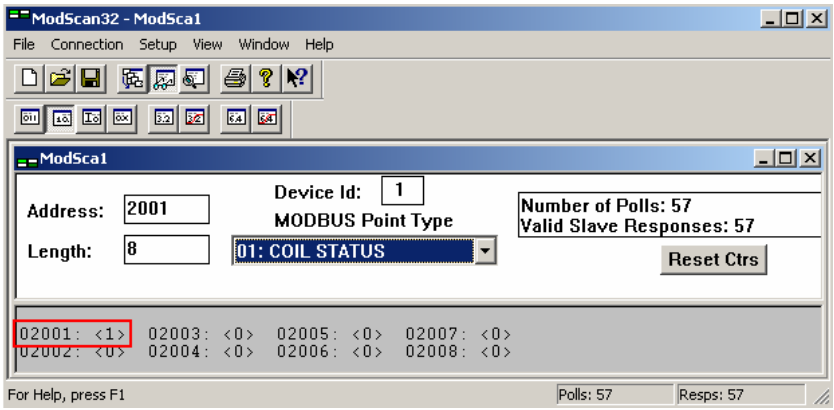

# **6.5 Example of MMA, SCALE\_BIAS and SCALE function blocks.**

This example shows how to use MMA, SCALE and SCALE\_BIAS function blocks

## **MMA inputs:**

 $A=1.0$  $B = 3.0$  $C = 5.0$  $D = 7.0$ NofInput=4

#### **MMA outputs:**

 $MAX=7.0$  $MIN = 1.0$  $AVG=4.0$  $SIJM=16.0$ STD=2.236

# **SCALE\_BIAS inputs:**

X=AVG=4.0 (from MMA)  $K = 2.0$  $B = 1.0$ 

**SCALE\_BIAS outputs:** 

 $Y = 9.0$ 

**Formula: Y=KX+B** 

#### **SCALE inputs:**

RAW=SUM=16.0 (from MMA) IN\_High=18.0 IN\_Low=14.0 OUT High=4.0 OUT Low=2.0

#### **SCALE outputs:**

Result=3.0

#### **Formula:**

**(Result-OUT\_Low)/(RAW-IN\_Low) = (OUT\_High-OUT\_Low)/(IN\_High-IN\_Low)**  1. Add MMA, SCALE and SCALE\_BIAS function blocks. Set the input values as above and make the connections as below.

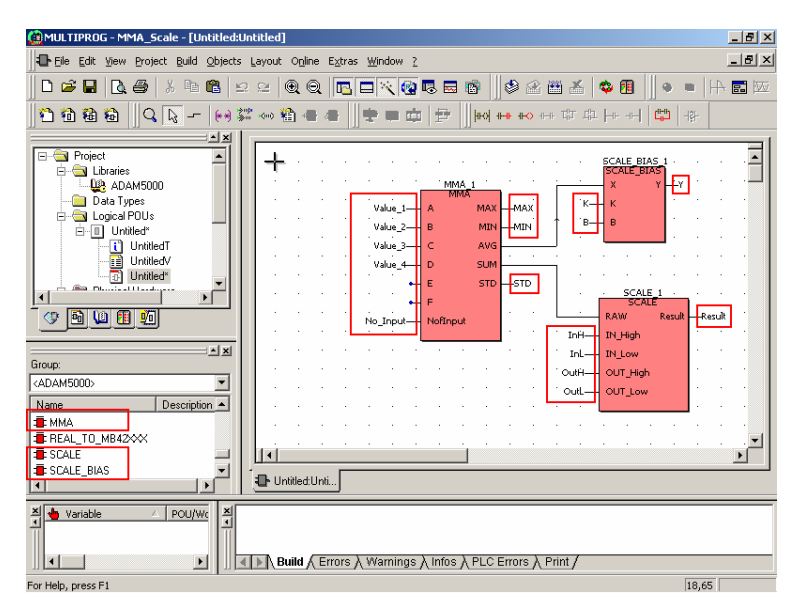

2. Run the project and check the output values.

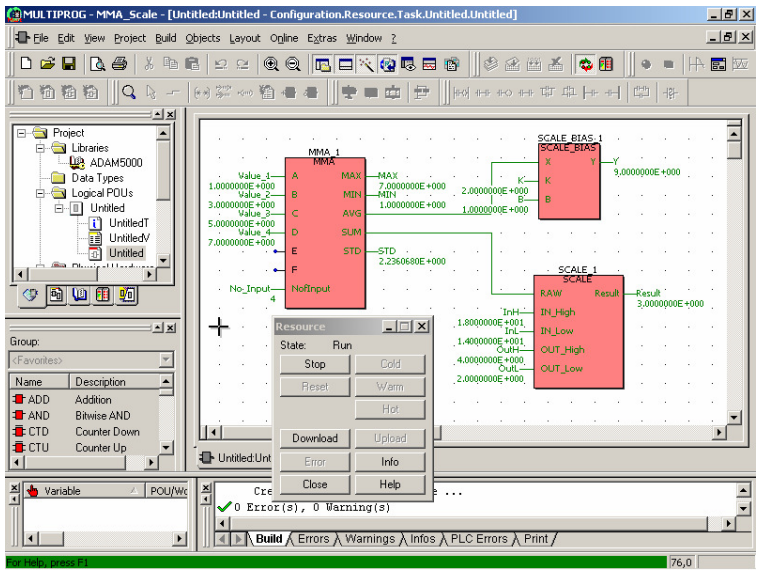

# **6.6 Example of CALENDAR Function Block**

This example uses CALENDAR function block to stamp the time of DI event.

ADAM-5510KW Series Controller settings: Slot 0: ADAM-5051D Slot 1: ADAM-5056D

1. Add CALENDAR, R\_TRIG and INT\_TO\_MB42XXX function blocks onto DIO demo project. Make the connections as below.

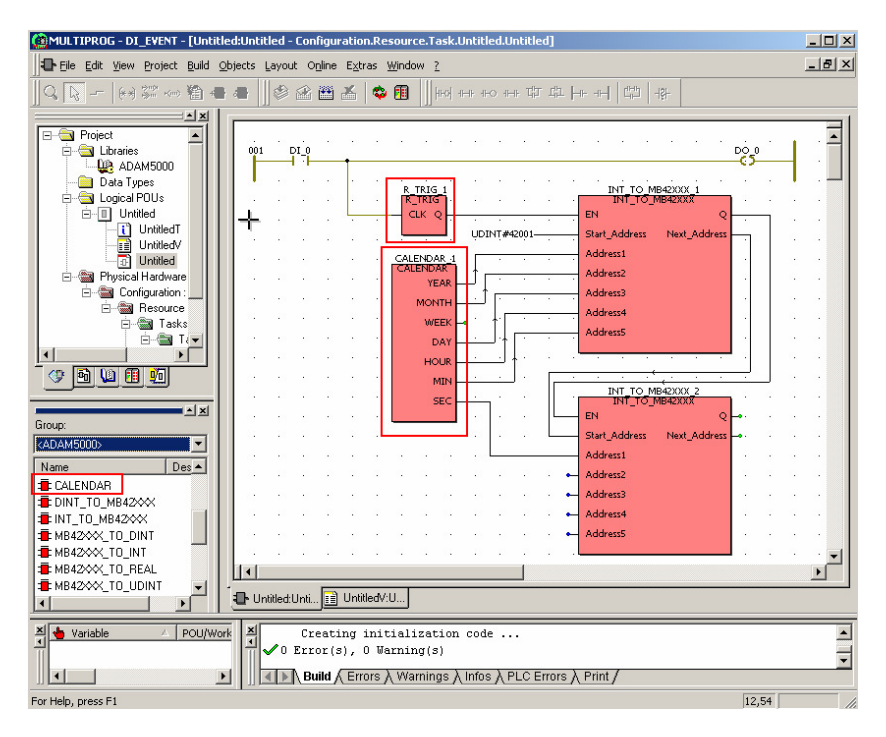

2. Run the project and trig the DI event. Check the time is recorded once.

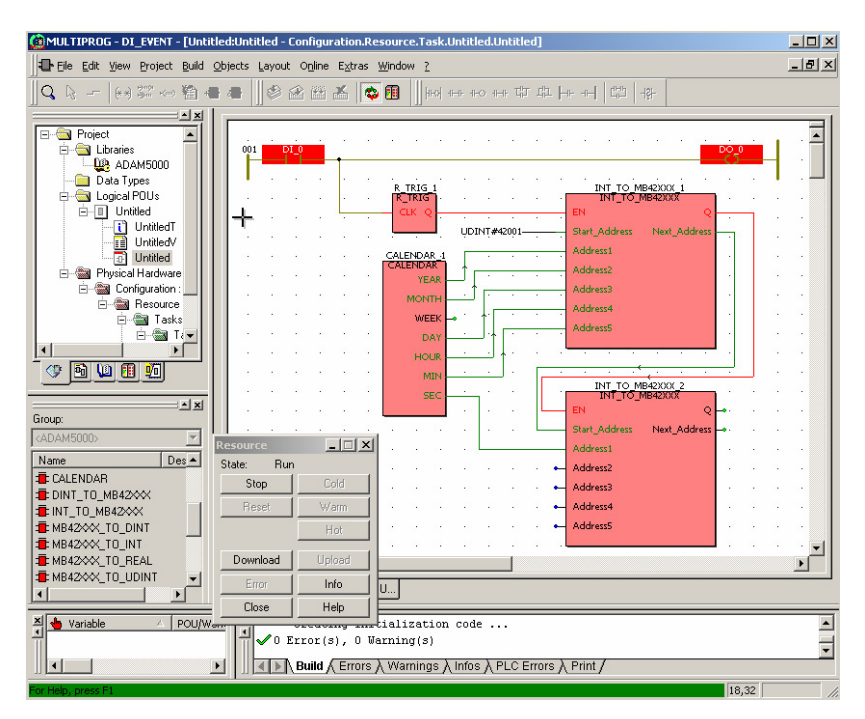

3. Run Modscan utility and check the time stamp is correct at Modbus Address 42001 to 42006.

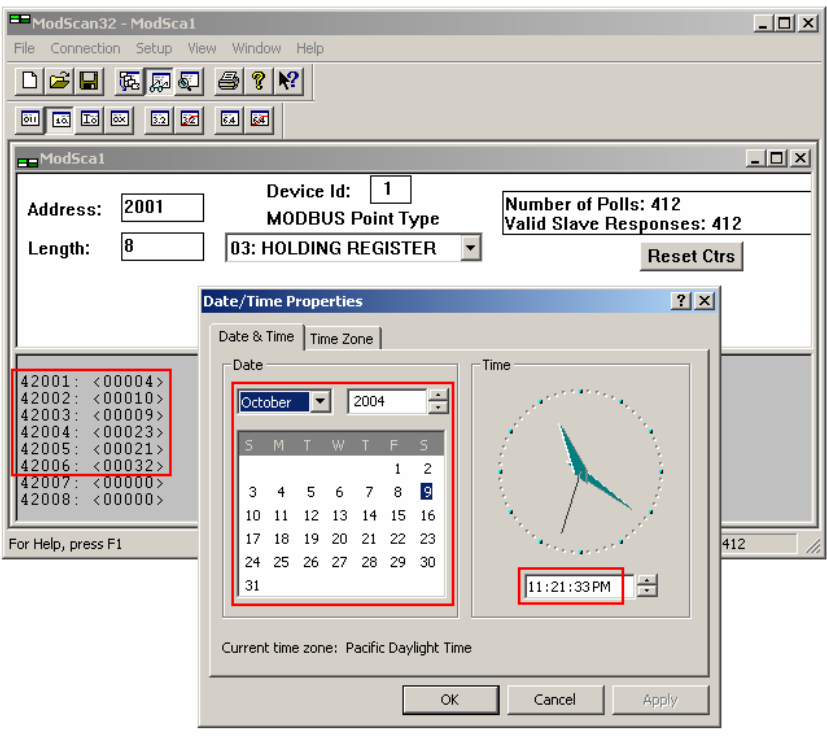

#### **6.7 Example of Communication Function Block**

Please open the example project "COMM\_FB.zwt" via "KW-Software\Projects" directory. The guideline of this example is as following.

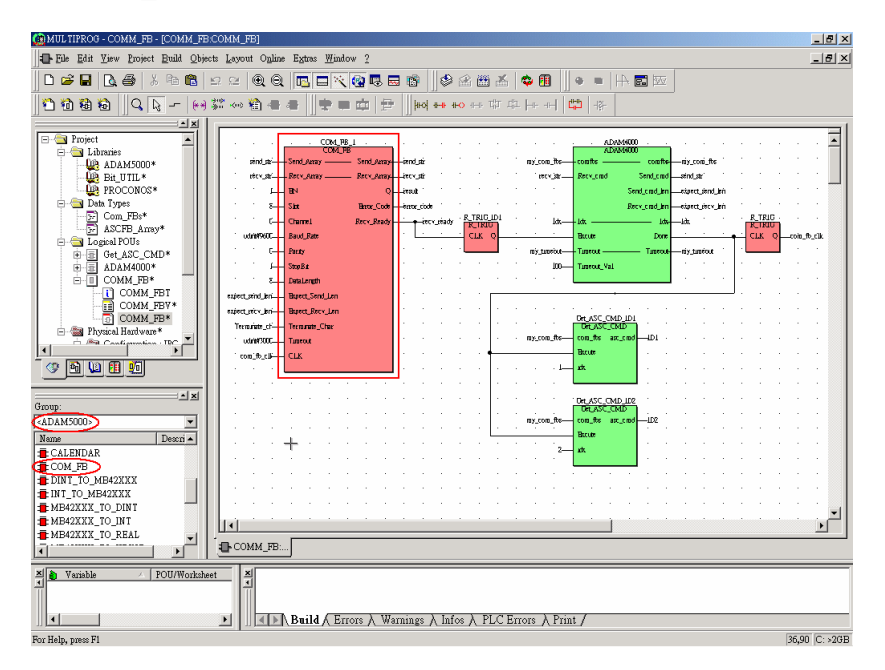

1. **COM FB: Communication Function Block** 

2. **ADAM4000**: Function Block for Connecting Multiple ADAM-4000 Modules by ADAM ASCII Protocol

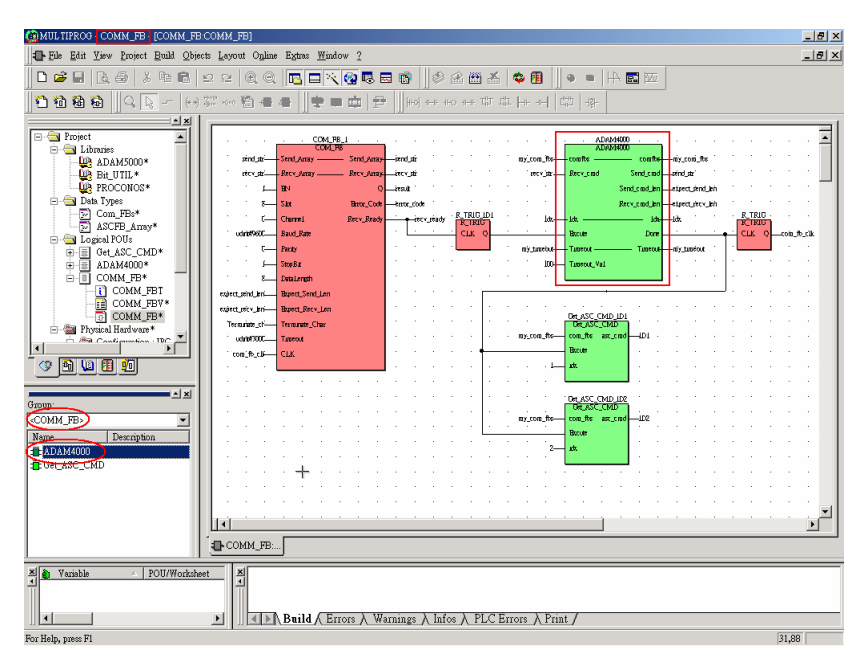

3. **Get ASC CMD**: Function Block for Getting Dedicated Response from Respective ADAM-4000 Module.

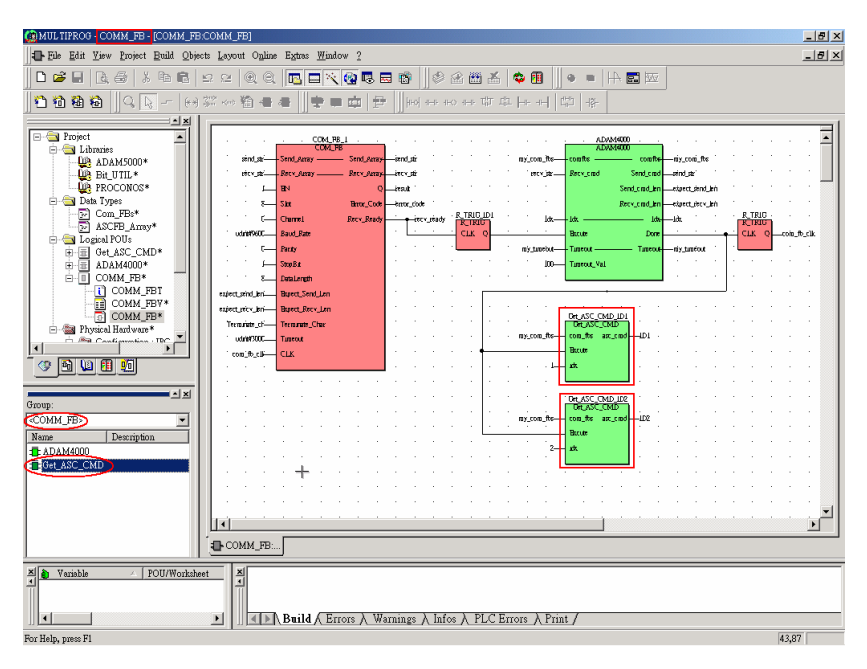

#### **Overview of the example**

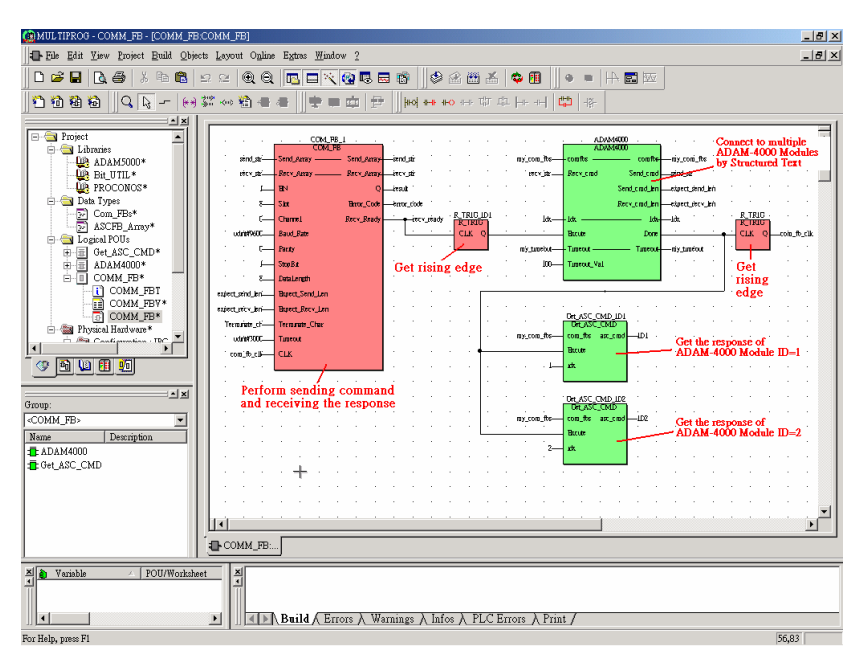

#### **COM\_FB Parameters**

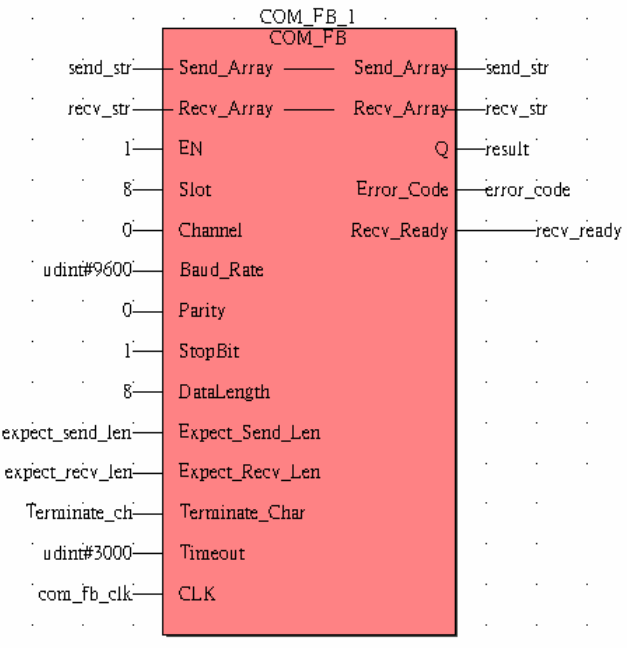

Send\_Array: Byte Array for Command

Recv\_Array: Byte Array for Response

- EN: 1: enable; 0: disable
- Slot:  $0\neg 7$ : ADAM-5510KW Series I/O slot number  $0\neg 7$  for ADAM-5090 8: COM4
- Channel: 0~3: ADAM-5090 Channel 0~3
	- 0: COM4

Baud Rate: 1200, 2400, 4800, 9600, 19200, 38400, 57600, 115200 bps

- Parity: 0: None
	- 1: Even
	- 2: Odd

Stop Bit: 1 or 2

Data Length: 7 or 8

Expect\_Send\_Len: Bytes Count for Command (max. 80 bytes)

Expect\_Recv\_Len: Bytes Count for Response (max. 80 bytes)

Terminate\_Char: Terminate Character of ASCII Command

- Note: 1. The value of Terminate\_Char is specified as 0 while sending binary command.
	- 2. The maximum length of Command is 80 bytes including Terminate Character.

Timeout: msec Unit

CLK: Trig Signal by Rising Edge

Q: If the execution is completed, Q changes from FALSE to TRUE

Error\_Code: 0: No Error

1: Buffer Allocation Error for Sent Command

2: Illegal Parameter Setting for Slot or Channel number

Recv\_Ready: 0: Not Ready; 1: Ready

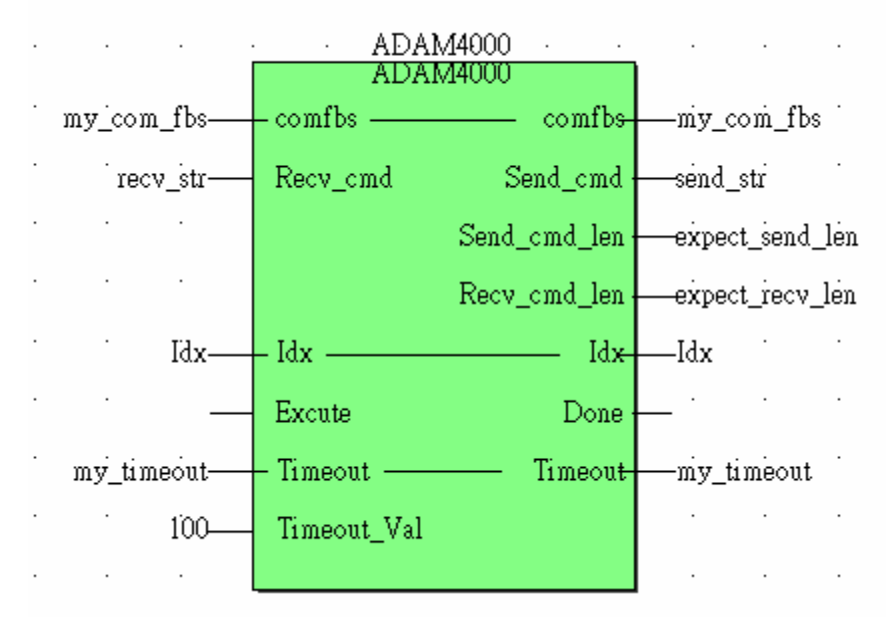

# **ADAM4000 Source Codes by Structured Text**

```
(* Set timeout period based on Timeout_Val*Cycle Time *) 
Timeout := Timeout+1; 
if Timeout > Timeout Val then (* Poll next module while time-out *)
    Timeout := 0:
 IsCOMMRetry := true; (* Retry is true *) 
 if idx < Module Amt then
      idx := idx + 1:
 end_if; 
Execute := true;else 
 IsCOMMRetry := false; (* Retry is false *)end_if; 
if Excute = true then
 Timeout := 0:
 if idx = 0 then (* idx is the index of array *)
  comfbs[1].Send CMD := '#01'; (* ADAM-4011 ID=1 Read AI Command *)
  comfbs[1].Send_CMD_Len := 3; (* ADAM-4011 AI Command Length Response
                                               excluding Terminate Character *) 
   comfbs[1].recv_CMD_Len := 8; (* ADAM-4011 AI Response excluding 
                                                         Terminate Character *)
```

```
 comfbs[2].Send_CMD := '$026'; (* ADAM-4056S ID=2 Read DO Status 
                                                            Command *) 
   comfbs[2].Send_CMD_Len := 4; (* ADAM-4056S DO Status Command Length 
                                              excluding Terminate Character *) 
   comfbs[2].recv_CMD_Len := 7; (* ADAM-4056S DO Status Response excluding 
                                                         Terminate Character *) 
  idx := 1;
  end_if; 
 Module Amt := 2; (* Number of ADAM-4000 Modules *)
 if idx > Module Amt then (* Reset the index to 1 after the last ADAM-4000
                                                        modulee is polled *) 
  idx := 1:
 end_if; 
 Send cmd := comfbs[idx].Send CMD; (* Send current command out *)Send cmd len := comfbs[idx].Send_CMD_Len; (* Set sent command length *)
 Recv_cmd_len := comfbs[idx].recv_CMD_Len; (* Set received response length *)
 if idx = 1 then (* Received response is previous one *)
  prv Idx := Module Amt; (* If index is 1 then received response is from the last
                                                                   module *) 
  else 
  prv_Idx := idx-1;
  end_if; 
 if IsCOMMRetry = false then (* Move the string while Retry is false *)comfbs[prv_Idx].Recv_cmd := Recv_cmd; (* Received response is previous one *)
 end_if; 
 idx := idx + 1:
 Done := true:
else 
 if idx = 0 then (* The ID=1 module must work at program start in this example *)
   Send_cmd := '#01'; (* ADAM-4011 ID=1 Read AI Command *)
    Send_cmd_len := 3; (* ADAM-4011 AI Command Length Response excluding 
                                            Terminate Character *) 
   Recv_cmd_len := 8; (* ADAM-4011 AI Response excluding Terminate
                                                            Character *) 
 end_if; 
Done := false:
end_if;
```
# **Data Type Definition: Com\_FBs**

TYPE

 Com\_FBs : **STRUCT** Send\_CMD : String; Recv\_CMD : String; Send\_CMD\_Len : int; recv\_CMD\_Len : int; END\_STRUCT; END\_TYPE

# **Data Type Definition: ASCFB\_Array**

TYPE

 ASCFB\_Array : ARRAY [1..10] OF Com\_FBs; END\_TYPE

# **Get\_ASC\_CMD Source Codes by Structured Text**

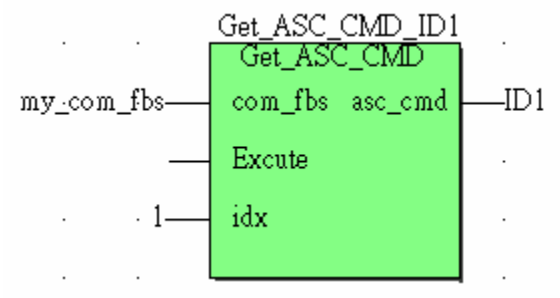

 $if **Execute** = true then$ 

 asc\_cmd := com\_fbs[idx].Recv\_cmd; (\* Get the dedicated response from respective command of idx \*)

end\_if;

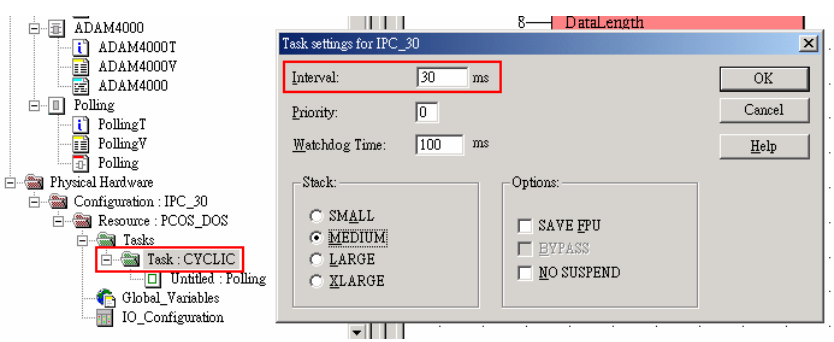

# **Setting the polling speed**

Note: Recommended maximum speed is 30ms.

## **Supported Firmware Version**

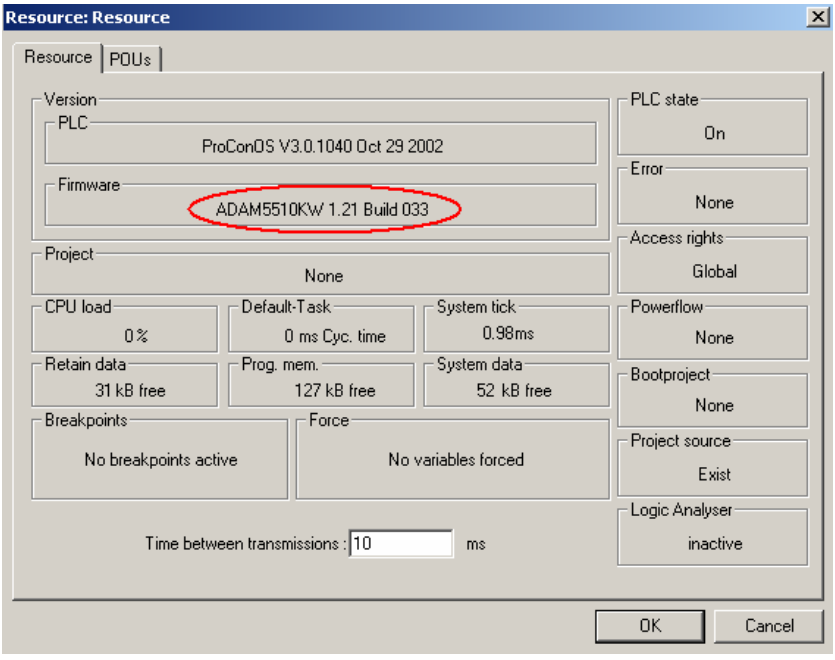

# 7

**Miscellaneous Functions**

# **7.1 Firmware Upgrade**

Note 1: Please note that wrong procedures of firmware upgrade will possibly cause potential problem in your system.

Note 2: This function is supported by firmware version 1.21 or later. If the version is older than 1.21, please contact technical support team for further support about how to upgrade the firmware.

Note 3: The project source stored on the controller will be overwritten during the operation of firmware upgrade.

- MULTIPROG Untitled [Untitled:Untitled]  $-10x$ File Edit View Project Build Objects Layout Online Extras Window ?  $-10 \times$  $\parallel \bullet = \parallel \leftrightarrow \blacksquare$  $\frac{1}{2}$  ×  $\frac{1}{2}$  $\overline{\blacksquare}$ **E** Project C Libraries **DR** ADAM5000\* Data Types **ANY** Logical POUs - Cycle\_Time--Cycle Time -II Untitled<sup>\*</sup> Unitied<br>
UntitledT<br>
UntitledV\* Dintitled<sup>\*</sup> Physical Hardware\* Configuration: IPC\_30 **E** Resource : PCOS – <del>e</del>a Tasks 白雪 Task: CY  $\Box$  Untitle Global\_Variabl 10\_Configurati  $\mathbf{H}$  $\overline{\phantom{a}}$ 中国山田西 Untitled:Unti. X Variabl  $\frac{\mathbf{x}}{4}$ POU/Wo  $\vert \cdot \vert$ 피 || 4 D \ Build A Errors A Warnings A Infos A PLC Errors A Print / For Help, press F1 86,37 D: >2GB
- 1. Open a new project and click "Project Control Dialog" button.
- CBMULTIPROG Untitled [Untitled:Untitled]  $-|B|$   $\times$ File Edit View Project Build Objects Layout Online Extras Window ?  $-|B|$   $\times$  $\begin{array}{c|c|c|c|c} \hline & \bullet & = & \mathbb{H} & \mathbf{m} \end{array}$ 0 2 8 4 5 6 7 8 9 9 9 0 0 <mark>5 5 7 9</mark> 8 8 <sup>9</sup> 3 2 <sup>8</sup> 4 9  $\parallel$  indicates are to the the set  $\parallel$   $\blacksquare$   $\parallel$  set  $||\mathbf{x}||$  $\overline{\phantom{a}}$ **E-Ca** Project **E** Libraries  $\underline{\mathbf{0}}$  ADAM5000\* Data Types  $\overline{a}$ **Executive** Cycle Time--Cycle Time Euglicarrook  $\cdot$  1-Untitled"<br>"**[1]** UntitledT<br>"**[1]** UntitledV"<br>"<sup>11</sup> Untitled" Physical Hardware\* Configuration : IPC\_30 **E-S Resource: PCOS** Resource  $\Box$ **D** Tasks State: On 白 ask: CY  $\Box$  Untitle Stop Global\_Variable Reset Hot Download Upload ыf ١I  $\mathbf{F}$  $\blacksquare$  $Info$ 生日山田西 Untitled:Unti... Help Close  $\frac{\mathbf{x}}{\sqrt{\frac{\mathbf{b}}{\mathbf{a}}}}$  Variable  $\frac{\mathbf{x}}{4}$ POU/Wo  $\|\,\|$  (  $\|\cdot\|$  Build  $\wedge$  Errors  $\wedge$  Warnings  $\wedge$  Infos  $\wedge$  PLC Errors  $\wedge$  Print  $\wedge$  $\vert \cdot \vert$ 비 81,16 D: >2GB For Help, press F1
- 2. Click "Info" button to check the firmware version.

3. Check current firmware version is 1.21.

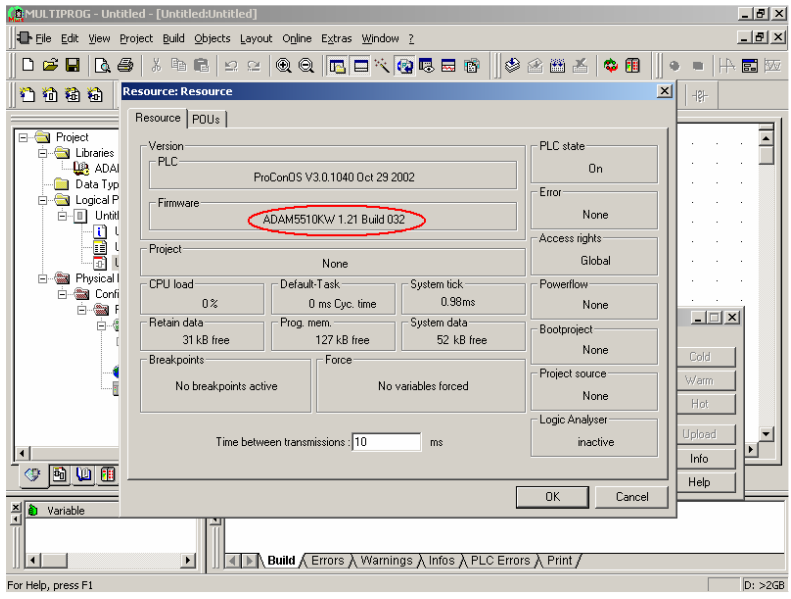

4. Click "Download" button.

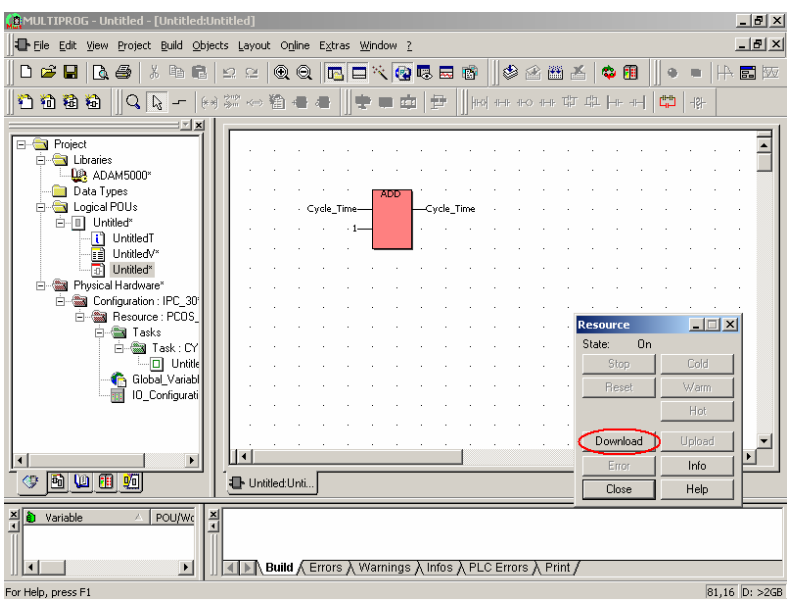

5. Click "Download File" button.

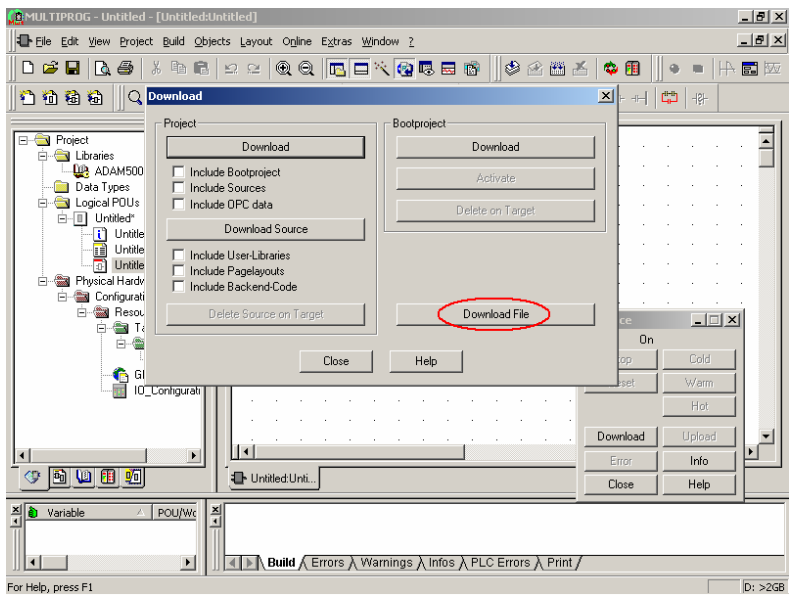

6. Select the new firmware file and click "Download" button.

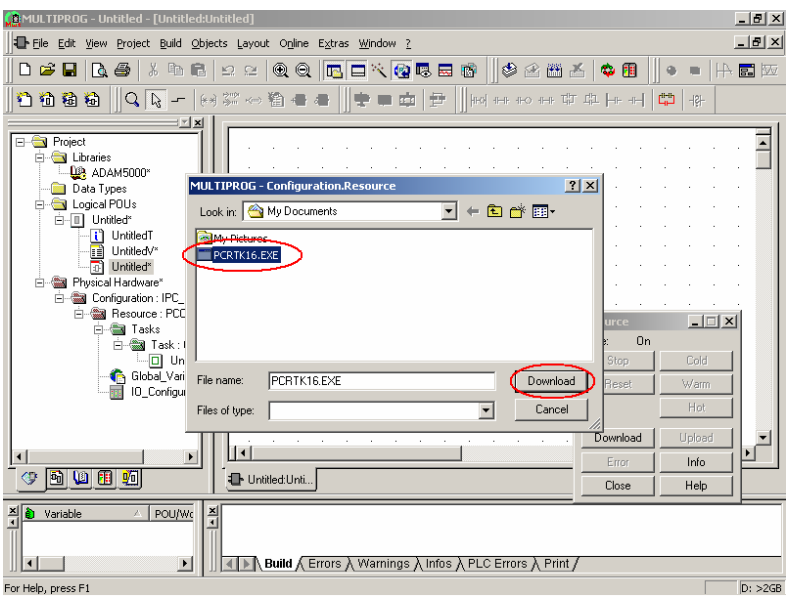

7. The new firmware is downloading.

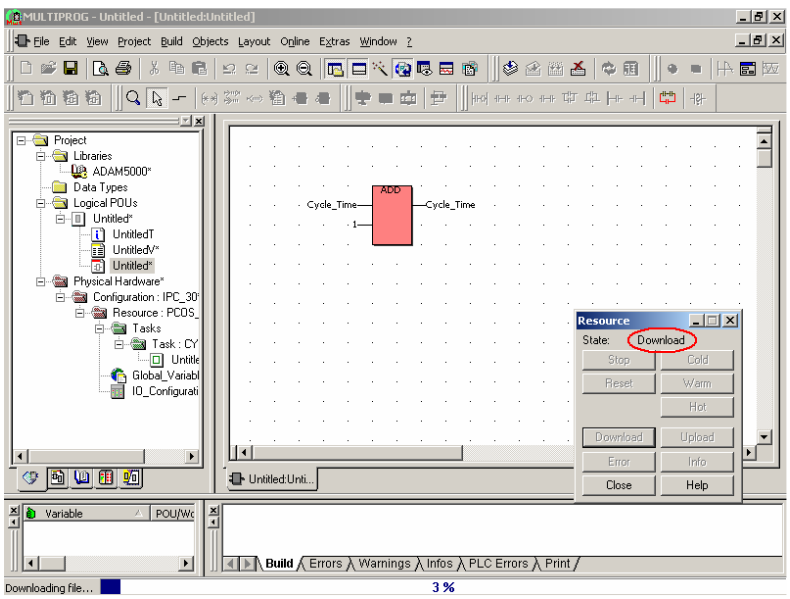

8. After download finished, change the DIP Switch ID to 0 and then press Reset button on ADAM-5510KW Series Controller.

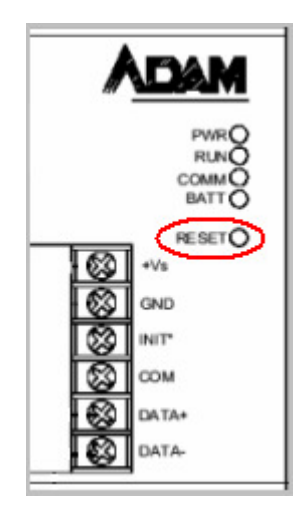

9. The state will be changed to Timeout and PWR/RUN LEDs will be blinking alternately. Please change the DIP Switch ID to original one during the LEDs are blinking.

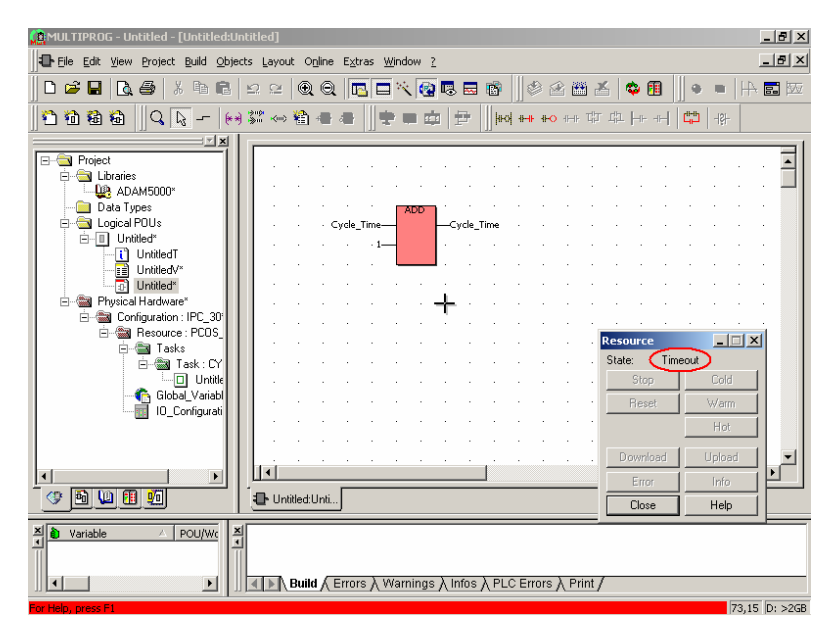

10. When PWR/RUN LEDs stop blinking alternately and PWR/RUN COMM LEDs are turned on, press Reset button on ADAM-5510KW Series Controller and the state will be changed to "On".

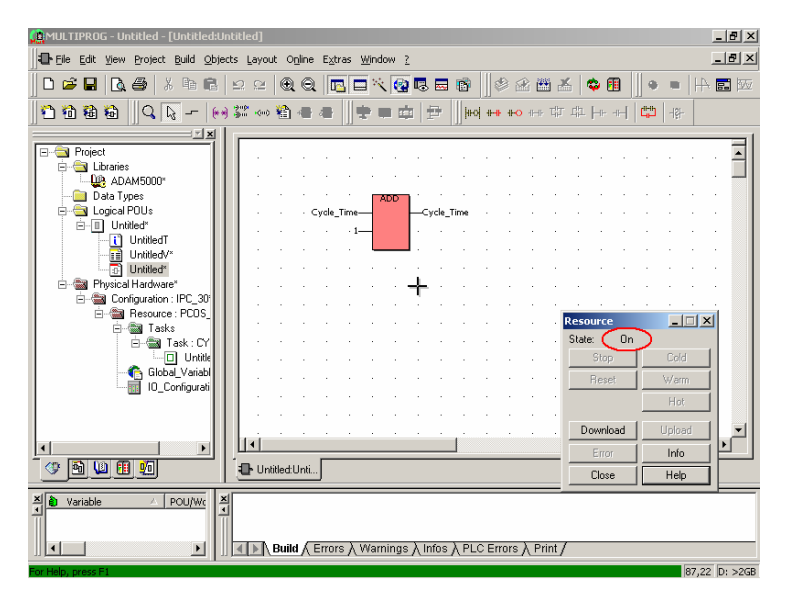

11. Click "Info" button and check the firmware version is upgraded correctly.

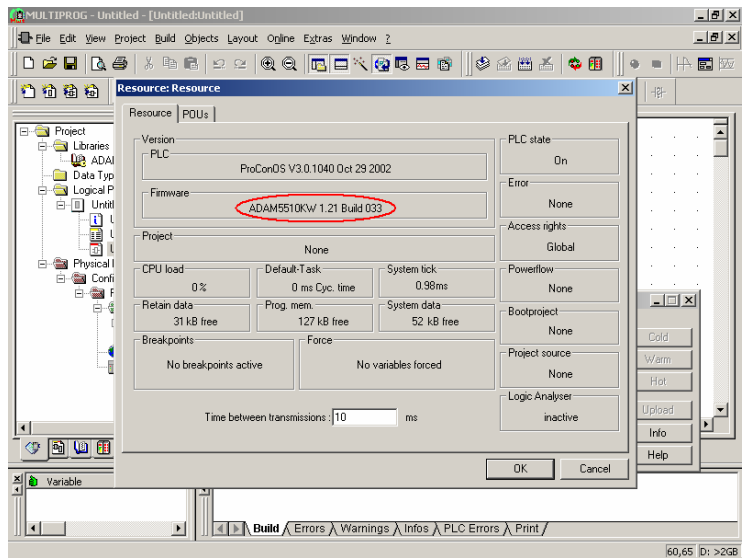

#### **7.2 Save Project Source on ADAM-5510KW Series Controller**

1. Check the logical POUs name and click "Download" button.

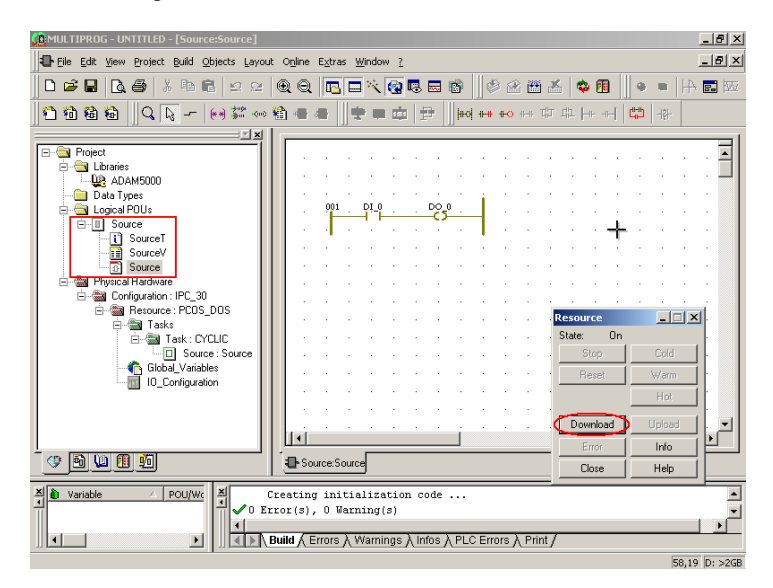

2. Select the items under "Download Source" button and then click "Download Source" button.

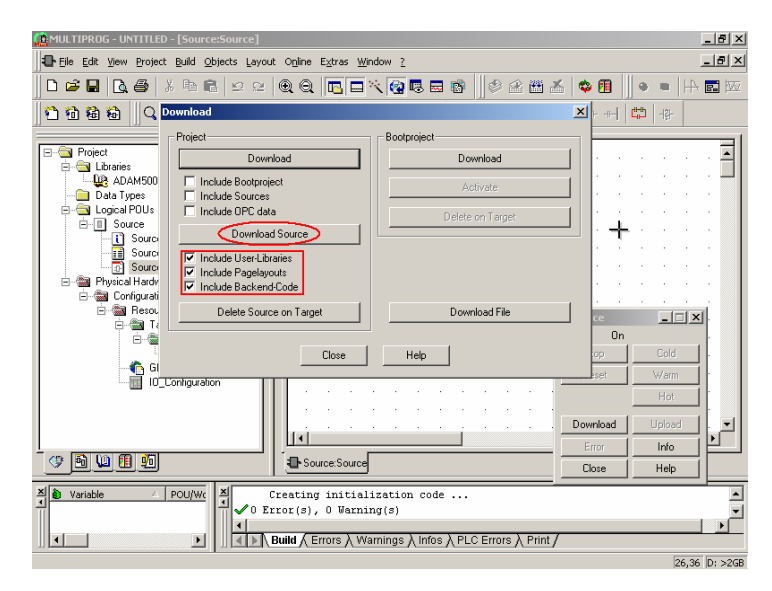

3. Project source code is downloading.

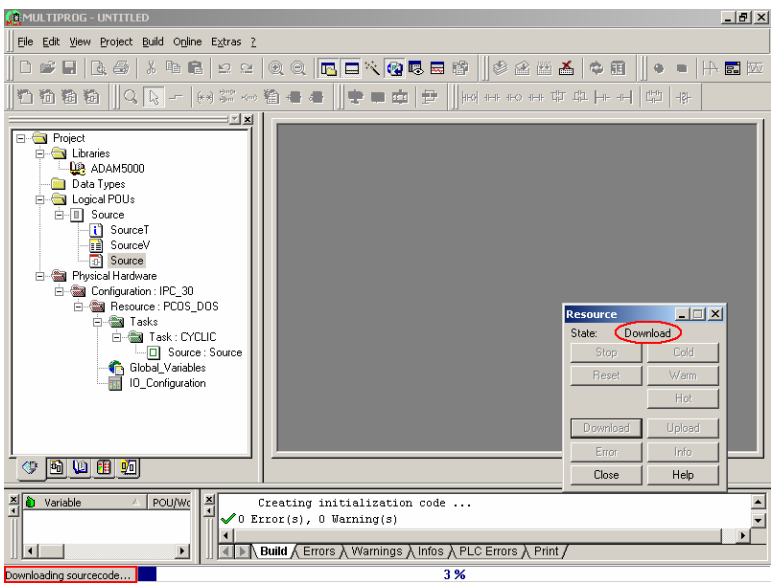

4. The "Upload" button will be activated when project source code has been downloaded correctly.

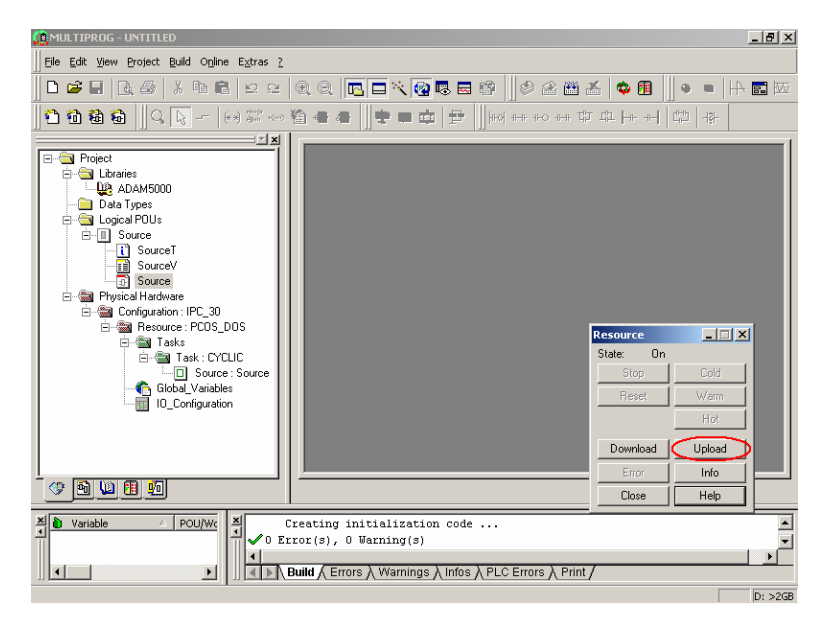

# **7.3 Upload Project Source from ADAM-5510KW Series Controller**

1. Open a new project and click "Upload" button.

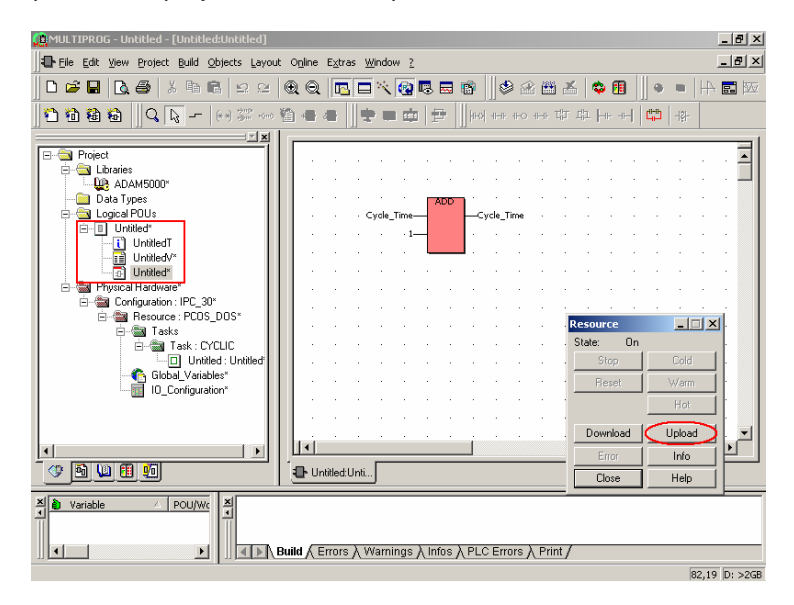

2. Click "Project Source" button.

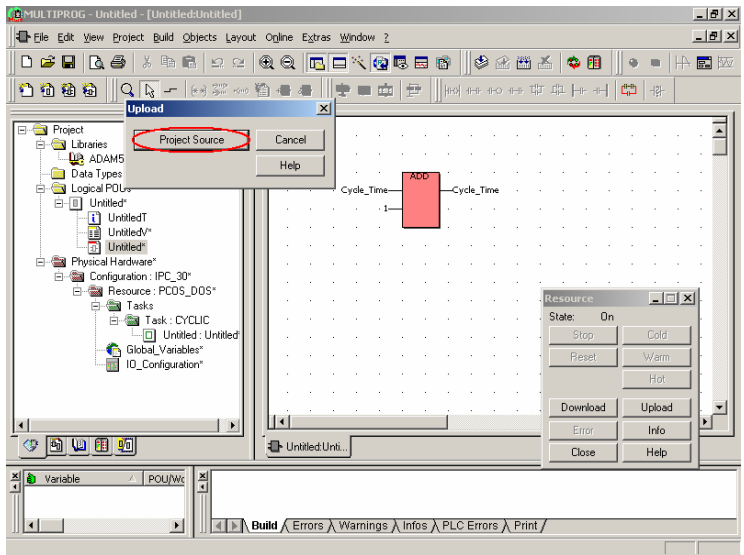

 $-|B|$   $\times$ 

 $-10 \times$ 

그

∽

- 3. The project source code is uploading. CRMULTIPROG - Untitled - [Untitled:Until File Edit View Project Build Objects Layout Online Extras Window ? ka de la sereo de la del de la controllega de la controllega de la controllega de la control de la c  $||\mathbf{r}||$  x **E**-C Project **D** Libraries **LE ADAM5000** Data Types Logical POUs cle Tim **E-D** Untitled\* **E** Physical Hardware Configuration : IPC\_30\* Resource: PCOS\_DOS\*  $\Box \Box X$ Resource **D a** Tasks State: Upload E-C Task: CYCLIC Untitled: Untitled Stor Calif Global\_Variables\* Beset 10\_Configuration\* Download  $\left| \cdot \right|$ ∣⊧  $E_{BC}$ Infr 生日四日 Untitled:Unti. Close Help  $\frac{\mathbf{x}}{\mathbf{y}}$ POU/Wo i Variable  $\frac{\mathbf{x}}{2}$
- 

 $\overline{ }$ 

Uploading sourcecode

4. When the upload process is finished, following dialog box will appear. Please click "OK" button.

| **4 D | Build A Errors A Warnings A Infos A PLC Errors A Print /** 

11 %

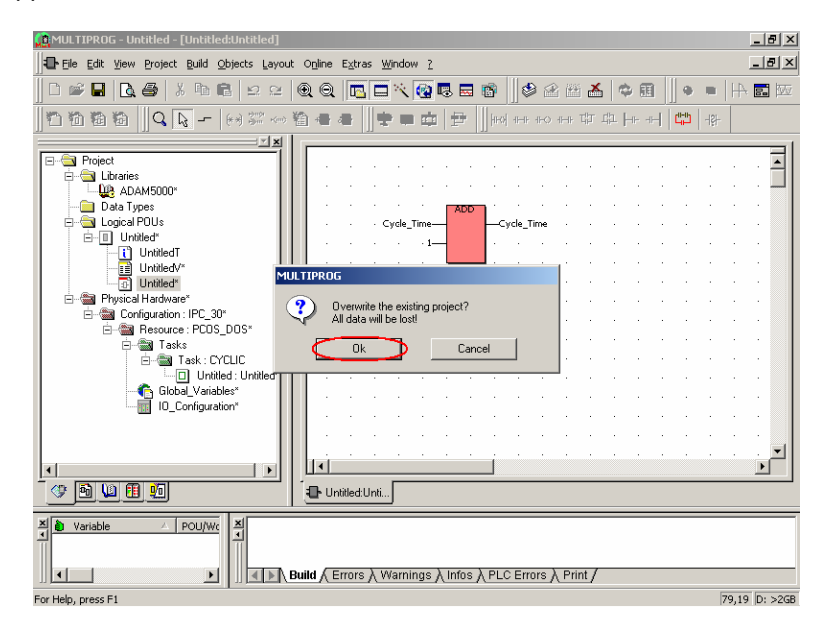
5. Click "Skip all" button to continue.

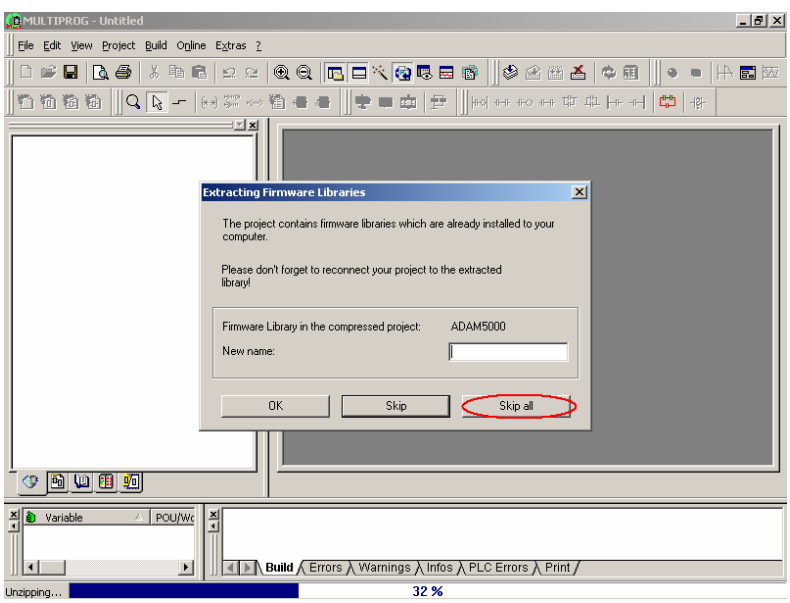

6. Click "Yes to all" button to continue.

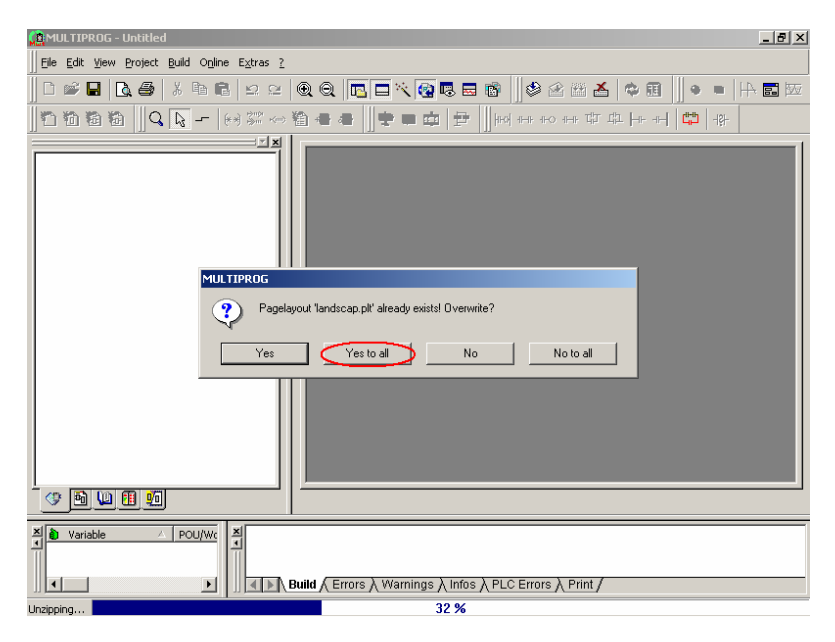

7. Check the POUs name is correct and confirm the project source code has been uploaded correctly.

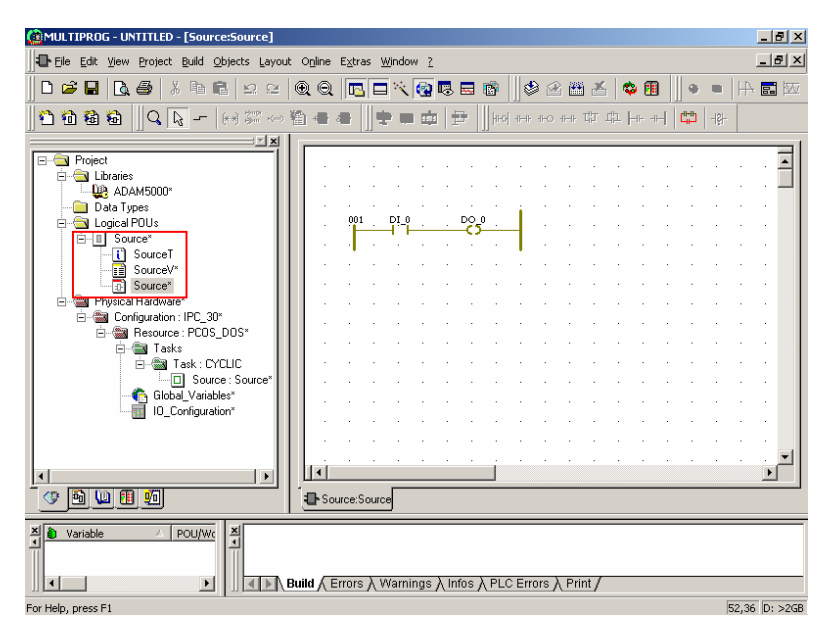

#### **7.4 Example of changing Language Interface from English to Traditional Chinese**

1. Click "Extras\Options" item.

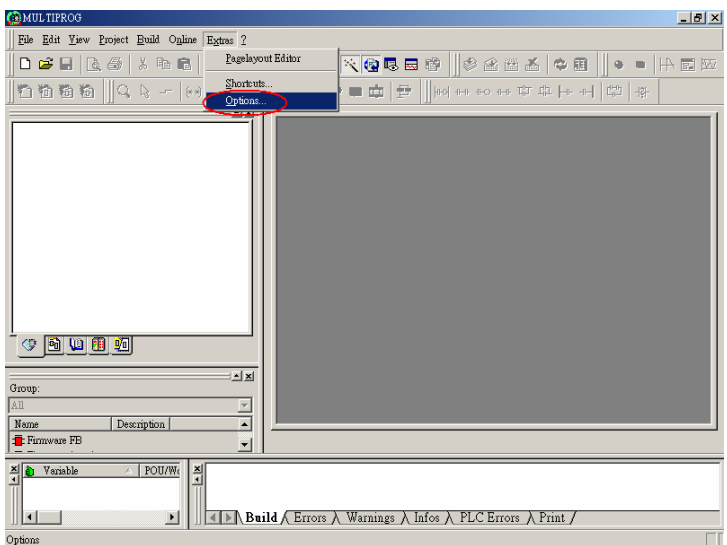

2. Select "Trad. Chinese" item.

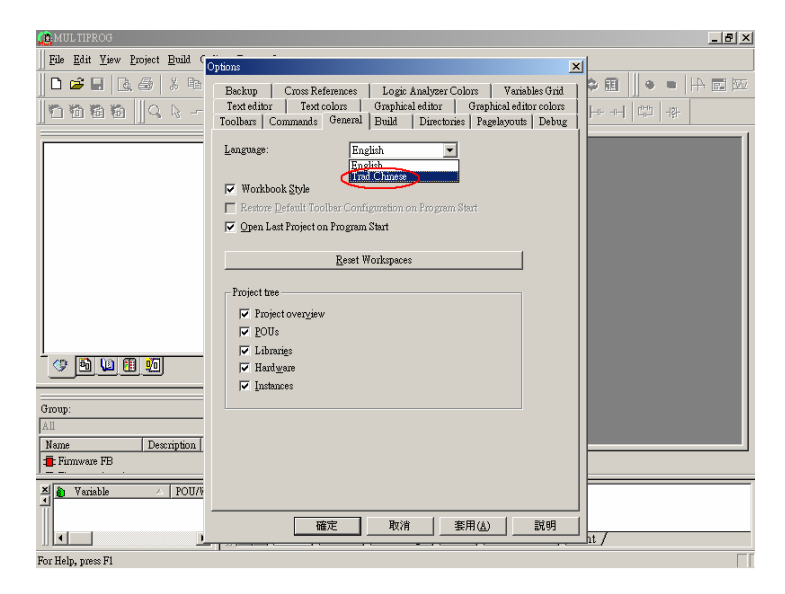

3. Click "Apply" and "OK" buttons.

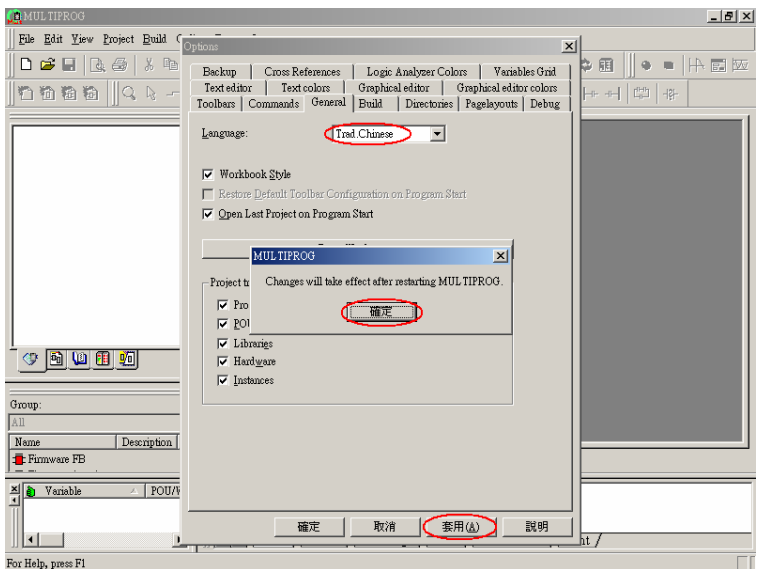

4. Close Multiprog and then reload it. The Language Interface will change to Traditional Chinese as following.

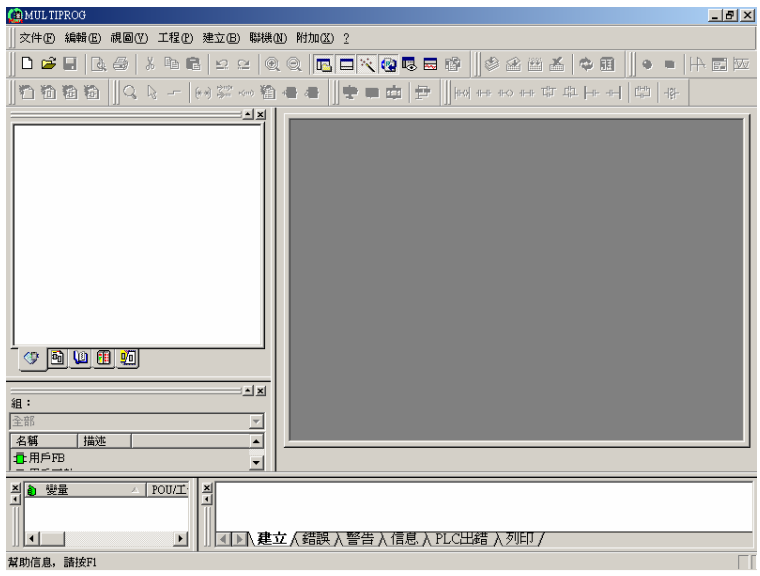

# **Appendix A COM Port Register Structure**

This appendix gives a short description of each module's registers. For more information, please refer to the STARTECH 16C550 UART chip data book. All registers are one byte. Bit 0 is the least significant bit, and bit 7 is the most significant bit. The address of each register is specified as an offset from the port base address (BASE), COM1 is 3F8h and COM2 is 2F8h.

DLAB is the "Divisor Latch Access Bit", bit 7 of BASE+3.

- Receiver buffer register when DLAB=0 and the operation is a read.
- BASE+0 Transmitter holding register when DLAB=0 and the operation is write.
- BASE+0 Divisor latch bits 0 7 when DLAB=1
- BASE+1 Divisor latch bits 8-15 when DLAB=1.

Bytes BASE+0 and BASE+1 together form a 16-bit number, the divisor, which determines the baud rate. Set the divisor as follows:

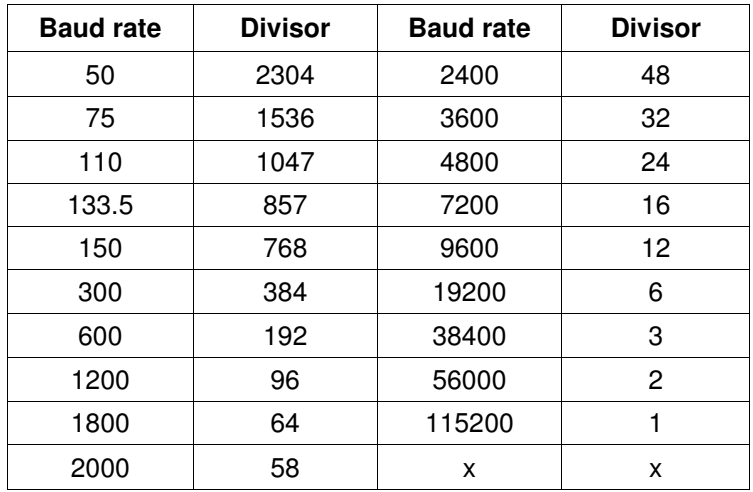

- BASE+1 Interrupt Status Register (ISR) when DLAB=0 bit 0: Enable received-data-available interrupt bit 1: Enable transmitter-holding-register-empty interrupt bit 2: Enable receiver-line-status interrupt bit 3: Enable modem-status interrupt
- BASE+2 FIFO Control Register (FCR) bit 0: Enable transmit and receive FIFOs bit 1: Clear contents of receive FIFO bit 2: Clear contents of transmit FIFO bits 6-7: Set trigger level for receiver FIFO interrupt

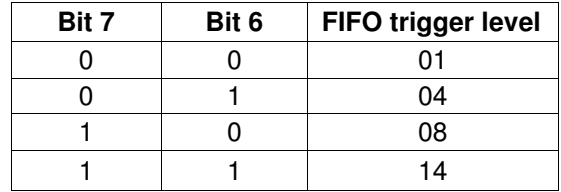

BASE+3 Line Control Register (LCR) bit 0: Word length select bit 0 bit 1: Word length select bit 1

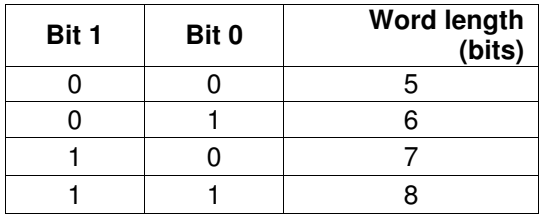

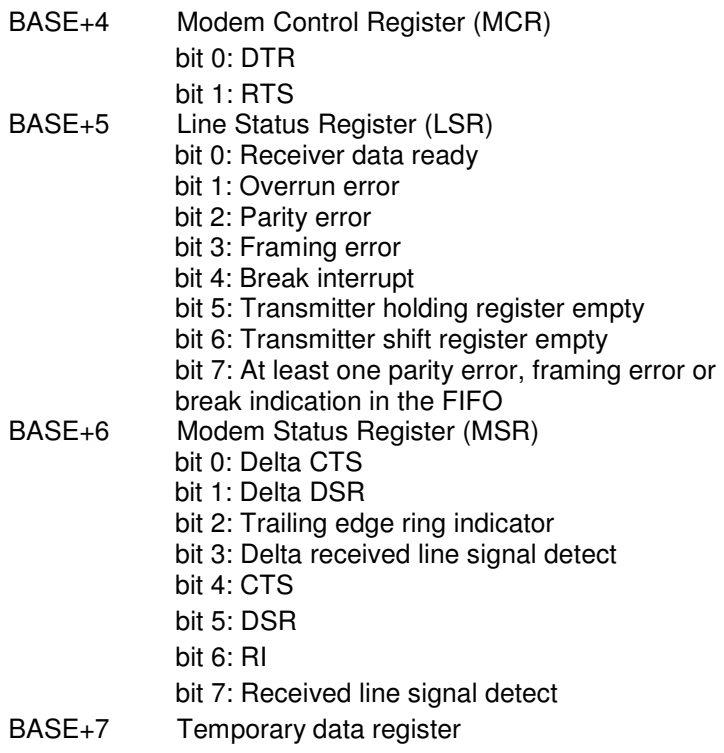

# **Appendix B Data Formats and I/O Ranges**

## **B.1 Analog Input Formats**

The ADAM analog input modules can be configured to transmit data to the host in Engineering Units.

#### **Engineering Units**

Data can be represented in Engineering Units by setting bits 0 and 1 of the data format/checksum/integration time parameter to 0. This format presents data in natural units, such as degrees, volts, millivolts, and milliamps. The Engineering Units format is readily parsed by the majority of computer languages because the total data string length, including sign, digits and decimal point, does not exceed seven characters.

The data format is a plus (+) or minus (-) sign, followed by five decimal digits and a decimal point. The input range which is em- ployed determines the resolution, or the number of decimal places used, as illustrated in the following table:

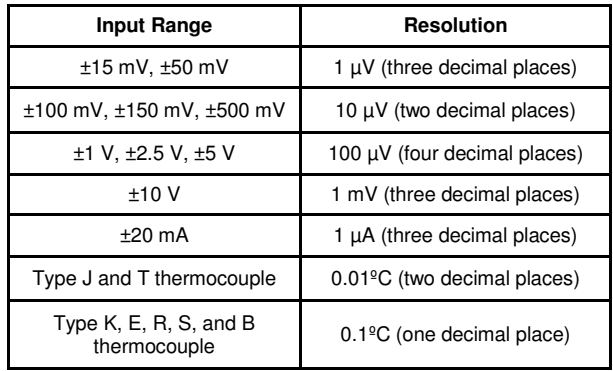

#### **Example 1**

The input value is -2.65 V and the corresponding analog input module is configured for a range of  $\pm 5$  V. The response to the Analog Data In command is:

-2.6500(cr)

#### **Example 2**

The input value is 305.5ºC. The analog input module is configured for a Type J thermocouple whose range is 0ºC to 760ºC. The re- sponse to the Analog Data In command is:

+305.50(cr)

#### **Example 3**

The input value is  $+5.653$  V. The analog input module is configured for a range of  $\pm 5$  V range. When the engineering units format is used, the ADAM Series analog input modules are configured so that they automatically provide an over range capability. The response to the Analog Data In command in this case is:

+5.6530(cr)

## **B.2 Analog Input Ranges - ADAM-5017**

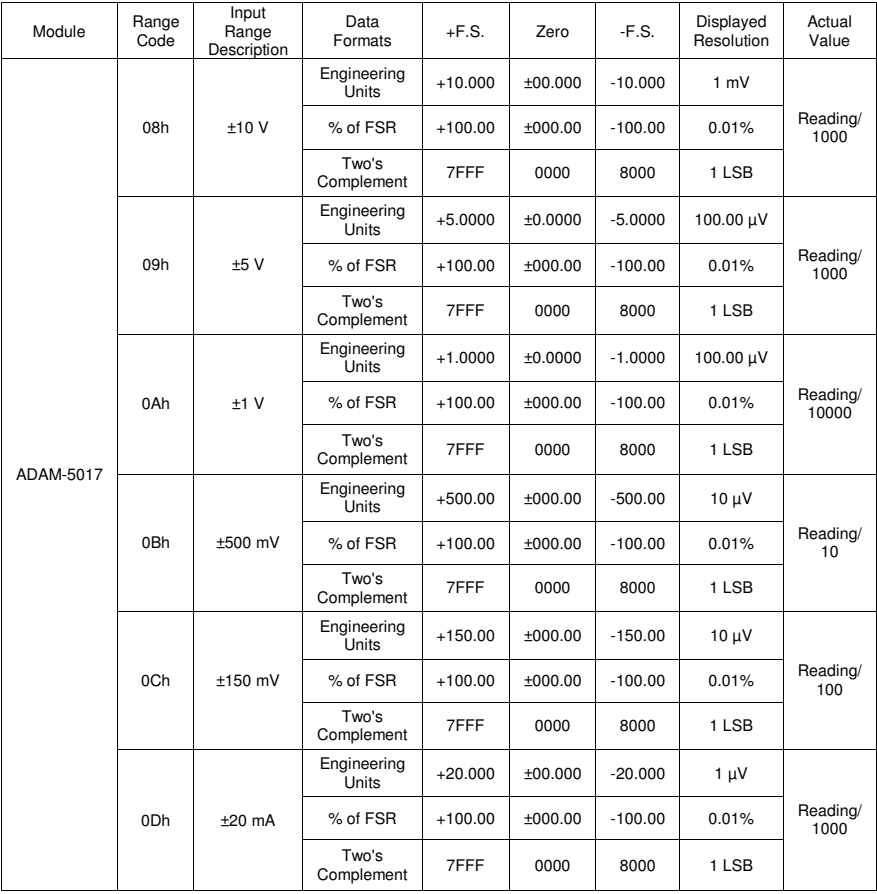

## **B.3 Analog Input Ranges - ADAM-5018**

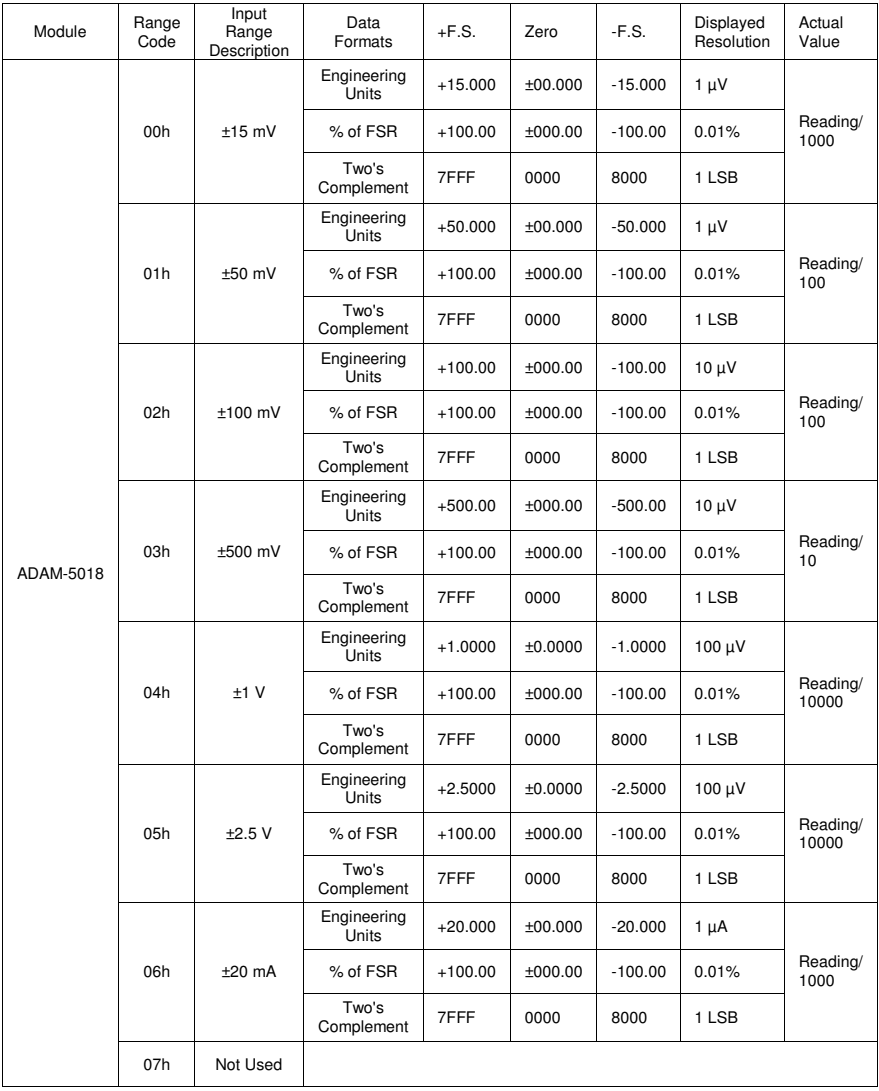

#### **Appendix B Data Formats and I/O Ranges**

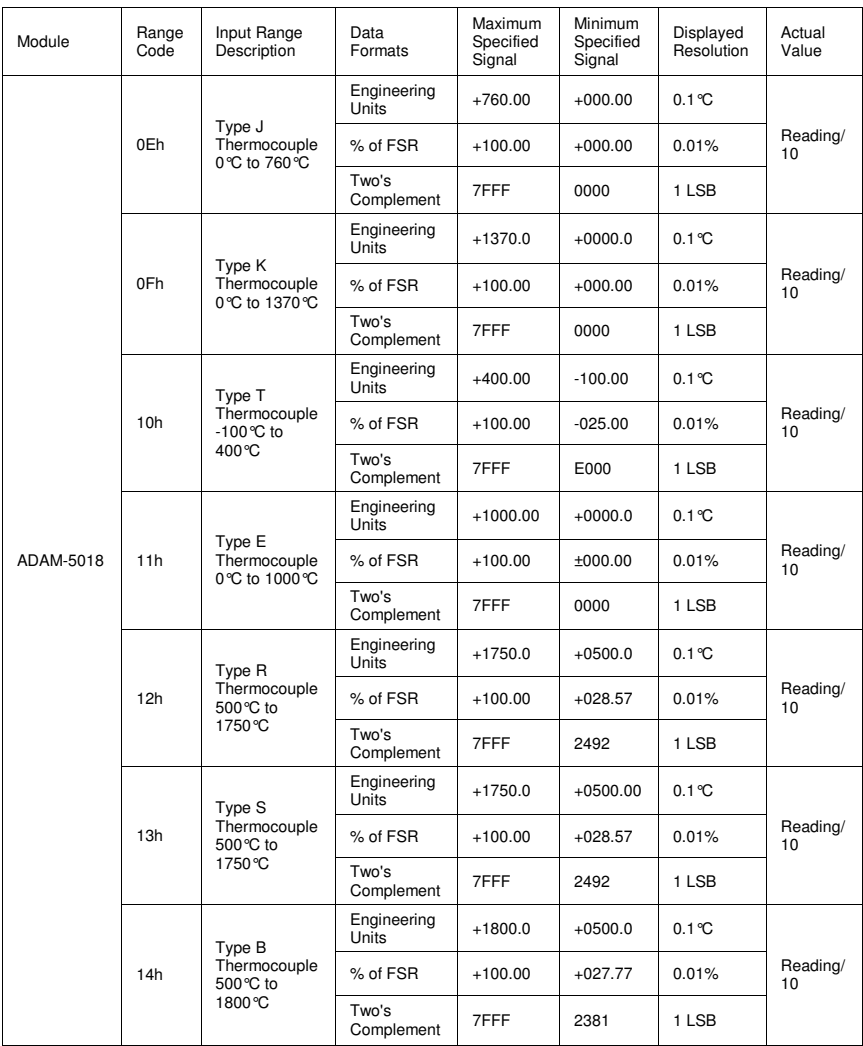

## **B.4 Analog Input Ranges - ADAM-5017H**

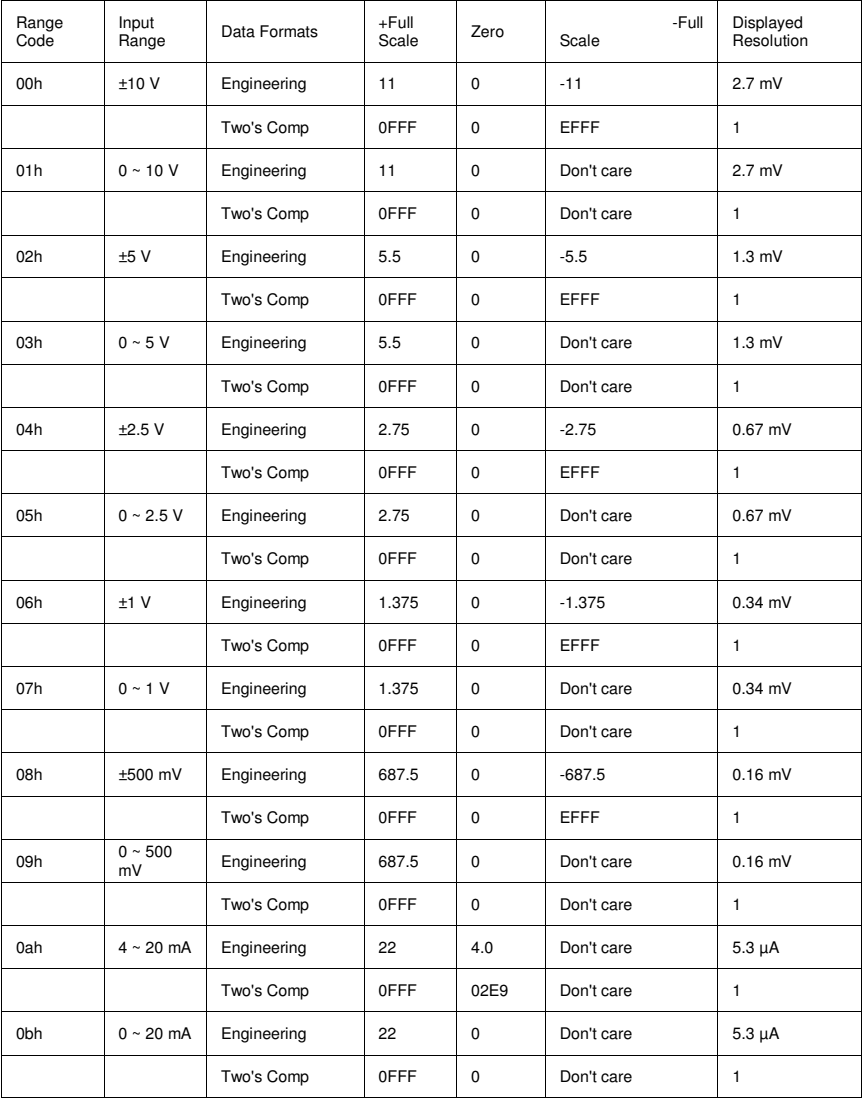

**Note:** The full scale values in this table are theoretical values for your reference; actual values will vary.

## **B.5 Analog Output Formats**

You can configure ADAM analog output modules to receive data from the host in Engineering Units.

## **Engineering Units**

Data can be represented in engineering units by setting bits 0 and 1 of the data format/checksum/integration time parameter to 0. This format presents data in natural units, such as milliamps. The Engineering Units format is readily parsed by the majority of computer languages as the total data string length is fixed at six characters: two decimal digits, a decimal point and three decimal digits. The resolution is 5 uA.

#### **Example:**

An analog output module on channel 1 of slot 0 in an ADAM-5000 system at address 01h is configured for a 0 to 20 mA range. If the output value is +4.762 mA, the format of the Analog Data Out command would be #01S0C14.762<cr>

## **B.6 Analog Output Ranges**

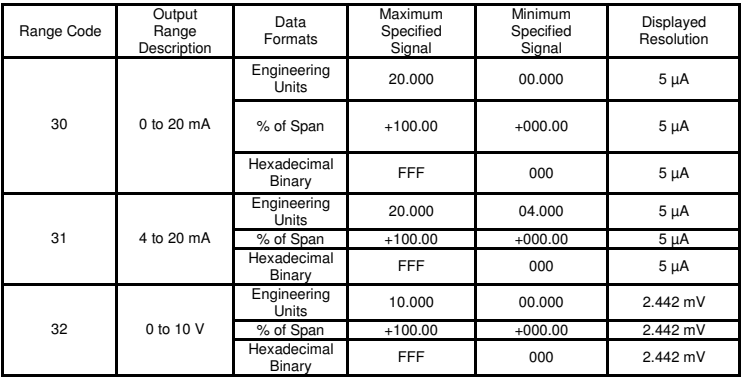

## **B.7 ADAM-5013 RTD Input Format and Ranges**

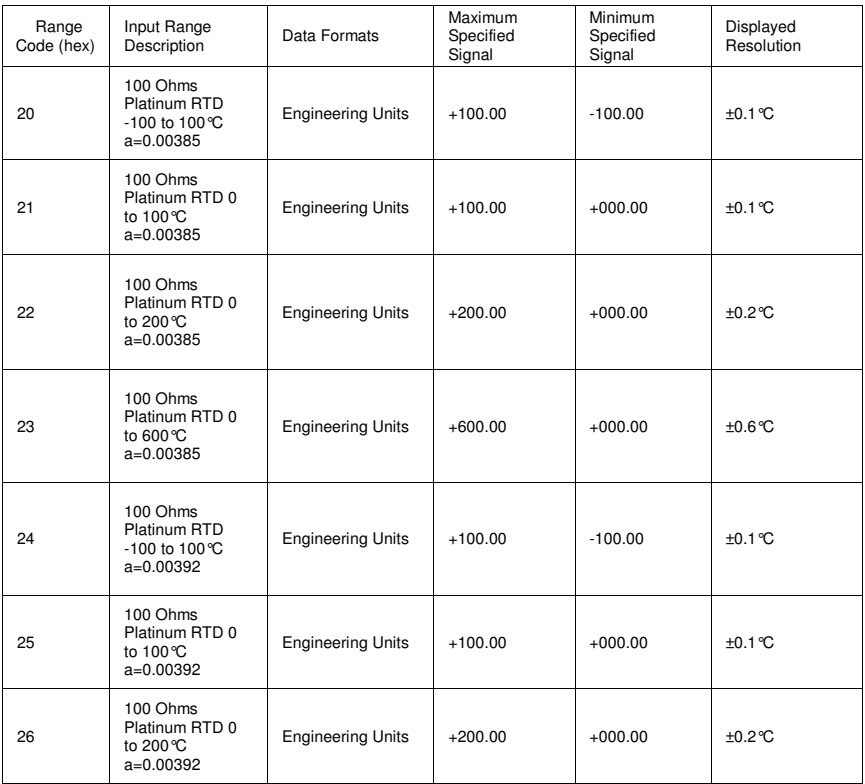

Note: See next page for table continuation.

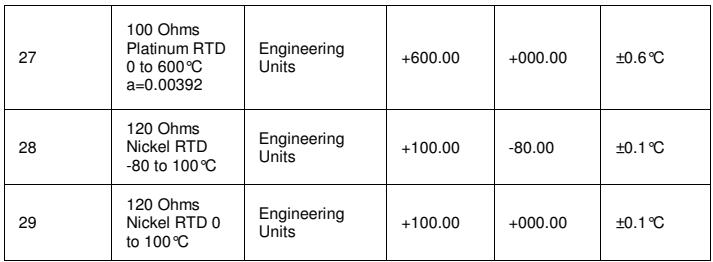

Note: This table continued from previous page.

#### ADAM 5000 AI/AO Scaling

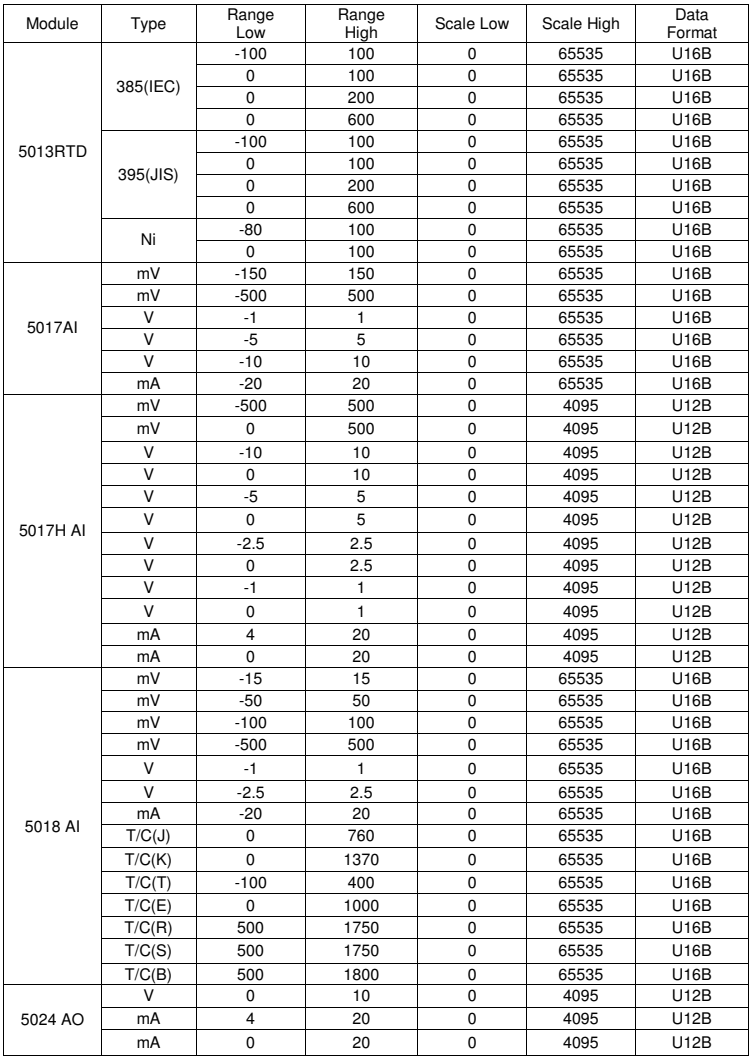

# **Appendix C RS-485 Network**

EIA RS-485 is the industry's most widely used bidirectional, balanced transmission line standard. It is specifically developed for industrial multi-drop systems that should be able to transmit and receive data at high rates or over long distances.

The specifications of the EIA RS-485 protocol are as follows:

- Maximum line length per segment: 1200 meters (4000 feet)
- Throughput of 10 Mbaud and beyond -Differential transmission (balanced lines) with high resistance against noise
- Maximum 32 nodes per segment
- Bi-directional master-slave communication over a single set of twisted-pair cables
- Parallel connected nodes, true multi-drop

ADAM-5510KW Series Controller is fully isolated and use just a single set of twisted pair wires to send and receive! Since the nodes are connected in parallel they can be freely disconnected from the host without affecting the functioning of the remaining nodes. An industry standard, shielded twisted pair is preferable due to the high noise ratio of the environment. When nodes communicate through the network, no sending conflicts can occur since a simple command/response sequence is used. There is always one initiator (with no address) and many slaves (with addresses). In this case, the master is a personal computer that is connected with its serial, RS-232, port to an ADAM RS-232/RS-485 converter. The slaves are the ADAM-5510KW Series Controller. When systems are not transmitting data, they are in listen mode. The host computer initiates a command/response sequence with one of the systems. Commands normally contain the address of the module the host wants to communicate with. The system with the matching address carries out the command and sends its response to the host.

## **C.1 Basic Network Layout**

Multi-drop RS-485 implies that there are two main wires in a segment. The connected systems tap from these two lines with so called drop cables. Thus all connections are parallel and connecting or discon- necting of a node doesn't affect the network as a whole. Since ADAM-5510KW Series Controller use the RS-485 standard, they can connect and communicate with the host PC. The basic layouts that can be used for an RS-485 network are:

#### **Daisychain**

The last module of a segment is a repeater. It is directly connected to the main-wires thereby ending the first segment and starting the next segment. Up to 32 addressable systems can be daisychained . This limitation is a physical one. When using more systems per segment the IC driver current rapidly decreases, causing communication errors. In total, the network can hold up to 64 addressable systems. The limitation on this number is the two-character hexadecimal address code that can address 64 combinations. The ADAM converter, ADAM repeaters and the host computer are non addressable units and therefore are not included in these numbers.

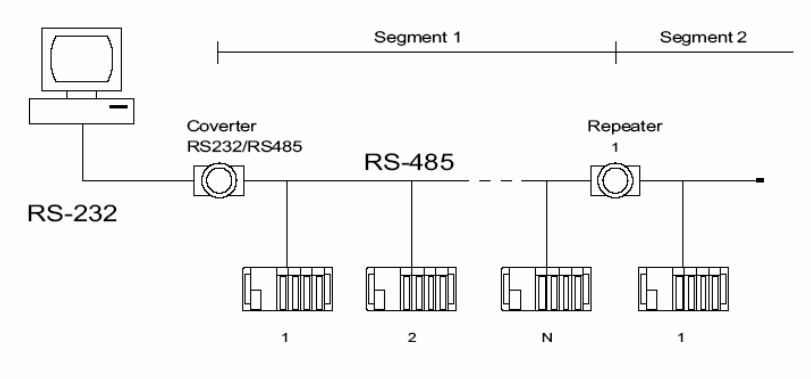

**Figure C-1:** Daisychaining

#### **Star Layout**

In this scheme the repeaters are connected to drop-down cables from the main wires of the first segment. A tree structure is the result. This scheme is not recommended when using long lines since it will cause a serious amount of signal distortion due to signal reflections in several line-endings.

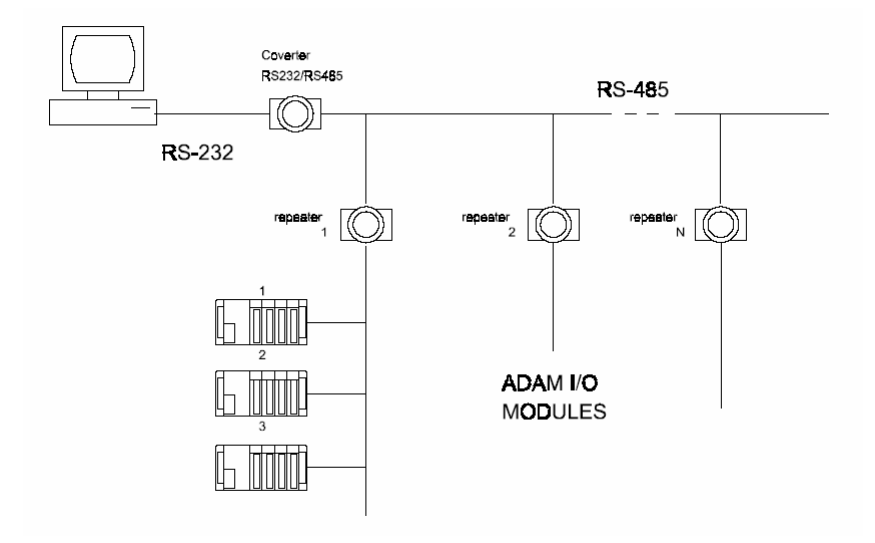

**Figure C-2:** Star structure

## **Random**

This is a combination of daisychain and hierarchical structure.

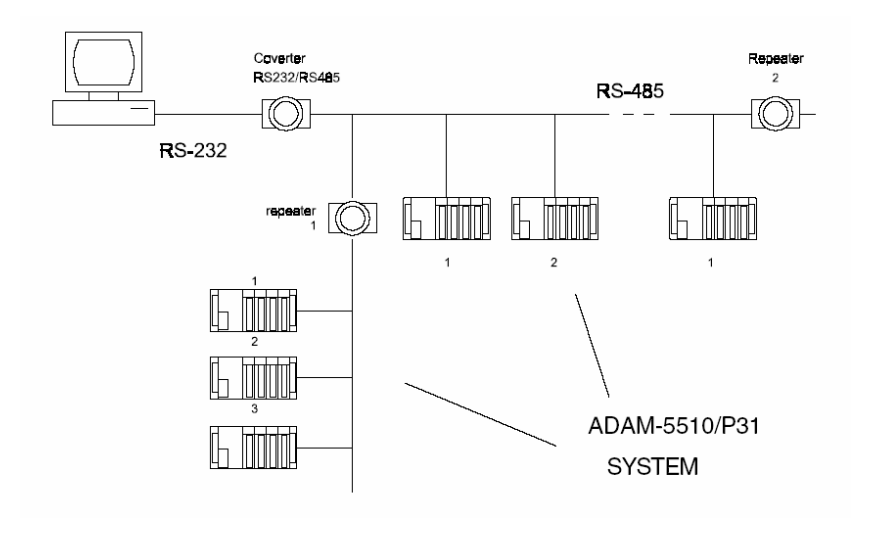

**Figure C-3:** Random structure

## **C.2 Line Termination**

Each discontinuity in impedance causes reflections and distortion. When a impedance discontinuity occurs in the transmission line the immediate effect is signal reflection. This will lead to signal distortion. Specially at line ends this mismatch causes problems. To eliminate this discontinuity, terminate the line with a resistor.

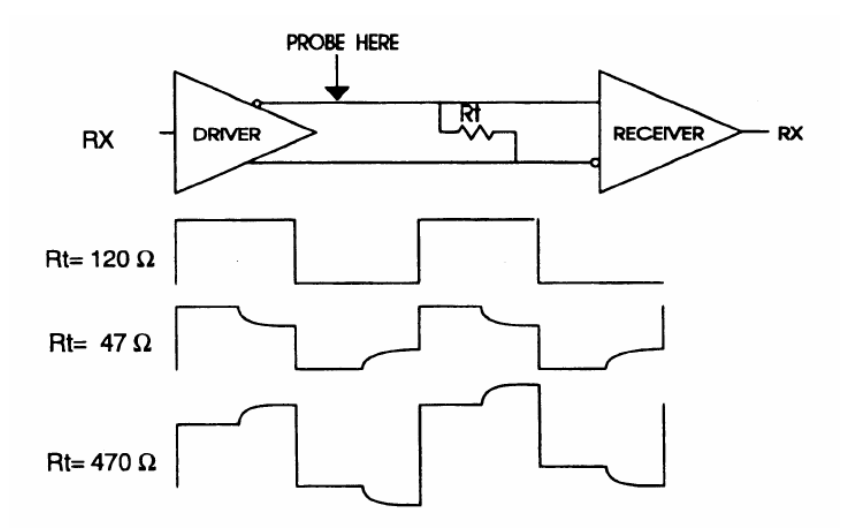

**Figure C-4:** Signal distortion

The value of the resistor should be a close as possible to the charac- teristic impedance of the line. Although receiver devices add some resistance to the whole of the transmission line, normally it is sufficient to the resistor impedance should equal the characteristic impedance of the line.

**Example:** Each input of the receivers has a nominal input  $im$  pedance of 18 k feeding into a diode transistor-resistor biasing network that is equivalent to an 18 k input resistor tied to a common mode voltage of 2.4 V. It is this configuration, which provides the large common range of the receiver required for RS-485 systems! (See Figure D-5 below).

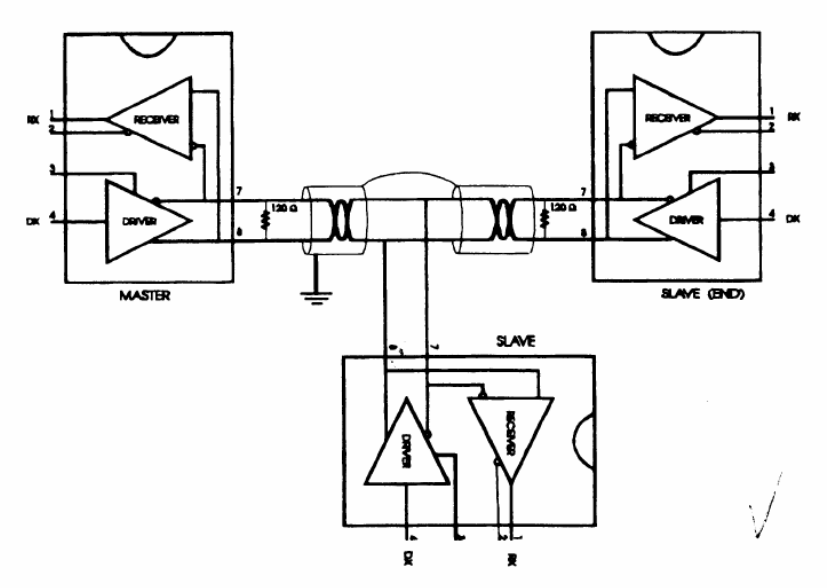

**Figure C-5:** Termination resistor locations

Because each input is biased to 2.4 V, the nominal common mode voltage of balanced RS-485 systems, the  $18 k$  on the input can be taken as being in series across the input of each individual receiver. If thirty of these receivers are put closely together at the end of the transmission line, they will tend to react as thirty 36k resistors in parallel with the termination resistor. The overall effective resistance will need to be close to the characteristics of the line. The effective parallel receiver resistance R<sub>P</sub> will therefore be equal to:

 $R_P = 36 \times 10^3 / 30 = 1200 \Omega$ 

While the termination receptor  $R<sub>T</sub>$  will equal:

 $R_T = R_0 / 11 - R_0 / R_P$ 

Thus for a line with a characteristic impedance of 100 resistor R<sub>T</sub> = 100/[1 - 100/1200] = 110 $\Omega$ 

Since this value lies within 10% of the line characteristic impedance.

Thus as already stated above the line termination resistor  $R<sub>T</sub>$ will normally equal the characteristic impedance Z<sub>o</sub>. The star connection causes a multitude of these discontinuities since there are several transmission lines and is therefore not recommend.

Note: The recommend method wiring method, that causes a minimum amount of reflection, is daisy chaining where all receivers tapped from one transmission line needs only to be terminated twice.

## **C.3 RS-485 Data Flow Control**

The RS-485 standard uses a single pair of wires to send and receive data. This line sharing requires some method to control the direction of the data flow. RTS (Request To Send) and CTS (Clear To Send) are the most commonly used methods.

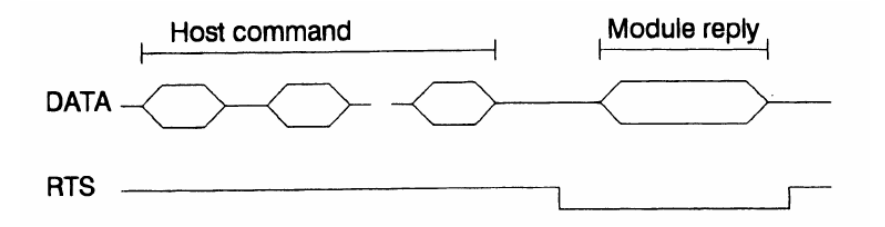

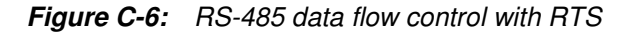

#### **Intelligent RS-485 Control**

ADAM-4510 and ADAM-4520 are both equipped with an I/O circuit which can automatically sense the direction of the data flow. No handshaking with the host (like RTS, Request to Send) is necessary to receive data and forward it in the correct direction. You can use any software written for half-duplex RS-232 with an ADAM network without modification. The RS-485 control is completely transparent to the user.

# **Appendix D Grounding Reference**

## **Field Grounding and Shielding Application**

### **Overview**

Unfortunately, it's impossible to finish a system integration task at one time. We always meet some trouble in the field. A communication network or system isn't stable, induced noise or equipment is damaged or there are storms. However, the most usual issue is just simply improper wiring, ie, grounding and shielding. You know the 80/20 rule in our life: we spend 20% time for 80% work, but 80% time for the last 20% of the work. So is it with system integration: we pay 20% for Wire / Cable and 0% for Equipment. However, 80% of reliability depends on Grounding and Shielding. In other words, we need to invest more in that 20% and work on these two issues to make a highly reliable system. This application note brings you some concepts about field grounding and shielding. These topics will be illustrated in the following pages.

- 1. Grounding
	- 1.1 The 'Earth' for reference
	- 1.2 The 'Frame Ground' and 'Grounding Bar'
	- 1.3 Normal Mode and Common Mode
	- 1.4 Wire impedance
	- 1.5 Single Point Grounding
- 2. Shielding
	- 2.1 Cable Shield
	- 2.2 System Shielding
- 3. Noise Reduction Techniques
- 4. Check Point List

## **D.1 Grounding**

#### **D-1.1 The 'Earth' for reference**

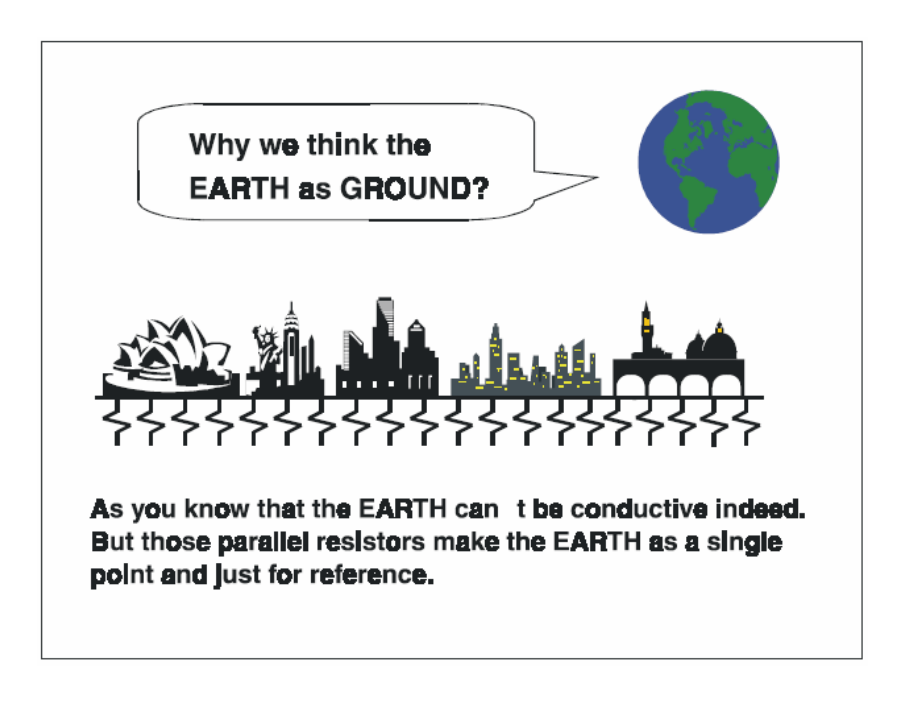

Figure D-1: Think the EARTH as GROUND.

As you know, the EARTH cannot be conductive. However, all build- ings lie on, or in, the EARTH. Steel, concrete and associated cables (such as lighting arresters) and power system were connected to EARTH. Think of them as resistors. All of those infinite parallel resistors make the EARTH as a single reference point.

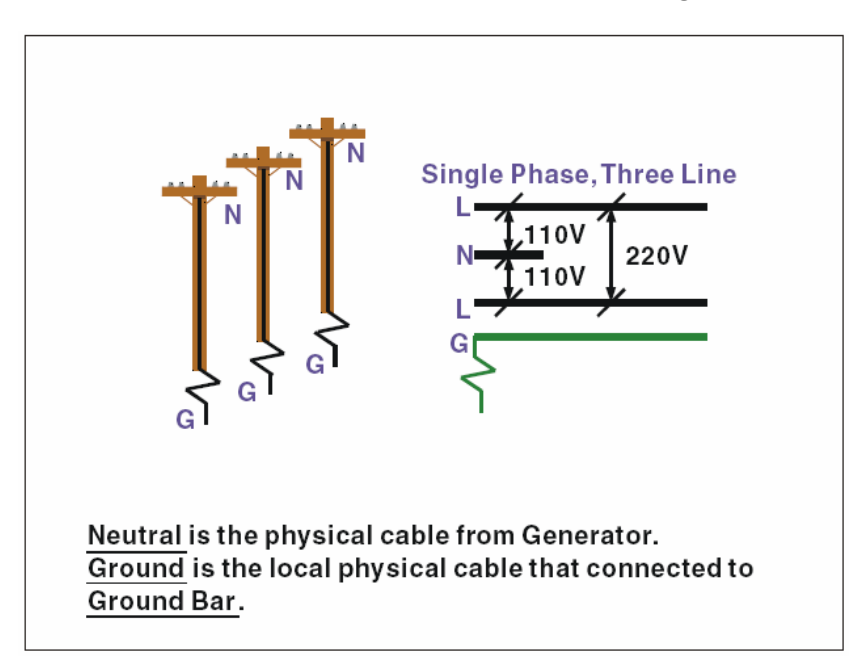

**D-1.2 The 'Frame Ground' and 'Grounding Bar'**

Figure D-2: Grounding Bar.

Grounding is one of the most important issues for our system. Just like Frame Ground of the computer, this signal offers a reference point of the electronic circuit inside the computer. If we want to communicate with this computer, both Signal Ground and Frame Ground should be connected to make a reference point of each other's electronic circuit. Generally speaking, it is necessary to install an individual grounding bar for each system, such as computer networks, power systems, telecommunication networks, etc. Those individual grounding bars not only provide the individual reference point, but also make the earth a our ground!

## Normal Mode & Common Mode

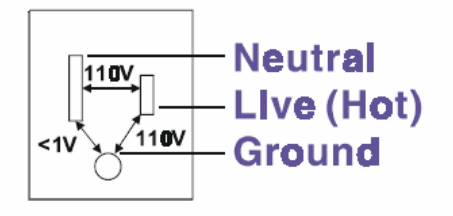

Normal Mode: refers to defects occurring between the live and neutral conductors. Normal mode is sometimes abbreviated as NM, or L-N for live - to-neutral. Common Mode: refers to defects occurring between either conductor and ground. It is sometimes abbreviated as CM, or N-G for neutral - to-ground.

Figure D-3: Normal mode and Common mode.

#### **D-1.3 Normal Mode and Common Mode**

Have you ever tried to measure the voltage between a live circuit and a concrete floor? How about the voltage between neutral and a concrete floor? You will get nonsense values. 'Hot' and 'Neutral' are just relational signals: you will get 110VAC or 220VAC by measuring these signals. Normal mode and common mode just show you that the Frame Ground is the most important reference signal for all the systems and equipments.

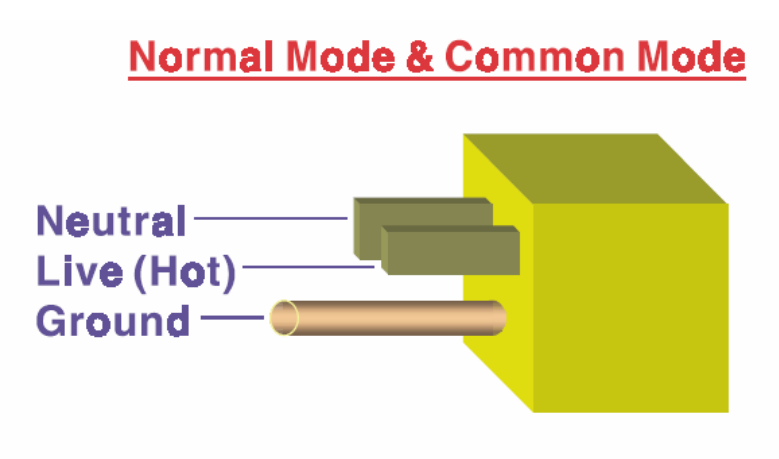

Ground-pin is longer than others, for first contact to power system and noise bypass. Neutralpin is broader than Live pin, for reduce contacted impedance.

Figure D-4: Normal mode and Common mode.

- Ground-pin is longer than others, for first contact to power system and noise bypass.
- Neutral-pin is broader than Live-pin, for reducing contact imped- ance.

#### **D-1.4 Wire impedance**

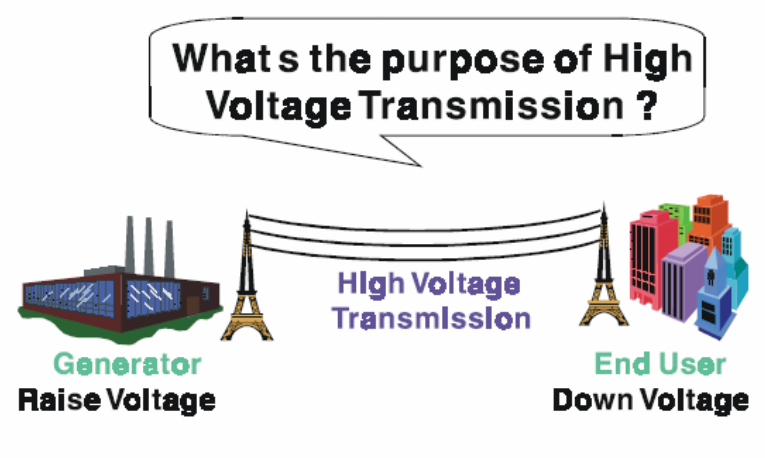

#### Referring to OHM rule, above diagram shows that how to reduce the power loss on cable.

Figure D-5: The purpose of high voltage transmission

• What's the purpose of high voltage transmission? We have all seen high voltage transmission towers. The power plant raises the voltage while generating the power, then a local power station steps down the voltage. What is the purpose of high voltage transmission wires ? According to the energy formula,  $P = V^*$  I, the current is reduced when the voltage is raised. As you know, each cable has impedance because of the metal it is made of. Referring to Ohm's Law,  $(V = I^* R)$  this decreased current means lower power losses in the wire. So, high voltage lines are for reducing the cost of moving electrical power from one place to another.

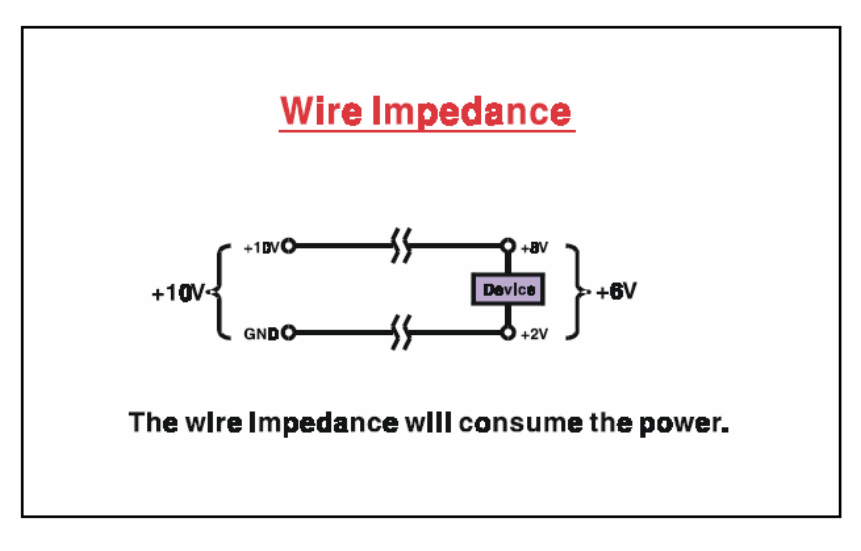

Figure D-6: wire impedance.

### **D-1.5 Single Point Grounding**

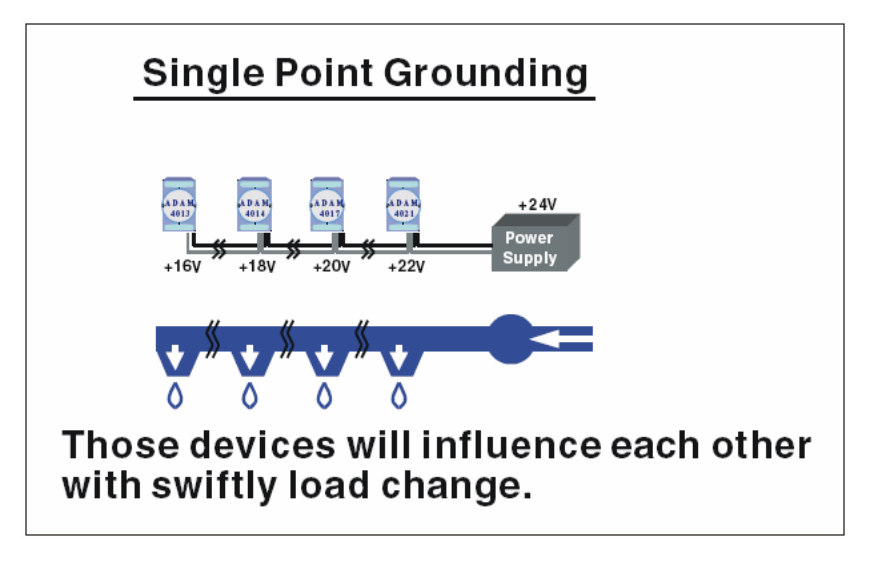

Figure D-7: Single point grounding. (1)

• What's Single Point Grounding? Maybe you have had an unpleasant experience while taking a hot shower in Winter. Someone turns on a hot water faucet somewhere else. You will be impressed with the cold water! The bottom diagram above shows an example of how devices will influence each other with swift load change. For example, normally we turn on all the four hydrants for testing. When you close the hydrant 3 and hydrant 4, the other two hydrants will get more flow. In other words, the hydrant cannot keep a constant flow rate.
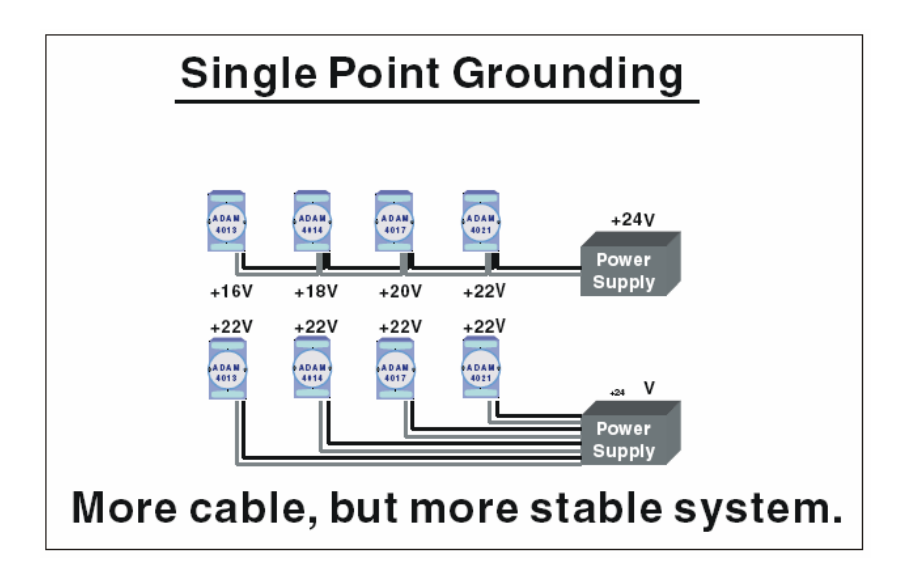

Figure D-8: Single point grounding. (2)

The above diagram shows you that a single point grounding system will be a more stable system. If you use thin cable for powering these devices, the end device will actually get lower power. The thin cable will consume the energy.

## **D.2 Shielding**

### **D-2.1 Cable Shield**

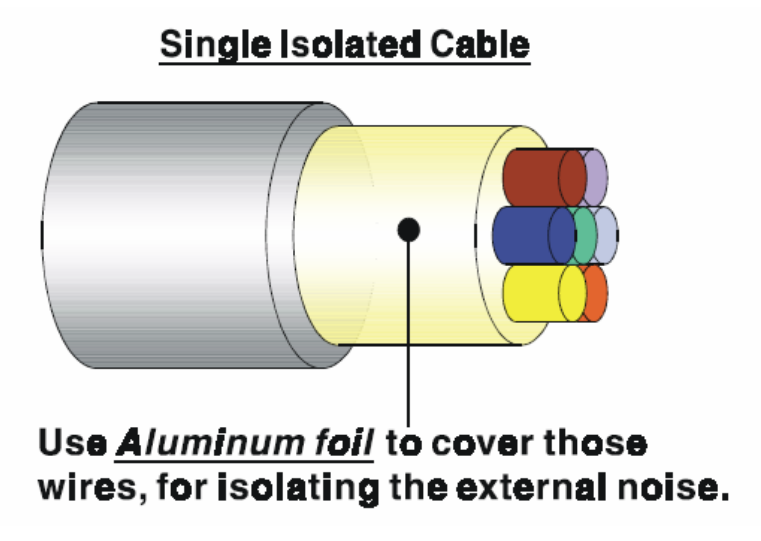

Figure D-9: Single isolated cable

• Single isolated cable The diagram shows the structure of an isolated cable. You see the isolated layer which is spiraled Aluminum foil to cover the wires. This spiraled structure makes a layer for shielding the cables from external noise.

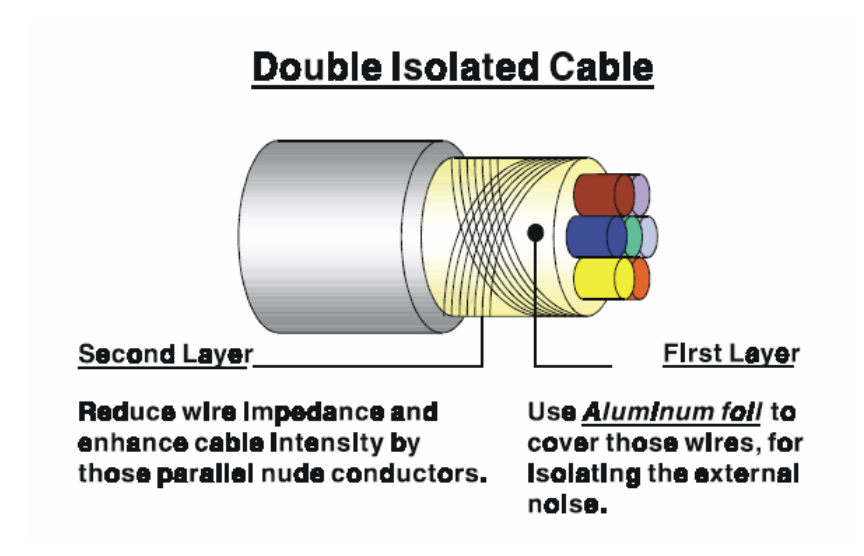

Figure D-10: Double isolated cable

- Double isolated cable Figure 10 is an example of a double isolated cable. The first isolating layer of spiraled aluminum foil covers the conductors. The second isolation layer is several bare conductors that spiral and cross over the first shield layer. This spiraled structure makes an isolated layer for reducing external noise. Additionally, follow these tips just for your reference.
- The shield of a cable cannot be used for signal ground. The shield is designed for carrying noise, so the environment noise will couple and interfere with your system when you use the shield as signal ground.
- The higher the density of the shield the better, especially for communication network.
- Use double isolated cable for communication network / AI / AO.
- Both sides of shields should be connected to their frame while inside the device. (for EMI consideration)
- Don't strip off too long of plastic cover for soldering.

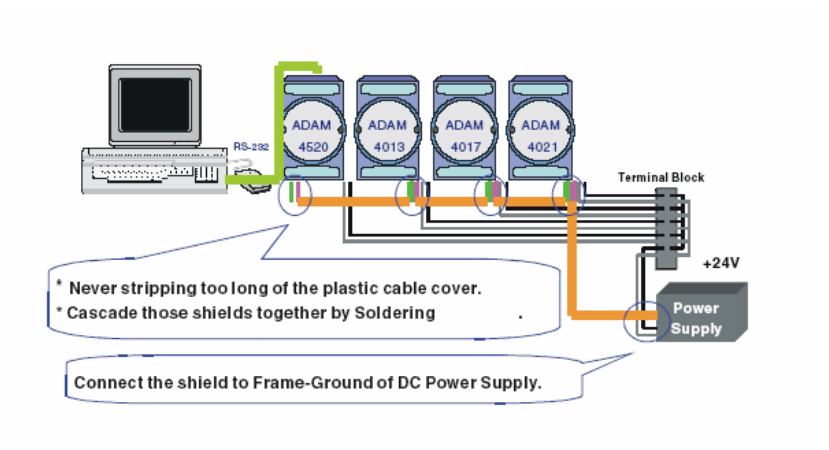

## **D-2.2 System Shielding**

Figure D-11: System Shielding

- Never stripping too much of the plastic cable cover. This is improper and can destroy the characteristics of the Shielded-Twisted-Pair cable. Besides, the bare wire shield easily conducts the noise.
- Cascade these shields together by soldering. Please refer to follow- ing page for further detailed explanation.
- Connect the shield to Frame Ground of DC power supply to force the conducted noise to flow to the frame ground of the DC power supply. (The 'frame ground' of the DC power supply should be connected to the system ground)

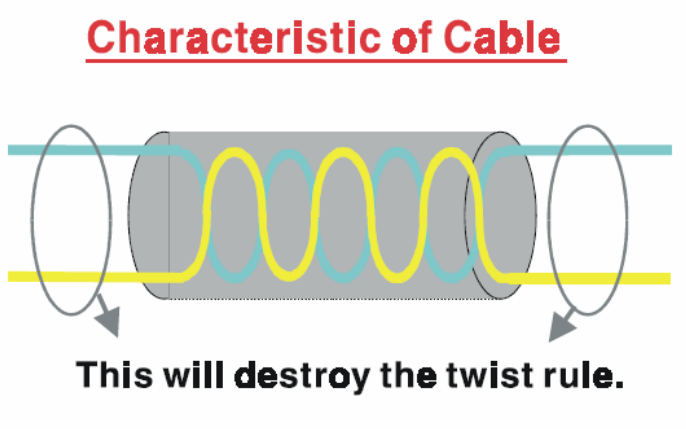

Dont strip off too long of plastic cover for soldering, or will influence the characteristic of twistedpair cable.

Figure D-12: The characteristic of the cable

• The characteristic of the cable Don't strip off too much insulation for soldering. This could change the effectiveness of the Shielded-Twisted-Pair cable and open a path to introduce unwanted noise.

# **System Shielding**

# A difficult way for signal.

Figure D-13: System Shielding (1)

Shield connection (1)

If you break into a cable, you might get in a hurry to achieve your goal. As in all electronic circuits, a signal will use the path of least resis- tance. If we make a poor connection between these two cables we will make a poor path for the signal. The noise will try to find another path for easier flow.

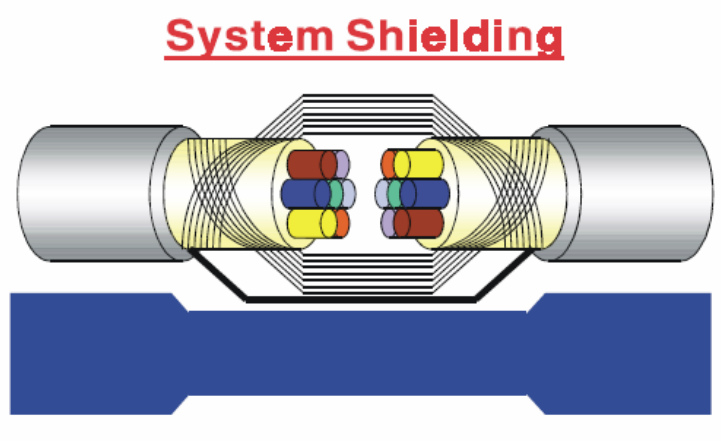

# A more easy way for signal.

Figure D-14: System Shielding (2)

• Shield connection (2)

The previous diagram shows you that the fill soldering just makes an easier way for the signal.

## **D.3 Noise Reduction Techniques**

- Isolate noise sources in shielded enclosures.
- Place sensitive equipment in shielded enclosure and away from computer equipment.
- Use separate grounds between noise sources and signals.
- Keep ground/signal leads as short as possible.
- Use Twisted and Shielded signal leads.
- Ground shields on one end ONLY while the reference grounds are not the same.
- Check for stability in communication lines.
- Add another Grounding Bar if necessary.
- The diameter of power cable must be over 2.0 mm<sub>2</sub>.
- Independent grounding is needed for A/I, A/O, and communication network while using a jumper box.
- Use noise reduction filters if necessary. (TVS, etc)
- You can also refer to FIPS 94 Standard. FIPS 94 recommends that the computer system should be placed closer to its power source to eliminate load-induced common mode noise.

# **Noise Reduction Techniques**

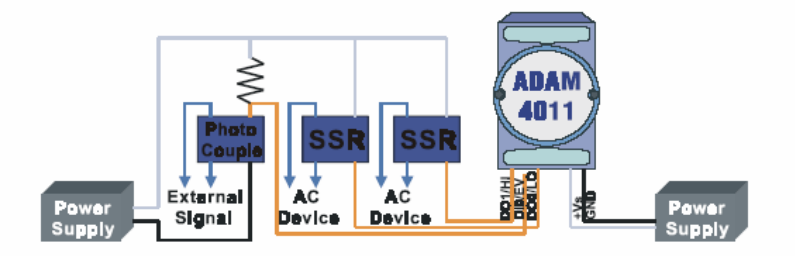

#### Separate Load and Device power. Cascade amplify/isolation circuit before I/O channel.

Figure D-15: Noise Reduction Techniques

## **D.4 Check Point List**

- Follow the single point grounding rule?
- Normal mode and common mode voltage?
- Separate the DC and AC ground?
- Reject the noise factor?
- The shield is connected correctly?
- Wire size is correct?
- Soldered connections are good?
- The terminal screw are tight?

# **Appendix E Reference Documents**

Following resources are helpful for understanding how to use Multiprog Software and IEC-61131-3 programming languages.

#### **E.1 Reference Documents**

- Multiprog Quick Start Manual
- Multiprog User's Manual
- Mulitprog On-line Help
- ADAM-5510KW Series User's Manual (under Advantech Multiprog CD-ROM "Documentation" directory)
- ADAM-5510KW Series Startup Manual (under Advantech Multiprog CD-ROM "Documentation" directory)
- ADAM-5000 I/O Module User's Manual (under Advantech Multiprog CD-ROM "Documentation" directory)

#### **E.2 Topics for Getting Familiar with Multiprog**

- User Interfaces
- Basic Project Handling
- Text Editor, Graphical Editor and Edit Wizard
- Developing a Project
- Understanding the Architecture of Project **POUs**

#### **Instantiate**

**Task** 

- IEC-61131-3 Programming Languages
- Function Blocks and Functions
- PLC Help